Livrets B4x

# B4A B4i B4J B4R

# B4x Premiers pas

Copyright: © 2017 Anywhere Software **Edition 1.1** 

Dernière mise à jour : 2017.10.12

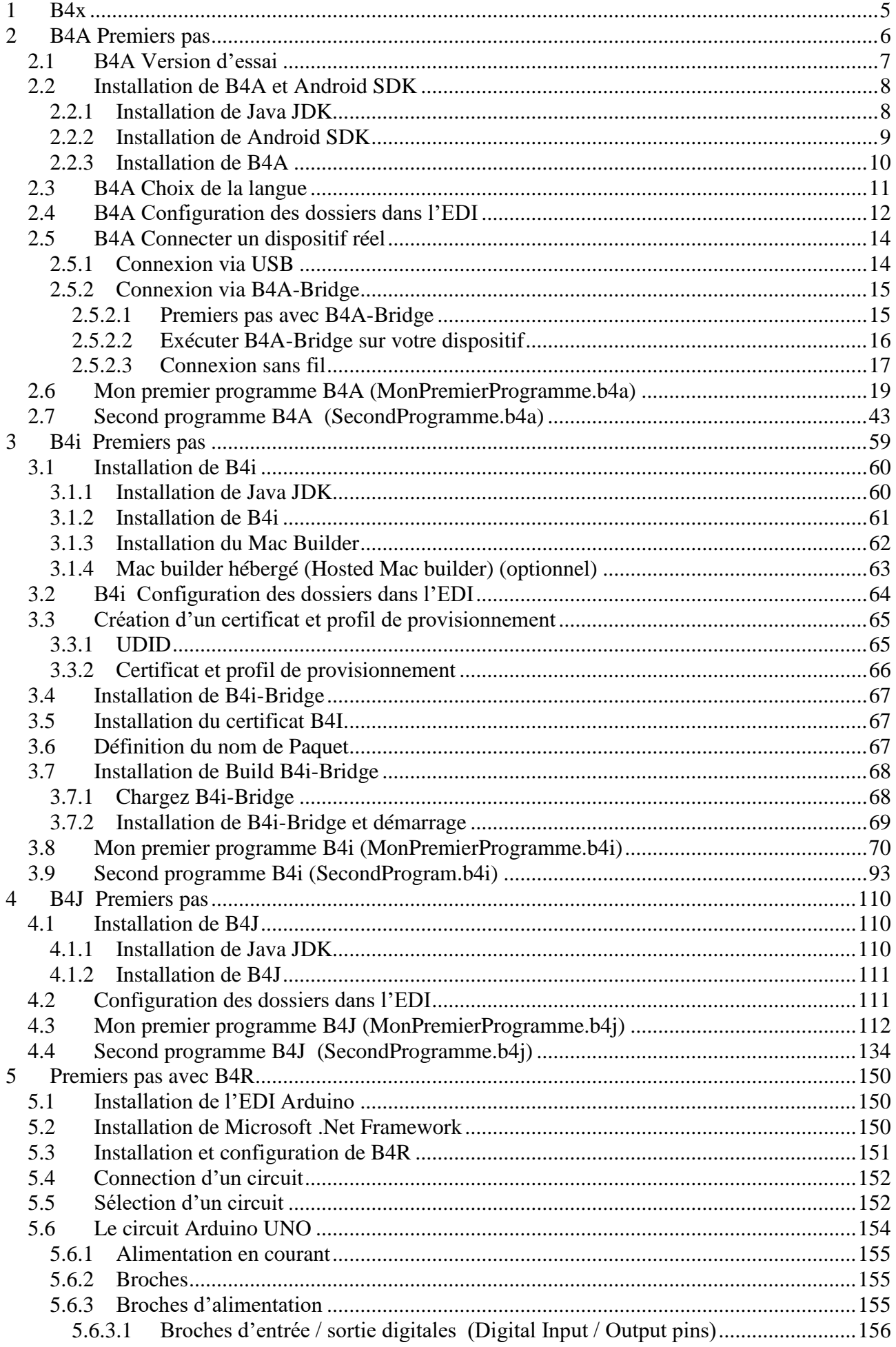

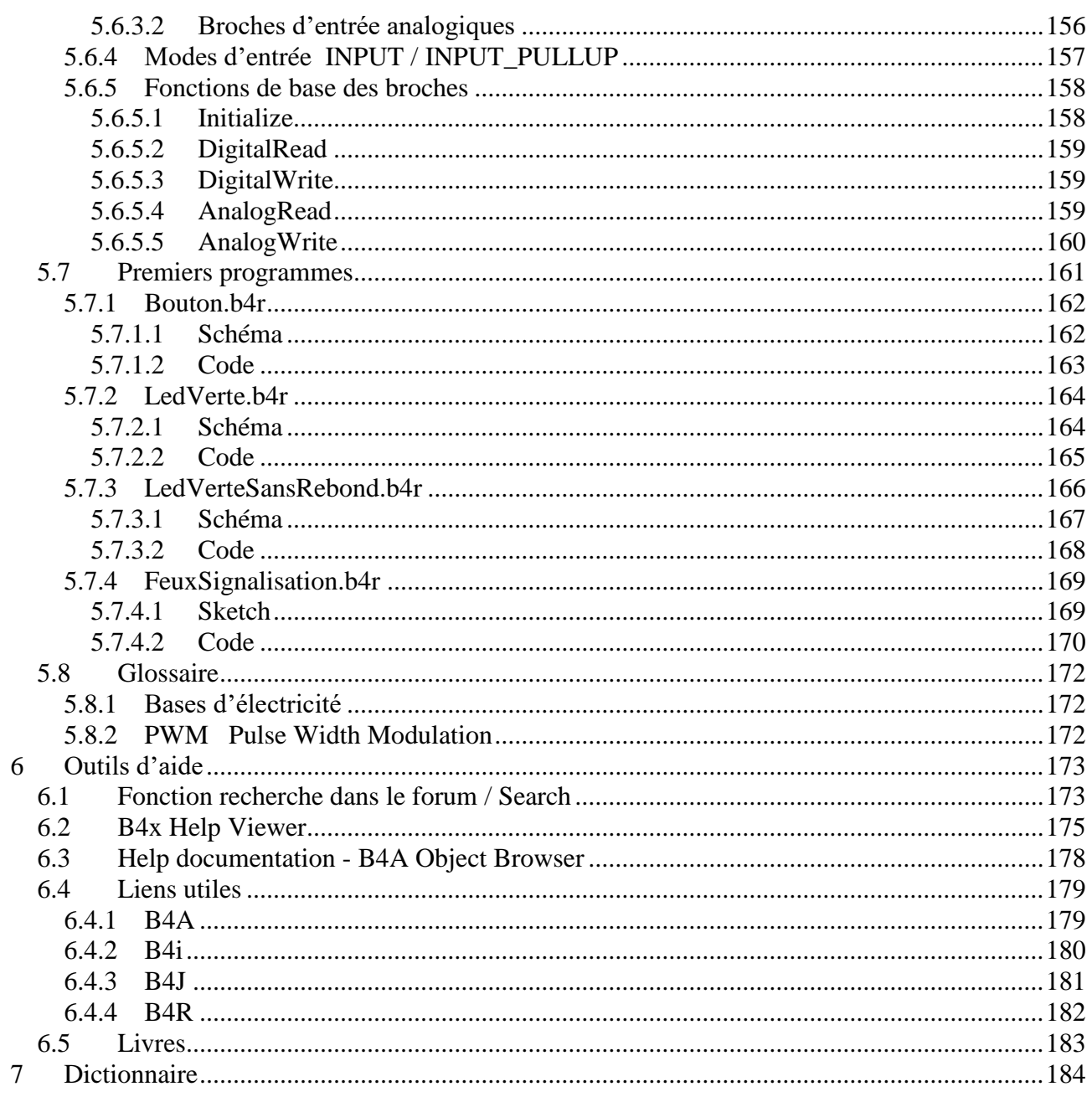

Contributeurs principaux : Klaus Christl (klaus), Erel Uziel (Erel) Traduit par : Klaus Christl (klaus)

#### **Pour chercher un mot ou une phrase particulière veuillez utiliser la fonction Rechercher dans le menu Edition.**

Les codes source avec tous les fichiers nécessaires (layouts, images etc.) de tous les projets exemple dans ce guide figurant dans le dossier CodesSource.

Pour chaque programme il y a trois dossiers.

**CodesSource** 

MonPremierProgramme B4A MonPremierProgramme.b4a B4i MonPremierProgramme.b4i B4J

MonPremierProgramme.b4j

Les deux programmes MonPremierProgramme et SecondProgramme sont pratiquement les mêmes pour les trois produits B4A, B4i et B4J.

Mis à jour pour les versions ci-dessous : B4A version 7.30

B4i version 4.30 B4J version 5.90 B4R version 2.20

## **Autres livrets B4x en français :**

B4x Premiers pas B4x Langage Basic B4x EDI Environnement de Développement Intégré

## **Livrets B4x en anglais :**

**[B4x Getting started](https://www.b4x.com/android/forum/threads/b4x-booklets-basic-language-and-ide.79951/#content)** [B4x Baisc Language](https://www.b4x.com/android/forum/threads/b4x-booklets-basic-language-and-ide.79951/#content) [B4x IDE Integrated Development Environment](https://www.b4x.com/android/forum/threads/b4x-booklets-basic-language-and-ide.79951/#content) [B4x CustomViews](https://www.b4x.com/android/forum/threads/b4x-b4x-booklet-customviews.76229/#content)

# <span id="page-4-0"></span>**1 B4x**

B4x est une suite de langages de programmation BASIC pour différentes plateformes.

B4x supporte plus de plateformes que n'importe quel autre outil ANDROID | IOS | WINDOWS | MAC | LINUX | ARDUINO | RASPBERRY PI | ESP8266 | ET PLUS...

B4R, B4A, B4J et B4i ensemble, constituent la meilleure solution de développement pour l'Internet des Objets (en anglais Internet of Things IoT).

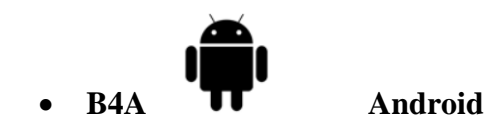

B4A inclut toutes les fonctionnalités pour développer rapidement n'importe quel type d'application pour Android.

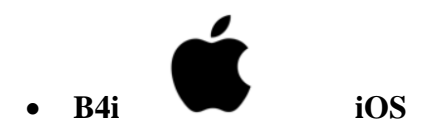

B4i est un outil de développement pour des applications natives pour iOS. B4i suit les mêmes concepts que B4A, et vous permet de réutiliser la plupart du code et produire des applications pour les deux systèmes d'exploitation Android et iOS.

$$
\underbrace{\underline{\underline{\mathcal{A}}}}_{\text{BAI}}\,,
$$

# • **B4J Java / Windows / Mac / Linux / Raspberry PI**

B4J est un outil de développement, **100% gratuit,** pour des applications desktop, serveurs et IoT.

Avec B4J vous pouvez facilement créer des applications desktop avec interface utilisateur, des applications de console (sans interface utilisateur) et des solutions serveur.

Les applications compilées peuvent fonctionner sur Windows, Mac, Linux et des cartes ARM (comme Raspberry Pi).

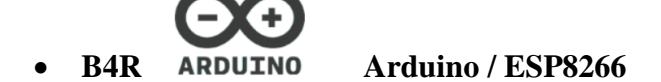

B4R est un outil de développement, **100% gratuit,** pour des applications natives pour des microcontrôleurs Arduino et ESP8266.

B4R suit les mêmes concepts que les autres produits B4x, fournissant un outil de développement simple et puissant.

# <span id="page-5-0"></span>**2 B4A Premiers pas**

#### **B4A (Basic for Android) est un environnement de développement simple mais puissant qui cible les dispositifs Android.**

Le langage B4A est similaire à Visual Basic avec un support pour des objets.

Les applications compilées sont des applications natives, donc pas besoin d'autres programmes ou dépendances.

Contrairement aux autres EDI (Environnement de Développement Intégré), B4A est 100% axé sur le développement d'applications Android.

B4A comprend un 'Constructeur visuel' puissant permettant de définir des interfaces utilisateur supportant des écrans et orientations multiples.

## **Pas besoin d'écrire du XML.**

Vous pouvez développer et déboguer avec :

- un dispositif réel via B4Abridge
- un dispositif réel via un câble USB
- ou une émulateur Android.

B4A comprend un vaste ensemble de bibliothèques qui rendent facile le développement d'applications avancées.

Incluant : [SQL databases](http://www.basic4ppc.com/android/help/sql.html), [GPS](http://www.basic4ppc.com/android/help/gps.html), [Serial ports \(Bluetooth\)](http://www.basic4ppc.com/android/help/serial.html), [Camera](http://www.basic4ppc.com/android/help/camera.html), [XML parsing](http://www.basic4ppc.com/android/help/xmlsax.html), [Web services \(HTTP\)](http://www.basic4ppc.com/android/help/http.html), [Services \(background tasks\)](http://www.basic4ppc.com/forum/basic4android-getting-started-tutorials/7542-service-modules.html), [JSON](http://www.basic4ppc.com/android/help/json.html), [Animations](http://www.basic4ppc.com/forum/basic4android-getting-started-tutorials/6967-android-views-animation-tutorial.html), [Network \(TCP and UDP\)](http://www.basic4ppc.com/android/help/network.html), [Text To Speech \(TTS\)](http://www.basic4ppc.com/forum/basic4android-getting-started-tutorials/7043-android-text-speech-example.html), [Voice Recognition](http://www.basic4ppc.com/android/help/phone.html#voicerecognition), [WebView](http://www.basic4ppc.com/android/help/views.html#webview), [AdMob \(ads\)](http://www.basic4ppc.com/forum/basic4android-getting-started-tutorials/7300-admob-tutorial-add-ads-your-application.html), [Charts](http://www.basic4ppc.com/forum/basic4android-getting-started-tutorials/8260-android-charts-framework.html), [OpenGL](http://www.basic4ppc.com/android/help/opengl.html), [Graphics](http://www.basic4ppc.com/android/help/drawing.html) and [more](http://www.basic4ppc.com/android/documentation.html).

Android 1.6 et plus sont supportés (incluant les tablettes).

# <span id="page-6-0"></span>**2.1 B4A Version d'essai**

Consultez dette page pour des instruction comment utiliser la version d'essai : <https://www.b4x.com/b4a.html>

# <span id="page-7-0"></span>**2.2 Installation de B4A et Android SDK**

B4A dépend de deux composants supplémentaires (gratuits) :

- Java JDK

- Android SDK

# <span id="page-7-1"></span>**2.2.1 Installation de Java JDK**

Instructions d'installation :

La première étape est d'installer le **Java JDK**, car Android SDK l'exige aussi. Notez que vous pouvez, sans problème, installer plusieurs versions de Java sur un même ordinateur.

- Ouvrez ce lien Java 8 [JDK download link.](http://www.oracle.com/technetwork/java/javase/downloads/jdk8-downloads-2133151.html)

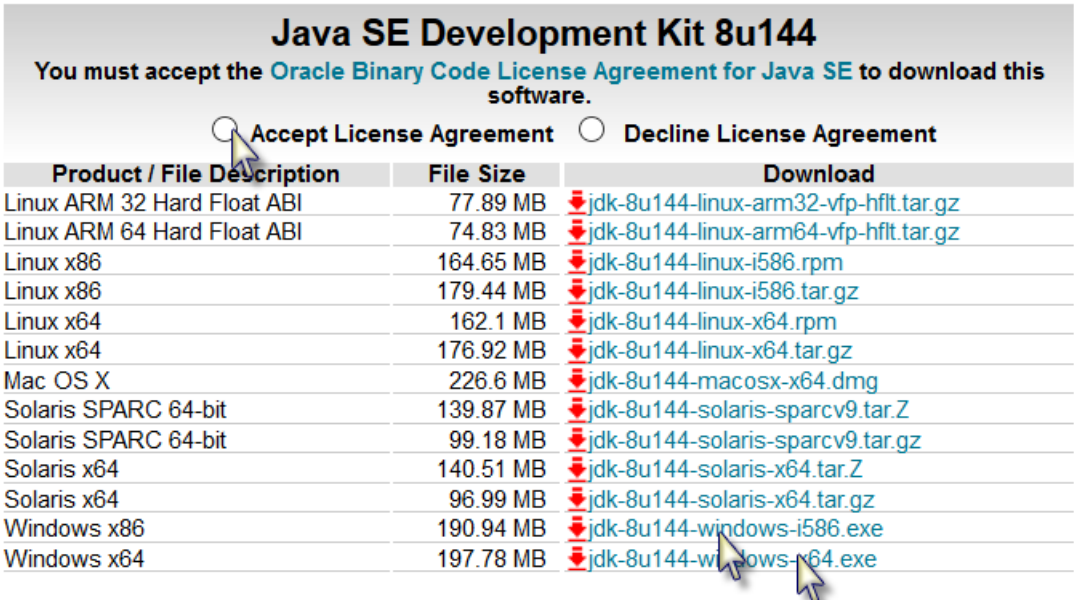

- Cochez l'agrément de licence Accept License Agreement.

- Sélectionnez **"Windows x86"** ou **"Windows x64"** (pour des ordinateurs 64 bits) dans la liste des plateformes.

- Téléchargez le fichier et installez-le.

# <span id="page-8-0"></span>**2.2.2 Installation de Android SDK**

**L'étape suivante consiste à installer Android SDK et une plateforme :**

- [Installation du](https://dl.google.com/android/installer_r24.4.1-windows.exe) SDK . **Le SDK ne fonctionner correctement que s'il est installé dans un dossier dont le nom ne comprend pas des espaces comme (Program Files). Il est recommandé de l'installer dans un dossier particulier similaire à C:\Android**.

- Vous devez maintenant installer les outils de la plateforme et au minimum une image de plateforme. Utilisez la dernière version mais au moins API 8.

Il est conseillé d'installer aussi Google USB Driver pour pouvoir connecter physiquement un dispositif avec USB. Une liste d'autres pilotes se trouve *ici*. Notez que vous pouvez aussi connecter un dispositif Android par un réseau local avec l'outil [B4A-](http://www.basic4ppc.com/forum/showthread.php?p=45042)

[Bridge.](http://www.basic4ppc.com/forum/showthread.php?p=45042)

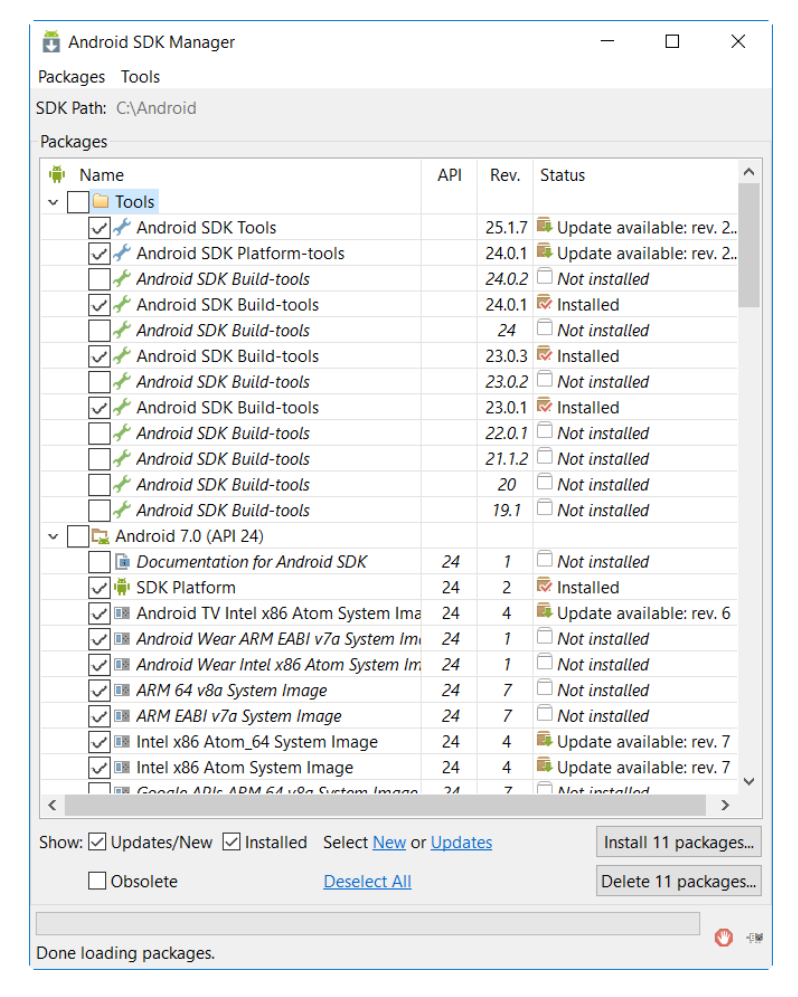

Une fenêtre similaire à celle-ci sera affichée.

Sélectionnez la version de l'API que vous voulez télécharger. Dans l'exemple j'ai choisi API 24.

Vous pouvez sélectionner plusieurs APIs et les installer en parallèle.

Dans l'exemple, API 22 a aussi été sélectionné.

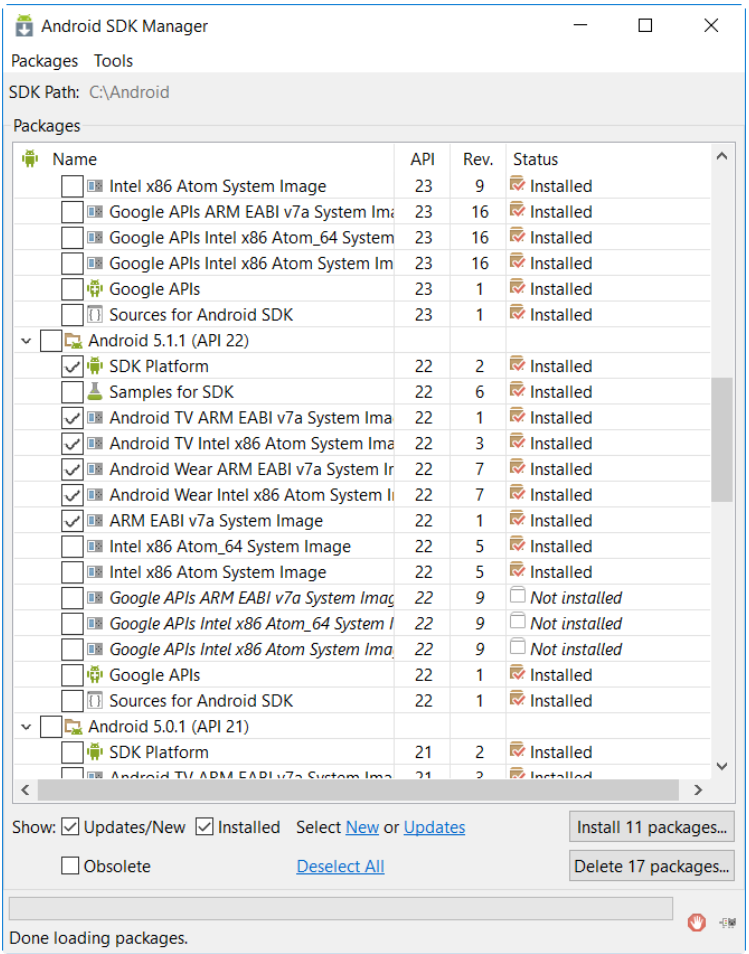

Notez que vous pouvez en installer d'autres plus tard.

- Pressez sur Install xx packages.

Si vous voulez connecter votre dispositif avec USB vous devez aussi télécharger Google USB driver.

# <span id="page-9-0"></span>**2.2.3 Installation de B4A**

- Téléchargez B4A et installez le.
- Lancez B4A.

# <span id="page-10-0"></span>**2.3 B4A Choix de la langue**

Dans le menu *Tools / IDE Options / Language* sélectionnez la langue de votre choix, French (français) dans l'exemple.

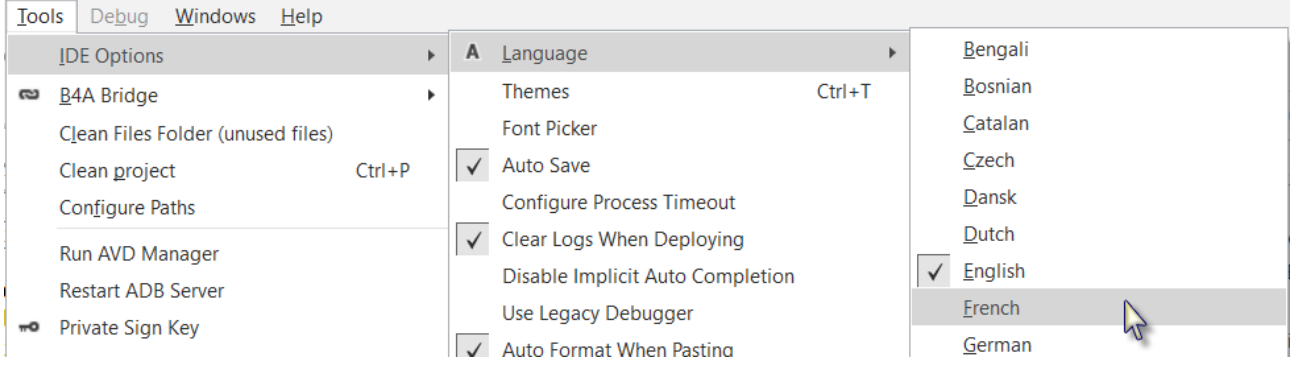

# Ou, si l'éditeur est déjà en français vous pouvez choisir une autre langue.

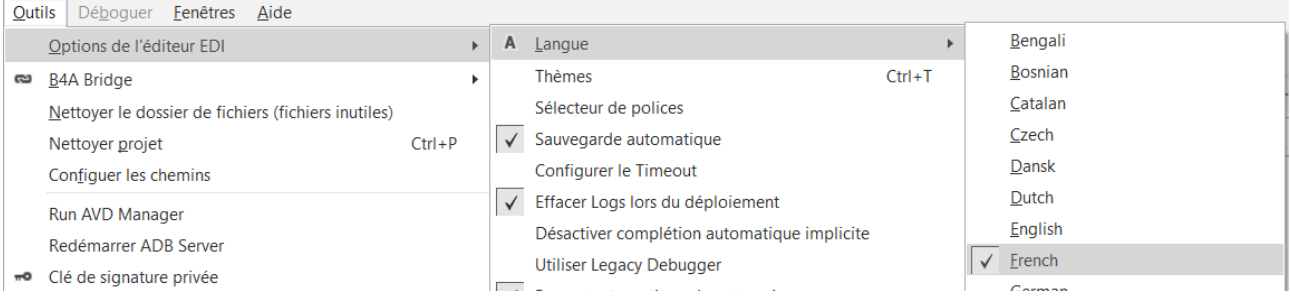

# <span id="page-11-0"></span>**2.4 B4A Configuration des dossiers dans l'EDI**

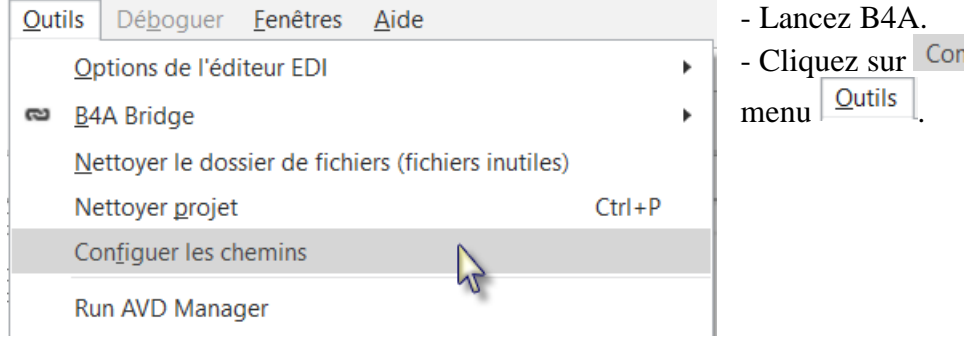

- Cliquez sur Configuer les chemins dans le

## La fenêtre ci-dessous sera affichée.

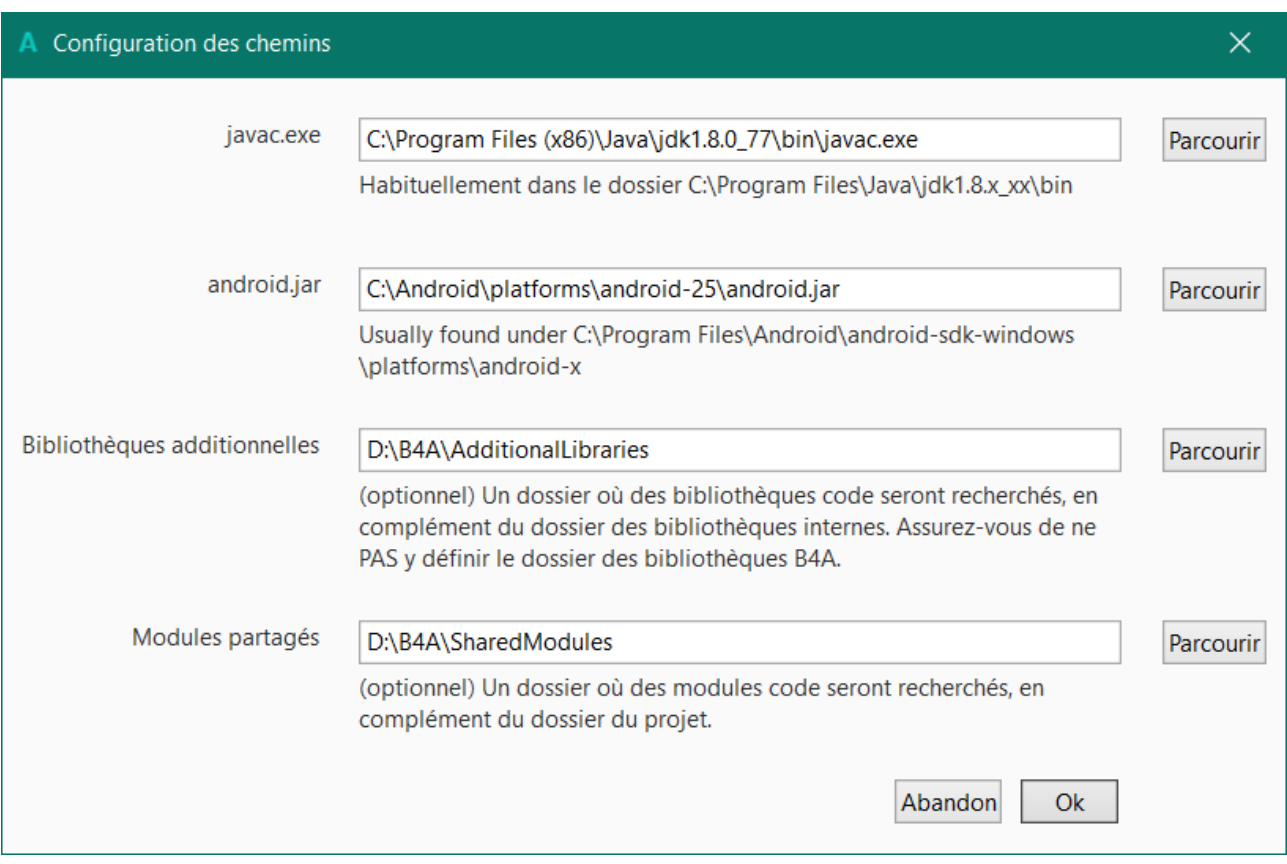

- Utilisez les boutons *Parcourir* pour chercher les fichiers «javac.exe" et "android.jar". javac.exe est situé dans le dossier <dossier java>\bin.

android.jar est situé dans le dossier <dossier Android>\platforms\android-24**.**

Le dossier dépend où vous avez installé Android SDK,

En principe : C:\Android\platforms\android-xx\android.jar

ou C:\Android\platforms\android-24\android.jar.

Les numéros dépendent de la version d'Android que vous avez installée.

Sur des versions plus anciennes, android.jar peut se trouver sous :

C:\Android\android-sdk-windows\platforms\android-8\android.jar.

Sous Windows 64 bit, Java se trouve probablement sous C:\Program Files (x86).

Il est recommandé de créer un dossier spécifique pour les bibliothèques additionnelles. B4A utilise deux types de bibliothèques :

• Bibliothèques standard, qui sont fournies avec B4A et sont situées dans le dossier Libraries de B4A.

Ces bibliothèques sont automatiquement mises à jour lorsque vous installez une nouvelle version de B4A.

• Bibliothèques additionnelles, qui ne sont pas fournies avec B4A, et en majorité écrites par des membres du forum. Ces bibliothèques doivent être enregistrées dans un dossier spécifique différent du dossier standard.

Modules partagés : Des fichiers Module peuvent être partagés entre différents projets et ils doivent être enregistrés dans un dossier spécifique.

Les bibliothèques et modules sont expliqués dans le livret B4x Langage Basic.

# <span id="page-13-0"></span>**2.5 B4A Connecter un dispositif réel**

Il existe deux moyens de connecter un dispositif réel :

- USB Exige que le dispositif supporte le débogage ADB. Exige l'activation de Débogage USB sur le dispositif.
- B4A Bridge, via WiFi.

# <span id="page-13-1"></span>**2.5.1 Connexion via USB**

Vous devez télécharger le pilote Google USB Driver dans [Android SDK Manager.](#page-8-0) Si ce pilote ne fonctionne pas, vous devez chercher un pilote spécifique pour votre dispositif.

Pour pouvoir connecter un dispositif via USB vous devez activer Débogage USB. C'est aussi nécessaire si vous utilisez un émulateur.

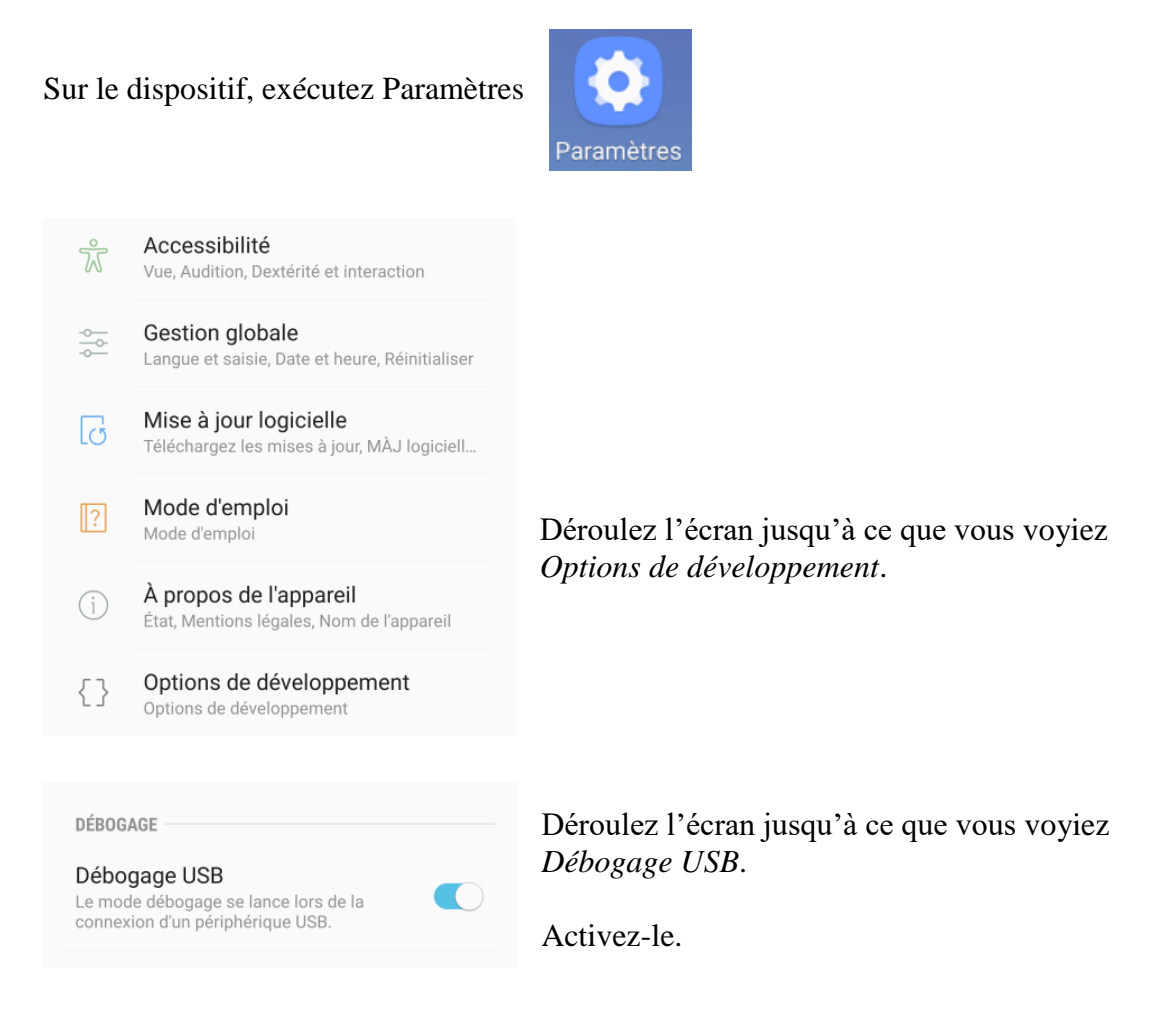

Le dispositif sera automatiquement reconnu par l'EDI.

Dans ce cas, sur certains anciens dispositifs, il n'était pas possible d'accéder à la carte SD depuis le PC. Si vous voulez accéder à carte SD vous devez désactiver Débogage USB.

#### <span id="page-14-0"></span>**2.5.2 Connexion via B4A-Bridge**

Il est toujours recommandé d'utiliser un dispositif réel au lieu d'émulateurs Android qui sont plus lents compares à des dispositifs réels (spécialement lors de l'installation d'applications).

Néanmoins pas tous les dispositifs ne supportent le débogage ADB.

C'est la raison de l'outil B4A-Bridge.

B4A-Bridge comporte deux composantes. L'une s'exécute sur le dispositif et permet à l'autre composante, qui fait partie de l'EDI, de se connecter et de communiquer avec le dispositif. La connexion se fait au travers d'un réseau (B4A-Bridge ne fonctionne pas sans réseau).

Une fois connecté, B4A-Bridge supporte toutes les fonctionnalités de l'EDI incluant : L'installation d'applications, affichage des Logs et le Concepteur Visuel.

Android n'autorise pas une application d'installer d'autres applications sans l'autorisation de l'utilisateur, c'est la raison pour laquelle lorsque vous compilez votre application, B4A-Bridge affiche un écran [demandant votre autorisation.](#page-17-0)

#### <span id="page-14-1"></span>**2.5.2.1 Premiers pas avec B4A-Bridge**

Vous devez installer B4A-Bridge sur votre dispositif.

B4A-Bridge peut être téléchargé depuis ici : [http://www.basic4ppc.com/android/files/b4a\\_bridge.apk.](http://www.basic4ppc.com/android/files/b4a_bridge.apk)

B4A-Bridge est aussi disponible sur Play Store. Chercher pour : B4A Bridge. Notez que vous devez autoriser l'installation d'applications de "Sources inconnues".

Sur le dispositif, exécutez Paramètres

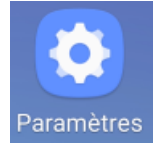

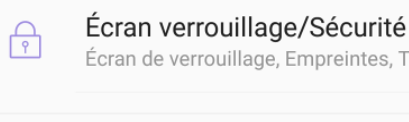

Écran de verrouillage, Empreintes, Traçage...

Déroulez l'écran jusqu'à ce que vous voyiez *Options de développement*. Activez-le.

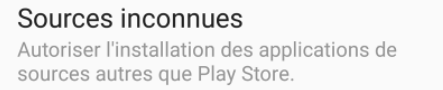

Déroulez l'écran jusqu'à ce que vous voyiez *Options de développement*. Activez-le.

B4A-Bridge requiert une carte de stockage en écriture. Sinon, il est impossible d'installer des applications.

# <span id="page-15-0"></span>**2.5.2.2 Exécuter B4A-Bridge sur votre dispositif**

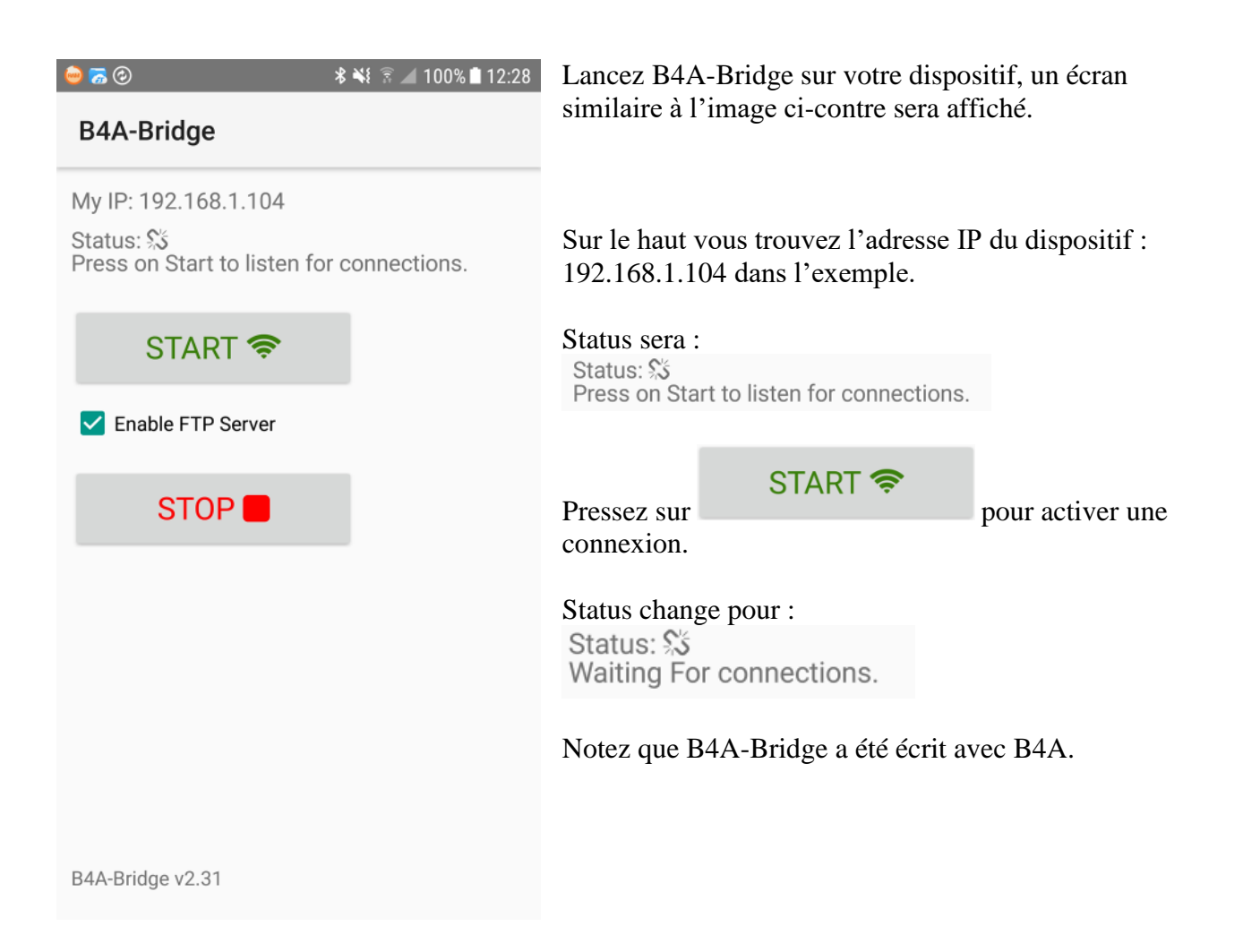

# <span id="page-16-0"></span>**2.5.2.3 Connexion sans fil**

Dans l'EDI, dans le menu <sup>Qutils</sup> sélectionnez Nouvelle IP. Si l'adresse existe déjà, cliquez directement sur cette adresse. Si le dispositif avait déjà été connecté, pressez simplement la touche F2 pour vous connecter.

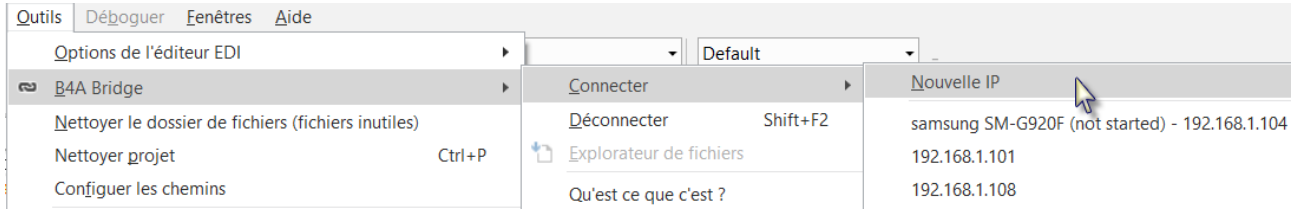

Entrez l'adresse IP de votre dispositif qui se trouve sur le haut de l'écran de B4A-Bridge.

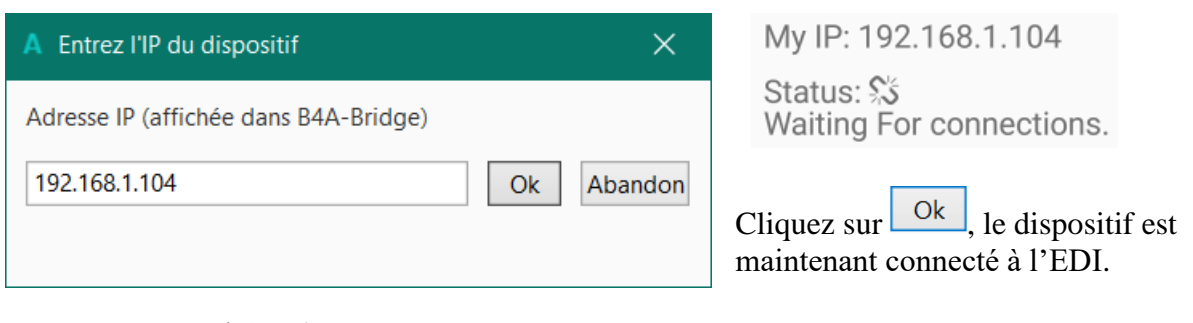

Vous verrez que l'état (status) a changé,

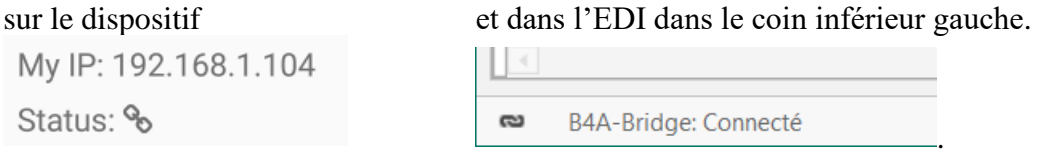

B4A-Bridge s'exécute en tant que service jusqu'à ce que vous pressiez le bouton Stop.

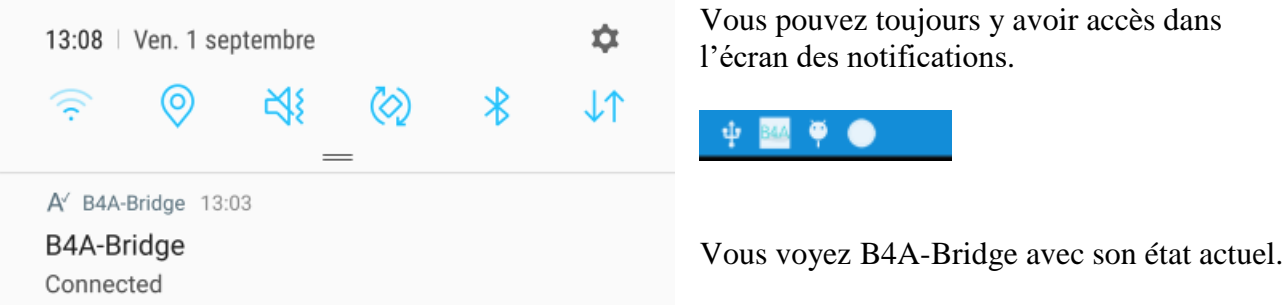

Notez que la permission Internet sera automatiquement ajoutée dans le mode débogage

<span id="page-17-0"></span>

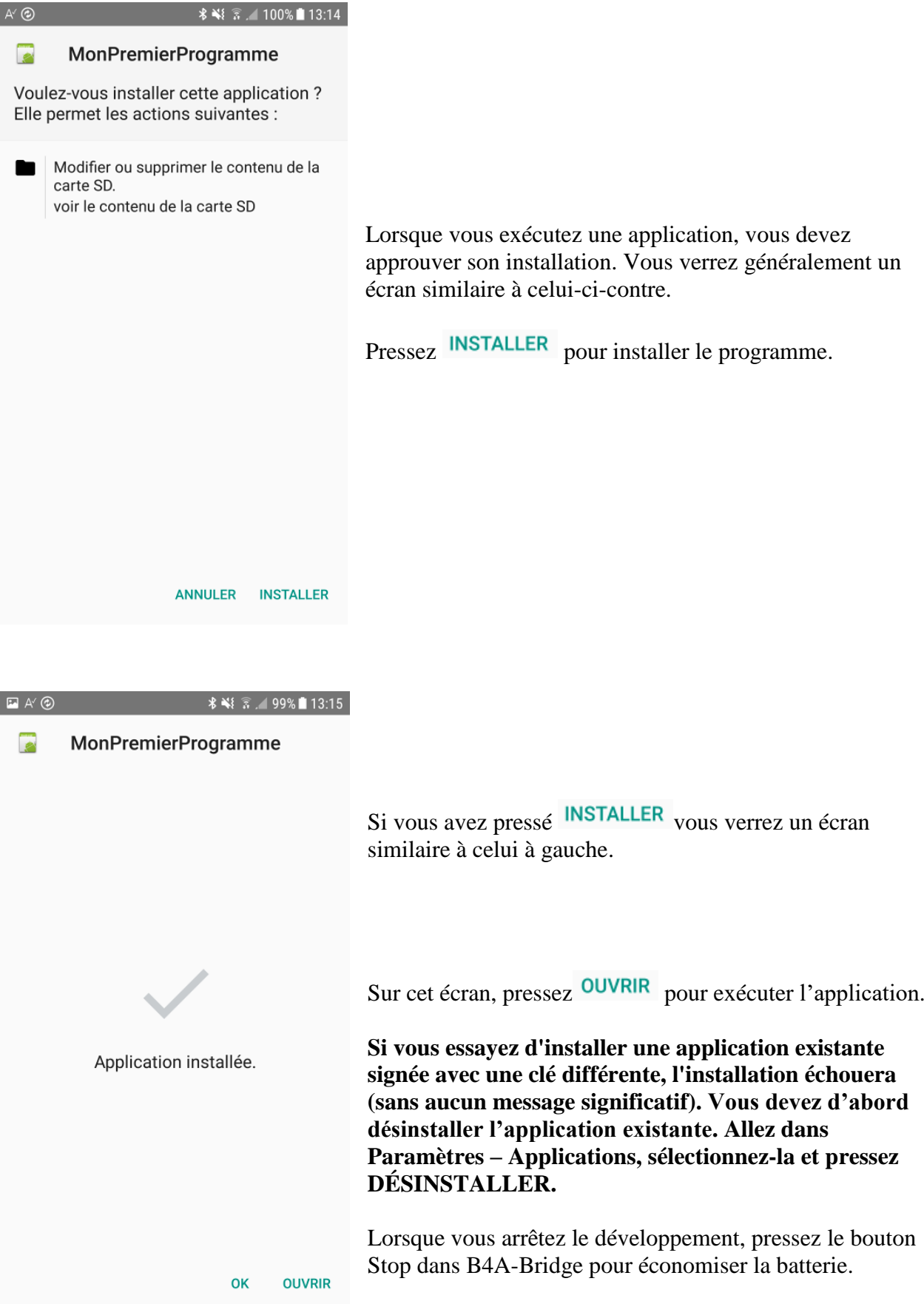

# <span id="page-18-0"></span>**2.6 Mon premier programme B4A (MonPremierProgramme.b4a)**

Nous allons écrire notre premier programme B4A. C'est un programme d'entraînement de calcul pour enfants.

Le projet est disponible dans le dossier des codes sources fourni avec le livret : CodesSource\MonPremierProgramme\ B4A\ MonPremierProgramme.b4a

L'aspect de l'écran est différent selon la version Android des dispositifs, également avec les émulateurs.

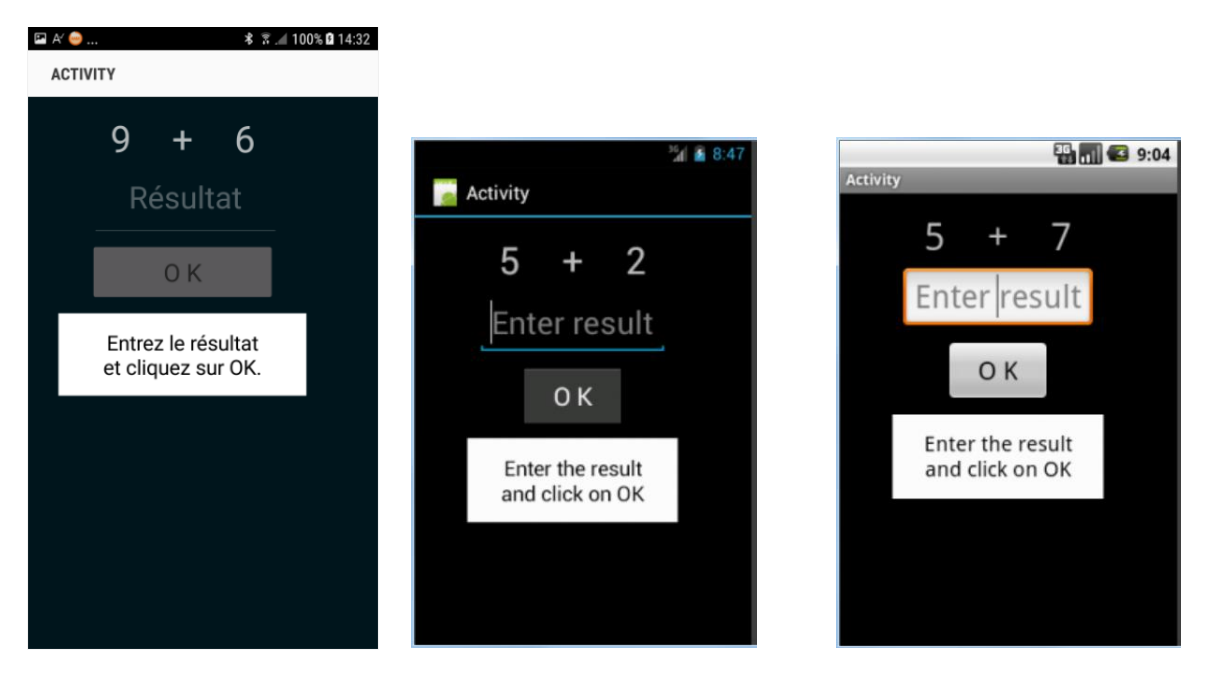

Sony xperia z1 Emulateur Android version 4.2 Emulateur Android version 2.2

Nous aurons sur l'écran :

- 2 Labels affichant des nombres générés aléatoirement (entre 1 et 9).
- 1 Label avec le signe mathématique (+).
- 1 EditText dans lequel l'utilisateur devra entrer le résultat.
- 1 Button, utilisé soit pour confirmer le résultat entré ou pour générer un nouveau calcul.
- 1 Label avec un commentaire concernant le résultat.

Dans Android :

- Label est un objet pour afficher du texte.
- EditText est un objet permettant à l'utilisateur d'éditer du texte.
- Button est un objet permettant à l'utilisateur des actions, un click.

Nous allons définir le layout (mise en page) de l'interface utilisateur avec le Concepteur visuel du Designer et passerons pas à pas au travers de tout le processus.

Le Designer gère les différents objets de l'interface.

Le Concepteur visuel montre les positions et dimensions des différents objets et permet de les déplacer ou de les redimensionner sur l'écran.

Sur un dispositif nous voyons l'aspect réel

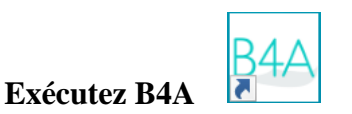

Lorsque vous exécutez B4A vous verrez sur le haut à gauche deux onglets Main et Starter.

# $A$  B<sub>4</sub>A Fichier Édition Designer Projet ∶ጜዹ**▙**▐▌่∰ ∂ ፝ゟゟ゚ぅぺ  $\boxed{m}$  Main  $\times$  $\mathscr{F}$  Starter

# **•** Main ×

Est le module principal pour B4A qui est normalement le module de départ. Son nom ne peut pas être changé. • Starter Est un service, qui est exécuté au lancement du programme.

Pour notre premier programme nous n'avons pas besoin du module Starter, nous le supprimons.

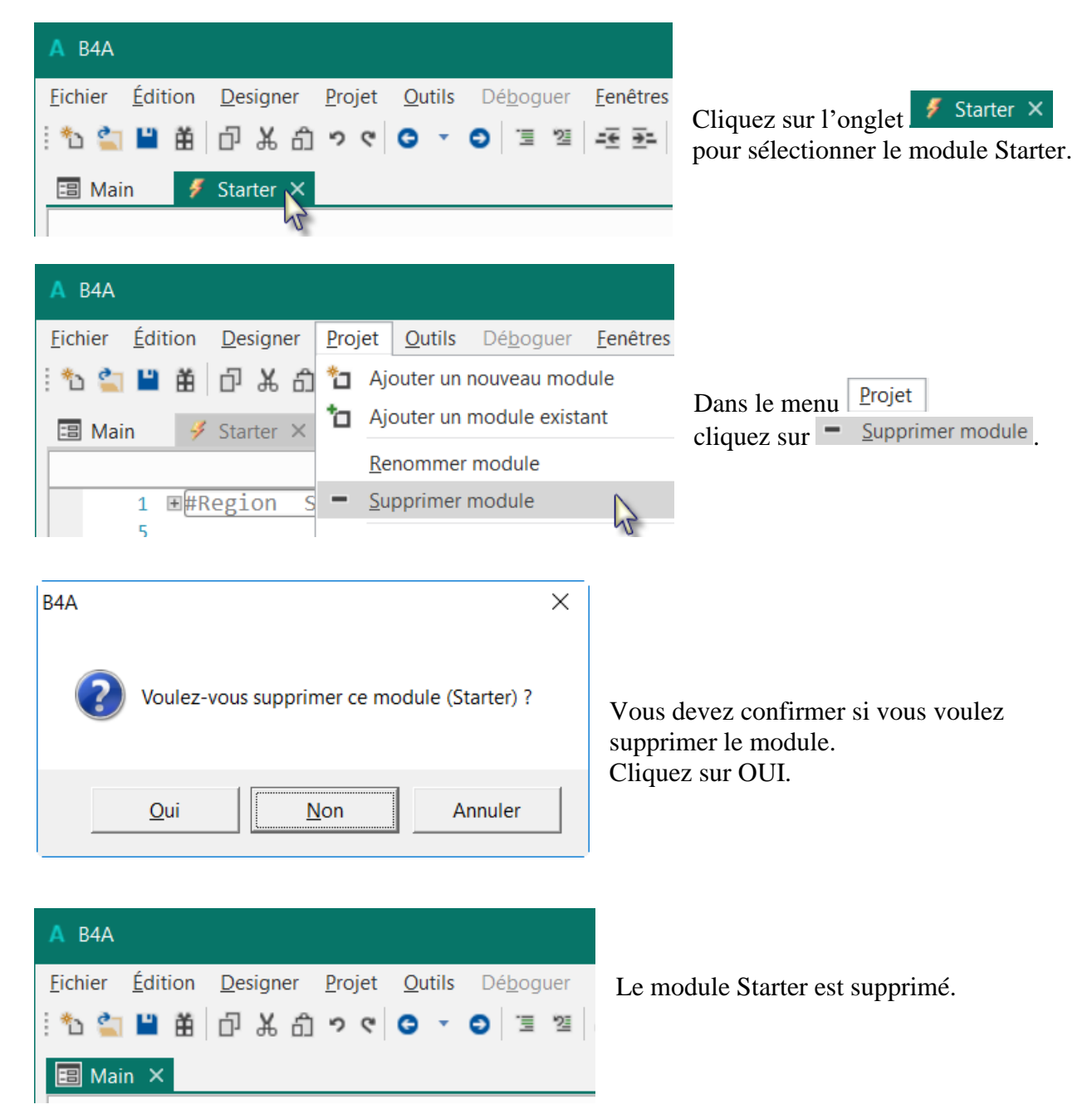

Vous pouvez aussi laisser le module, sa suppression n'est pas obligatoire.

# **Enregistrez le projet.**

Vous devez d'abord enregistrer le projet avant de pouvoir utiliser le Designer.

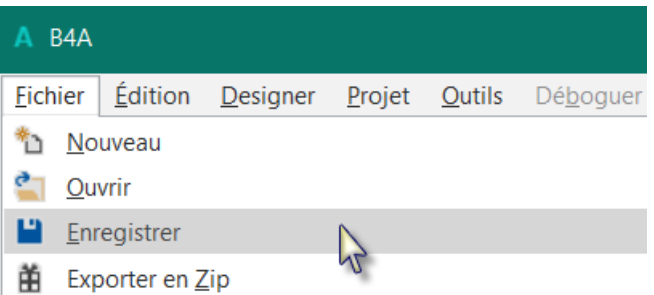

Créez un nouveau dossier MonPremierProgramme et enregistrez le projet avec le nom MonPremierProgramme.

# **Définissez un nom de paquet (Package Name).**

Chaque projet doit avoir un nom de paquet.

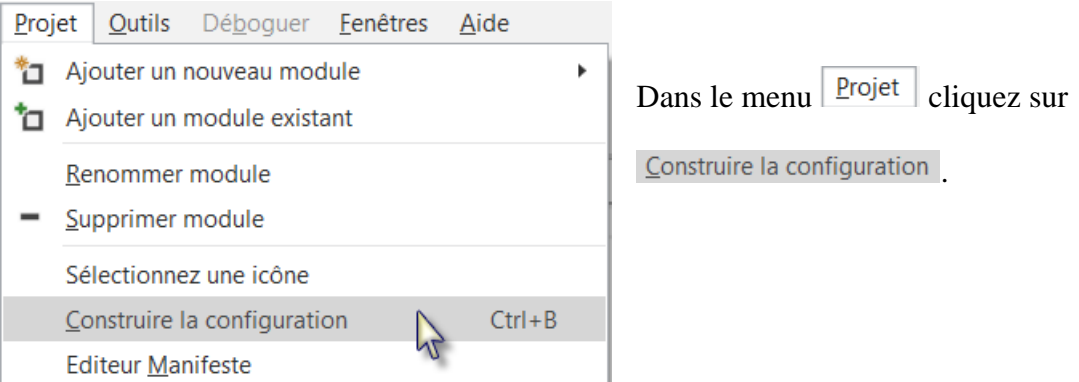

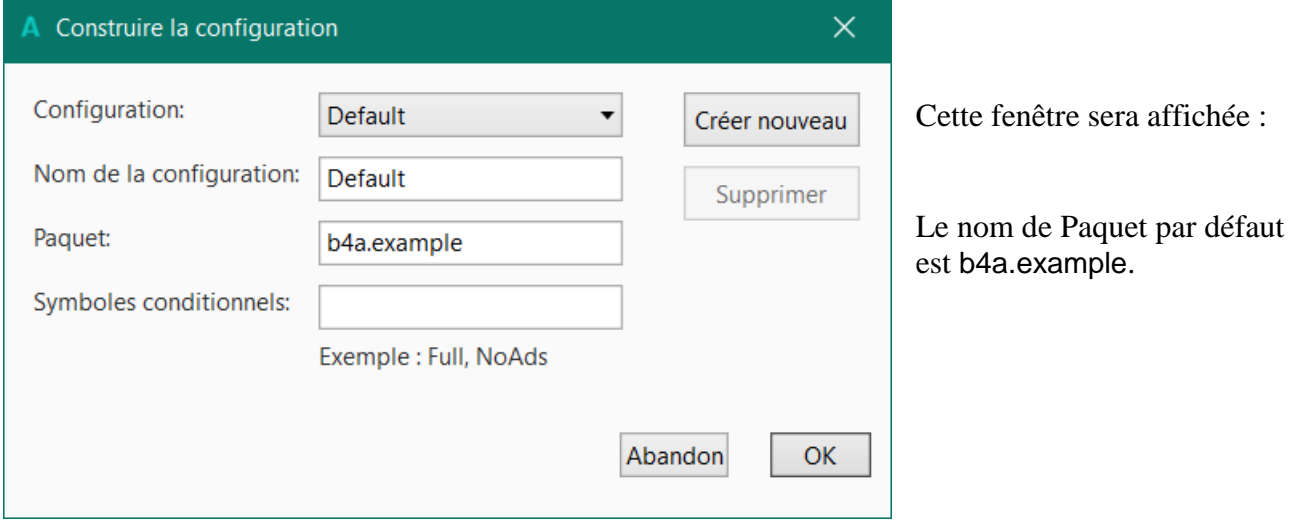

#### 2.5 Mon premier programme B4A 22 B4x Premiers pas

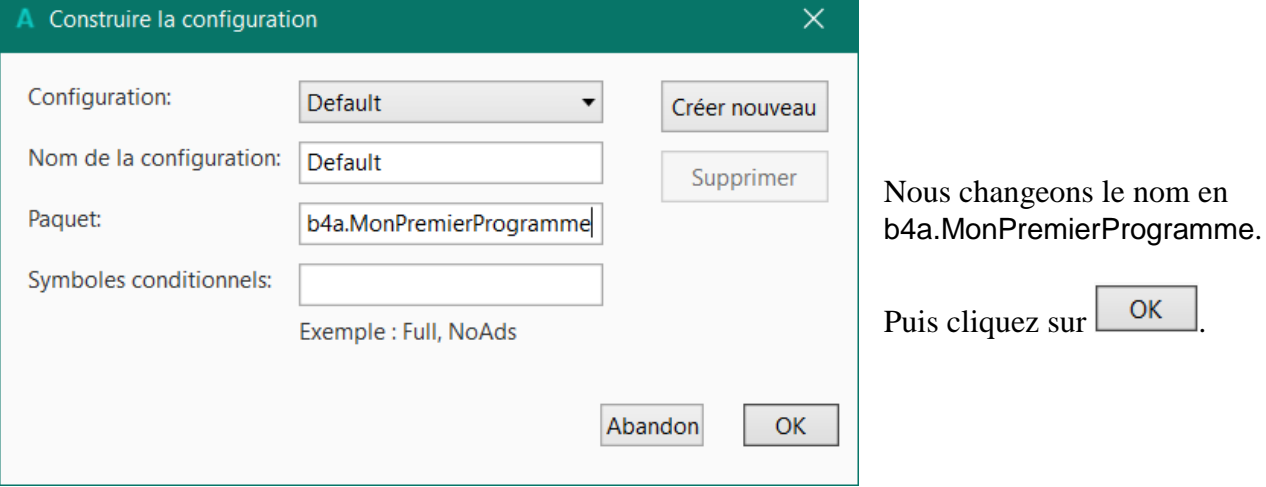

#### **Définissez l'ApplicationLabel.**

L'ApplicationLabel est le nom qui sera affiché sur le dispositif sous l'icône du projet. Sur le haut de la zone code, vous voyez les deux lignes ci-dessous montrant deux 'Régions'.

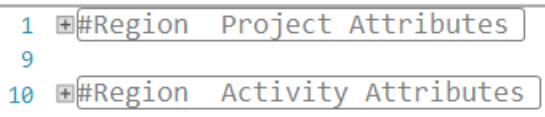

```
Les Régions sont des parties de code qui peuvent 
                                                    1 \mathbb{H} Region
                                                                  Project Attributes
être réduites ou étendues.
                                                    9
Un clic sur \mathbb{E} étend une Région.
                                                   10 E#Region Activity Attributes
Un clic sur \equiv réduit une Région.
                                                          #FullScreen: False
                                                   11
                                                          #IncludeTitle: True
Les Régions sont expliquées dans le chapitre 
                                                   12<sup>2</sup>13 | #End Region
Réduire une Région dans le livret B4x EDI.
#Region Project Attributes 
  #ApplicationLabel: B4A Example
  #VersionCode: 1
  #VersionName: 
  'SupportedOrientations possible values: unspecified, landscape or portrait.
  #SupportedOrientations: unspecified
  #CanInstallToExternalStorage: False
#End Region
#Region Activity Attributes 
  #FullScreen: False
  #IncludeTitle: True
#End Region
```
Le nom par défaut est B4A Example, mais nous le changeons en MonPremierProgramme.

```
Changez cette ligne :
  #ApplicationLabel: B4A Example
en
  #ApplicationLabel: MonPremierProgramme
```
Les autres lignes sont expliquées dans le chapitre *Project Attributes attributs projet* dans le livret B4x EDI.

# **Connectez un dispositif**

Pour tester le programme vous devez connecter un dispositif à l'EDI.

Vous pouvez connecter l'EDI à un dispositif via (voir chapitre précédent) :

- B4A-Bridge
- Câble USB

Il est aussi possible de connecter un émulateur, mais c'est déconseillé à cause de la lenteur.

# **Dans l'EDI lancez le Designer**.

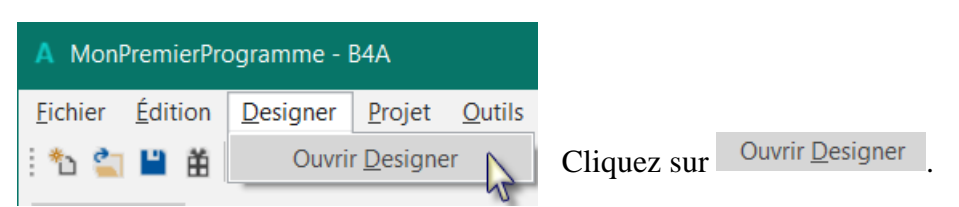

Le Visual Designer ressemble à l'image ci-dessous.

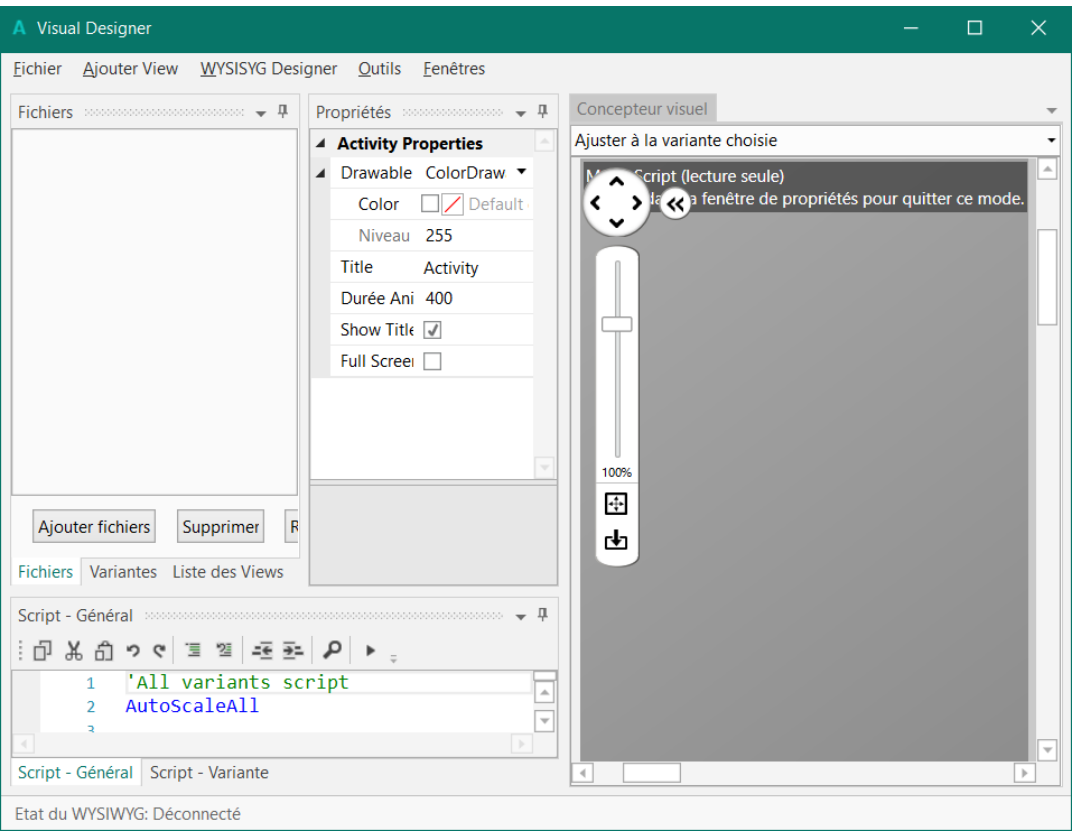

Il y a différentes fenêtres :

- Fichiers affiche tous les fichiers ajoutés au projet.
- Propriétés affiche toutes les propriétés de la view sélectionnée.
- Concepteur visuel affiche les views sur l'écran.
- Script General permet de 'fignoler' des layouts (mises en page).

Le Designer est expliqué dans le livret B4xVisualDesigner.

Dans le premier projet nous nous intéressons seulement aux fenêtres ci-dessous :

- Liste des views
- Propriétés
- Concepteur visuel

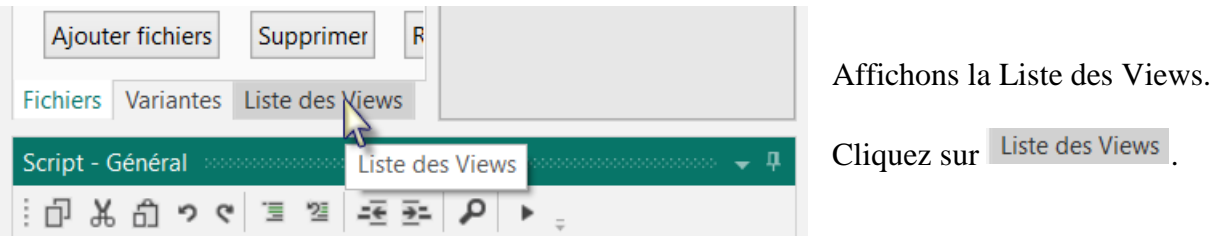

Le Designer ressemblera à l'image ci-dessous.

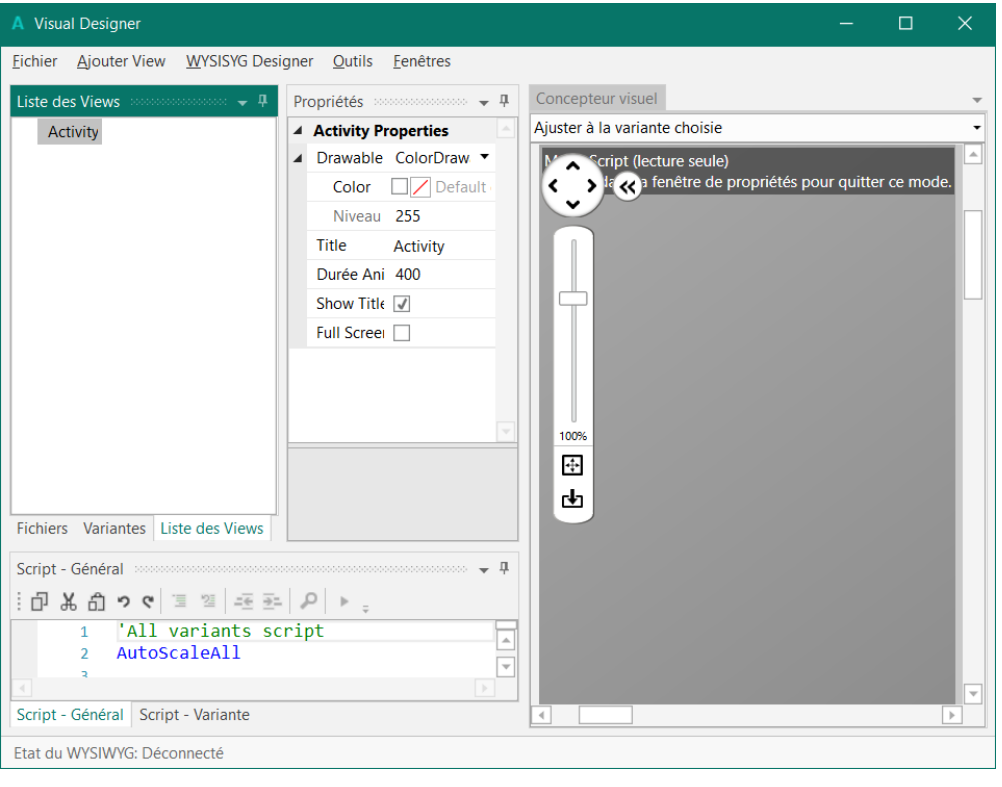

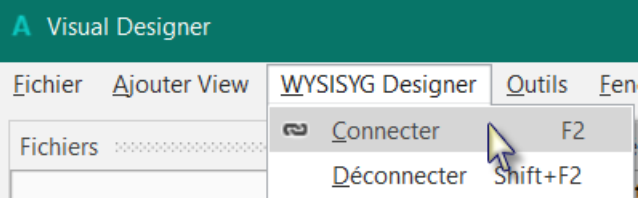

Pour afficher les views sur le dispositif, vous devez le connecter au Designer.

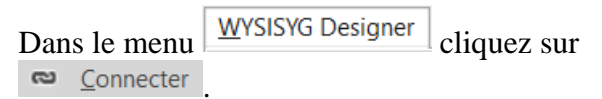

Attendez jusqu'à ce que le dispositif et le Designer soient connectés. Ceci peut prendre du temps, soyez patient.

Vous verrez, dans le coin inférieur gauche, l'état de la connexion ainsi que les paramètres du dispositif connecté :

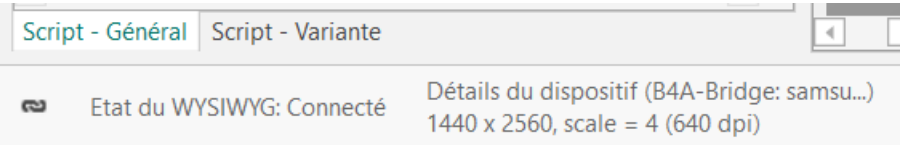

Maintenant nous ajoutons 2 Labels pour les nombres.

Dans le Designer, ajoutez un Label.

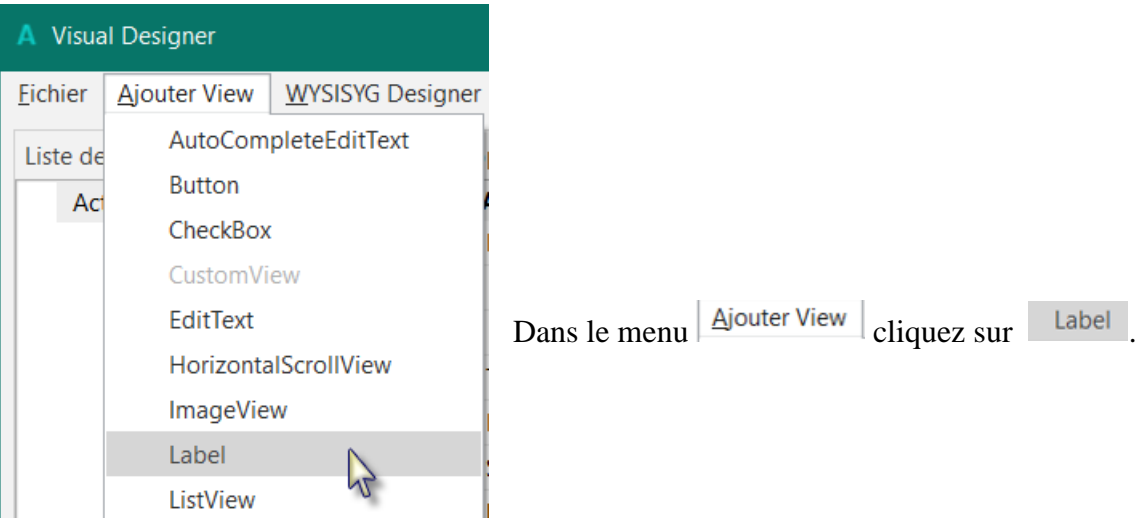

Nous voyons le Label avec son nom par défaut Label1 dans les fenêtres suivantes :

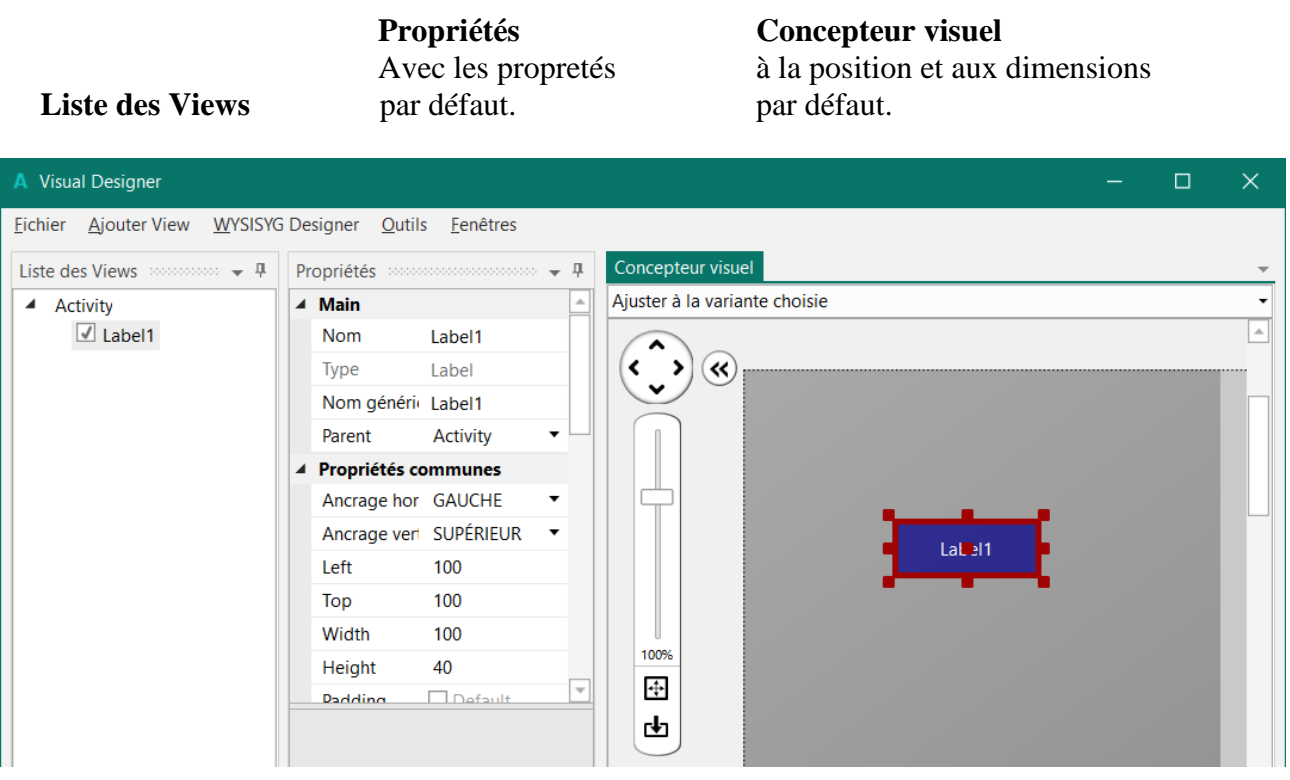

Redimensionnez et déplacez le Label avec les points rouges comme ci-dessous.

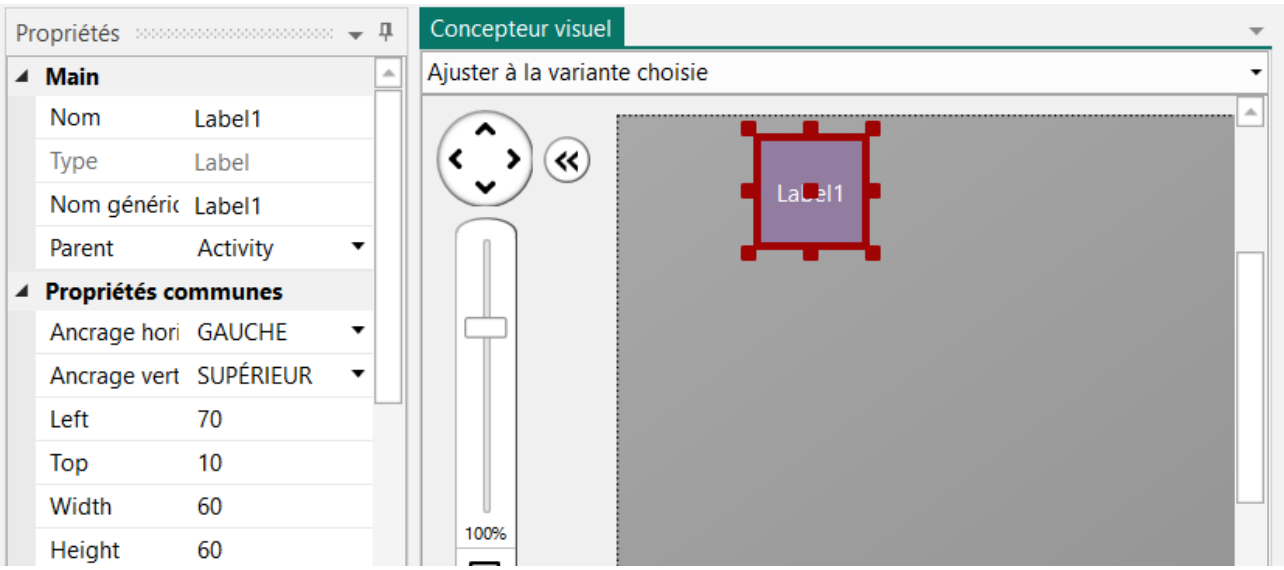

Les nouvelles propriétés Left, Top, Width et Height sont directement mises à jour dans la fenêtre Propriétés.

Vous pouvez aussi modifier ces propriétés directement dans la fenêtre Propriétés.

Nous allons changer les propriétés de ce premier Label pour nos besoins.

Le nom par défaut des Labels est Label suivi d'un nombre, dans notre cas Label1. Nous changeons son nom en lblNombre1.

Les trois lettres au début 'lbl' correspondent à 'Label', et 'Nombre1' correspond au premier nombre. Il est recommandé de donner des noms significatifs aux views, de cette manière nous savons directement le type de la view et sa fonction.

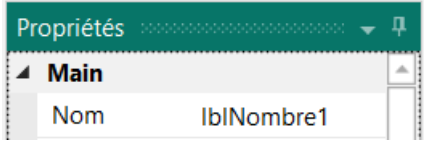

Pressez la touche Entrée ou cliquez quelque part ailleurs pour mettre à jour le nom dans les autres fenêtres et changer la propriété Nom générique des événements.

Main : Module Main.

Nom : Nom de la view.

Type : Type de la view. Dans notre cas, un Label, qui n'est pas éditable.

Nom générique … : Nom générique des routines qui gèrent les événements de la view. Parent : View parent qui contient le Label.

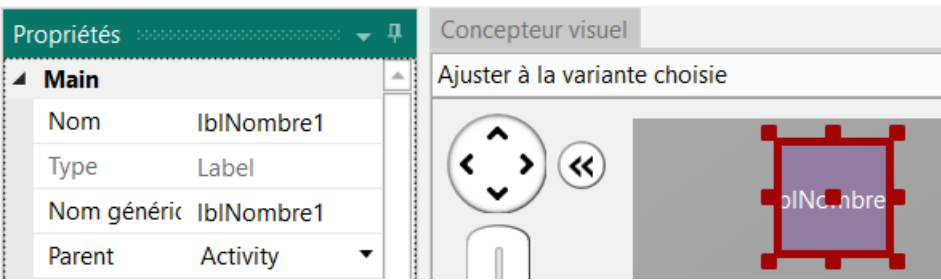

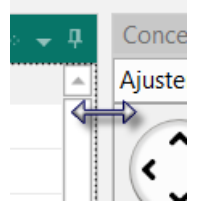

Pour mieux voir les autres propriétés nous élargissons la fenêtre Propriétés.

Vérifions et modifions les autres propriétés :

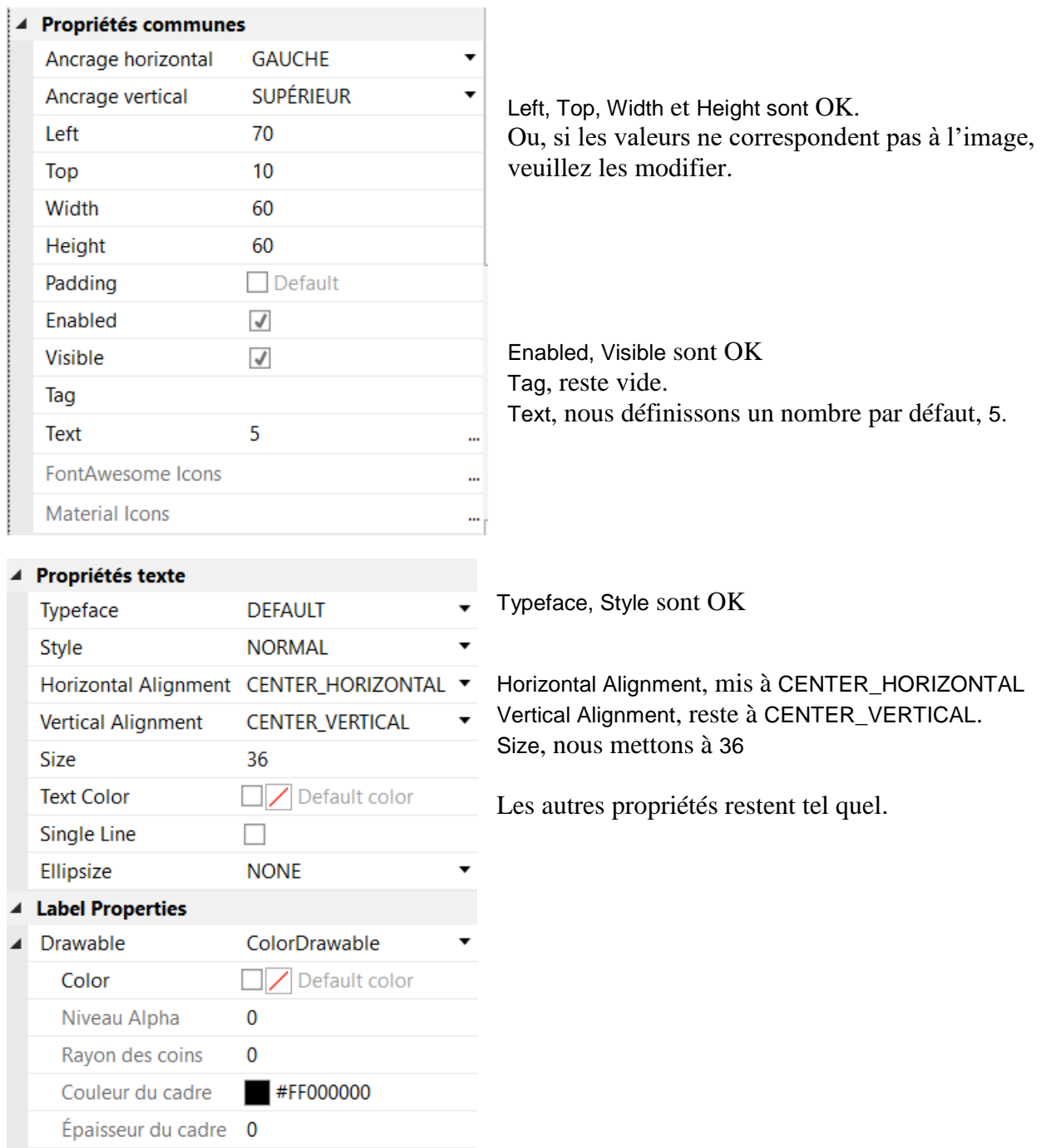

Nous avons besoin d'un deuxième Label similaire au premier pour le deuxième nombre. Au lieu d'ajouter une nouvelle view, nous copions le premier Label avec les mêmes propriétés. Seules les propriétés Nom et Left seront modifiées.

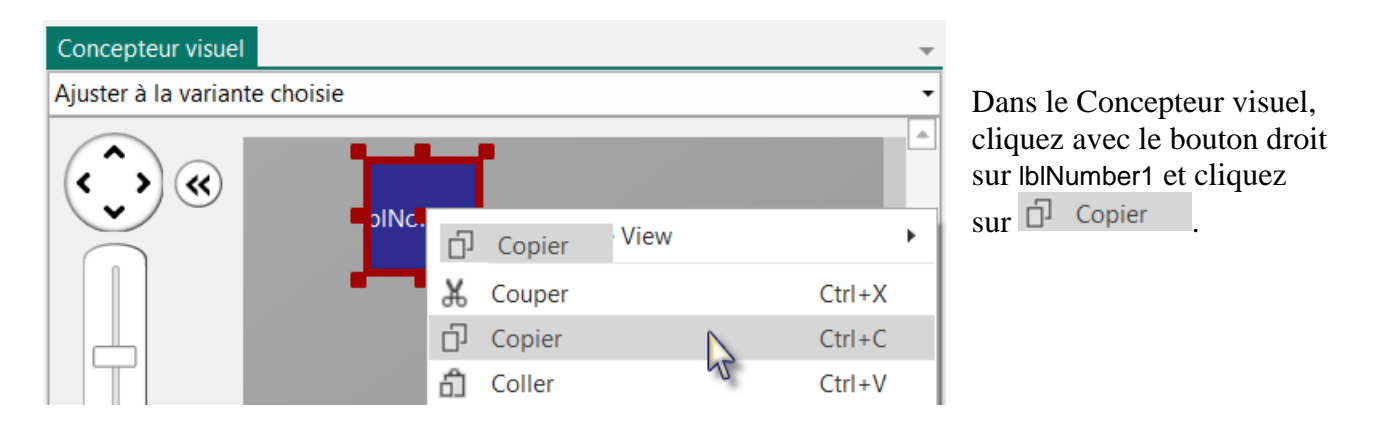

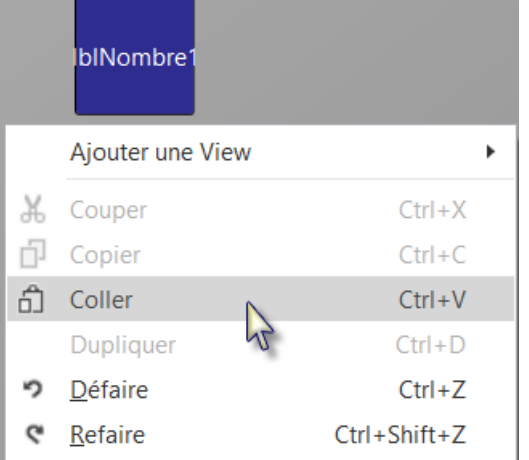

Cliquez quelque part ailleurs dans le Concepteur visuel et cliquez avec le bouton droit puis cliquez sur  $\hat{p}$  Coller.

Le nouveau Label couvre le précédent.

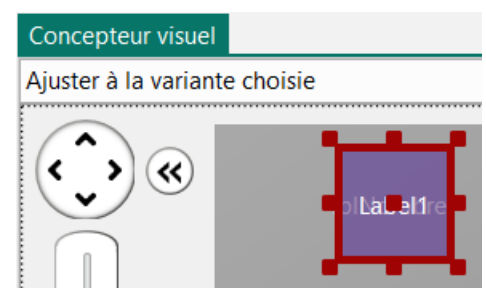

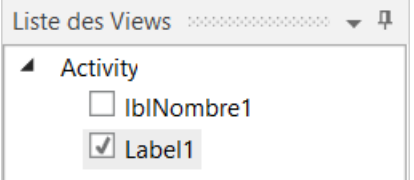

Nous voyons le nouveau Label a été ajouté dans la fenêtre Liste des Views.

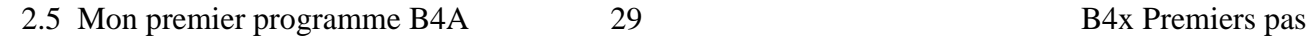

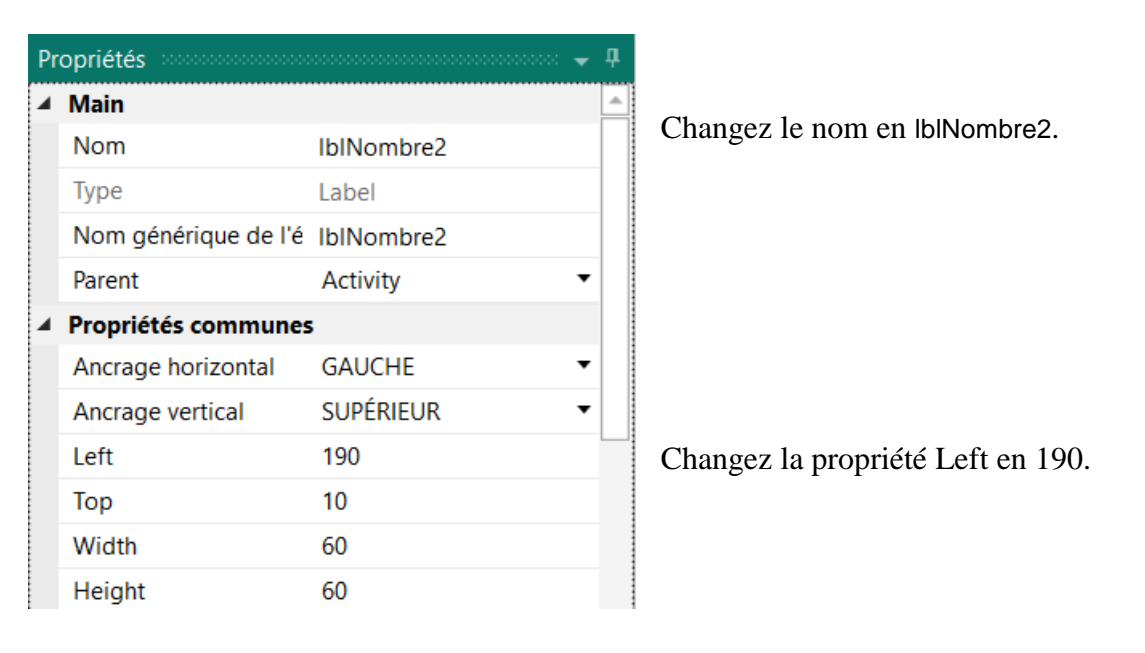

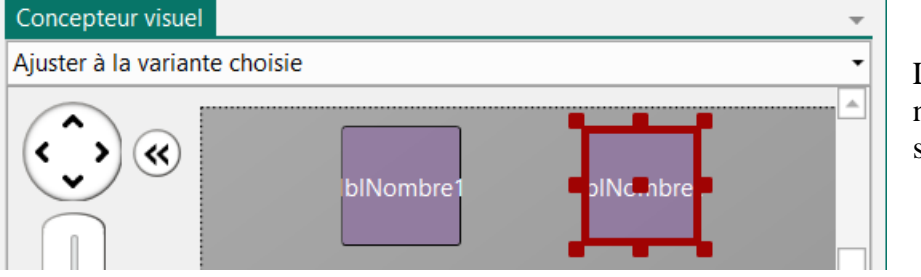

Le nouveau Label avec son nouveau nom se trouve dans sa nouvelle position.

Maintenant, nous ajoutons un troisième Label pour le signe mathématique. Nous dupliquons lblNombre1. Une manière plus simple de copier une 'view'.

Dans le Concepteur visuel, cliquez avec le bouton droit sur lblNumber1 et cliquez sur <sup>Dupliquer</sup>

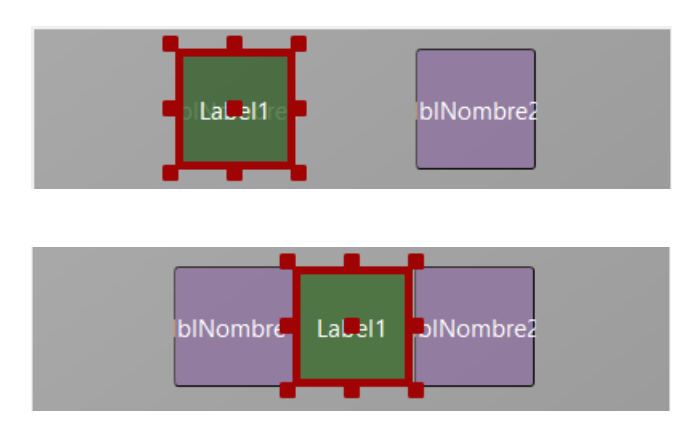

Le nouveau Label couvre lblNumber1.

Positionnez-le entre les deux premier et changez son nom en lblSigneMath et sa propriété Text en '+'.

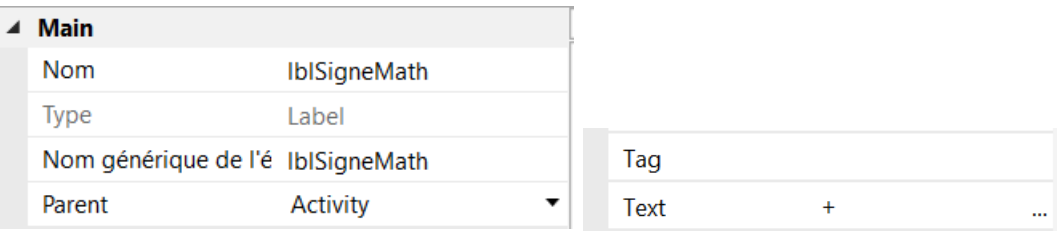

Maintenant nous ajoutons une view EditText.

Dans le Designer, dans le menu  $\frac{1}{2}$  Ajouter View **WYSISYG Designer Ajouter View** Cliquez sur EditText AutoCompleteEditText **Button** CheckBox Positionnez le sous les Labels et blNombre blSigneMatlblNombre2 CustomView changez son nom en edtResultat. 'edt' signifie EditText et 'Resultat' EditText sa fonction. HorizontalScrollView edtR**ubultat ImageView** Label  $\triangleq$  Main Nous modifions les propriétés ci-dessous. Nom edtResultat Nom en edtResultat **Type** EditText Nom générique de l'é edtResultat Parent Activity ▼ ▲ Propriétés communes Ancrage horizontal **GAUCHE** Ancrage vertical **SUPÉRIFUR**  $\overline{\phantom{a}}$ Left 70 Top 70 Width 180 Height 60 Padding  $\Box$  Default Enabled  $\checkmark$ Visible  $\blacktriangledown$ Tag Text  $\overline{\phantom{a}}$   $\overline{\phantom{a}}$ ▲ Propriétés texte Typeface **DEFAULT**  $\bullet$ Style **NORMAL**  $\bullet$ Horizontal Alignment en CENTER\_HORIZONTAL Horizontal Alignment CENTER\_HORIZONTAL ▼ **Vertical Alignment CENTER\_VERTICAL** Size en 30 Size 30 **Text Color** Default color Input Type en NUMBERS Hint Text en Résultat  $\checkmark$ **Single Line** Mot de passe (au moi  $\Box$ Nous définissons Input Type en NUMBERS pour **NUMBERS Input Type** que l'utilisateur ne puisse entrer que des chiffres. **Hint Text** Résultat Hint Text représente le texte qui sera affiché dans Default color **Hint Color** la view EditText si aucun texte n'a encore été **Wrap Text**  $\checkmark$ entré. $\Box$ **Force Done** 

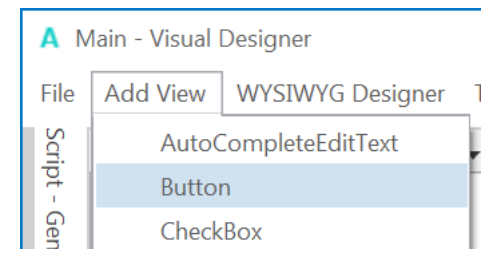

Maintenant nous ajoutons une view Button (bouton) qui, lorsque pressé, va soit vérifier le résultat que l'utilisateur a fourni, ou générer un nouveau problème d'arithmétique en fonction des réponses de l'utilisateur.

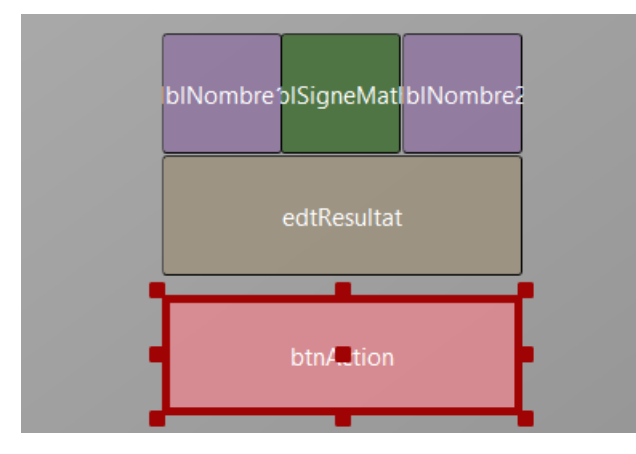

Positionnez la view Button et redimensionnezla.

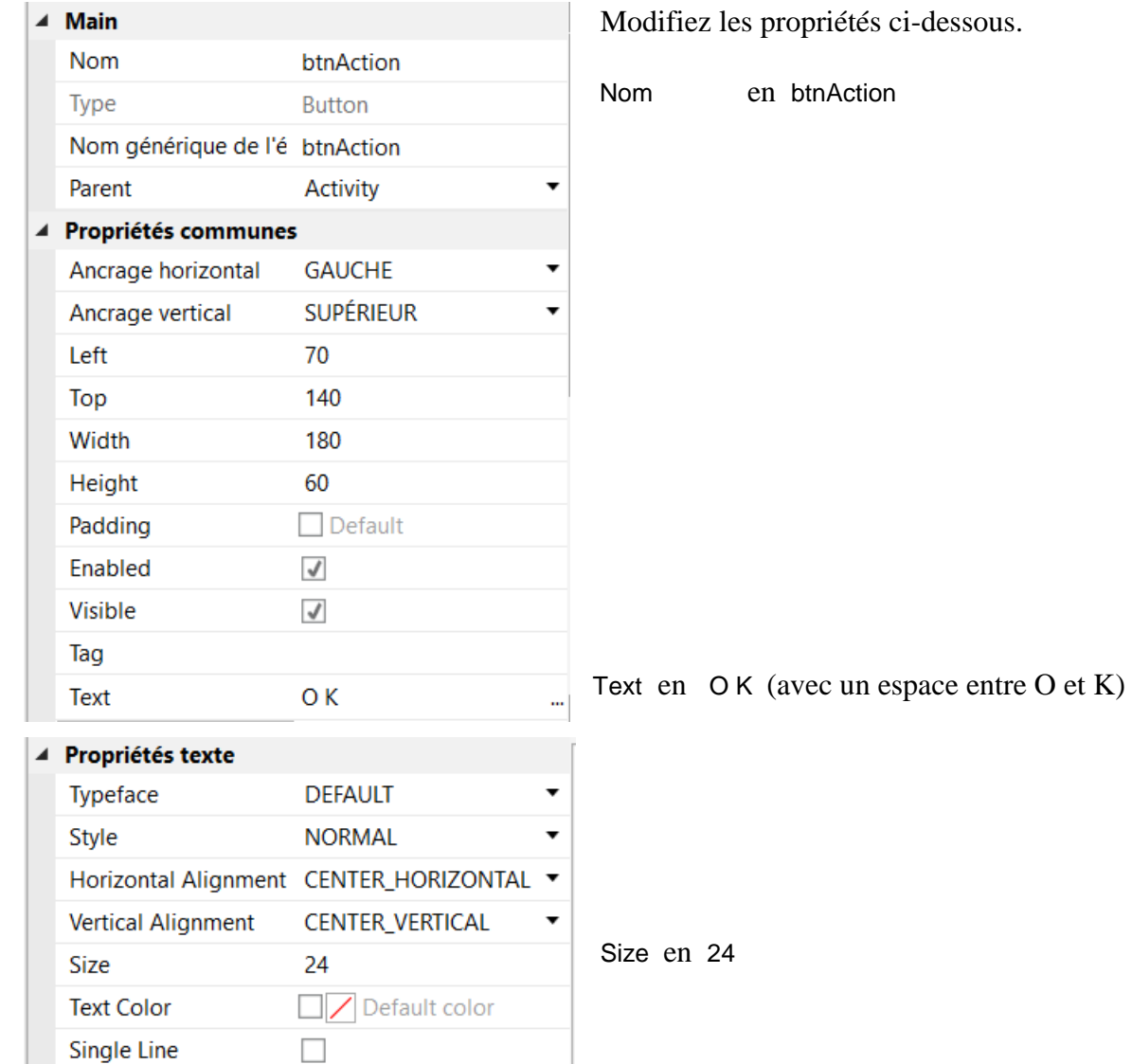

dessous.

Ajoutons encore un Label pour les commentaires.

Positionnez-le en dessous du Button btnAction et redimensionnez-le.

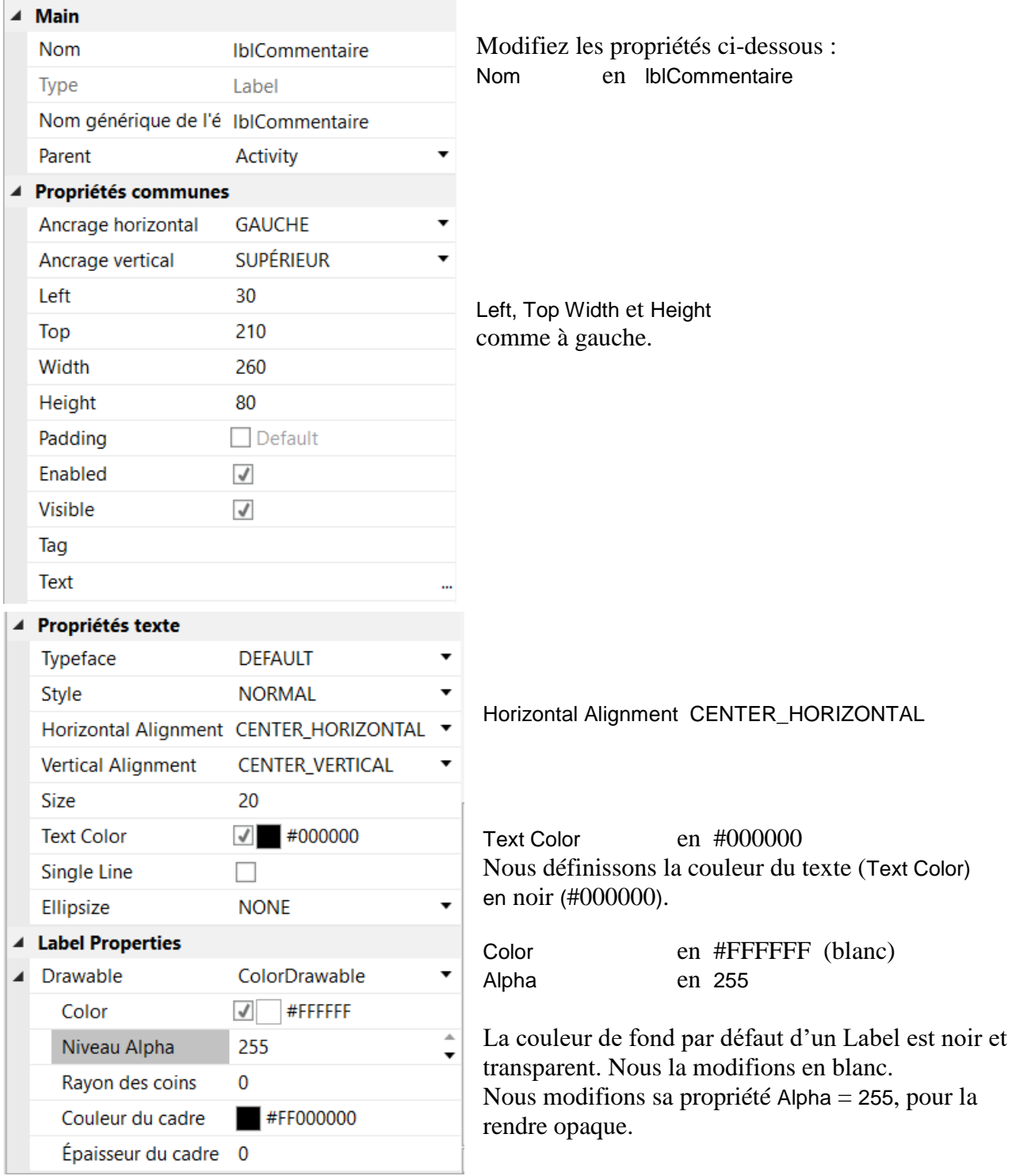

Concepteur visuel Ajuster à la variante choisie  $\overline{\phantom{0}}$  $\left| \right|$ ∢  $\langle \langle$  $\lambda$ blNombre <mark>olSigneMatl</mark> blNombre 2 edtResultat 100%  $\div$ IblCom.Lentaire 由

Le résultat ressemblera à l'image ci-dessous dans le Concepteur visuel.

Et sur un dispositif ou dans l'Emulateur.

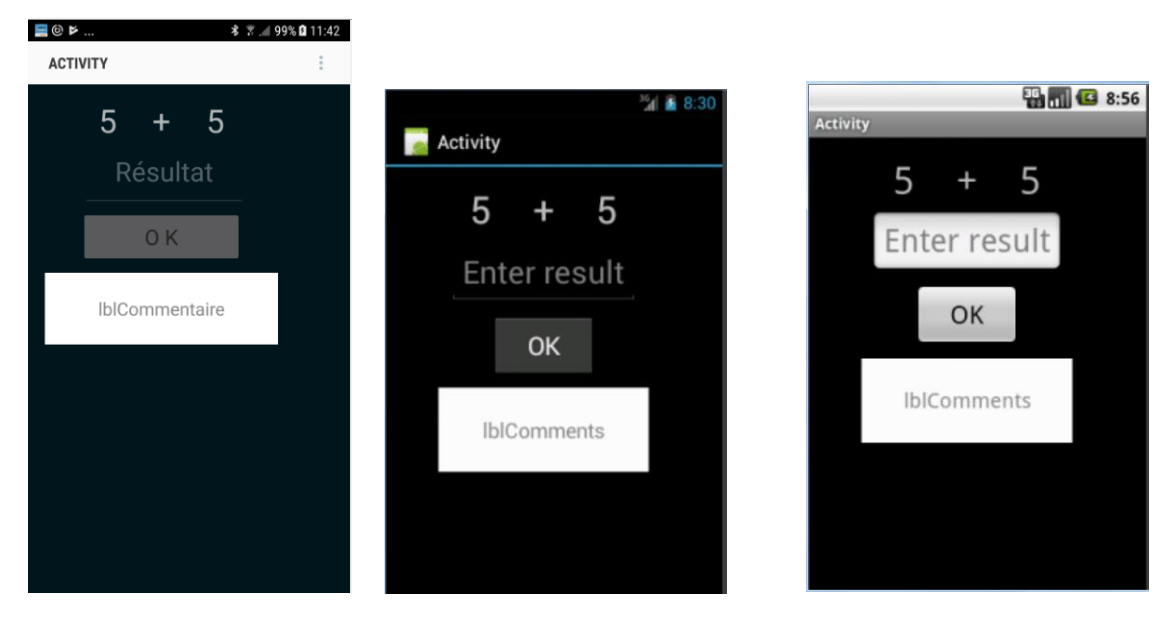

Samsung S6 Android 4.2 Emulateur Android 2.2 Emulateur

Il est temps d'enregistrer le layout.

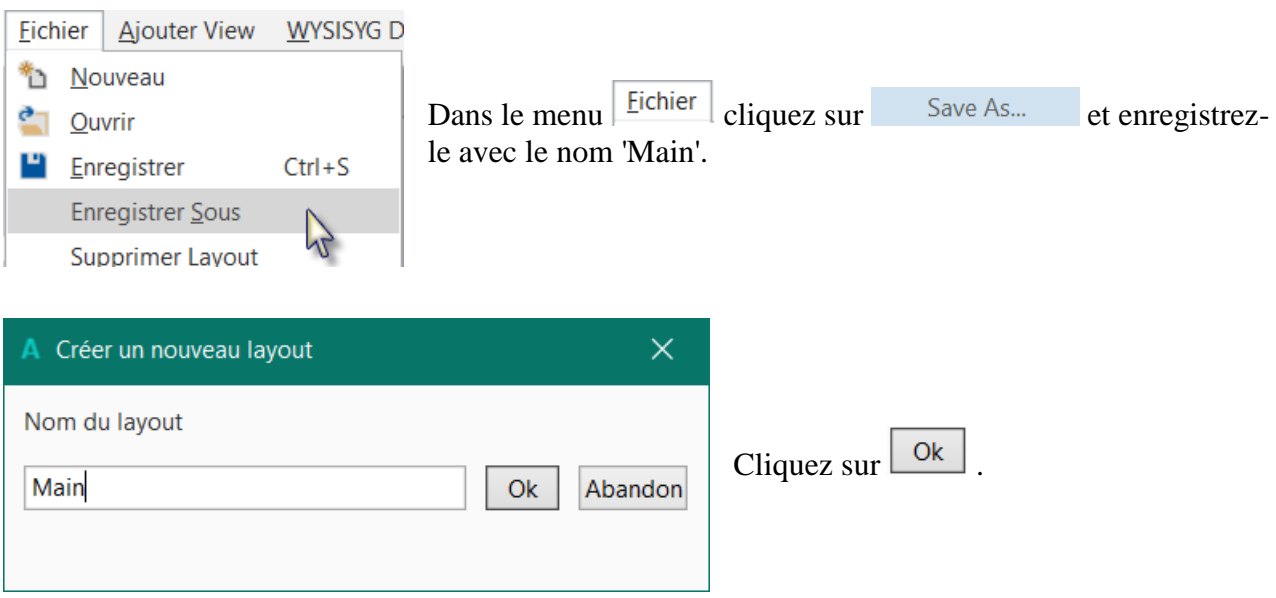

Pour écrire le code du projet nous avons besoin de références aux views définies dans le layout. Ceci se fait avec l'outil *Générer membres* dans le Designer.

L'outil *Générer membres* permet de générer automatiquement des références aux différentes views et de générer les cadres de routine d'événement.

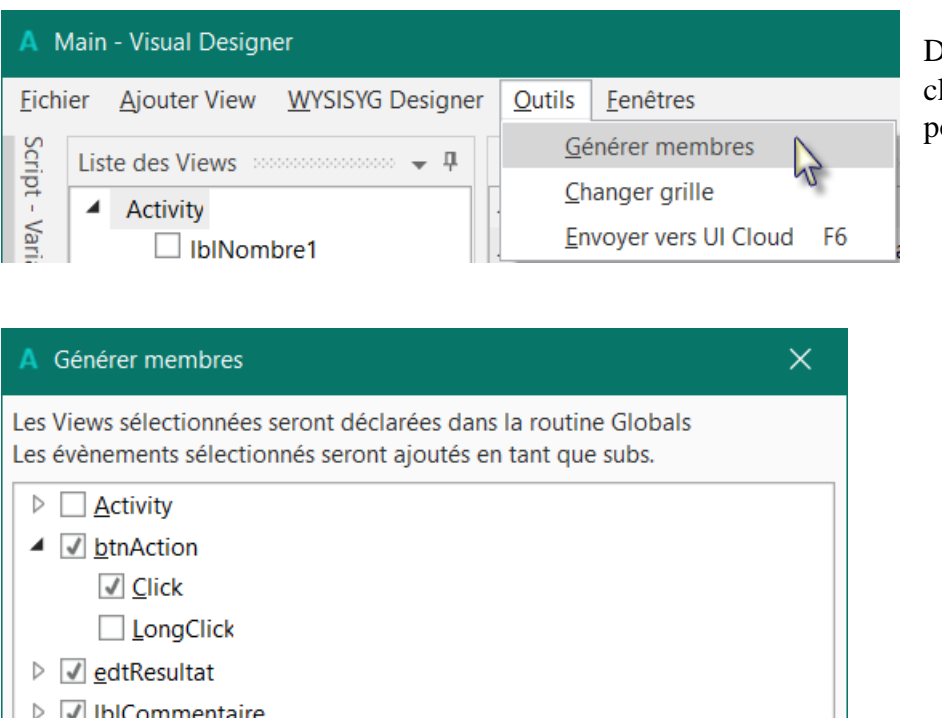

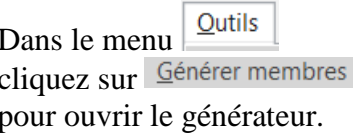

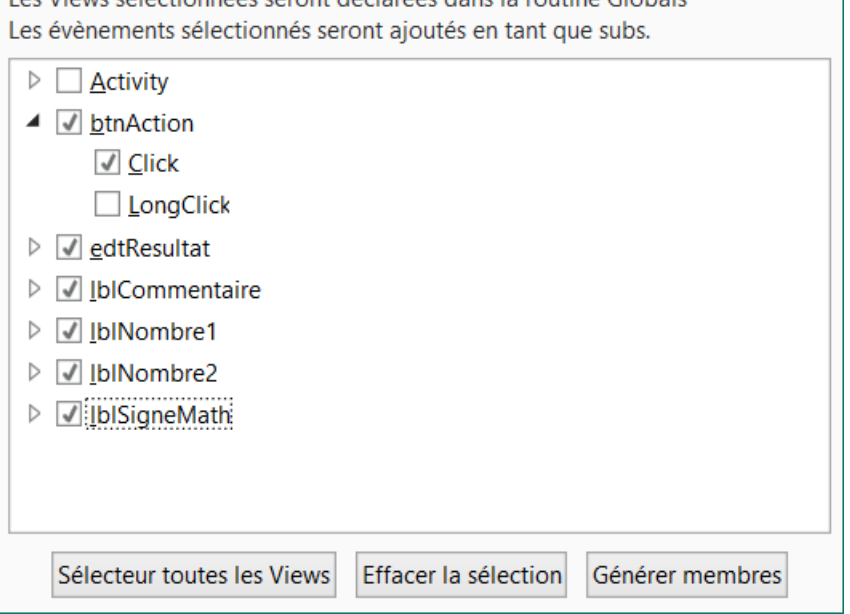

Dans cette fenêtre nous trouvons toutes les views du layout actuel.

Nous cochons toutes les views ainsi que l'événement Click pour le Button btnAction.

Cocher une view dans la liste, comme  $\triangleright \Box$  edtResultat, génère une référence à cette view dans la routine Sub Globals.

Ces déclarations sont nécessaires pour que le compilateur reconnaisse les views et également pour la fonction d'autocomplétion.

```
Private btnAction As Button
Private edtResultat As EditText
Private lblCommentaire As Label
Private lblSigneMath As Label
Private lblNombre1 As Label
Private lblNombre2 As Label
```
Cocher un événement, comme  $\Box$  Click. Génère les cadres de la routine événement.

#### Sub **btnAction\_Click**

#### End Sub

Cliquez sur Générer membres pour générer les références et les cadres de routines.

Retournons dans l'EDI pour écrire le code.

Tout d'abord, nous devons charger notre fichier layout. Au début de la routine "Activity\_Create", procédez comme ci-dessous. Vous pouvez supprimer les deux premières lignes en vert. Nous allons écrire la ligne de code suivante Activity.LoadLayout("Main").

- Entrez 'A', dès que vous commencez à entrer du code, la fonction d'autocomplétion affiche les mots clé commençant par 'a', et le mot le plus approprié est présélectionné.

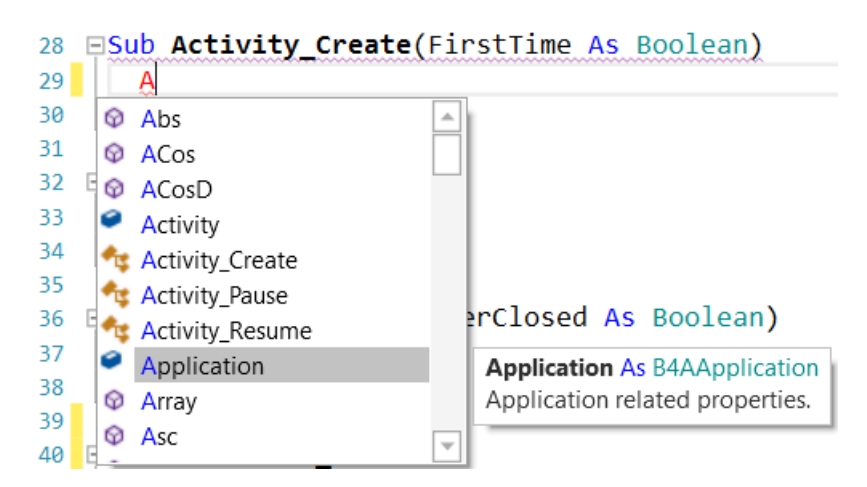

- Continuez et écrivez 'Act'.

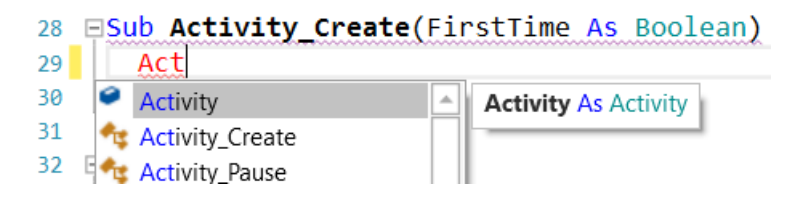

- Pressez la touche 'Entrée' ou cliquez sur Activity.

```
27 ESub Activity_Create(FirstTime As Boolean)
28
     Activity
   End Sub
29
```
- Nous avons maintenant le mot clé Activity, écrivez un point.

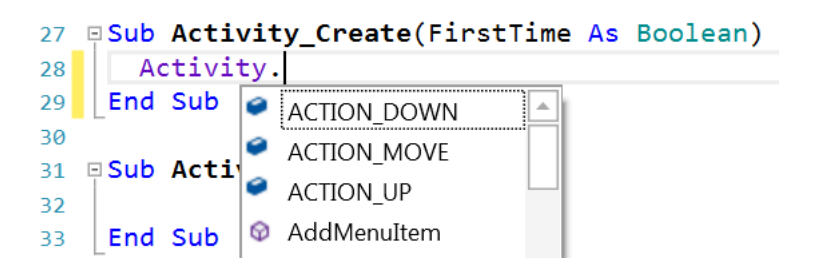
- La fonction d'autocomplétion affiche toutes les propriétés de la view.

- Écrivez 'L', la fonction d'autocomplétion affiche les propriétés commençant par 'L'

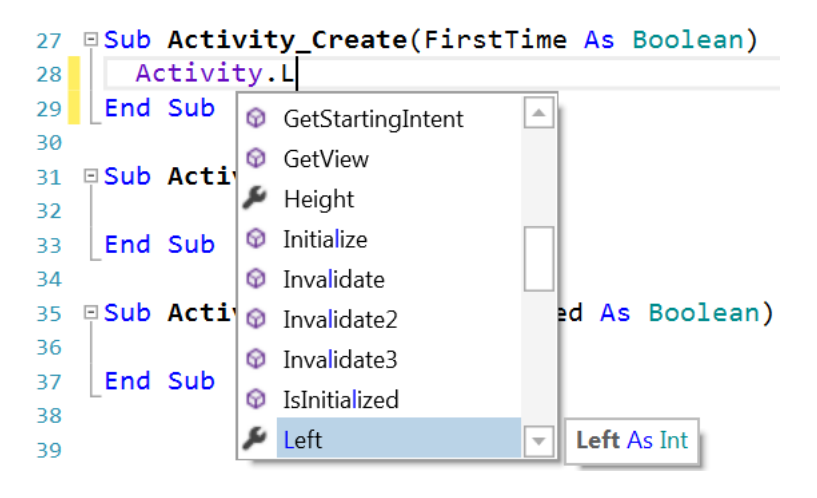

- Pressez la flèche du clavier vers le bas jusqu'à ce que LoadLayout est en surimpression avec son l'aide en ligne donnant une explication sur la propriété ou méthode.

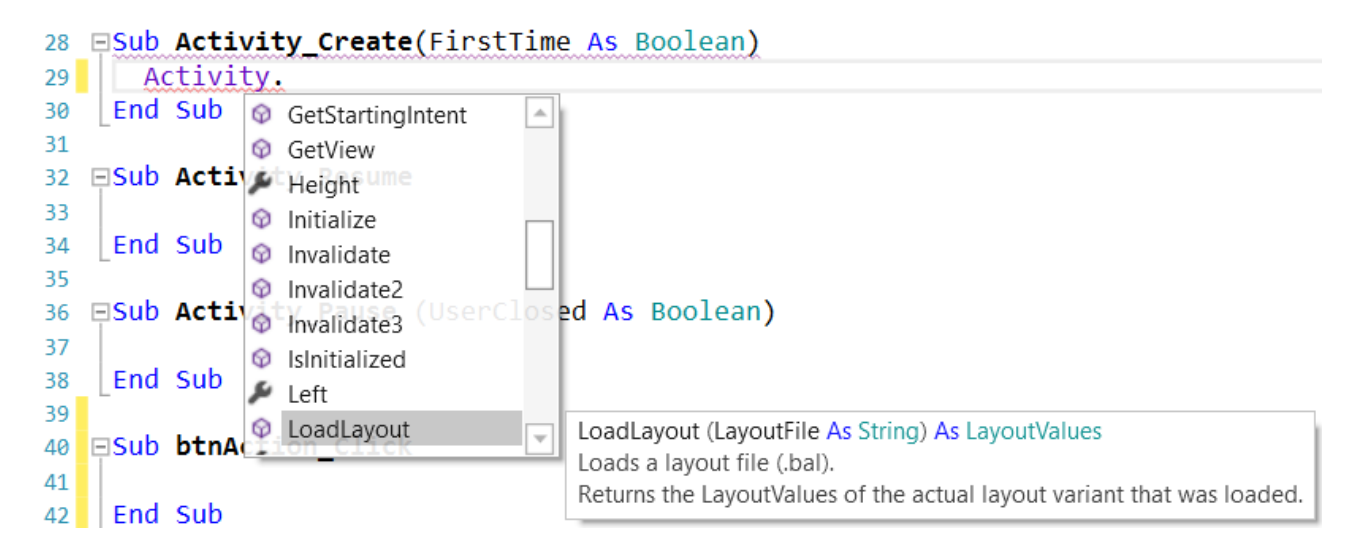

- Pressez la touche Entrée pour ajouter LoadLayout.

```
28 FSub Activity Create (FirstTime As Boolean)
      Activity.LoadLayout
29
    End Sub
30
```
Remarquez que la ligne est soulignée en rouge indiquant une erreur, car la ligne est incomplète, il manque des paramètres.

- Écrivez '(', l'aide en ligne affiche les paramètres requis pour cette méthode.

```
FSub Activity_Create(FirstTime As Boolean)
27
28
        Activity.LoadLayout(
29LoadLayout (LayoutFile As String) As LayoutValues
     End Sub
30
                                  Loads a layout file (.bal).
31Returns the LayoutValues of the actual layout variant that was loaded.
32 Sub Activity_Resume
```
- Écrivez "Main")

```
Sub Activity_Create(FirstTime As Boolean)
  Activity.LoadLayout("Main")
End Sub
```
Nous voulons démarrer un nouveau problème dès le démarrage du programme. Pour ça, nous ajoutons un appel à la routine NouveauProbleme.

```
Sub Activity_Create(FirstTime As Boolean)
  Activity.LoadLayout("Main")
  NouveauProbleme
End Sub
```
NouveauProbleme est en rouge indiquant une erreur 'Variable non déclarée …' car le compilateur ne connait pas encore ce mot.

Générer un nouveau problème d'addition consiste à générer aléatoirement deux nouveaux nombres entre 1 et 9 (inclus) pour Nombre1 et Nombre2, et afficher leur valeur dans les Labels en utilisant la propriété 'Text' de lblNombre1 et lblNombre2.

Pour ce faire nous ajoutons le code ci-dessous : Dans la routine Sub Globals nous déclarons deux variables pour les deux nombres.

```
Public Nombre1, Nombre2 As Int
End Sub
```
Et ajoutons la routine 'NouveauProbleme' :

```
Private Sub NouveauProbleme
                                            ' Génère un nombre aléatoire entre 1 et 9
  Nombre2 = Rnd(1, 10) <br>
1b1Nombre1.Text = Nombre1 <br>
2011 - Affiche Nombre1 dans le Label 1b1Nombre:<br>
2012 - Anne Label 1b1Nombre
                                           ' Affiche Nombre1 dans le Label lblNombre1
   lblNombre2.Text = Nombre2 ' Affiche Nombre2 dans le Label lblNombre2
  lblCommentaire.Text = "Entrez le résultat" & CRLF & "et cliquez sur OK"
  edtResultat.Text = ""
End Sub
```
Cette fonction, Rnd(1, 10), génère un nombre aléatoire entre '1' (inclusif) et '10' (exclusif), donc entre '1' et '9'.

La ligne ci-dessous affiche un commentaire dans le Label lblCommentaire : lblComments.Text = "Entrez le résultat" & CRLF & "et cliquez sur OK" CRLF est le caractère NouvelleLigne.

Maintenant nous ajoutons le code pour l'événement 'Click' du Button btnAction.

Nous avons deux cas :

- Lorsque le texte du bouton est égal à "O K" (avec un espace entre le O et le K), ce qui signifie qu'un nouveau problème est affiché et que le programme attend que l'utilisateur entre le résultat et presse le bouton.

- Lorsque le texte du bouton est égal à "Nouveau", ce qui signifie que l'utilisateur a entré un résultat correct et lorsqu'il presse le bouton un nouveau problème est généré.

#### Sub **btnAction\_Click**

```
If btnAction.Text = "O K" Then
     If edtResult.Text = "" Then
       Msgbox("Il n'y a pas de résultat","E R R E U R")
     Else
       CheckResult
     End If
  Else
     New
     btnAction.Text = "O K"
  End If
End Sub
```
If btnAction.Text = "O K" Then vérifie que le texte du bouton est égal à "O K".

Si oui, nous vérifions si EditText est vide (pas de résultat).

Si oui, nous affichons un message indiquant qu'il n'y a pas de résultat dans EditText.

Si non, nous vérifions si le résultat est juste ou faux.

Si non, nous générons un nouveau problème, modifions le texte du bouton en "O K" et vidons EditText.

La dernière routine vérifie le résultat.

```
Sub TestResultat
  If edtResultat.Text = Nombre1 + Nombre2 Then
     lblCommentaire.Text = "B O N résultat" & CRLF & "Cliquez sur Nouveau"
     btnAction.Text = "Nouveau"
  Else
     lblCommentaire.Text = "M A U V A I S résultat" & CRLF & "Entrez un nouveau 
résultat" & CRLF & "et cliquez sur O K"
  End If
End Sub
```
Avec If edtResultat.Text = Nombre1 + Nombre2 Then nous vérifions si le résultat est juste.

Si oui, nous affichons dans le Label lblCommentaire le texte ci-dessous : 'Résultat J U S T E' 'Cliquez sur Nouveau' Et nous modifions le texte du bouton en " Nouveau ". Si non, nous affichons dans le Label lblCommentaire le texte ci-dessous : 'Résultat F A U X' 'Entrez un nouveau résultat' Et cliquez sur.

Dans la partie gauche de l'éditeur nous voyons une ligne jaune verticale, qui signifie que le code a été modifié.

```
EPrivate Sub TestResultat
65
       If edtResultat. Text = \mathbf{I}66
         lblCommentaire.Text :
67
         btnAction.Text = "Not
68
       Else
69
         lblCommentaire.Text =
70
71
       End If
   End Sub
72
```
Si nous cliquons sur pour enregistrer le projet, la ligne passe en vert indiquant que le code a été modifié mais déjà enregistré. Vous pouvez aussi presser Ctrl + S pour enregistrer le projet.

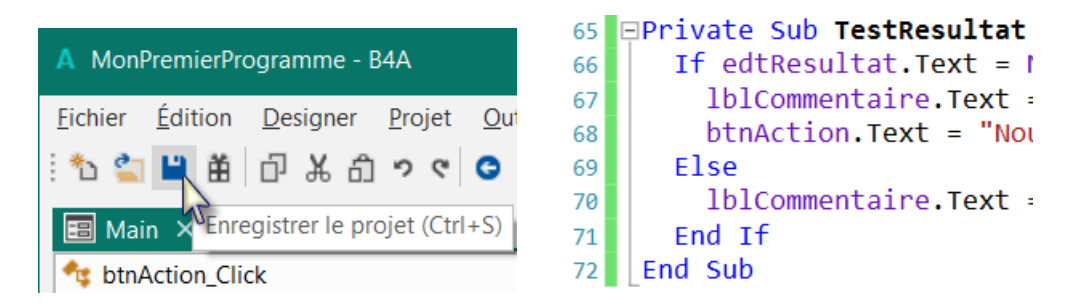

Lorsque nous quittons l'EDI et chargeons le projet à nouveau la ligne verte disparait.

Compilons le programme et transférons-le sur le dispositif.

Dans l'EDI cliquez sur  $\qquad$  :

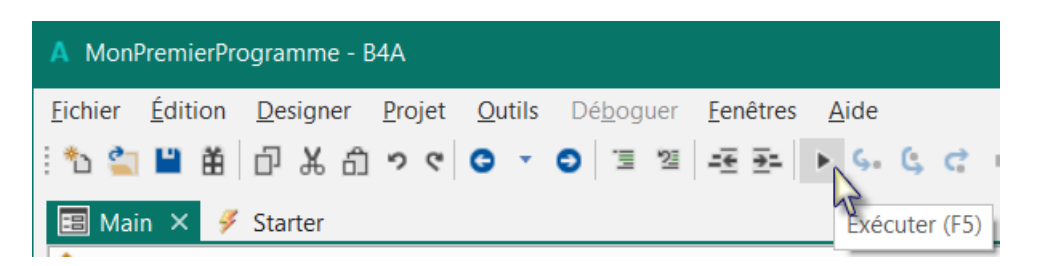

La compilation du projet démarre et la fenêtre ci-dessous affiche l'évolution de la compilation.

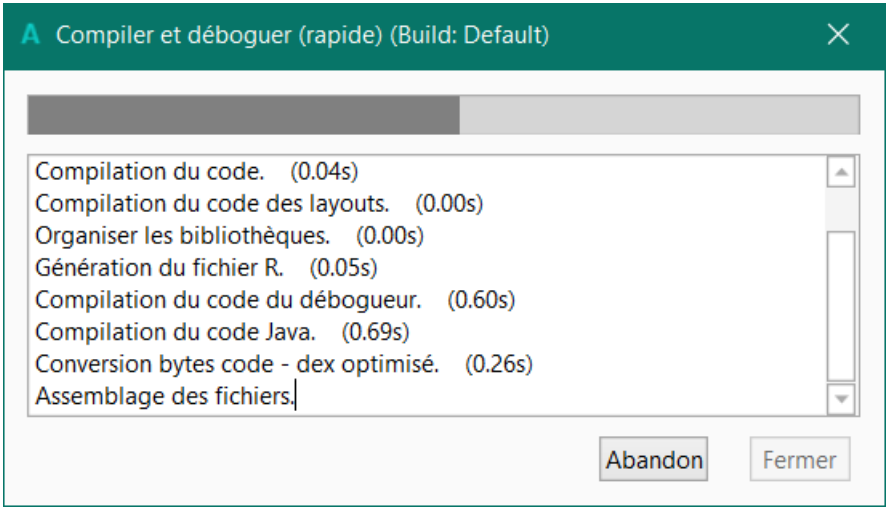

Lorsque le bouton  $\boxed{\text{Fermer}}$  est actif, la compilation et le transfert du projet sont terminés. Sur le dispositifsi vous êtes connectés via B4A-Bridge, vous devez encore :

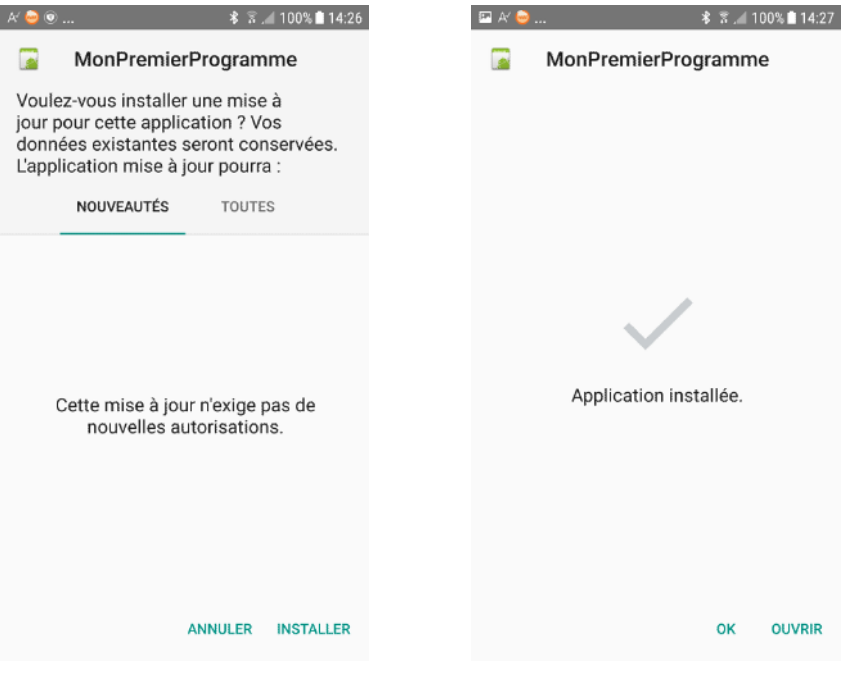

Confirmer l'installation puis ouvrir le projet.

Sur le dispositif vous obtenez un écran similaire à celui-ci-dessus, qui peut avoir une apparence différente selon la version d'Android, avec des nombres différents.

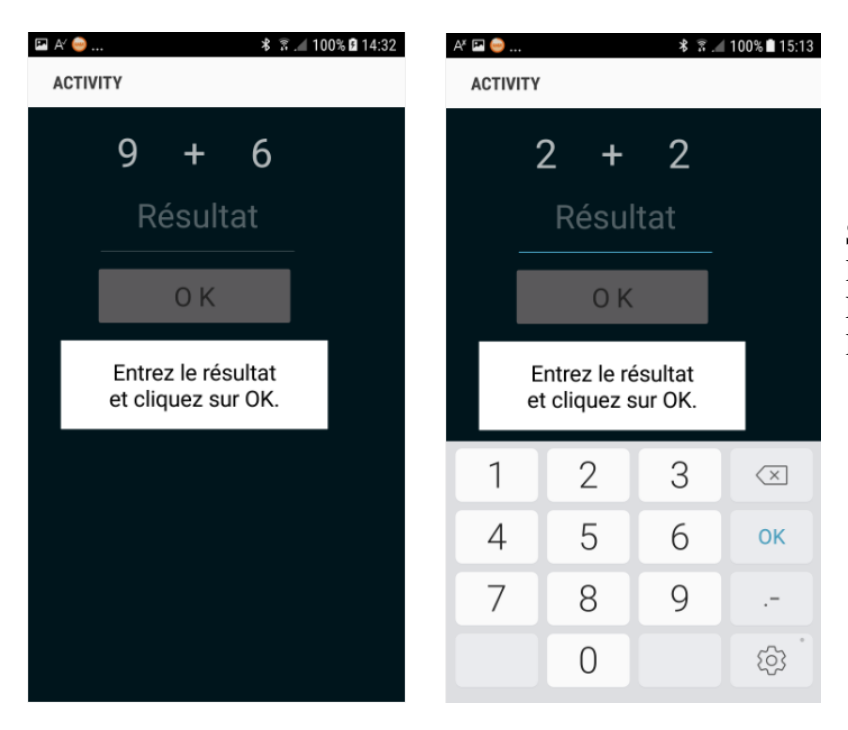

Sur le dispositif vous devez utiliser le clavier virtuel. Pressez sur l'EditText pour afficher le clavier virtuel.

Nous pouvons évidemment faire des améliorations esthétiques dans la mise en page, mais ça n'était pas le but principal du premier projet et fait l'objet du chapitre suivant.

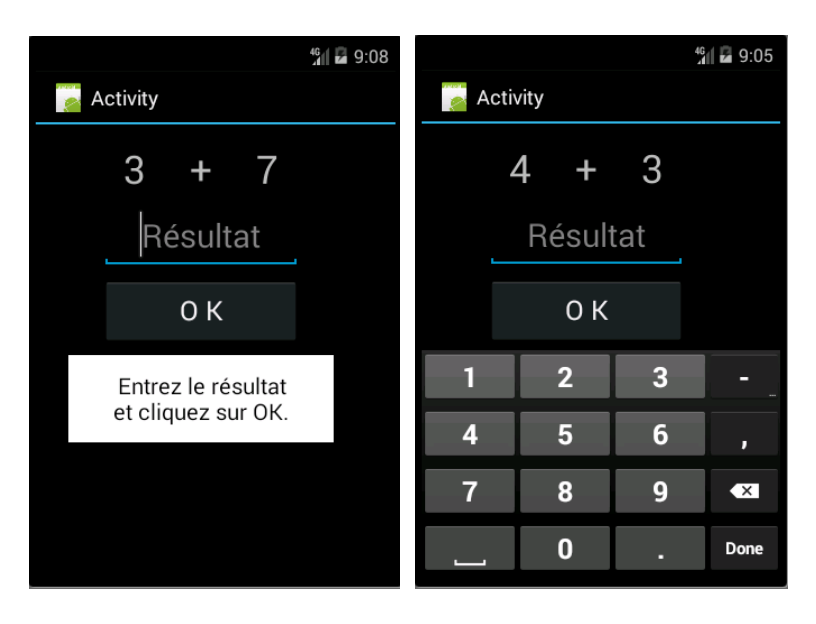

Sur certains dispositifs il se peut que les commentaires soient cachés par le clavier virtuel.

Cet inconvénient sera amélioré dans le chapitre suivant 'Second programme B4A', où nous créerons notre propre clavier.

### **2.7 Second programme B4A (SecondProgramme.b4a)**

Ce projet est disponible dans le dossier SecondProgramme : CodesSource\SecondProgramme\B4A\SecondProgramme.b4a

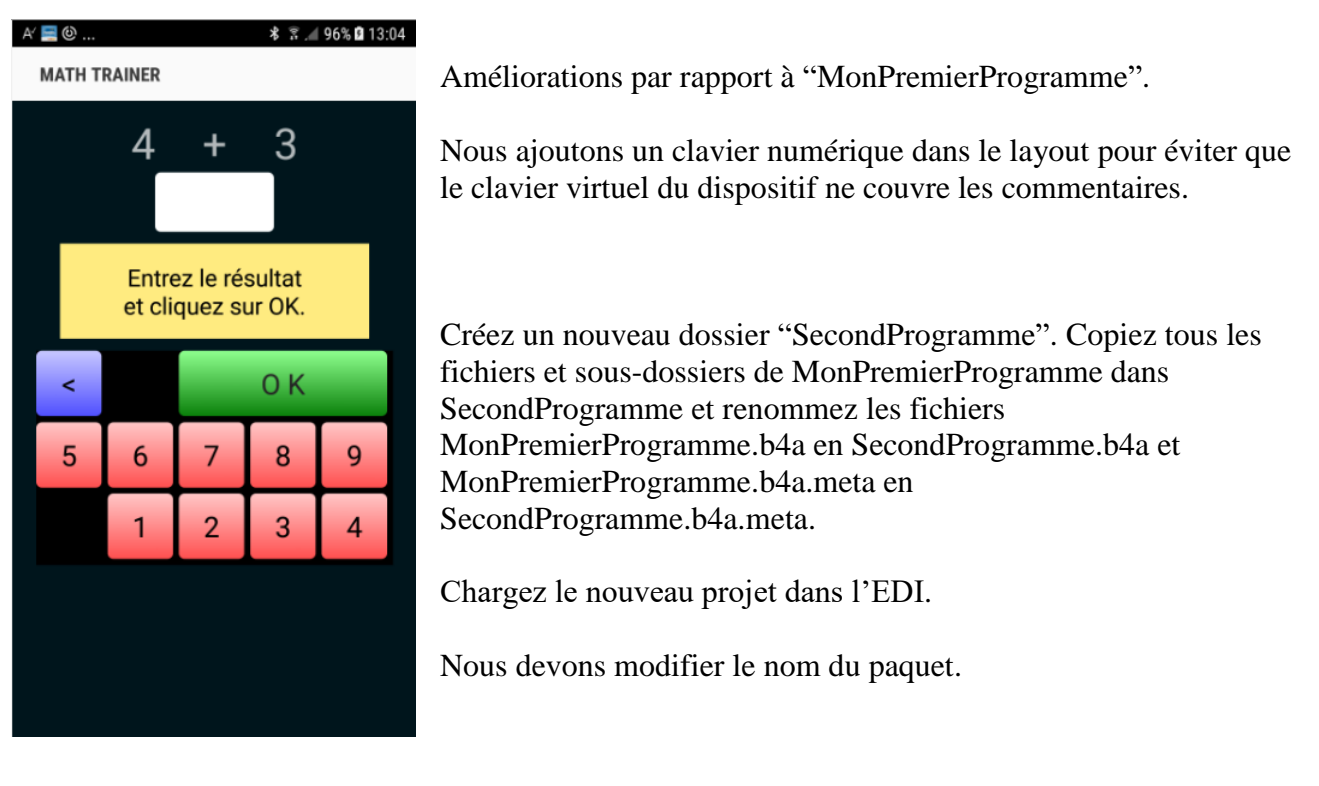

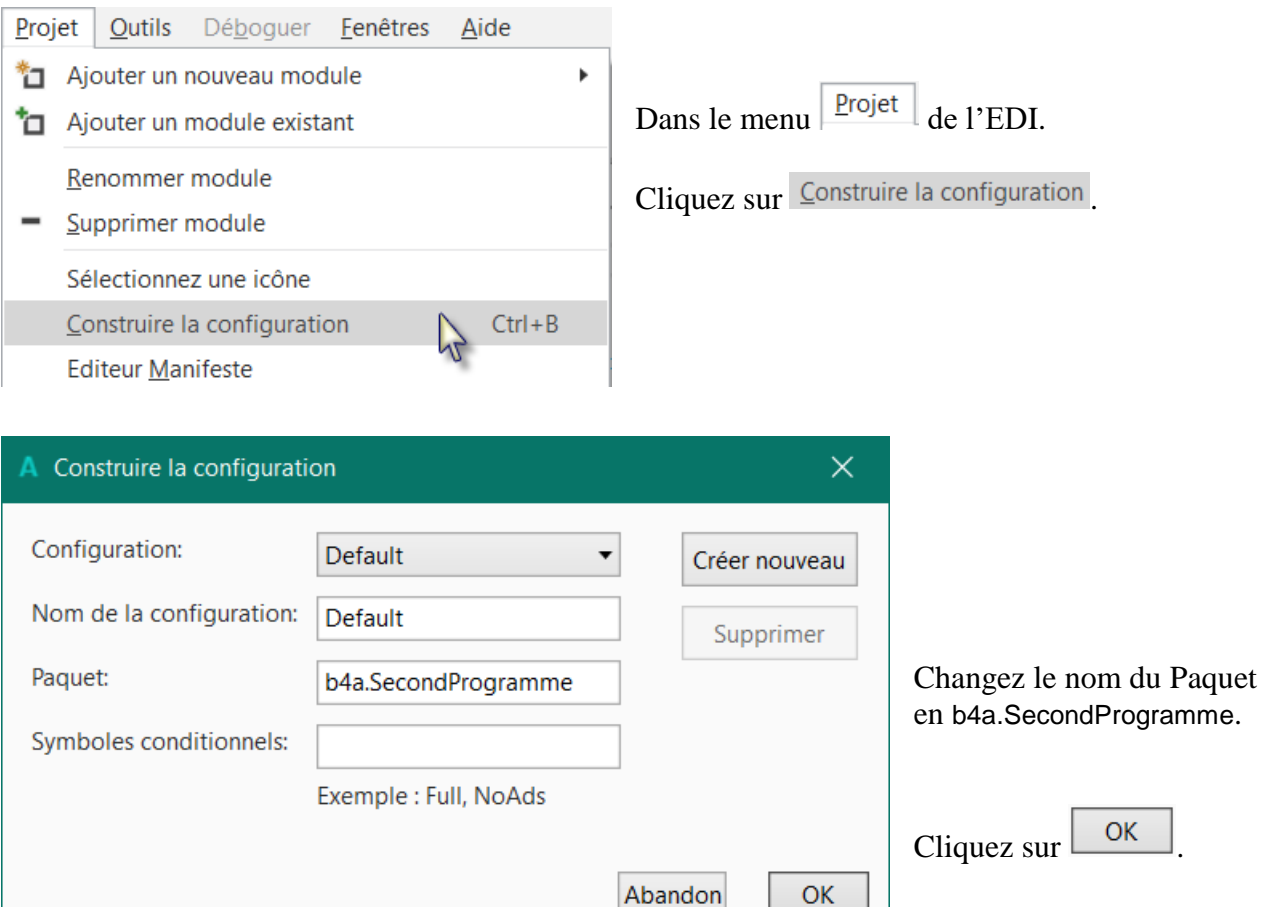

Nous modifions aussi le paramètre ApplicationLabel tout en haut dans le code.

```
#Region Project Attributes
  #ApplicationLabel: SecondProgramme
```
Lancez le Designer. Vous pouvez déjà connecter un dispositif ou un émulateur.

Dans le Concepteur visuel cliquez quelque part en dehors d'une view pour activer l'Activity.

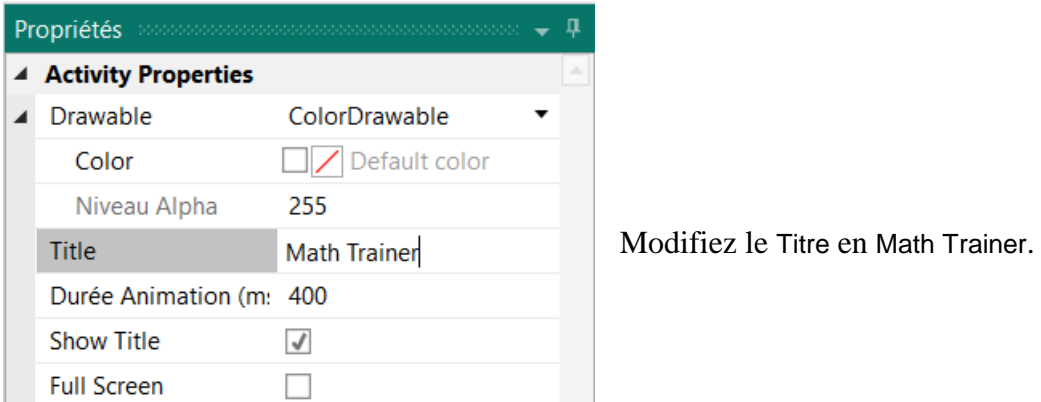

Ceci modifiera le titre de l'application lors de l'exécution.

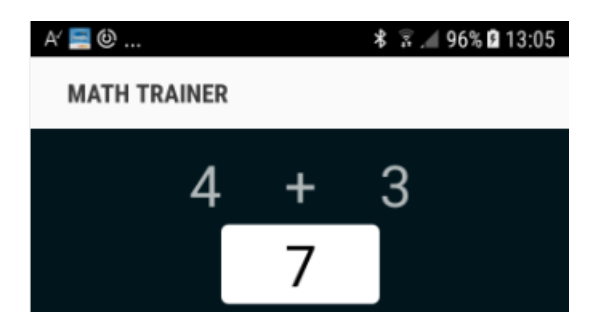

**X** Couper

Nous remplaçons la view EditText edtResultat par un nouveau Label.

Dans le Concepteur visuel cliquez sur la view edtResultat.

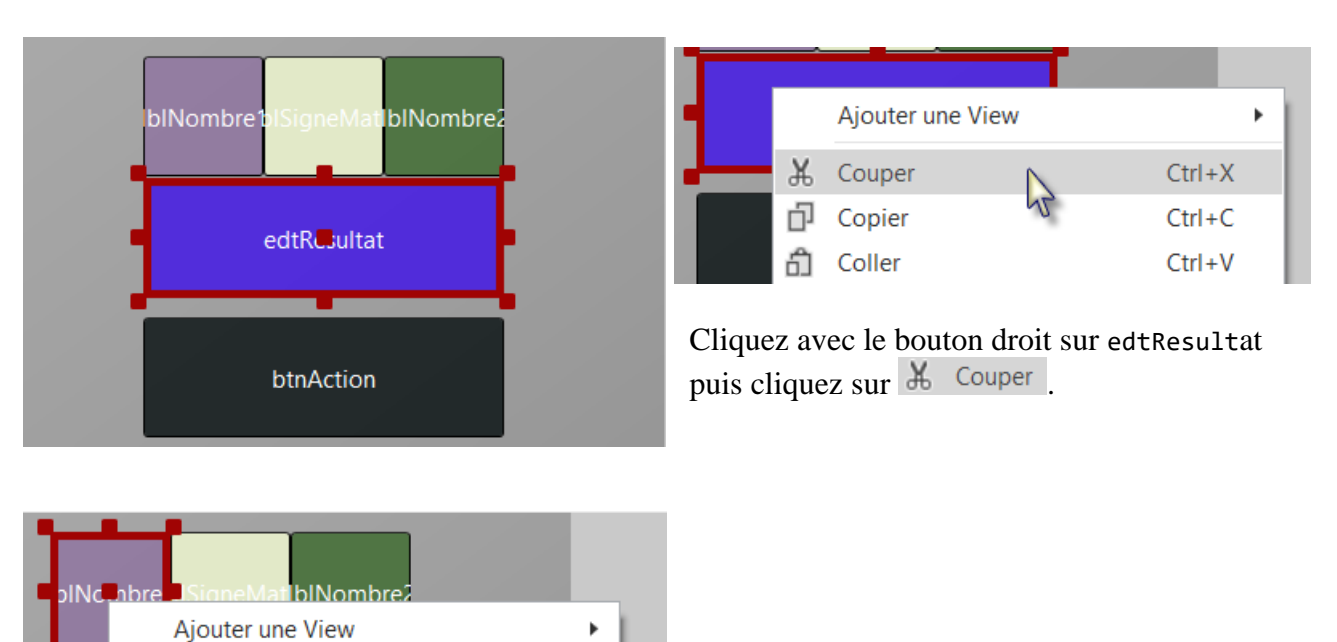

 $Ctrl+X$ 

Cliquez avec le bouton droit sur lblNombre1 puis cliquez sur Dupliquer

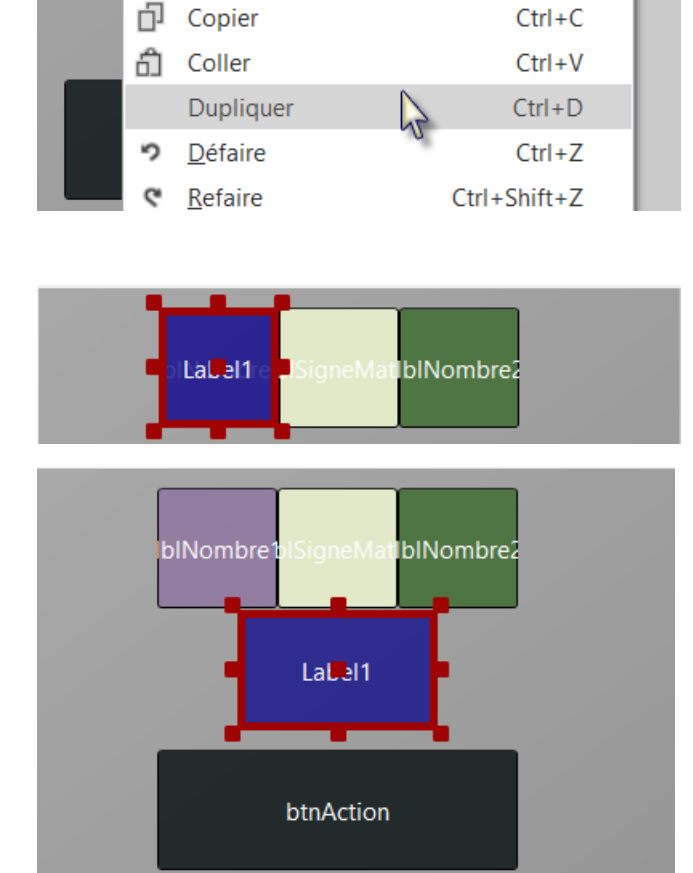

Le nouveau Label couvre lblNombre1.

Déplacez-le entre les Labels supérieurs et le bouton puis redimensionnez-le.

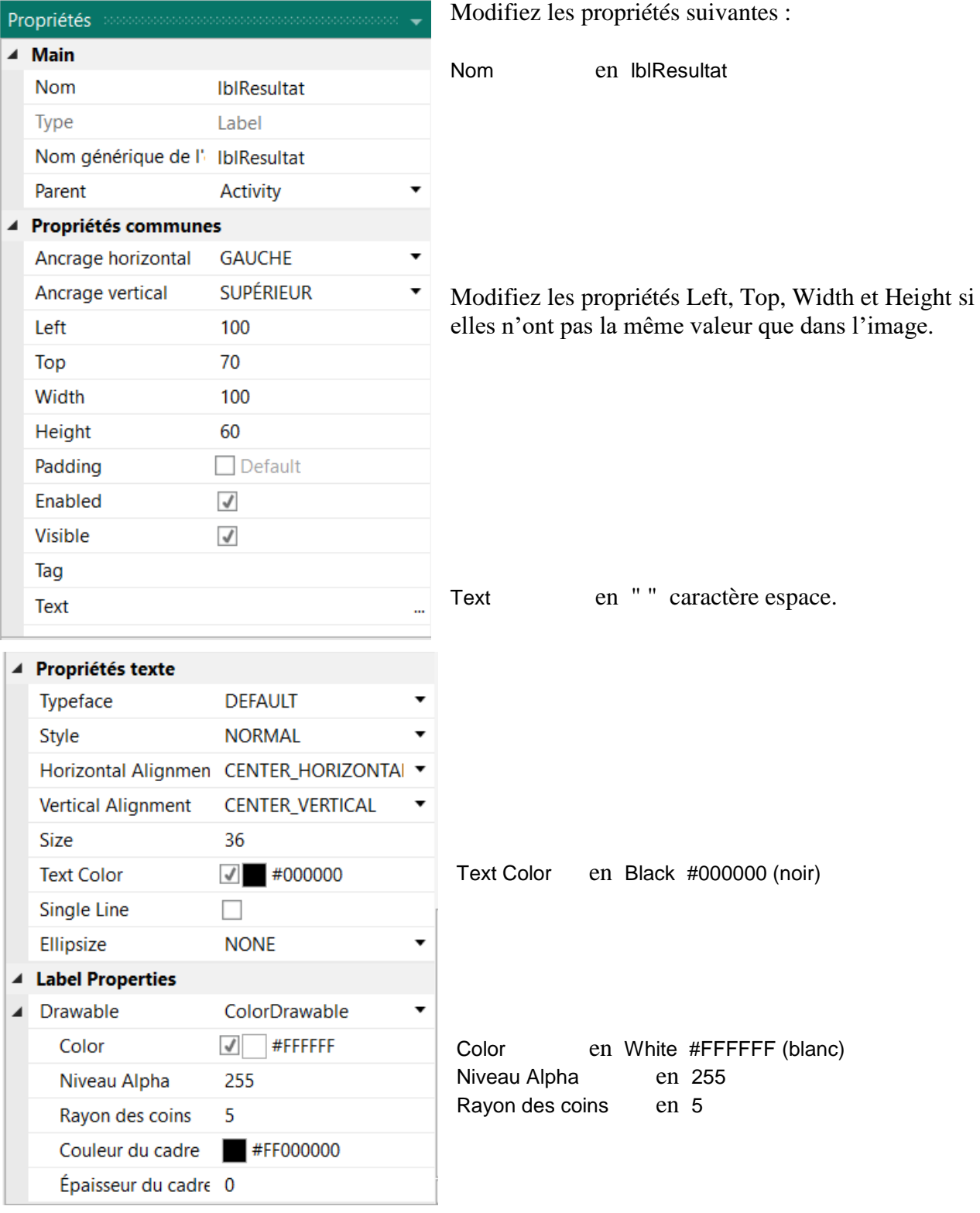

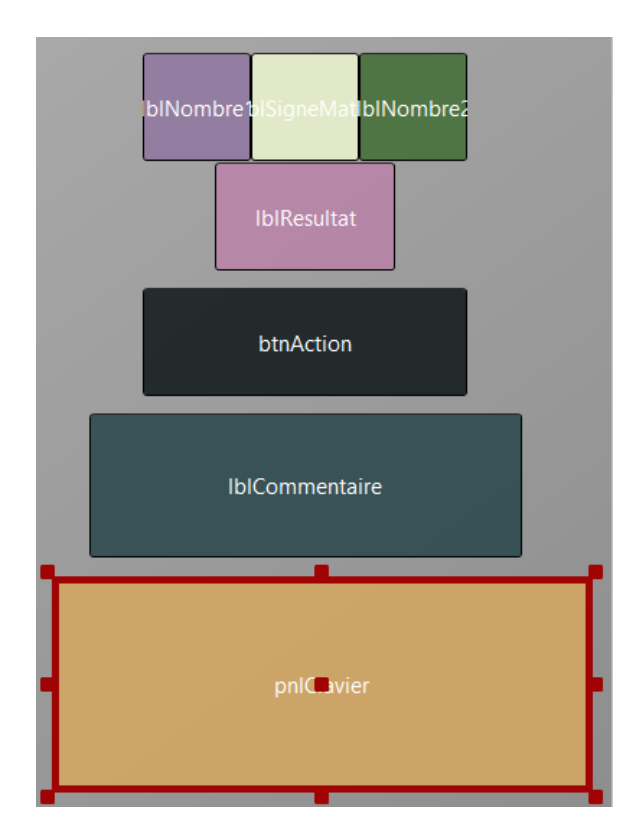

Maintenant nous ajoutons un Panel pour les boutons du clavier.

Positionnez et redimensionnez-le selon l'image.

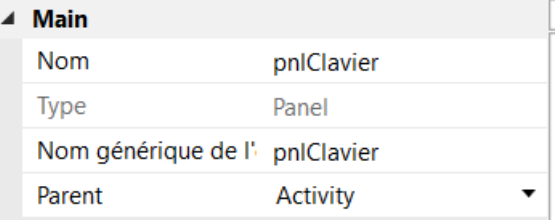

Modifiez son Nom en pnlClavier "pnl" pour Panel, le type de view.

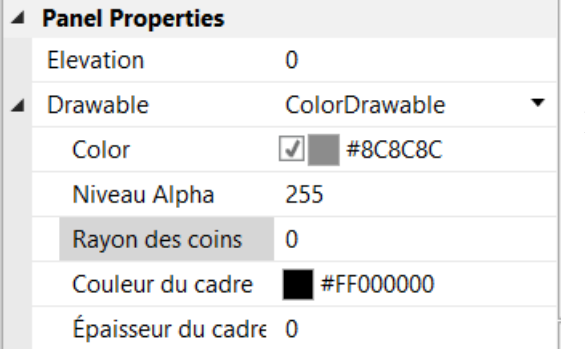

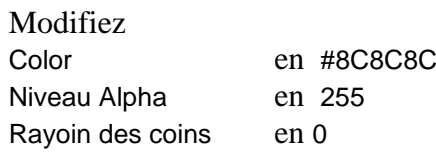

### 2.6 Second programme B4A 48 B4x Premiers pas

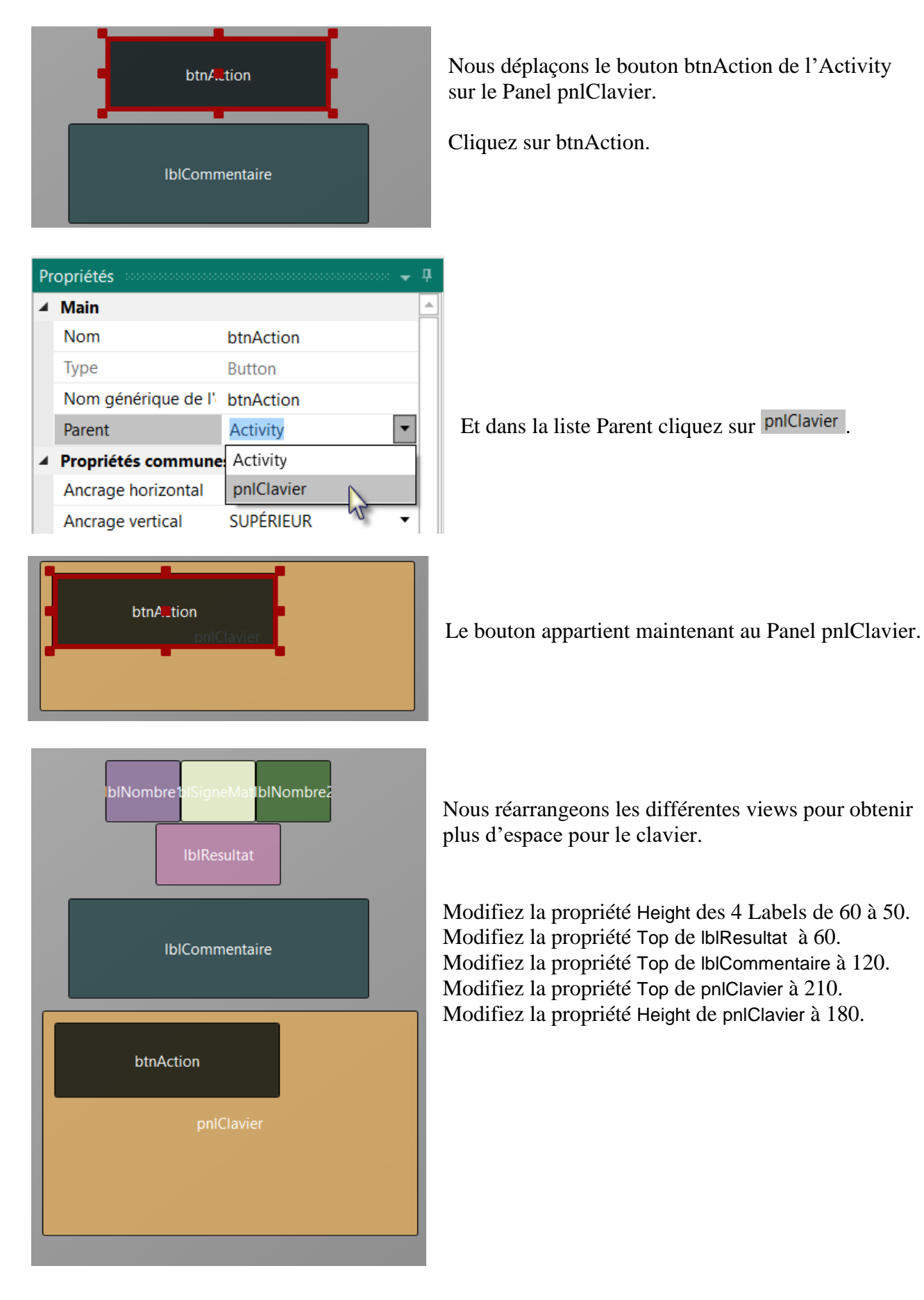

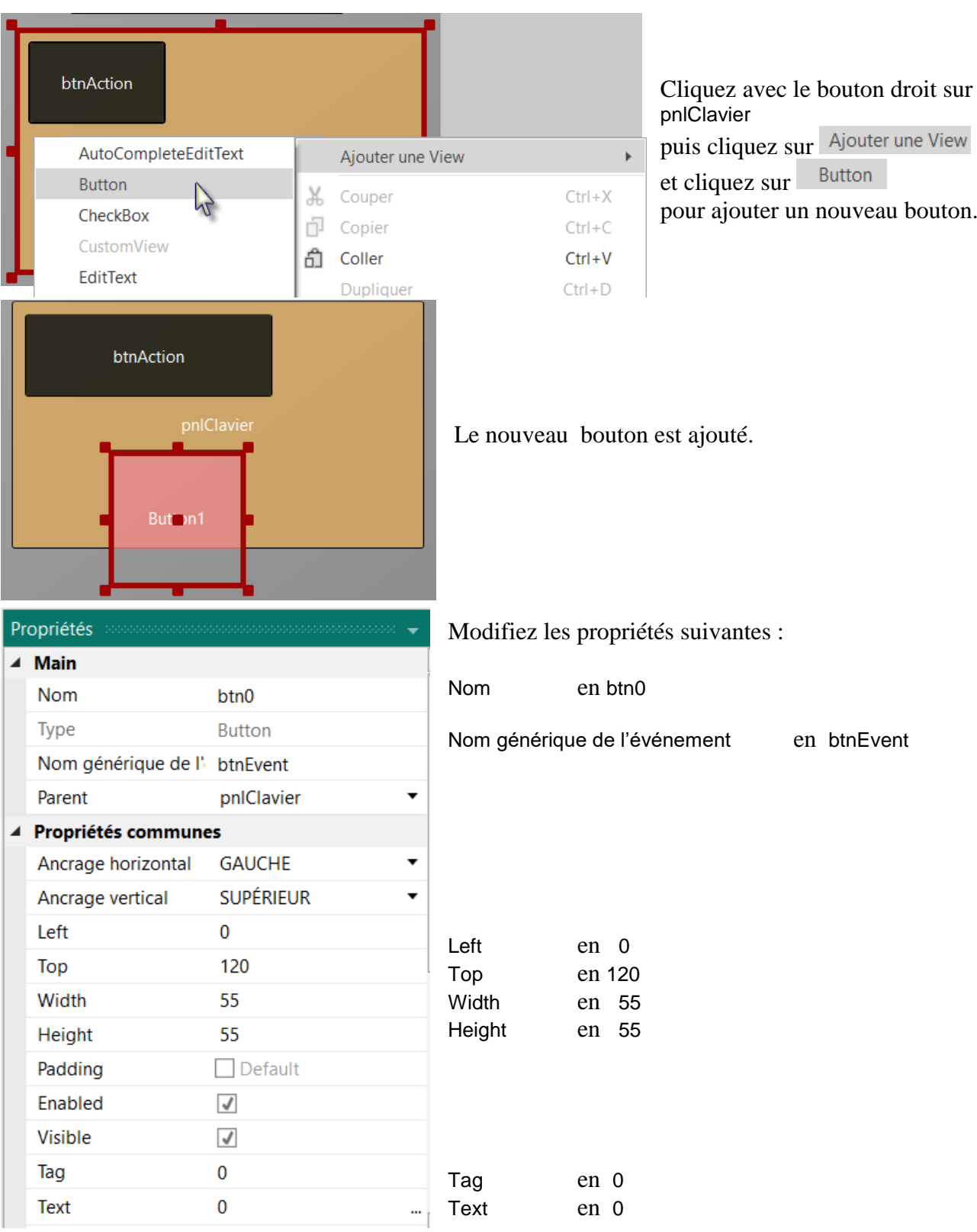

## 2.6 Second programme B4A 50 B4x Premiers pas

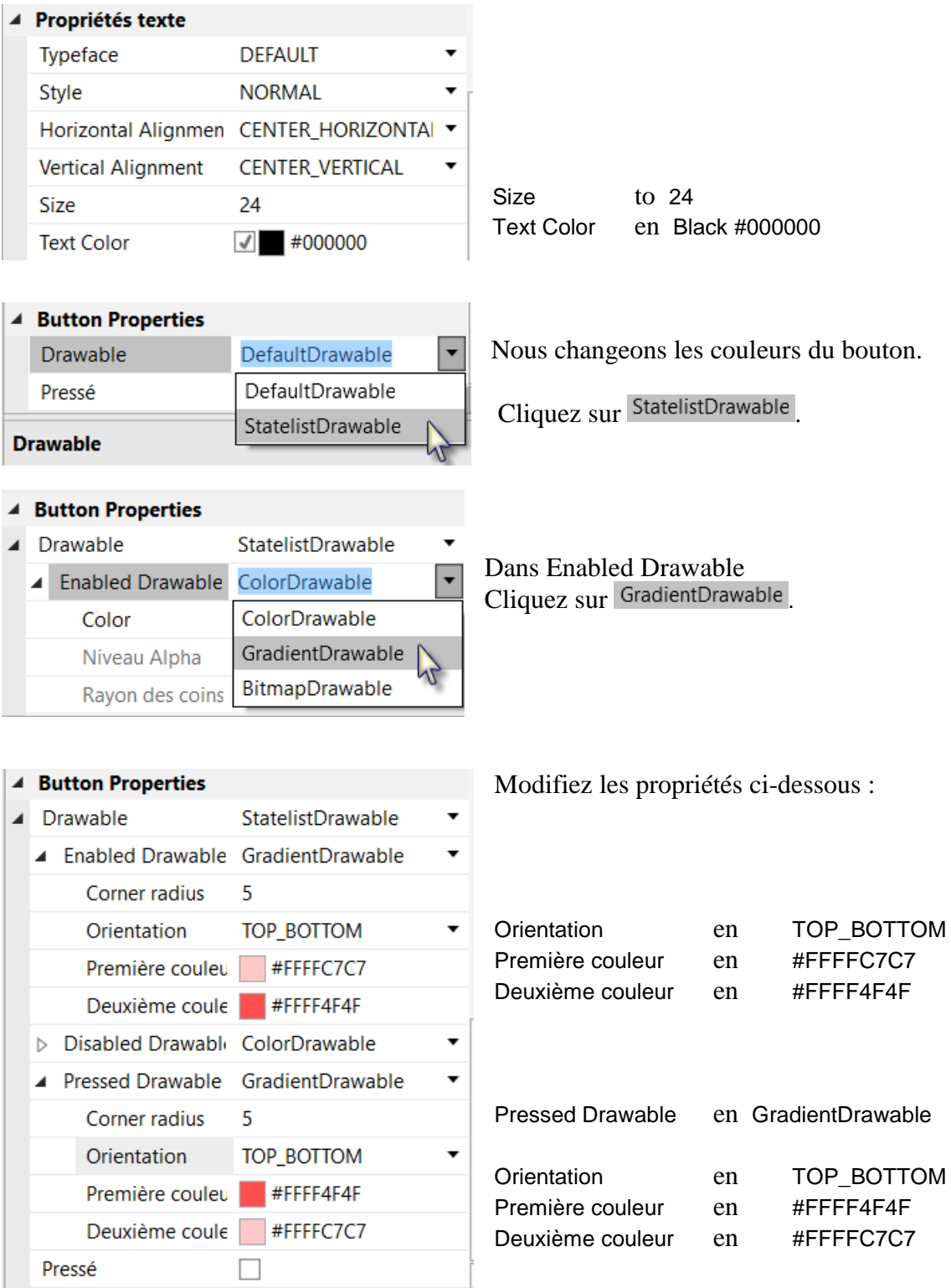

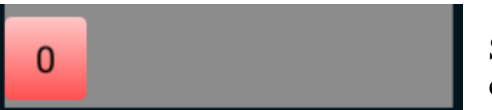

Si vous avez connecté un dispositif vous verrez le bouton comme à gauche.

### 2.6 Second programme B4A 51 B4x Premiers pas

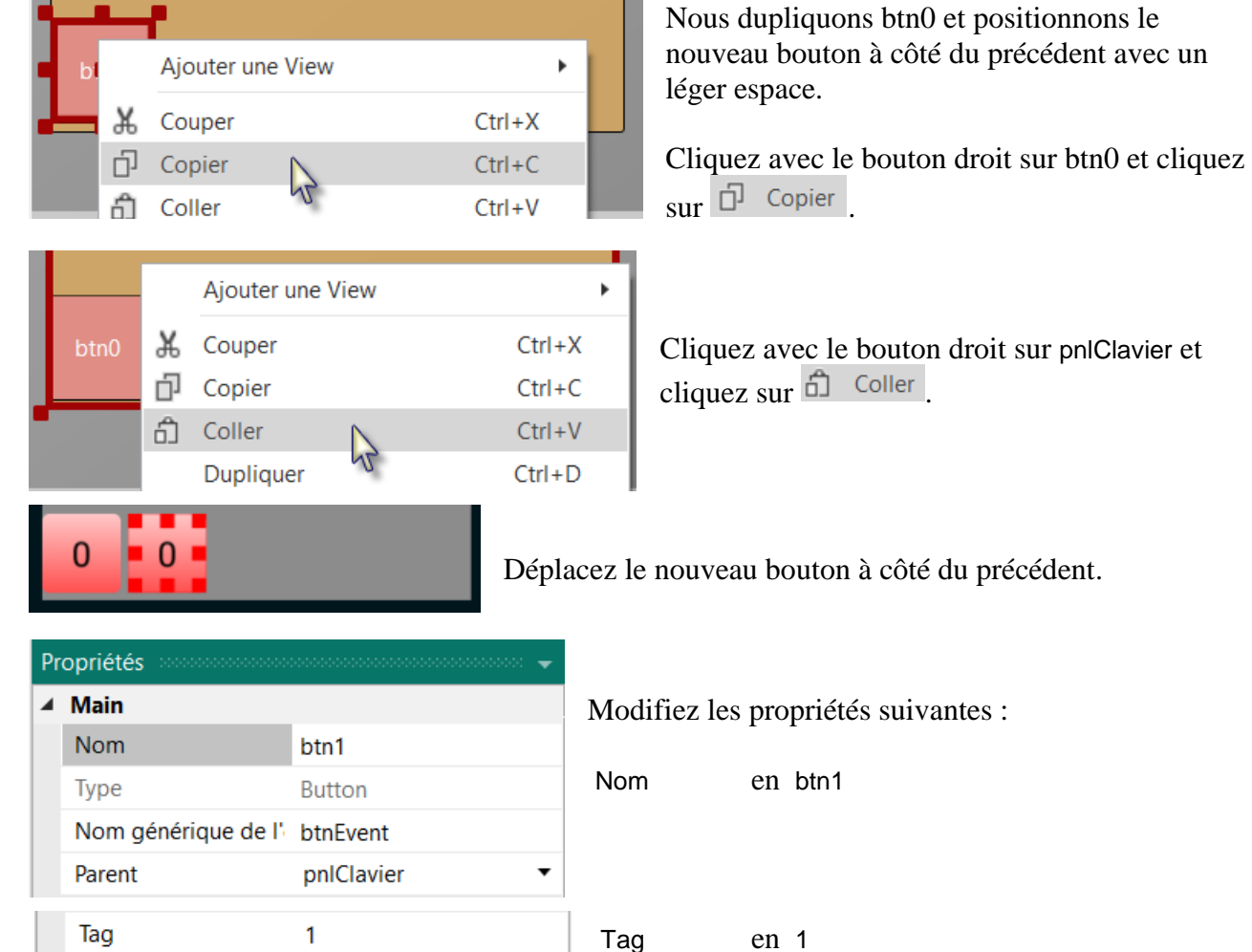

...

Et le résultat.

Text

Dans le Concepteur visuel et sur le dispositif.

1

btnAction btn6 btn7 btn9

Text en 1

 $\overline{0}$  $\overline{1}$ 

Ajoutons 8 boutons supplémentaires comme dans l'image.

Modifiez les propriétés suivantes :

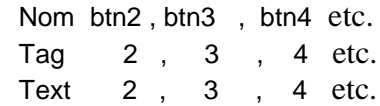

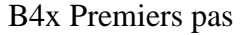

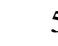

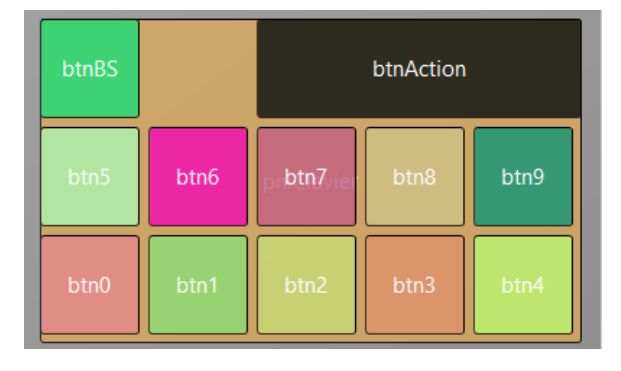

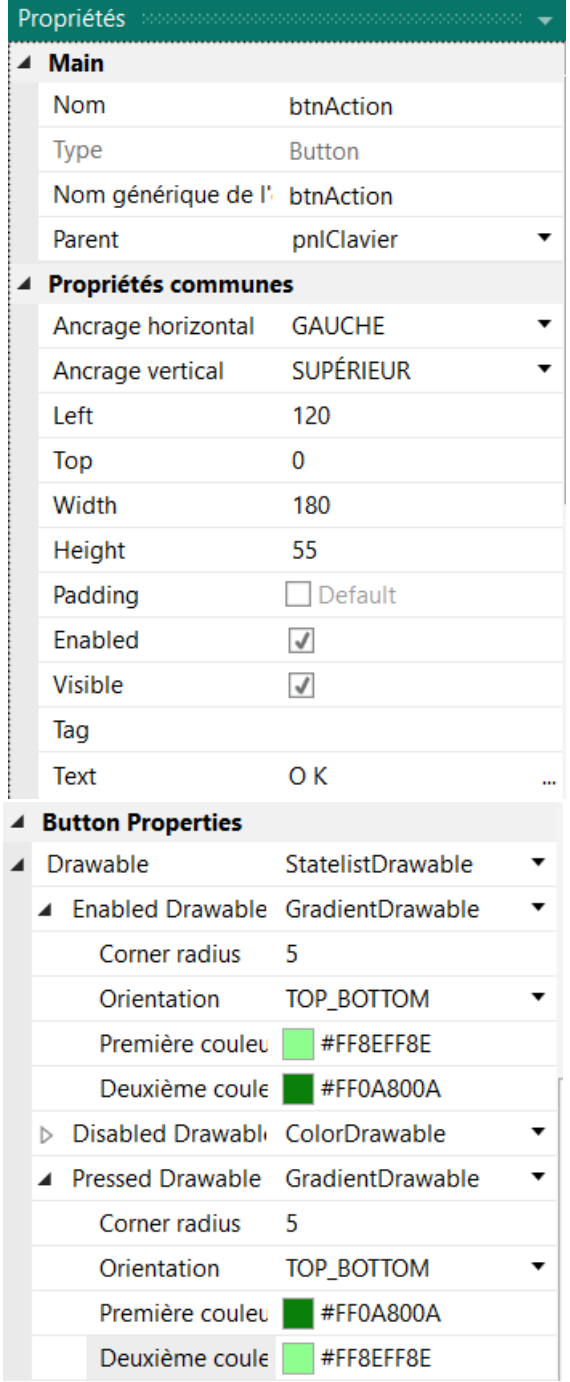

Pour créer le bouton BackSpace, dupliquez un des boutons de numéro et positionnez-le comme dans l'image.

Redimensionnez et positionnez btnAction.

Modifiez Color de pnlClavier en Black #000000.

Modifiez leur propriétés Nom, Tag, Text and Color comme ci-dessous.

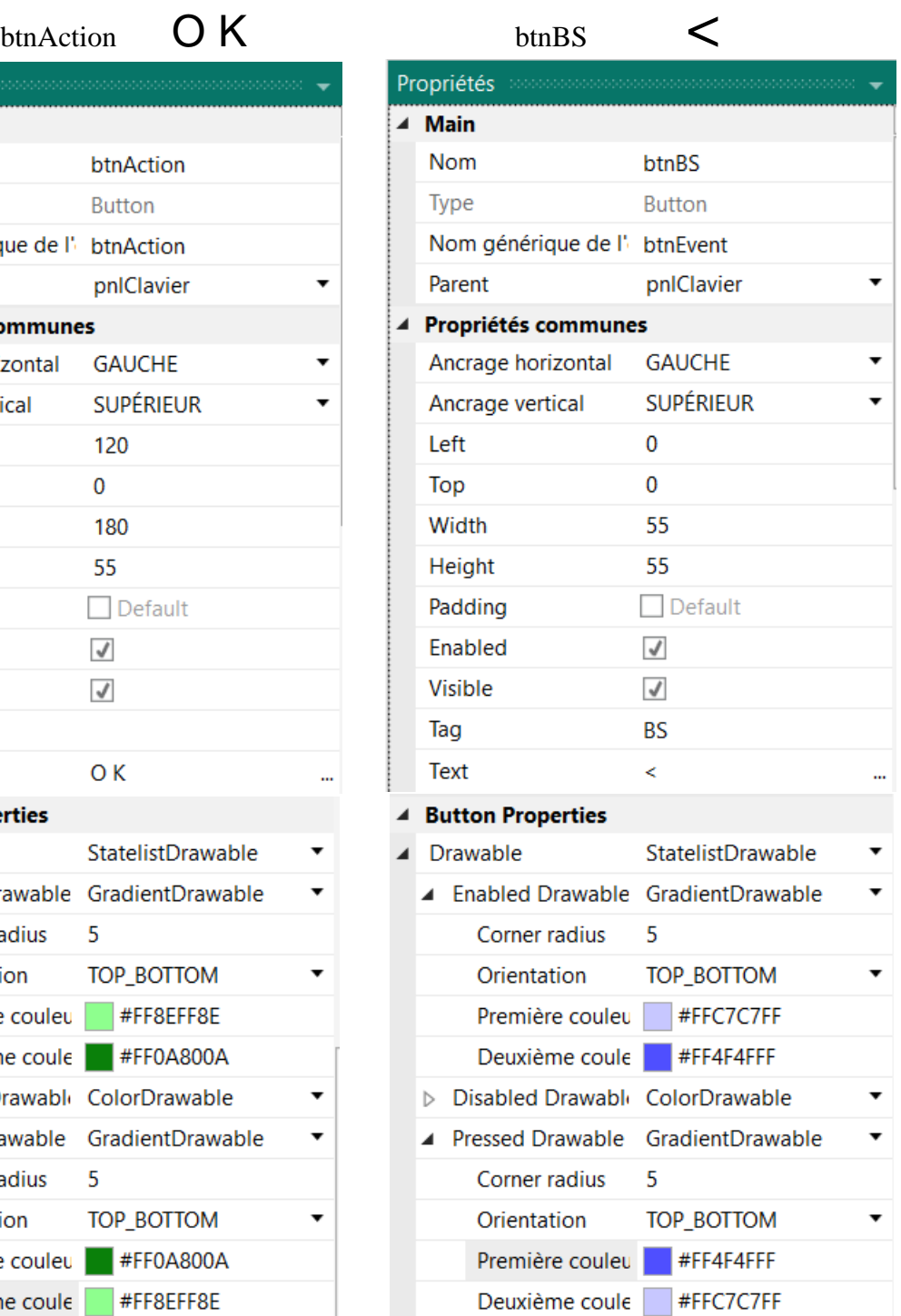

Une autre amélioration consiste à centrer les différents objets horizontalement sur l'écran. Pour cela, nous ajoutons le code ci-dessous dans le Designer, dans la fenêtre Script-Général.

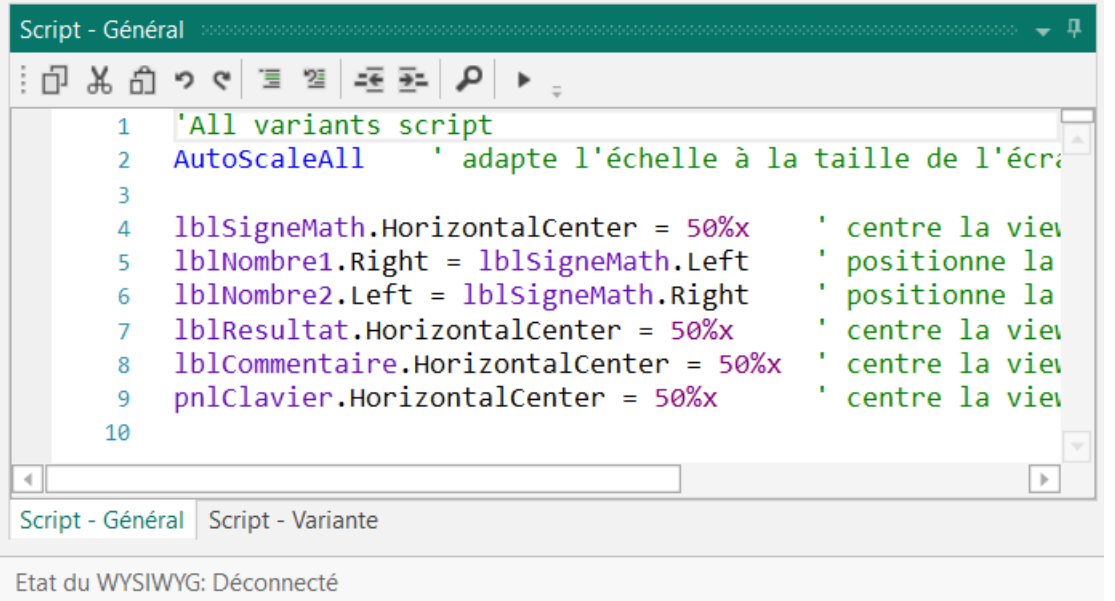

#### 'All variants script AutoScaleAll ' adapte l'échelle à la taille de l'écran

```
lblSigneMath.HorizontalCenter = 50%x ' centre la view au mileu de l'écran
lblNombre1.Right = lblSigneMath.Left ' aligne le bord droit sur le bord gauche
lblNombre2.Left = lblSigneMath.Right ' aligne le bord gauche sur le bord droit
lblResultat.HorizontalCenter = 50%x ' centre la view au mileu de l'écran
lblCommentaire.HorizontalCenter = 50%x ' centre la view au mileu de l'écran
pnlClavier.HorizontalCenter = 50%x ' centre la view au mileu de l'écran
```
Les deux premières lignes existent par défaut, nous les laissons. 'All variants script AutoScaleAll ' adapte l'échelle à la taille de l'écran

#### lblSigneMath.HorizontalCenter = 50%x

HorizontalCenter centre une view horizontalement à la valeur définie, 50%x dans notre cas donc le milieu de l'écran.

lblNombre1.Right = lblSigneMath.Left

Aligne le bord droit de lblNombre1 au bord gauche de lblSigneMath, positionne lblNombre1 juste à côté de lblSigneMath à gauche.

#### lblNombre2.Left = lblSigneMath.Right

Aligne le bord gauche de lblNombre2 au bord droit de lblSigneMath, positionne lblNombre2 juste à côté de lblSigneMath à droite.

Le nouveau layout est terminé. Dans le Concepteur visuel et sur le dispositif.

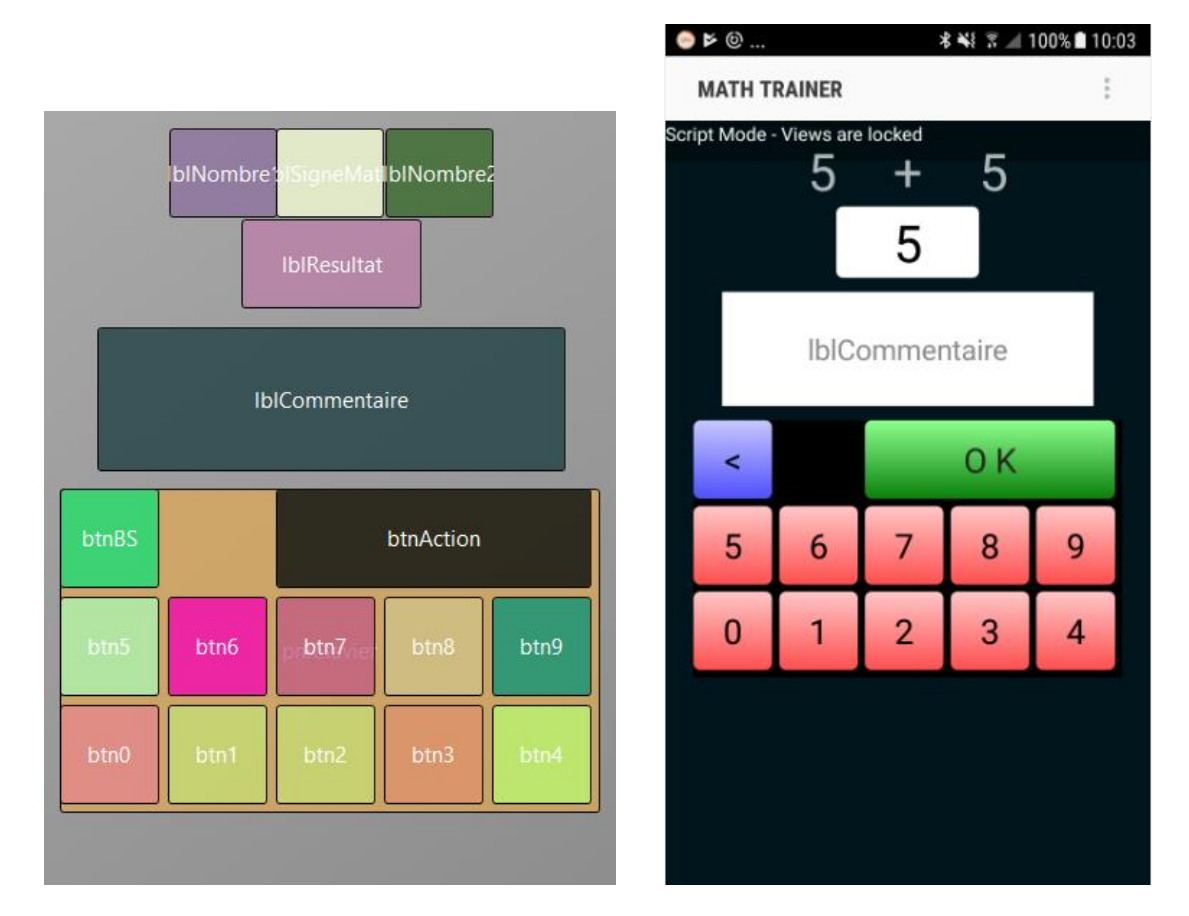

Nous allons modifier le code.

Tout d'abord nous devons remplacer edtResultat par lblResultat car nous avons remplacé l'EditText par un Label.

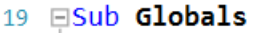

 $\mathcal{P}$  Recherche rapide

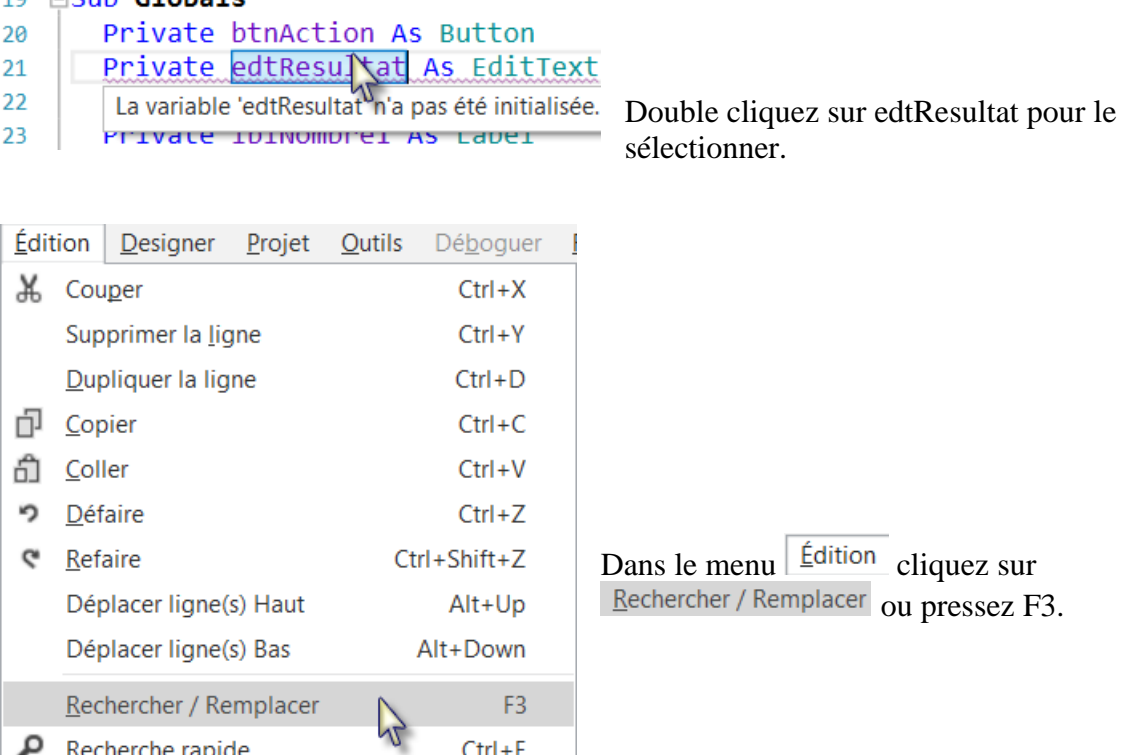

 $Ctrl + F$ 

#### 2.6 Second programme B4A 55

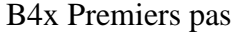

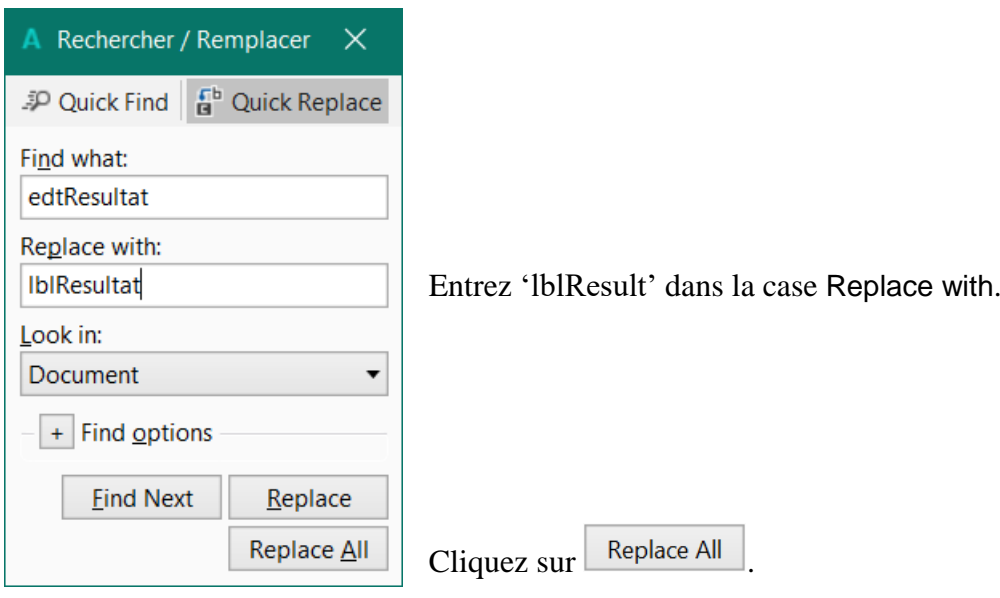

Nous devons aussi modifier le type de la view de EditText en Label.

#### Private lblResultat As Label

Nous écrivons maintenant la routine qui gère les événements Click des boutons. Le nom générique des événements de tous les boutons est "btnEvent", sauf le bouton btnAction La routine associée aux événement Click sera btnEvent\_Click. Écrivez le code suivant :

Private Sub **btnEvent\_Click**

#### End Sub

Nous devons définir quel bouton a généré l'événement. Pour cela, nous utilisons l'objet Sender qui est un objet spécial contenant la référence à l'objet qui a générée l'événement.

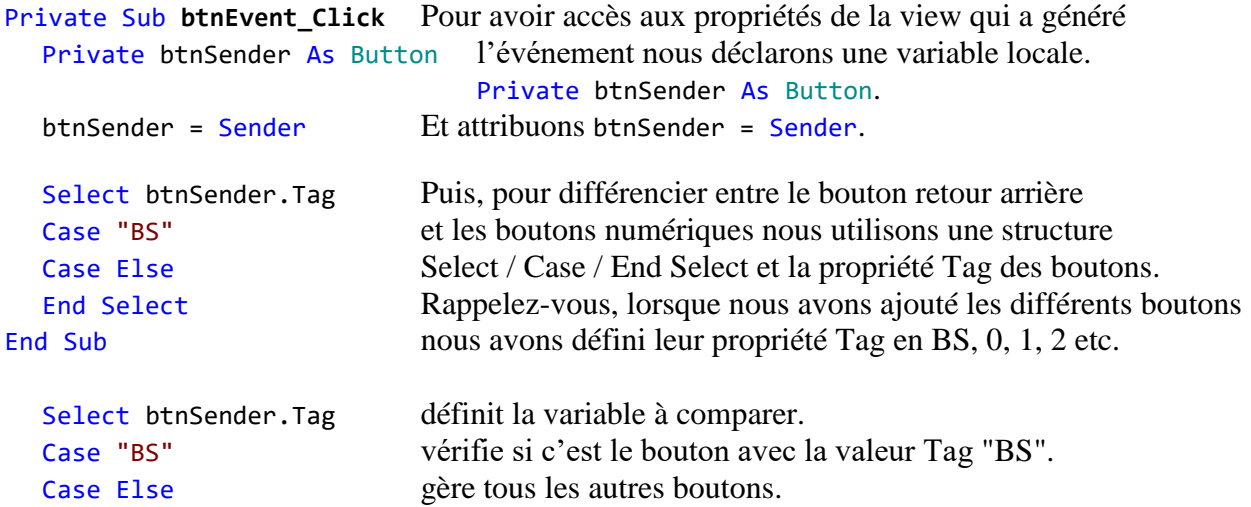

Ajoutons le code pour les boutons numériques. Nous ajoutons le texte du bouton au texte dans le Label lblResultat.

```
Select btnSender.Tag
  Case "BS"
  Case Else
     lblResultat.Text = lblResultat.Text & btnSender.Text
  End Select
End Sub
```
Ce qui est fait dans cette ligne lblResult.Text = lblResult.Text & btnSender.Text

Le caractère "&" signifie concaténation, donc nous ajoutons simplement au texte déjà existant le contenu de la propriété Text du bouton qui a généré l'événement.

Ajoutons le code pour le bouton BackSpace.

```
Select btnSender.Tag
  Case "BS"
     If lblResultat.Text.Length >0 Then
       lblResultat.Text = lblResultat.Text.SubString2(0, lblResultat.Text.Length - 1)
     End If
  Case Else
     lblResultat.Text = lblResultat.Text & btnSender.Text
  End Select
End Sub
```
Lorsqu'on presse le bouton BS nous devons supprimer le dernier caractère du texte dans lblResult. Cependant, ceci est seulement valable si la longueur du texte est plus grande que 0. Ce qui est vérifié avec :

If lblResultat.Text.Length > 0 Then

```
Pour supprimer le dernier caractère nous utilisons la fonction SubString2.
lblResult.Text = lblResult.Text.SubString2(0,lblResult.Text.Length - 1)
```
SubString2(BeginIndex, EndIndex) extrait un nouvel objet String commençant par le caractère à l'index BeginIndex (inclusif) jusqu'au caractère à l'index EndIndex (exclusif).

La routine complète est maintenant terminée.

```
Sub btnEvent_Click
  Private btnSender As Button
  btnSender = Sender
  Select btnSender.Tag
  Case "BS"
     If lblResultat.Text.Length > 0 Then
       lblResultat.Text = lblResultat.Text.SubString2(0, lblResultat.Text.Length - 1)
     End If
  Case Else
     lblResultat.Text = lblResultat.Text & btnSender.Text
  End Select
End Sub
```
Nous pouvons améliorer l'interface utilisateur par l'adjonction de couleurs de fond du Label lblCommentaire :

- Jaune pour un nouveau problème
- Vert clair pour un résultat JUSTE
- Rouge clair pour un résultat FAUX.

Nous ajoutons dans routine NouveauProbleme la ligne : lblCommentaire.Color = Colors.RGB(255,235,128).

```
Private Sub NouveauProbleme
  Nombre1 = Rnd(1, 10) ' Génère un nombre aléatoire entre 1 et 9
  Nombre2 = Rnd(1, 10) ' Génère un nombre aléatoire entre 1 et 9
  lblNombre1.Text = Nombre1 ' Affiche Nombre1 dans le Label lblNombre1
  lblNombre2.Text = Nombre2 ' Affiche Nombre2 dans le Label lblNombre2
  lblCommentaire.Text = "Entrez le résultat" & CRLF & "et cliquez sur OK."
  lblCommentaire.Color = Colors.RGB(255,235,128) ' couleur jaune
lblResultat.Text = "" ' Vide edtResult.Text
End Sub
```
Dans la routine TestResultat nous ajoutons les deux lignes pour les couleurs.

```
Private Sub TestResultat
  If lblResultat.Text = Nombre1 + Nombre2 Then
     lblCommentaire.Text = "Résultat J U S T E." & CRLF & "Cliquez sur Nouveau."
     lblCommentaire.Color = Colors.RGB(128,255,128) ' couleur vert clair
     btnAction.Text = "Nouveau"
  Else
     lblCommentaire.Text = "Résultat F A U X." & CRLF & "Entrez un nouveau résultat" & CRLF & 
"et cliquez sur O K."
     lblCommentaire.Color = Colors.RGB(255,128,128) ' 
  End If
End Sub
```
Une autre amélioration consiste à ne pas afficher la touche '0' pour éviter des résultats commençant par un '0'.

```
Pour cela, nous la cachons dans la routine NouveauProbleme avec btn0. Visible = False.
```

```
Private Sub NouveauProbleme
  Nombre1 = Rnd(1, 10) <br>
Nombre2 = Rnd(1, 10) <br>
'Génère un nombre aléatoire entre 1 et 9
                                    ' Génère un nombre aléatoire entre 1 et 9
  lblNombre1.Text = Nombre1 ' Affiche Nombre1 dans le Label lblNombre1
  lblNombre2.Text = Nombre2 ' Affiche Nombre2 dans le Label lblNombre2
  lblCommentaire.Text = "Entrez le résultat" & CRLF & "et cliquez sur OK."
  lblCommentaire.Color = Colors.RGB(255, 235, 128)lblResultat.Text = "" ' Vide edtResult.Text
  btn0.Visible = False
End Sub
```
Dans la routine btnEvent Click, nous cachons la touche '0' si la longueur du texte dans lblResult est égale à zéro et l'affichons si la longueur est plus grande que zéro.

```
Sub btnEvent_Click
  Private btnSender As Button
  btnSender = Sender
  Select btnSender.Tag
  Case "BS"
     If lblResultat.Text.Length > 0 Then
        lblResultat.Text = lblResultat.Text.SubString2(0,lblResultat.Text.Length - 1)
     End If
  Case Else
     lblResultat.Text = lblResultat.Text & btnSender.Tag
  End Select
  If lblResultat.Text.Length = 0 Then
     btn0.Visible = False
  Else
     btn0.Visible = True
  End If
End Sub
```
Comme nous utilisons la référence btn0 dans le code nous devons la déclarer dans la routine Globals.

Modifiez la ligne ci-dessous :

Private btnAction, btn0 As Button

Exécutez le programme pour voir le résultat.

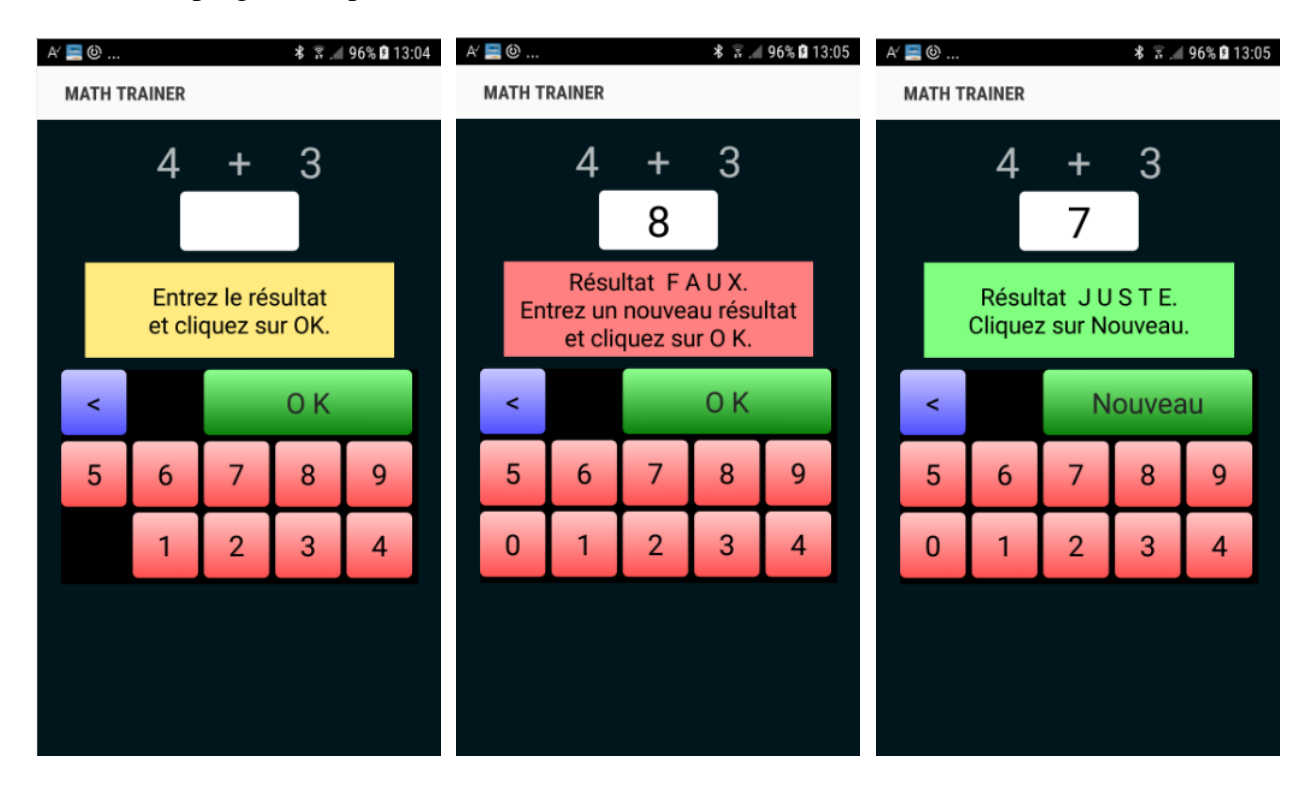

## **3 B4i Premiers pas**

### **B4i est un environnement de développement simple et puissant et cible des dispositifs Apple (iPhone, iPad etc.).**

Le langage B4i est similaire à B4A et Visual Basic.

Les applications compilées sont des application iOS natives; il n'y a pas d'autres dépendances. Contrairement à d'autres EDIs, B4i est focalisé à 100% sur iOS.

B4i comprend un constructeur visuel pour les interfaces homme-machine, avec un support pour de multiples écrans et orientations.

Vous pouvez développer et déboguer avec un dispositif réel.

iOS 7 et supérieur sont supportés.

Ce dont vous avez besoin :

- Le programme B4i, qui est un programme s'exécutant sur un PC.
- Le Java SDK sur le PC, gratuit.
- Une licence développeur Apple, coût 99\$ par an.
- Un dispositif pour les essais.
- Le programme Basi4i-Bridge sur le dispositif, gratuit.
- Un Mac Builder pour compiler le programme, qui peut être soit :
	- o Un ordinateur Mac avec le programme Mac Builder, un wifi local.
	- o Le service Mac Builder hébergé sur Internet, coût 26\$ par an.
- Un ordinateur Mac ou un service MacInCloud pour distribuer le programme.

Liens vers des tutoriels (en anglais) dans le forum :

[Local Mac Builder Installation](http://www.b4x.com/android/forum/threads/local-mac-builder-installation.46402/)

[Creating a certificate and provisioning profile](http://www.b4x.com/android/forum/threads/creating-a-certificate-and-provisioning-profile.45880/) [Installing B4i-Bridge and debugging first app](http://www.b4x.com/android/forum/threads/installing-b4i-bridge-and-debugging-first-app.45871/)

## **3.1 Installation de B4i**

### **3.1.1 Installation de Java JDK**

B4i dépend du composant gratuit Java JDK.

#### **Si vous utilisez déjà B4A vous pouvez sauter ce chapitre.**

Instructions d'installation :

En premier, vous devez installer **Java JDK**.

Notez qu'il n'y a aucun problème d'avoir plusieurs versions de Java installées sur un même ordinateur.

- Ouvrez ce lien [Java 8 JDK download link.](http://www.oracle.com/technetwork/java/javase/downloads/jdk8-downloads-2133151.html)
- Cochez la case Accept License Agreement.

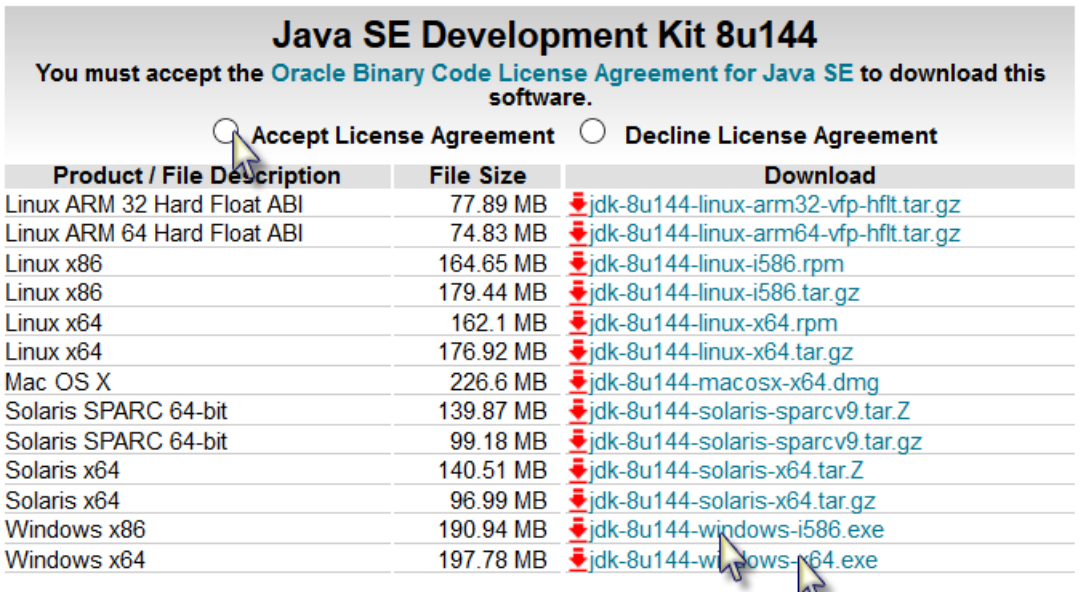

- Sélectionnez **"Windows x86"** ou **"Windows x64"** (pour des machines 64 bit) dans la liste des plateformes.

- Téléchargez le fichier et installez-le.

### **3.1.2 Installation de B4i**

Téléchargez et installez le ficher B4i sur votre ordinateur.

Copiez le fichier de licence *b4i-license.txt* dans le dossier B4i et dans un autre endroit sûr pour sauvegarde. Notez que ce n'est pas un fichier texte, ne cherchez pas à l'ouvrir avec un éditeur de texte.

Lorsque vous exécutez B4i pour la première fois, le programme vous demande d'introduire votre adresse e-mail, celle que vous avez utilisé lors de l'achat de B4i.

Vous la trouvez aussi dans le mail que vous avez reçu avec le fichier B4i.

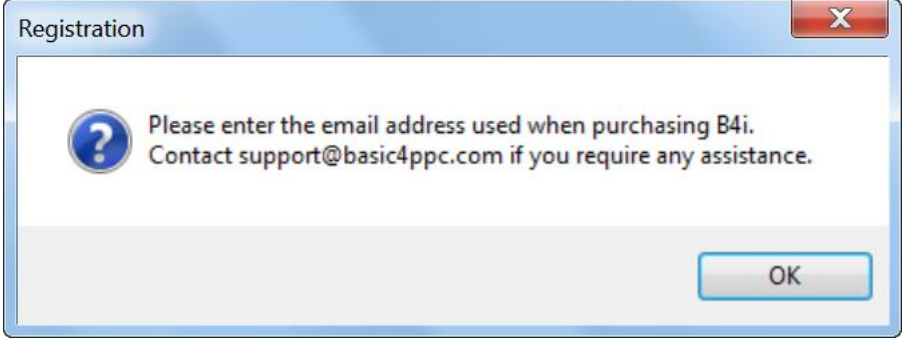

Entrez votre adresse e-mail.

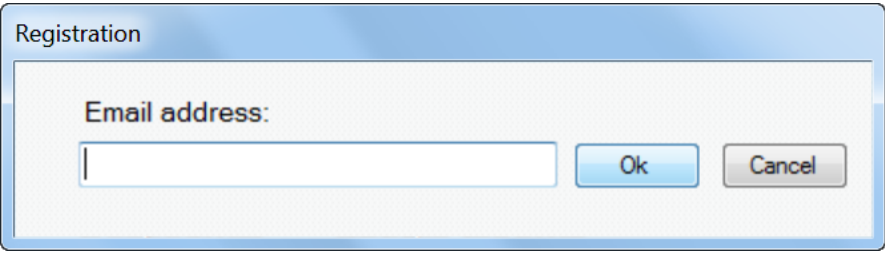

Une fenêtre de confirmation que B4i a été enregistré sera affichée.

Contactez [support@basic4ppc.com](mailto:support@basic4ppc.com) si vous avez besoin d'assistance.

### <span id="page-61-0"></span>**3.1.3 Installation du Mac Builder**

La compilation pour iOS nécessite le composant Mac Builder, il y deux options :

- Utiliser un ordinateur Mac connecté à un réseau local. Pour cela, vous devez télécharger et installer le [Mac Builder.](#page-61-0)
- Utilise le service hébergé. [Installation du service](#page-62-0) Mac Builder hébergé. Le service hébergé vous permet de développer des applications iOS sans ordinateur Mac. Toutes les étapes de développement peuvent être effectuées avec ce service à l'exception de la dernière étape qui consiste à télécharger l'application sur Apple App Store. Cette étape nécessite un ordinateur Mac ou un service tel que MacInCloud. Notez que ce service est actuellement limité à des projets de 15Mb max.

Lien vers le tutoriel dans le forum : [Local Mac Builder Installation.](http://www.b4x.com/android/forum/threads/local-mac-builder-installation.46402/)

Les instructions ci-dessous expliquent comment installer le Mac Builder sur une machine locale.

1. Installez Java JDK 8 : [http://www.oracle.com/technetwork/java/javase/downloads/jdk8](http://www.oracle.com/technetwork/java/javase/downloads/jdk8-downloads-2133151.html) [downloads-2133151.html](http://www.oracle.com/technetwork/java/javase/downloads/jdk8-downloads-2133151.html)

- 2. Installez Xcode 6.
- 3. Téléchargez et dézipez le B4i-Builder.
- 4. Ouvrez un terminal et naviguez vers le dossier B4i-Builder.
- 5. Exécutez-le avec : java -jar B4iBuildServer.jar
- 6. Définissez l'adresse builder IP dans l'EDI sous Outils Build Server Définitions Server.

### **Notes & Conseils**

- **-** Par défaut, les ports 51041 (http) et 51042 (https) sont utilisés.
- Le pare-feu doit être désactivé ou autoriser des connexions d'entrée sur les deux ports.
- Pour vérifier que le serveur fonctionne allez vers ce lien : http://<server ip>:51041/test
- Vous pouvez le serveur avec : http://<server ip>:51041/kill

- Il est recommandé de définir l'adresse ip serveur du Mac comme adresse statique. Ceci peut être fait dans les réglages du routeur ou dans le Mac sous Réglages réseau.

- Un unique Mac builder peut être utilisé par plusieurs développeurs pour autant qu'ils soient tous connectés au même réseau local. Notez que vous n'êtes pas autorisé d'héberger des 'builders' pour des développeurs en dehors de votre organisation.

### **Multiple IPs.**

Lors de son démarrage, le serveur prend la première adresse IP fourni par le système et l'utilise pour sa propre adresse IP. Vous pouvez la voir dans les messages du serveur.

Dans la plupart des cas, c'est la bonne adresse. Néanmoins, si ce n'est pas le cas, alors le serveur est inutilisable.

Dans ce cas, vous devez définir explicitement l'adresse correcte :

- Ouvrez le dossier key et effacez tous les fichiers.

- Editez key.txt et changez-le en : manual : <adresse ip correcte>

Par exemple : manual :192.168.0.199

## <span id="page-62-0"></span>**3.1.4 Mac builder hébergé (Hosted Mac builder) (optionnel)**

Si vous avez acheté le service *Mac builder hébergé* vous avez reçu un mail avec votre user ID (identifiant utilisateur).

### Vous devez le définir dans l'EDI.

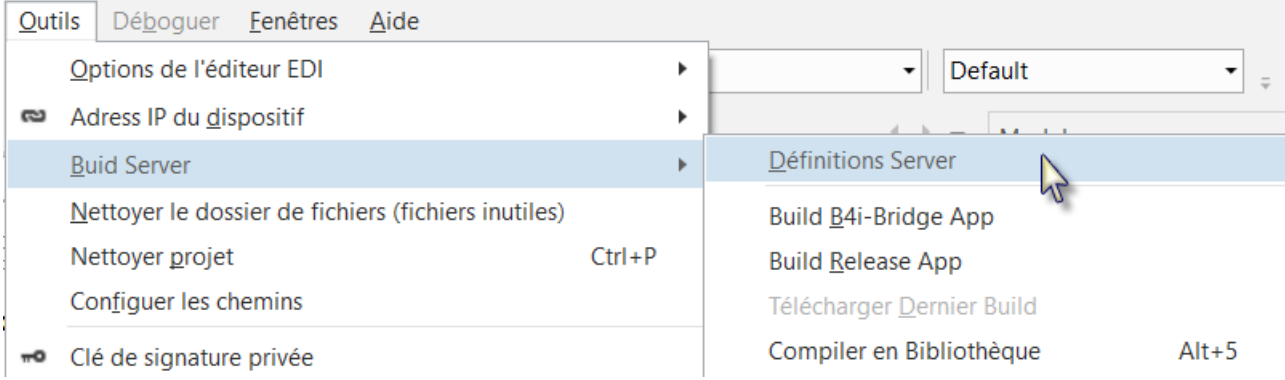

### Entrez le ID.

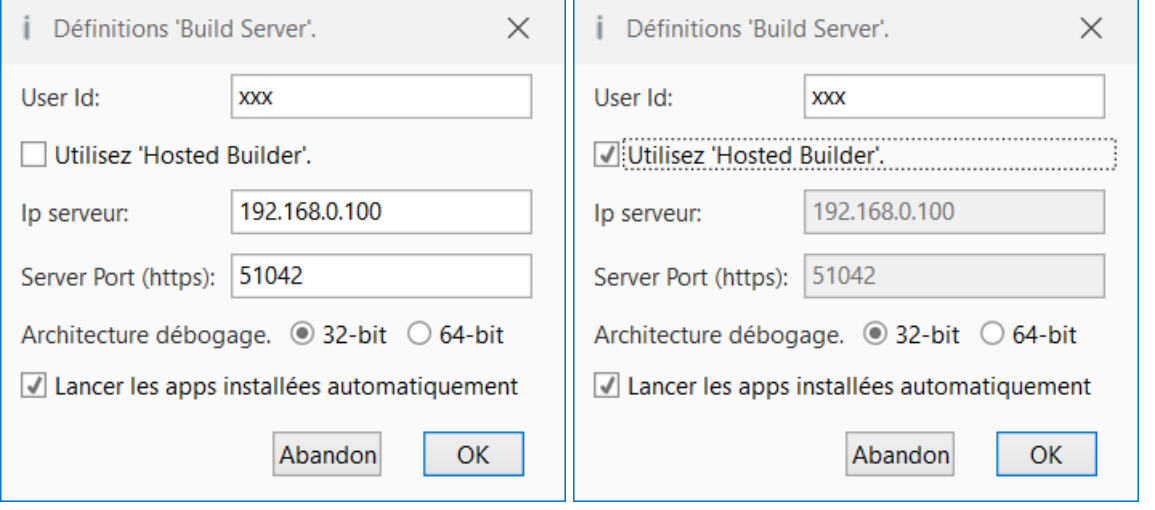

N'oubliez las de cocher *Diutilisez 'Hosted Builder'*. Si vous utilisez le service Hosted Builder !

### **3.2 B4i Configuration des dossiers dans l'EDI**

Vous devez configurer différents dossiers dans l'EDI.

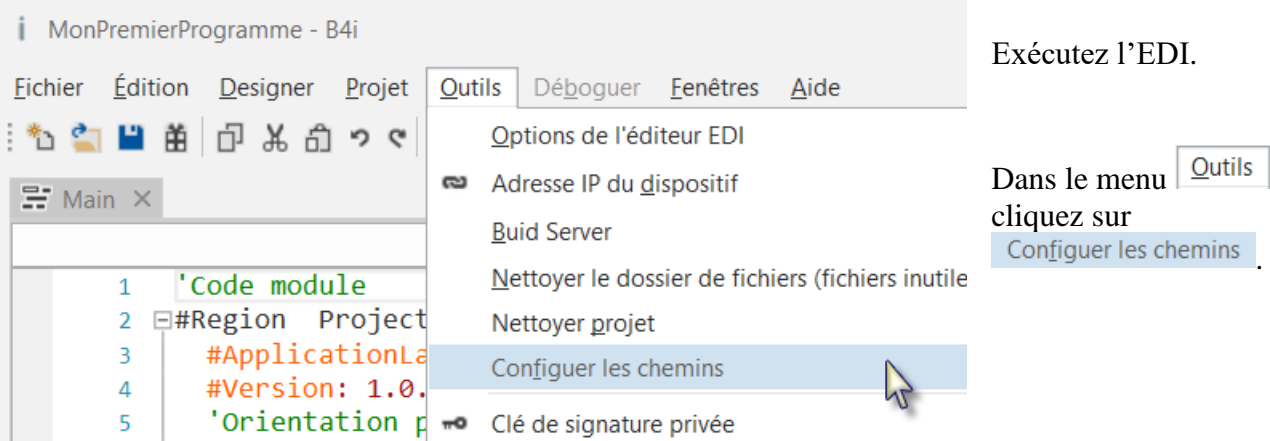

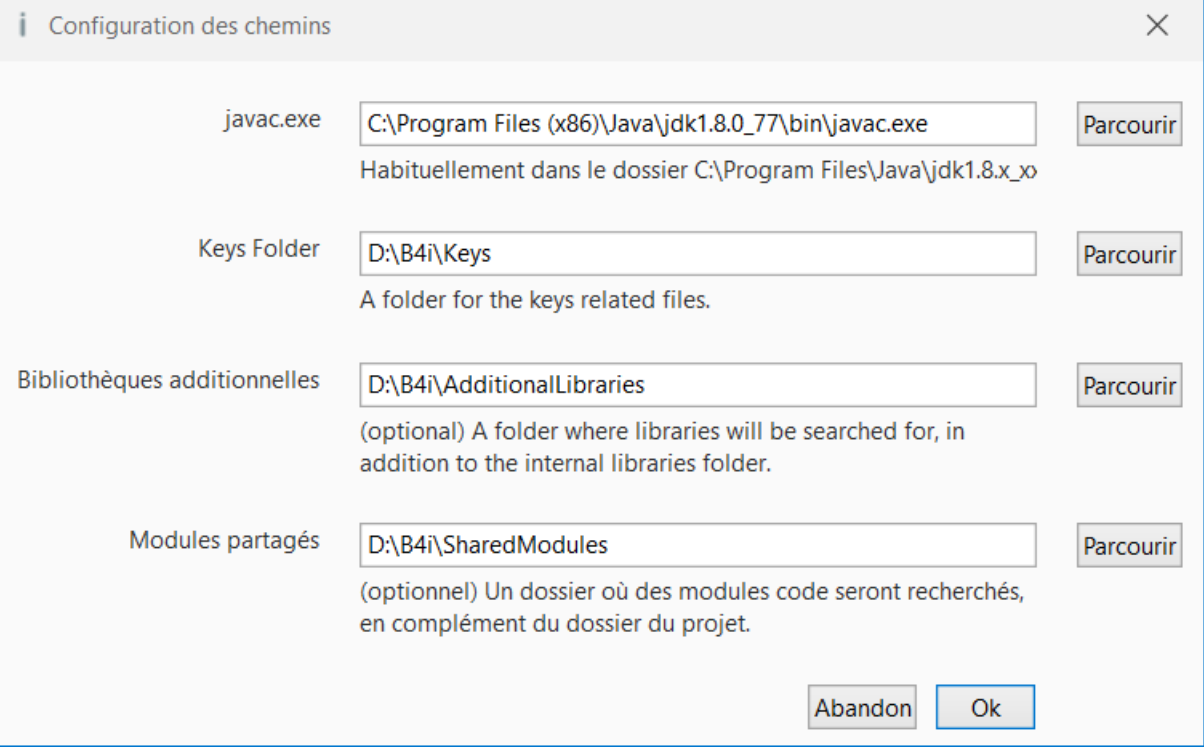

### **javac.exe** :

Entrez le dossier dans lequel se trouve le fichier javac.exe.

#### **Keys folder** :

Créez un dossier spécifique pour les clés (Keys), par exemple C:\B4i\Keys.

#### **Bibliothèques additionnelles** :

Créez un dossier spécifique pour les bibliothèques additionnelles, par exemple C:\B4i\AdditionalLibraries.

#### **Modules partagés** :

Créez un dossier spécifique pour les modules partagés, par exemple C:\B4i\SharedModules.

### **3.3 Création d'un certificat et profil de provisionnement**

Ne paniquez pas.

Alors que ce processus peut paraître un peu ennuyeux, il n'est pas trop compliqué et vous pouvez toujours supprimer les clés et recommencer à partir de zéro (ce qui n'est pas toujours le cas dans Android)

Notez que vous devez d'abord vous enregistrer auprès d'Apple en tant que développeur iOS (coût 99\$ par an). Le processus est entièrement effectué sur un ordinateur Windows.

Pour pouvoir installer une application sur un dispositif iOS, vous devez créer un certificat et un profil de provisionnement.

Le certificat est utilisé pour signer les applications. Le profil de provisionnement, lié à un certificat spécifique, comprend une liste des dispositifs sur lesquels cette application peut être installée.

La vidéo montre les différentes étapes pour créer et télécharger un certificat et un profil de provisionnement.

Il y a deux étapes qui ne sont pas montrées dans la vidéo mais sont aussi nécessaires avant que vous ne puissiez créer un profil de provisionnement :

- Créez un App ID. Cette étape est simple. Assurez-vous de créer in id 'wildcard'.
- Ajoutez un ou plusieurs dispositifs. Pour cela, vous devez chercher les UDID des dispositifs.

Lien pour le tutoriel dans le forum : [Creating a certificate and provisioning profile.](http://www.b4x.com/android/forum/threads/creating-a-certificate-and-provisioning-profile.45880/)

### **3.3.1 UDID**

Les dispositifs sont reconnus par leur UDIDs. Il y a deux moyens pour obtenir ces UDID :

1. Si vous avez iTunes installé, vous pouvez les trouver dans iTunes. La première fois, connectez votre dispositif avec un câble USB à votre ordinateur.

Exécutez iTunes, vous devriez voir cette icône  $\Box$  sur le haut. Ca peut prendre un moment avant que vous ne le voyiez.

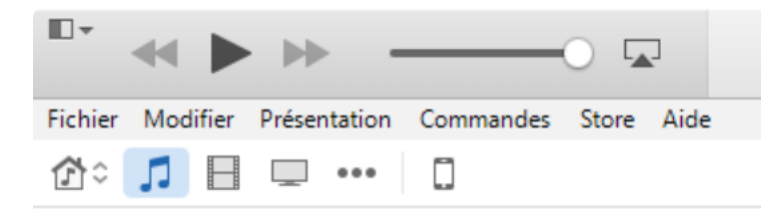

Cliquez sur  $\Box$  et vous obtenez l'écran ci-dessous :

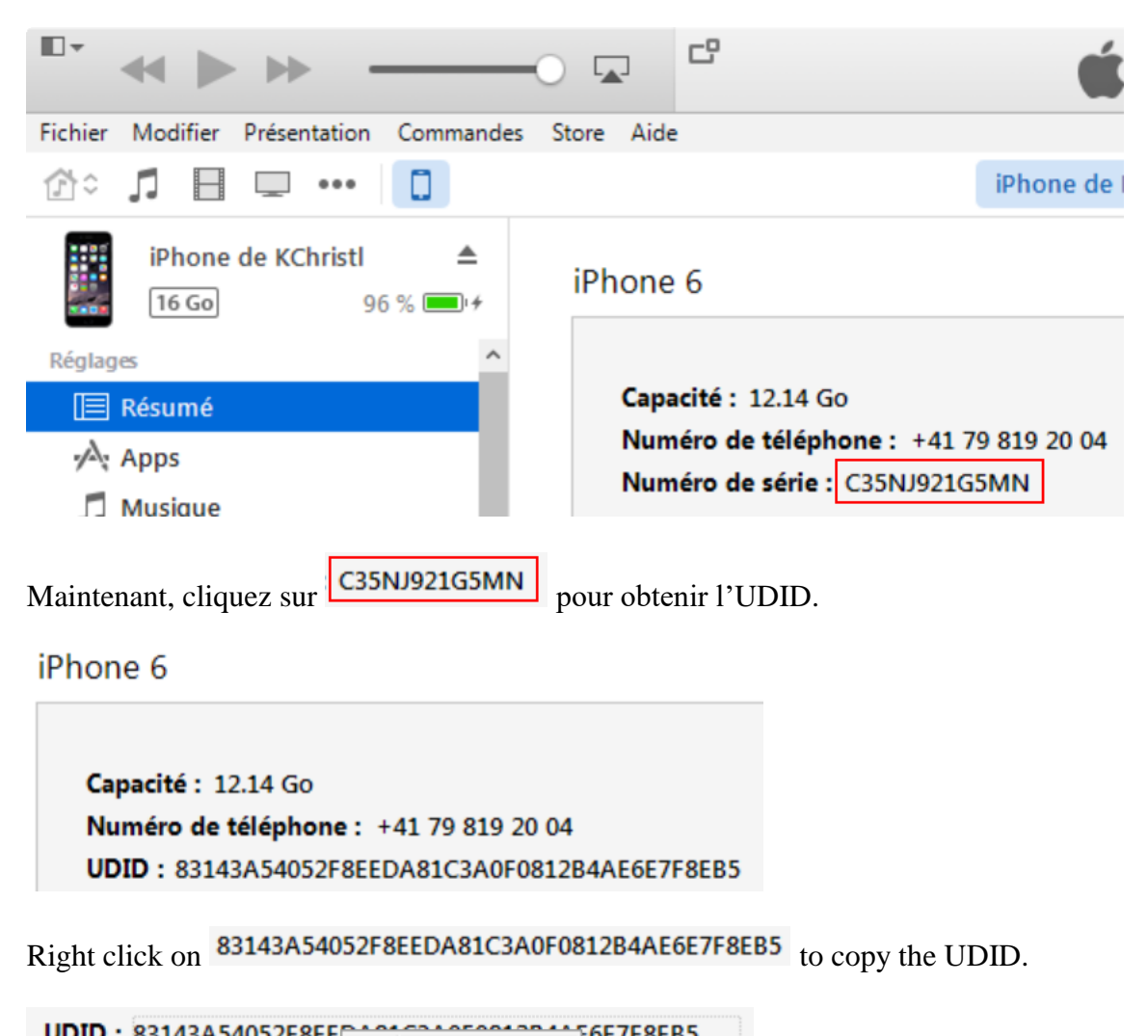

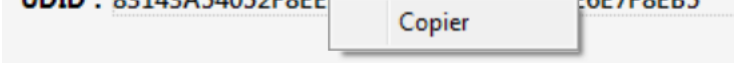

2. Utilisez un service en ligne tel que celui-ci :<http://get.udid.io/>

### **3.3.2 Certificat et profil de provisionnement**

Étapes principales :

- 1. Définissez un nouveau dossier clé (Key) dans l'EDI.
- 2. Créez une clé (Key) en sélectionnant dans Outils / Clé de signature privée.
- 3. Créez et téléchargez le certificat comme montré dans la vidéo. Vous devez télécharger le fichier CSR qui a été créé dans l'étape 2. Notez que vous pouvez choisir soit **iOS App Development** ou **App Store and Ad Hoc** dans la page de certificat.
- 4. Créez et téléchargez un profil de provisionnement.

B4i-Bridge est une application que vous devez installer sur votre dispositif. Elle a trois fonctions :

- 1. Lancer la procédure d'installation en cas de besoin.
- 2. Exécuter l'application (si une installation n'est pas nécessaire).
- 3. B4i-Bridge est aussi le Constructeur visuel WYSIWYG.

B4i-Bridge ne s'installe qu'une fois. L'installation se fait dans le navigateur du dispositif.

Lien vers le tutoriel dans le forum : [Installing B4i-Bridge and debugging first app.](http://www.b4x.com/android/forum/threads/installing-b4i-bridge-and-debugging-first-app.45871/)

## **3.5 Installation du certificat B4I**

Lancez Safari (navigateur du dispositif) et naviguez vers : [www.b4x.com/ca.pem](http://www.b4x.com/ca.pem) Suivez les instructions.

Vous pouvez à tout moment voir le certificat dans Réglages / Général / Profil.

## **3.6 Définition du nom de Paquet**

Exécutez B4i, chargez un projet ou utilisez le projet par défaut et définissez le nom du Paquet basé sur le 'provision app ID'.

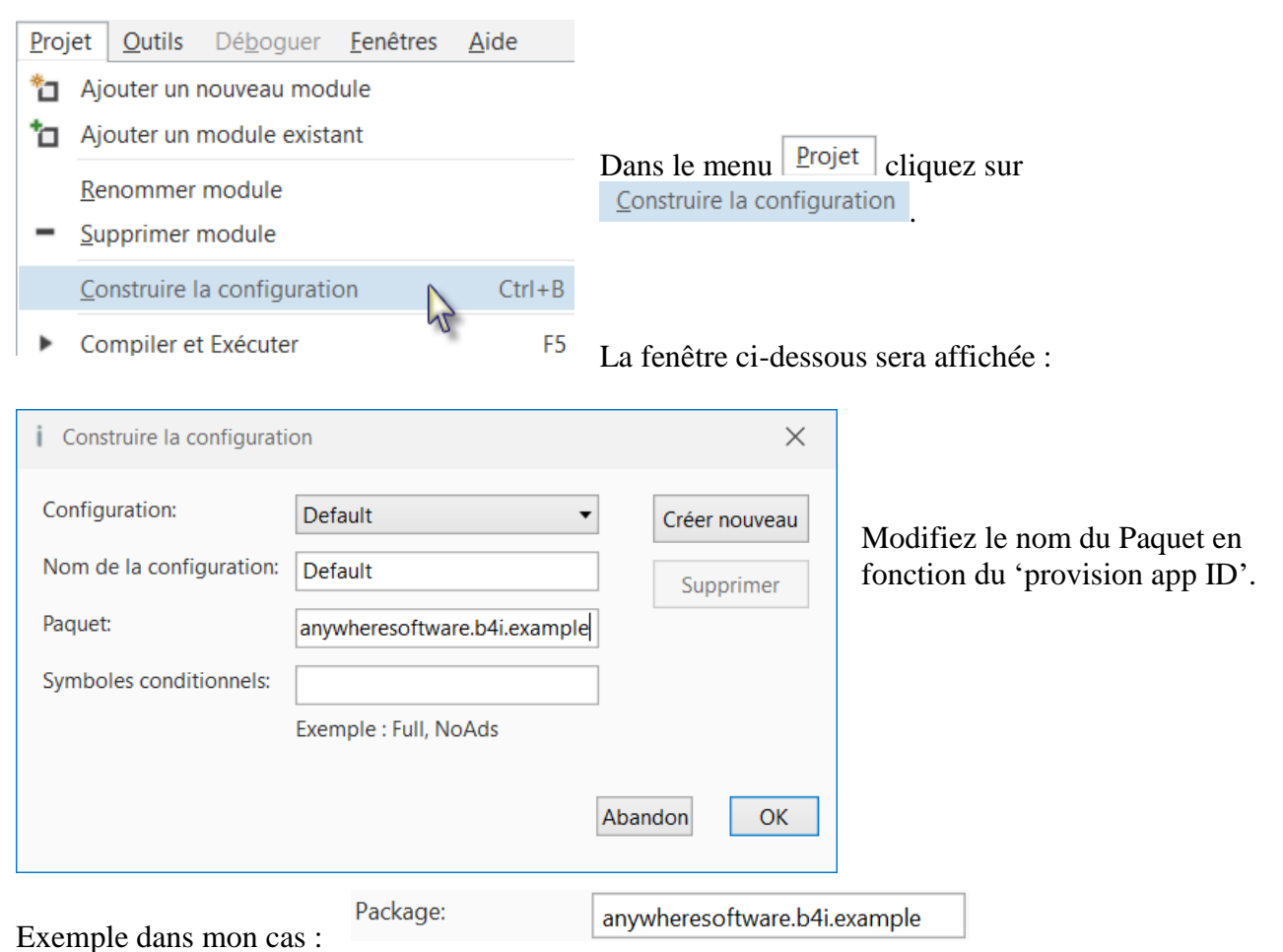

anywheresoftware.b4i. obligatoire, la suite en fonction de votre application.

# **3.7 Installation de Build B4i-Bridge**

Dans le menu **Qutils** cliquez sur Buid Server et cliquez sur Build B4i-Bridge App :

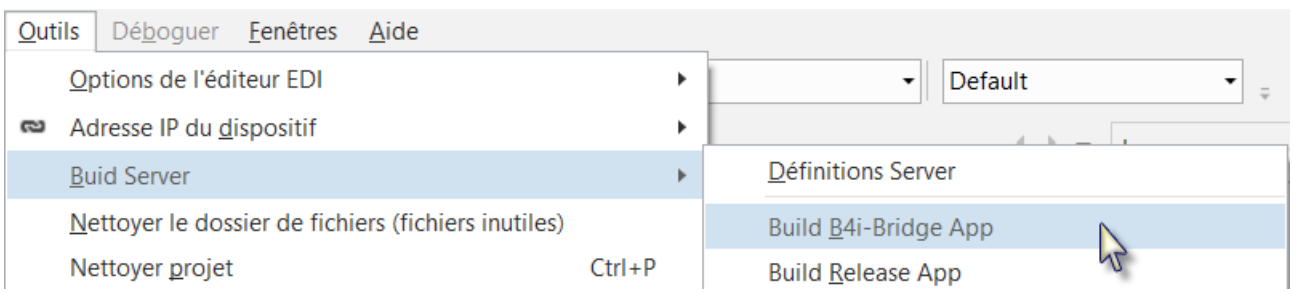

Vous obtenez la fenêtre ci-dessous dans laquelle vous trouvez le code pour Safari (chapitre suivant).

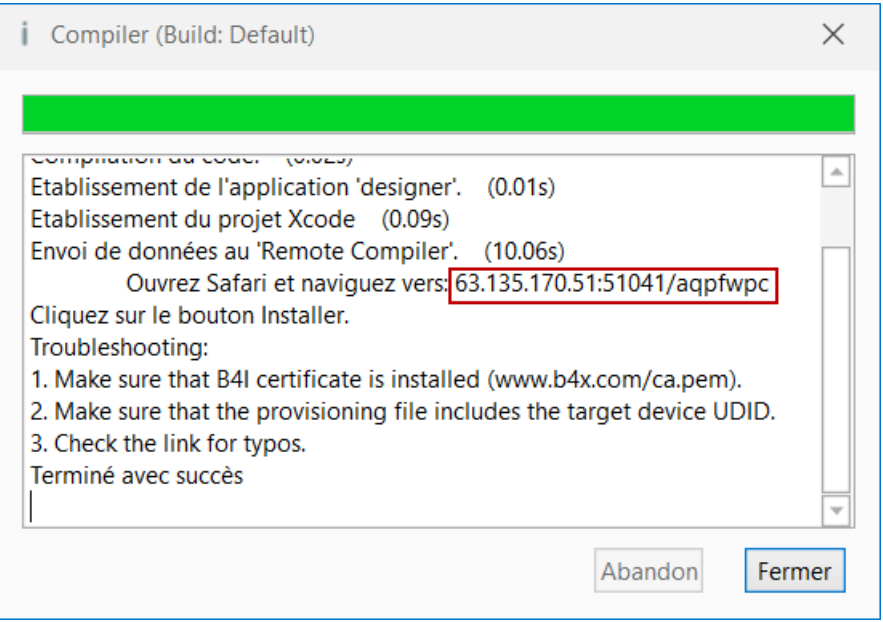

### **Le code dans le rectangle rouge est sûrement différent !**

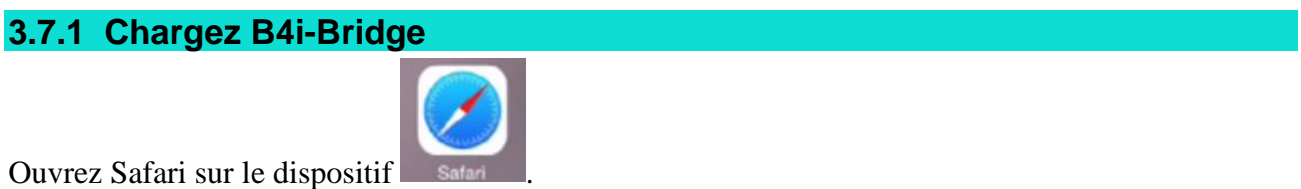

Entrez le code obtenu dans le chapitre précédent dans la case sur le haut de l'écran.

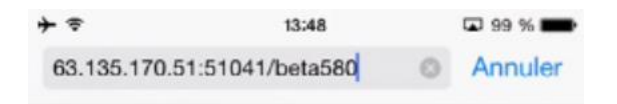

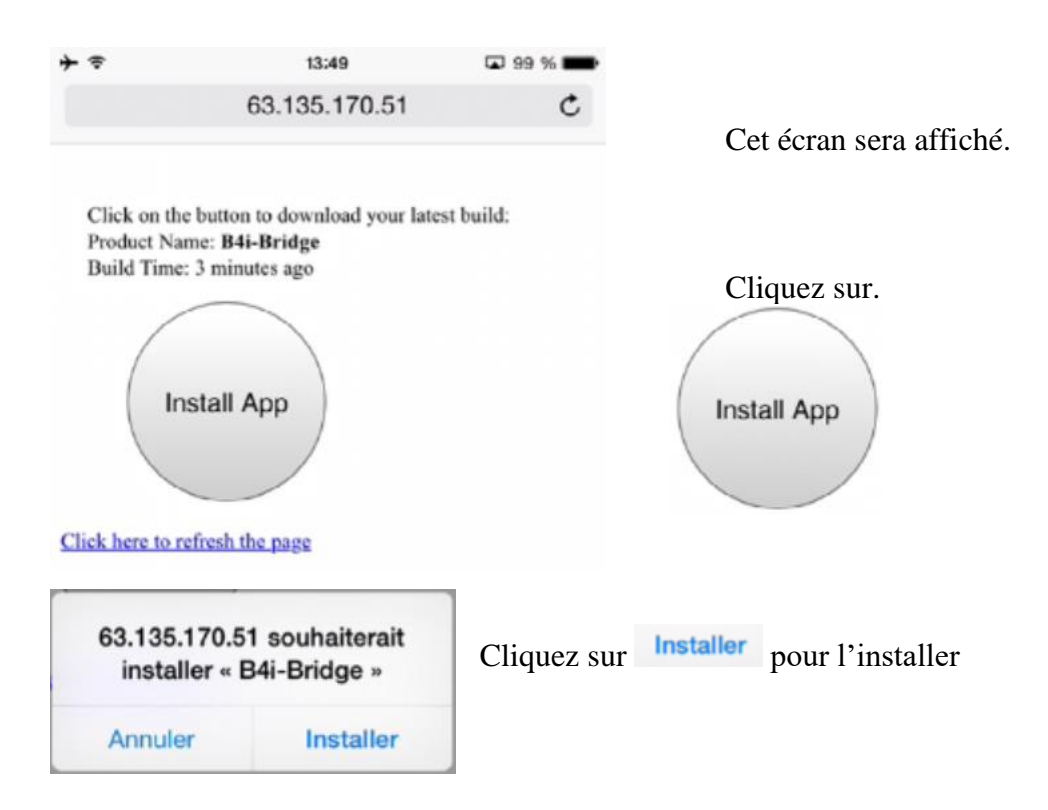

Fermez Safari.

### **3.7.2 Installation de B4i-Bridge et démarrage**

Cliquez sur l'icône B4i-Bridge <sup>B4i-Bridge</sup> sur le dispositif, vous verrez l'animation d'installation et

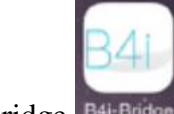

finalement l'icône de B4i-Bridge <sup>B4i-Bridge</sup>

Conseils :

- Il n'est pas nécessaire d'attendre que l'animation d'installation soit terminée. Dès que l'animation a commencée vous pouvez presser l'icône.

- Si l'installation reste bloquée en 'attente' plus longtemps que 10 à 15 secondes, désinstallez et réinstallez l'application.

- B4i-Bridge doit être en avant-plan pour pouvoir démarrer une installation ou démarrer

l'application. Dans la majorité des cas il est automatiquement en avant-plan. Si ça n'est pas le cas, vous devez presser l'icône pour l'amener en avant-plan.

### **3.8 Mon premier programme B4i (MonPremierProgramme.b4i)**

Nous allons écrire notre premier programme B4i. C'est un programme d'entraînement de calcul pour enfants.

Le projet est disponible dans le dossier CodesSource qui est fourni avec ce livret : CodesSource\MonPremierProgramme\B4i\ MonPremierProgramme.b4i

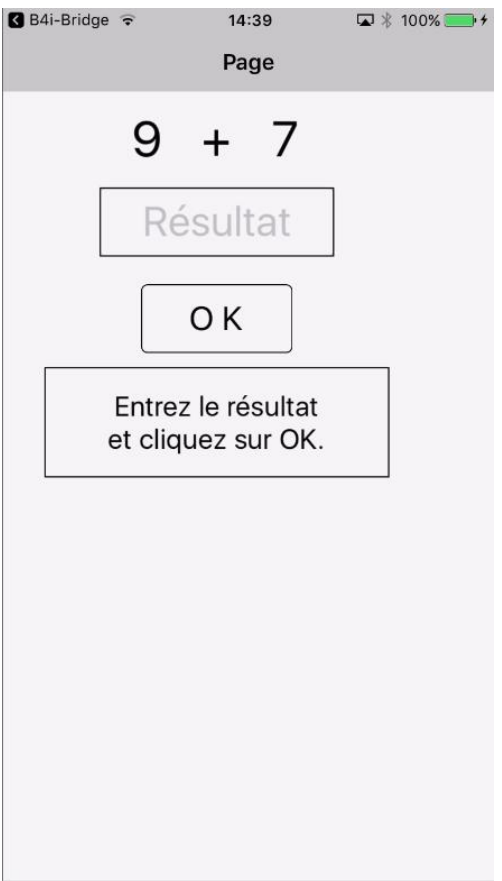

Nous aurons sur l'écran :

- 2 Labels affichant des nombres générés aléatoirement (entre 1 et 9).
- 1 Label avec le signe mathématique (+).
- 1 TextField dans lequel l'utilisateur devra entrer le résultat.
- 1 Button, utilisé soit pour confirmer le résultat entré ou pour générer un nouveau calcul.
- 1 Label avec un commentaire concernant le résultat.

#### Dans iOS :

- Label est un objet pour afficher du texte.
- TextField est un objet permettant à l'utilisateur d'éditer du texte.
- Button est un objet permettant à l'utilisateur des actions, un clic.

Nous allons définir le layout (mise en page) de l'interface utilisateur avec le Concepteur visuel du Designer et passerons pas à pas au travers de tout le processus.

Le Designer gère les différents objets de l'interface.

Le Concepteur visuel montre les positions et dimensions des différents objets et permet de les déplacer ou de les redimensionner sur l'écran.

Sur un dispositif nous voyons l'aspect réel.

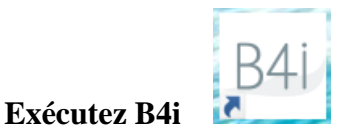

## **Enregistrez le projet.**

Vous devez enregistrer le projet avant de pouvoir utiliser le Designer.

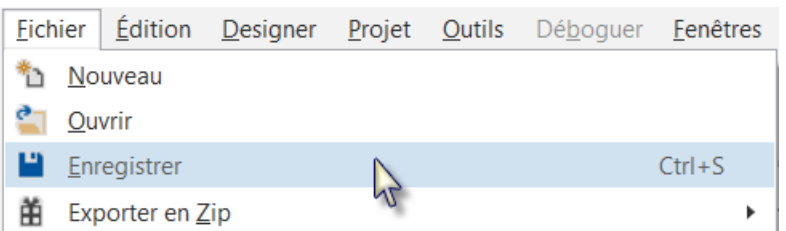

Créez un nouveau dossier MonPremierProgramme et enregistrez le projet avec le nom MonPremierProgramme.

### **Définissez le nom du Paquet.**

Chaque programme nécessite un nom de Paquet.

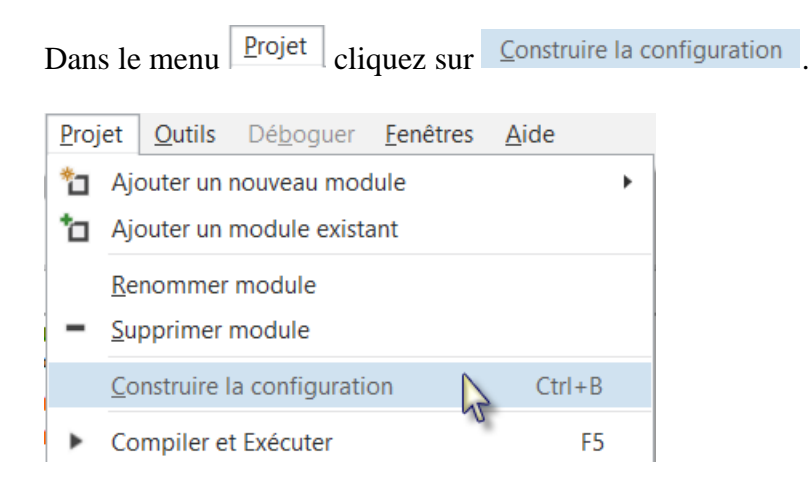

### Cette fenêtre sera affichée :

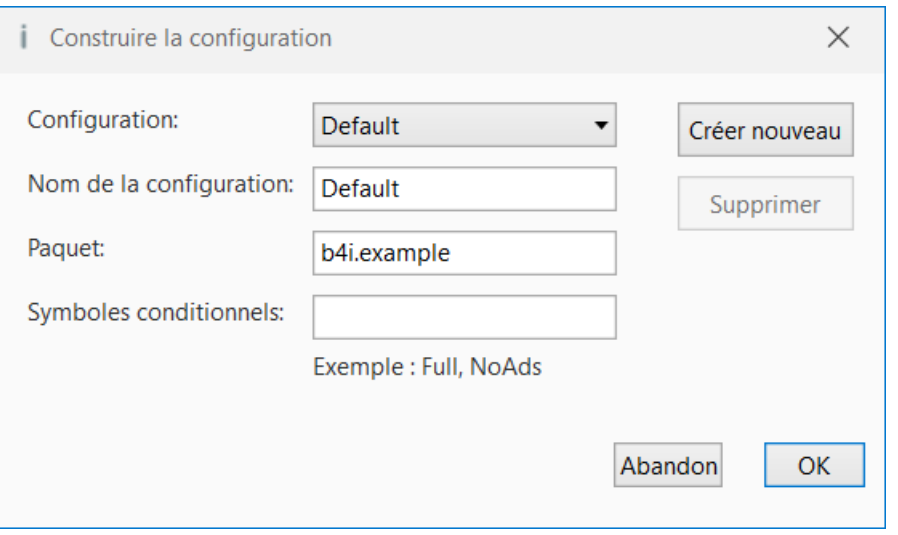

Le nom par défaut est b4i.example. Nous le modifions en anywheresoftware.b4i.MonPremierProgramme.

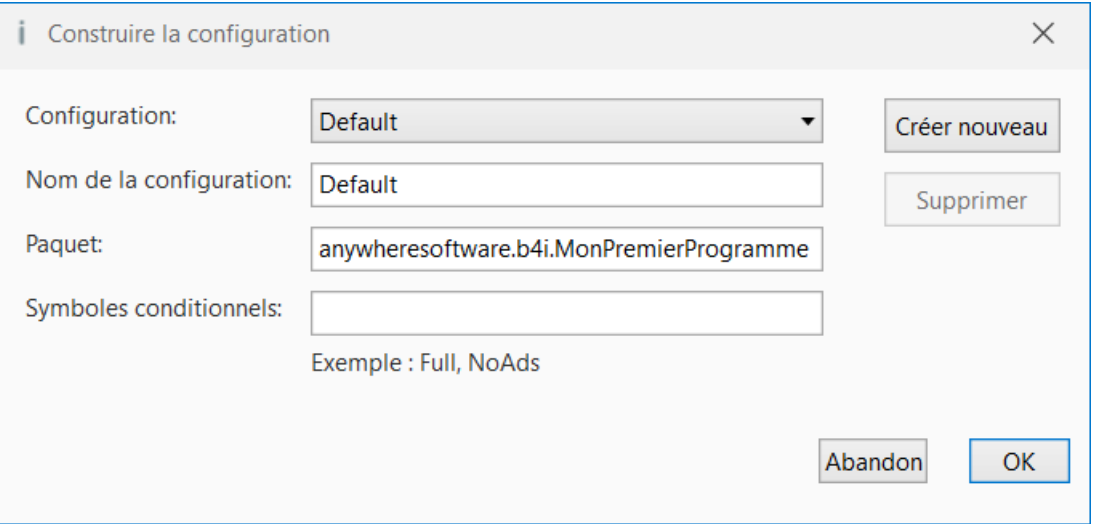

### **Définissez l'attribut 'Application Label'.**

L'attribut Application label est le nom du programme qui sera affiché sur le dispositif sous l'icône.

 $\mathbf{1}$ 

Sur le haut du code vous voyez la 'Region' Project Attributes.

```
'Code module
                                                     2 E#Region Project Attributes
Les Regions sont des parties de code qui peuvent 
                                                    \mathbf{Q}être réduites ou étendues comme à droite.
                                                         'Code module
                                                     \mathbf{1}2 日#Region Project Attributes
                                                           #ApplicationLabel: B4i Exa
                                                     \mathbf{R}Un clic sur \boxplus étend la Region.
                                                           #Version: 1.0.0
                                                    \overline{4}Un clic sur \equiv réduit la Region.
                                                    5<sup>7</sup>'Orientation possible valu
Les Regions sont expliquées dans le chapitre 
                                                           #iPhoneOrientations: Portr
                                                    6
Réduire une Région dans le livret B4x EDI.
                                                           #iPadOrientations: Portrai
                                                    \overline{7}8 | #End Region
#Region Project Attributes 
  #ApplicationLabel: B4i Example
  #Version: 1.0.0 
   'Orientation possible values: Portrait, LandscapeLeft, LandscapeRight and 
PortraitUpsideDown
  #iPhoneOrientations: Portrait, LandscapeLeft, LandscapeRight
  #iPadOrientations: Portrait, LandscapeLeft, LandscapeRight, PortraitUpsideDown
#End Region
```
Le nom par défaut est B4i Example, nous le modifions en MonPremierProgramme.

Modifiez cette ligne : #ApplicationLabel: B4i Example en #ApplicationLabel: MyFirstProgram

Les autres attributs sont expliqués dans le chapitre *Entêtes de code Project Attributes / Activity Attributes* dans le livret *B4x EDI*.
# **Dans l'EDI exécutez Build B4i-Bridge App.**

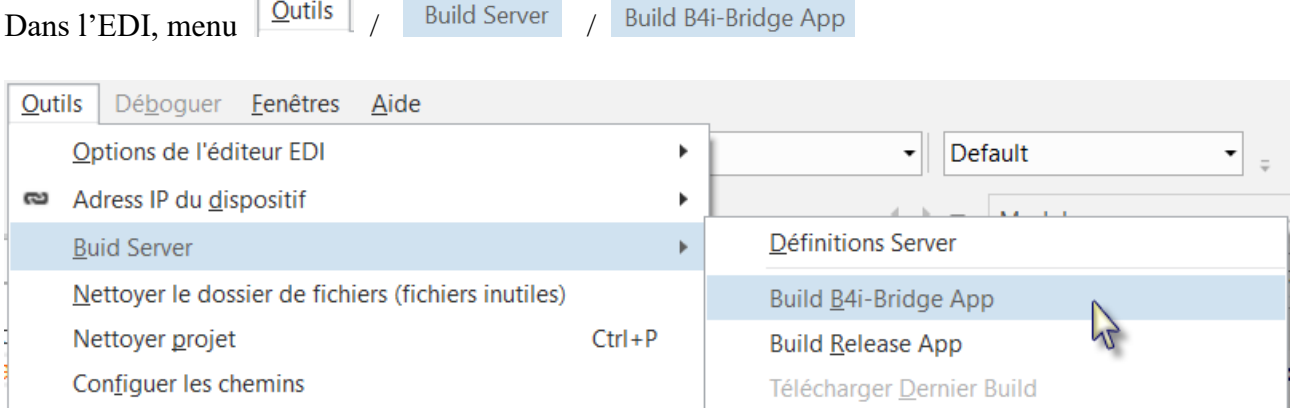

# Vous obtenez cette fenêtre.

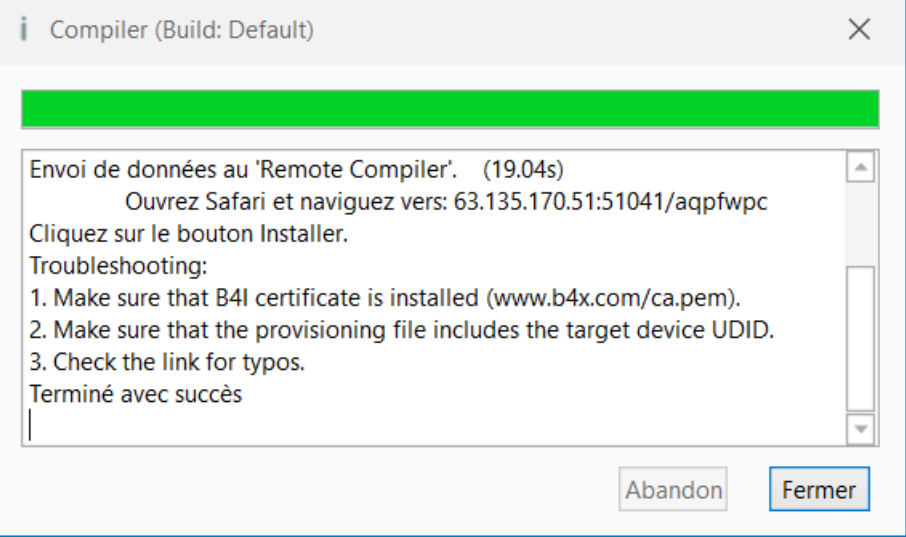

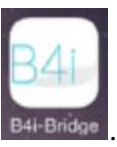

Sur le dispositif exécutez B4i-Bridge <sup>B4i-Bridge</sup>

Sur son écran vous voyez l'adresse IP du dispositif.

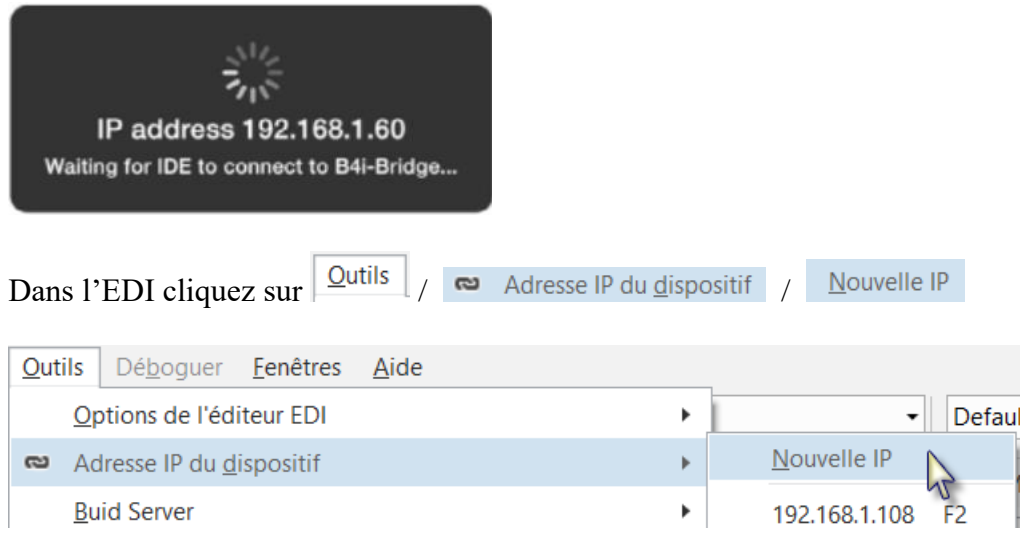

# 3.7 Mon premier programme B4i 74 B4x Premiers pas

# Entrez l'adresse IP :

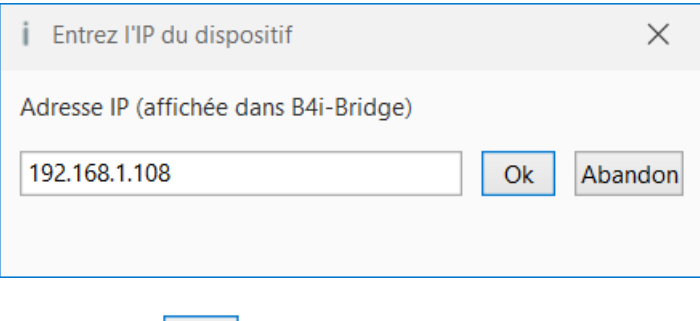

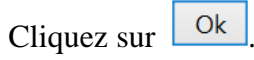

Vous verrez cet écran sur le dispositif (seule la partie supérieure est affichée).

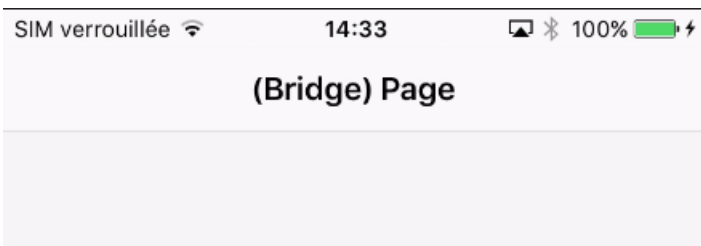

# **Dans l'EDI exécutez le Designer**.

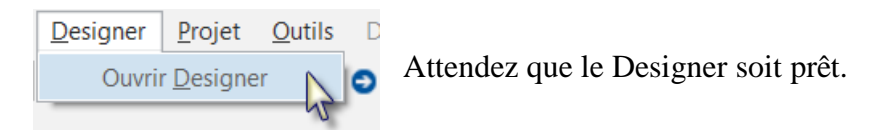

Le Designer ressemble à l'image ci-dessous.

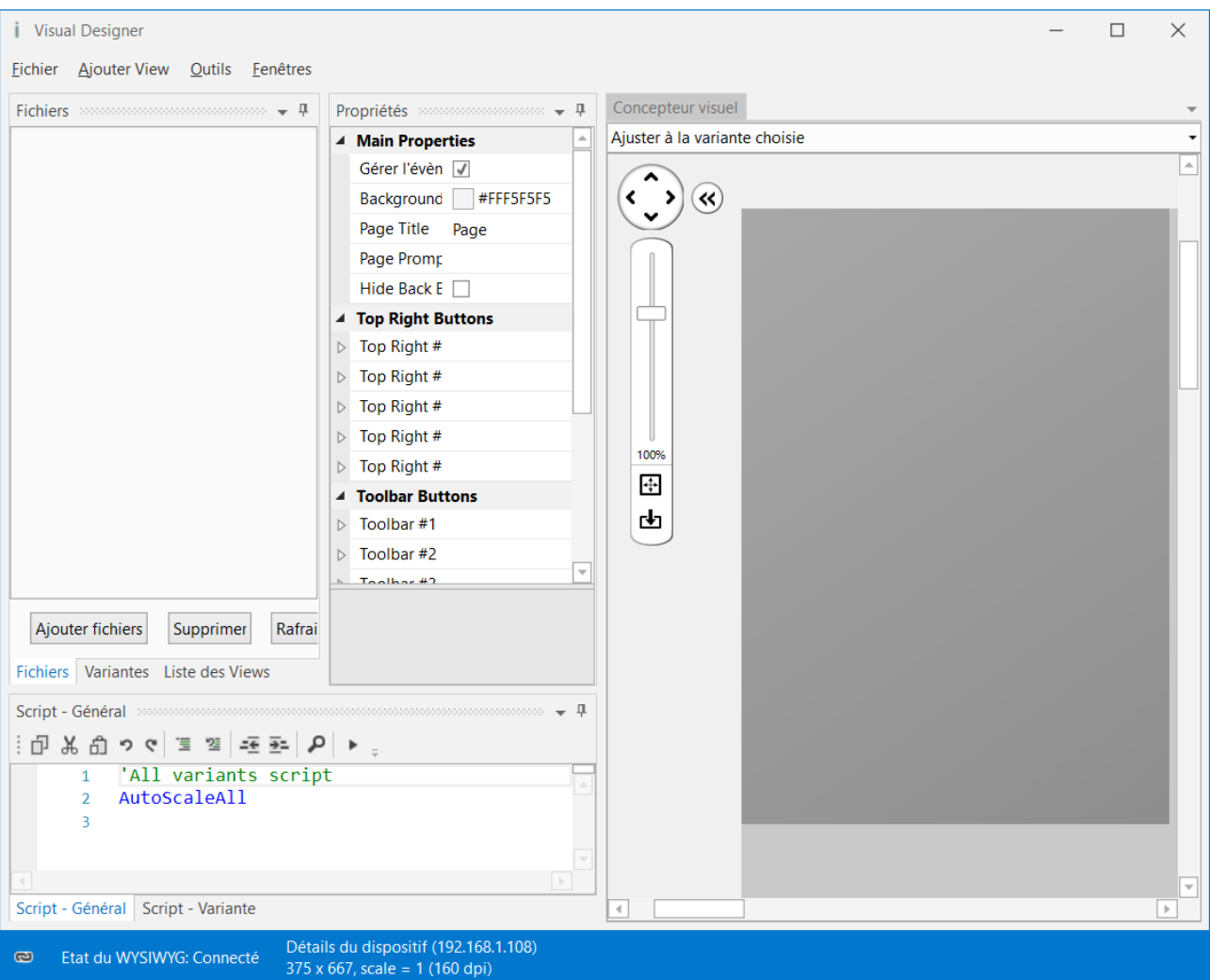

Notez dans le coin inférieur gauche l'état de la connexion avec le dispositif :

Détails du dispositif (192.168.1.108)  $\bullet$ Etat du WYSIWYG: Connecté  $375 \times 667$ , scale = 1 (160 dpi)

Vous pouvez aussi voir ceci si le dispositif n'est pas connecté. WYSIWYG status: Trying to connect. Make sure that B4i-Bridge is started (192.168.1.60)

Dans le Designer il y aussi le Constructeur visuel qui affiche graphiquement le layout, pas exactement WYSIWYG, mais montre les positions et dimensions des différents objets. Seul le haut de la fenêtre est montré ci-dessous.

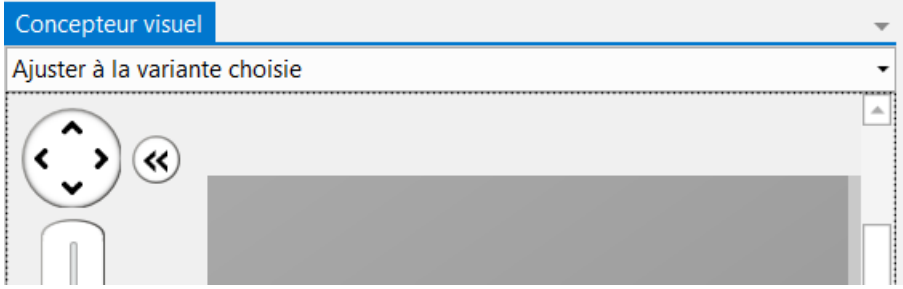

Le rectangle en gris foncé représente la surface du dispositif connecté.

Maintenant, nous allons ajouter 2 Labels pour les nombres. Dans le Designer, ajoutez un Label.

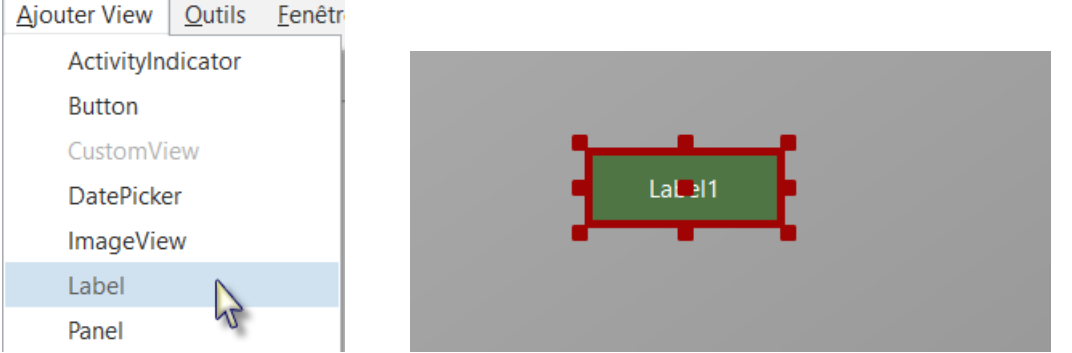

Le Label apparait dans le Concepteur visuel, dans la fenêtre Liste des views et les propriétés par défaut du Label sont affichées dans la fenêtre Propriétés.

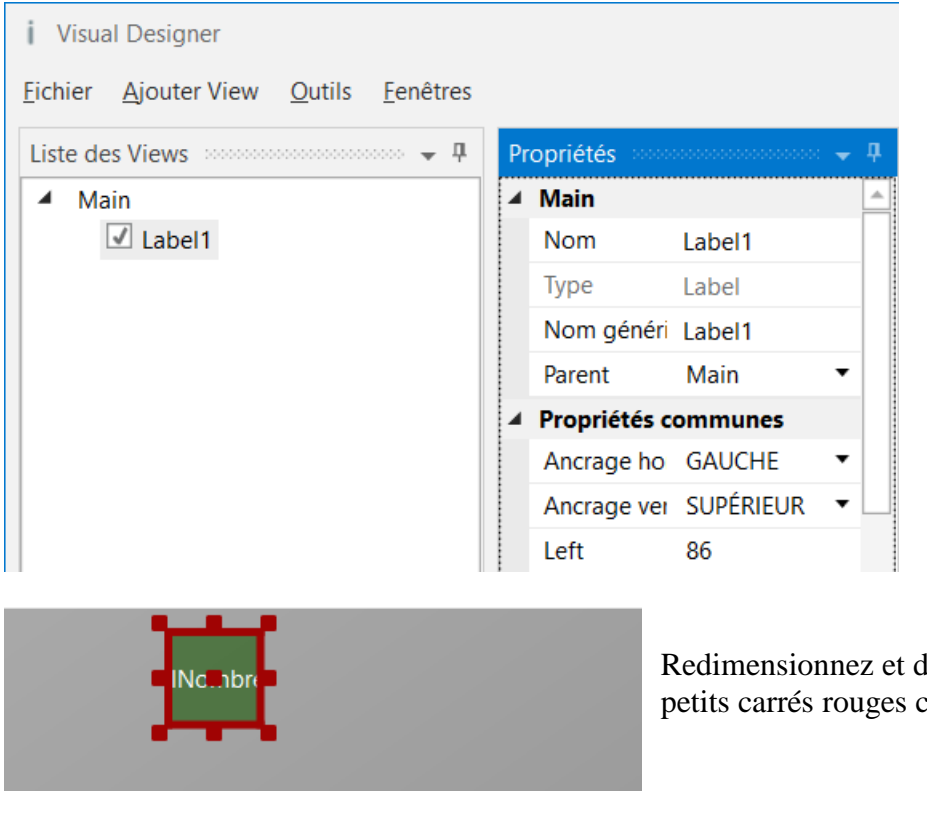

Redimensionnez et déplacez le Label avec les petits carrés rouges comme à gauche.

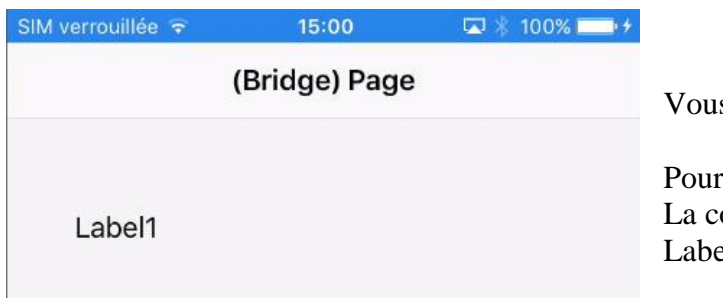

Vous pouvez suivre les layout sur le dispositif.

Pour le moment nous ne voyons que Label1. La couleur de fond est transparente par défaut. Label1 est le nom par défaut d'un Label.

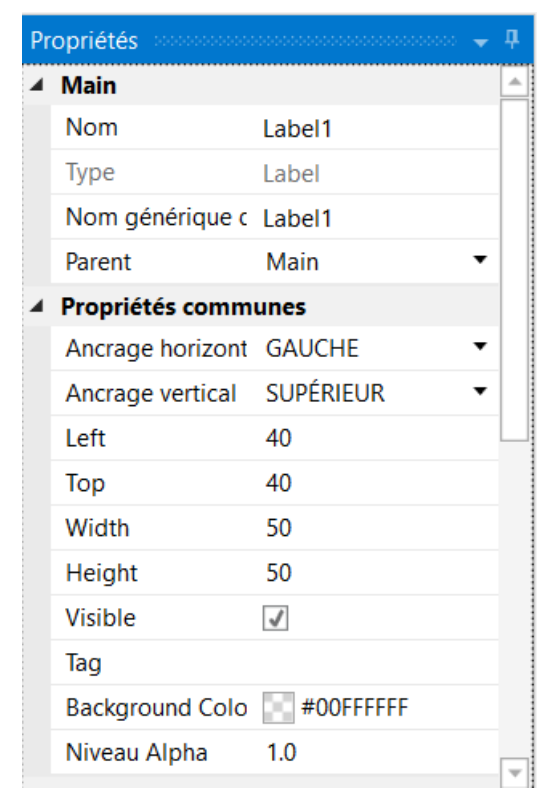

Les nouvelles propriétés Left, Top, Width et Height sont directement mises à jour dans la fenêtre Propriétés. Vous pouvez aussi modifier les propriétés Left, Top, Width et Height directement dans la fenêtre Propriétés.

Nous modifions les propriétés du Label à nos besoins. Par défaut, le nom est Label avec un nombre, ici Label1. Nous modifions le nom en lblNombre1.

Les trois premières lettres 'lbl' pour 'Label', et 'Nombre1' pour le premier nombre.

Il est recommandé de donner des noms significatifs aux objets, de cette manière nous savons directement le type d'objet et sa fonction.

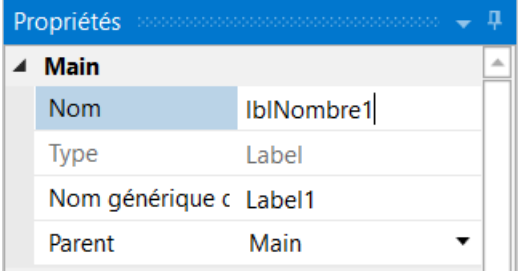

Presser la touche 'Entrée' ou cliquez quelque part ailleurs pour mettre à jour la propriété Event Name.

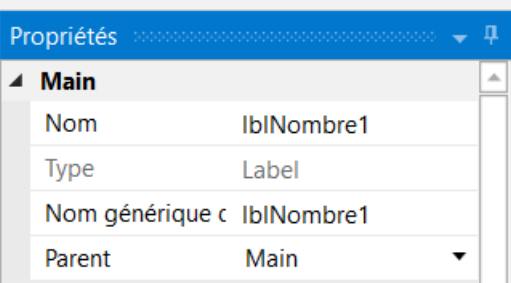

Nous avons maintenant :

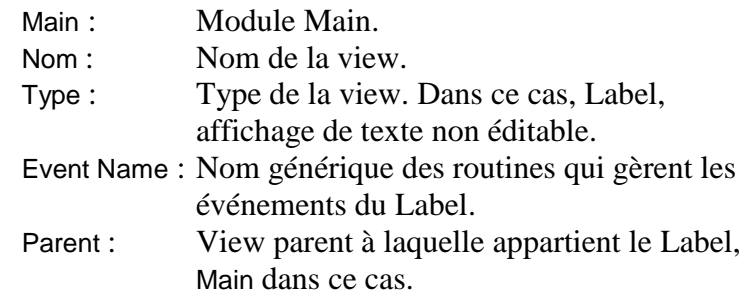

Vérifions et modifions les autres propriétés :

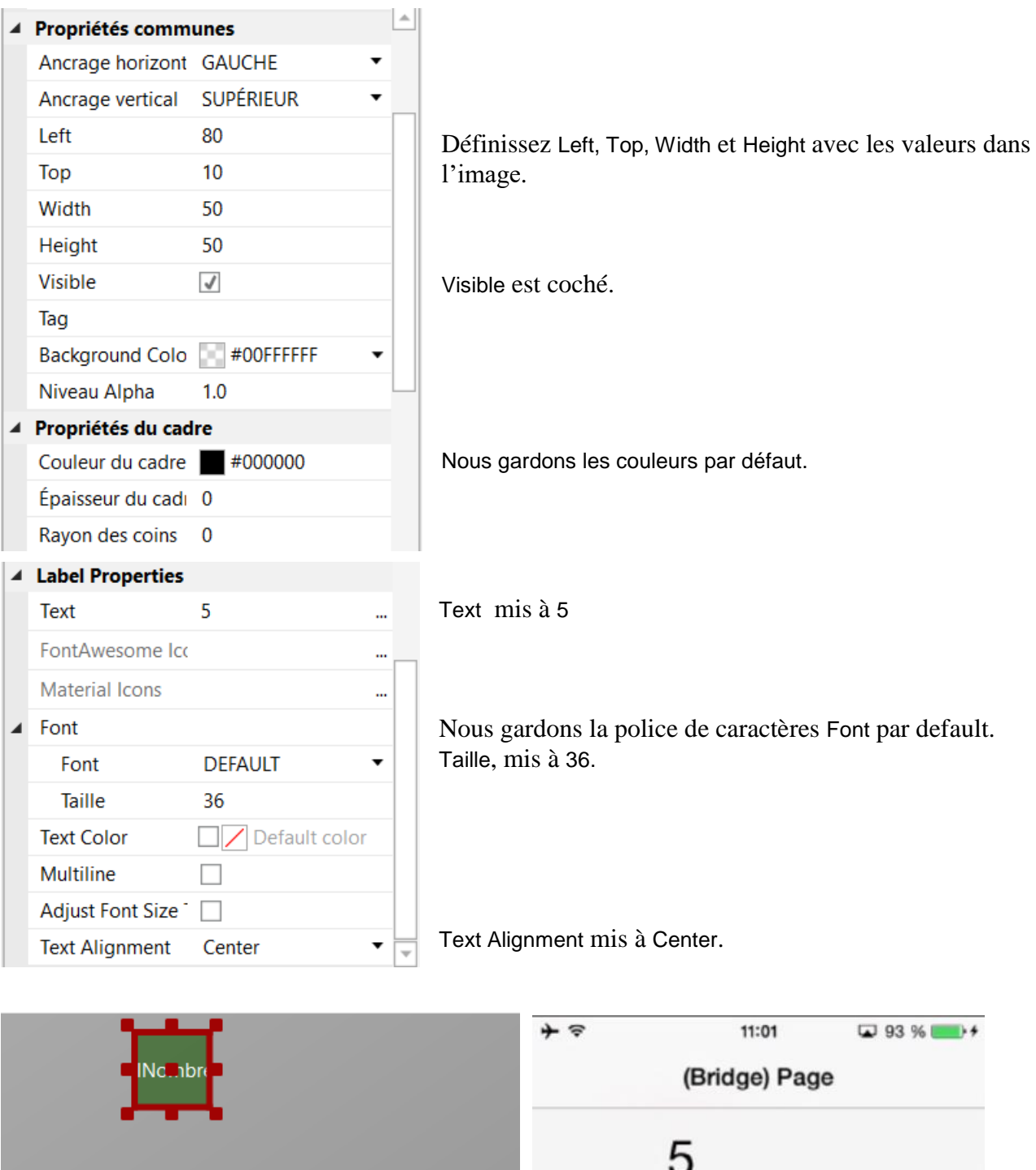

 $\overline{\phantom{a}}$ 

Nous avons besoin d'un deuxième Label similaire au premier. Au lieu d'en ajouter un nouveau, nous copions le premier avec les mêmes propriétés. Seule les propriétés Nom and Left seront modifiées.

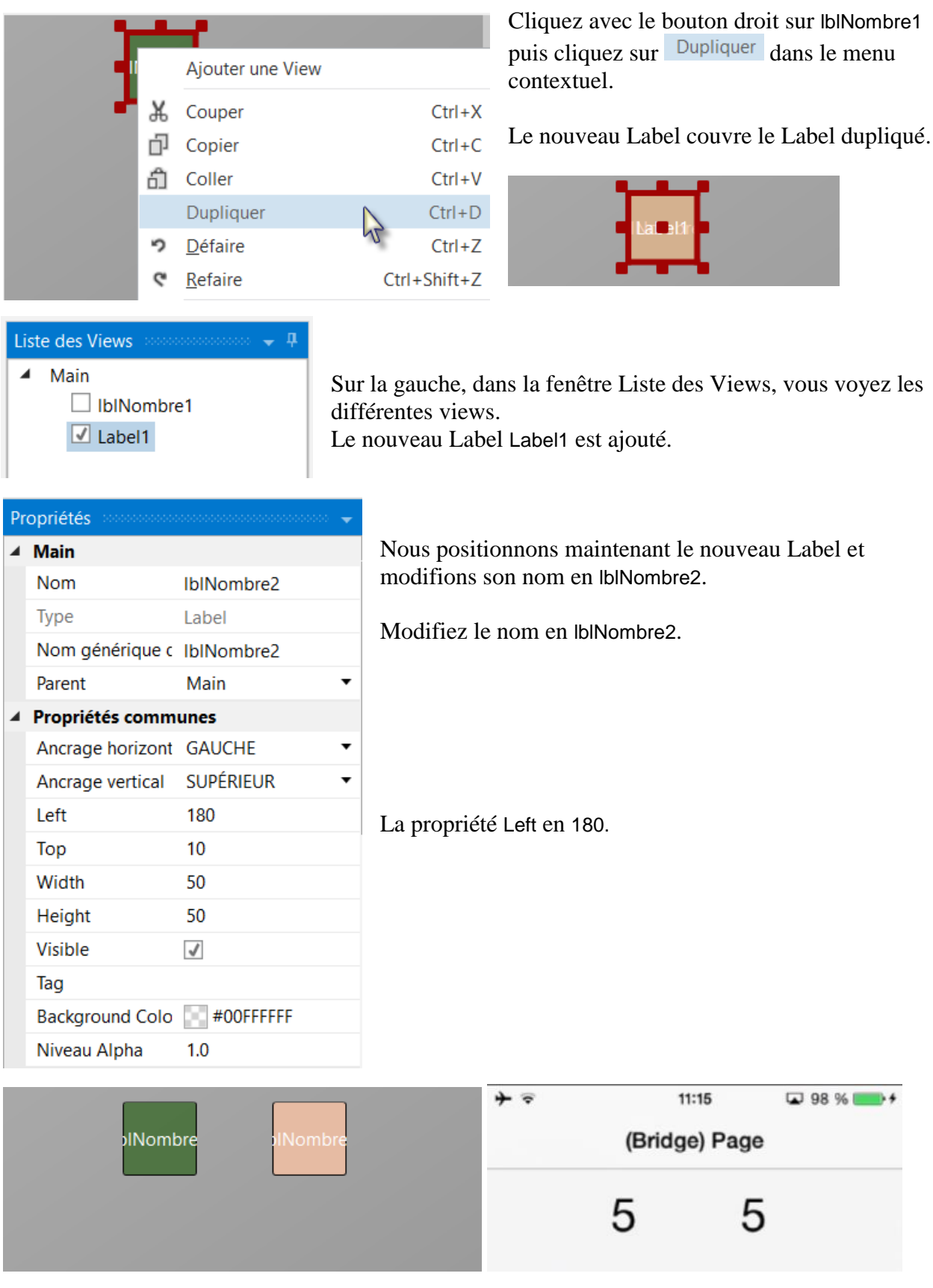

Ajoutons un 3ème Label pour le signe mathématique. Nous dupliquons lblNombre1 encore une fois. Cliquez avec le bouton droit sur lblNombre1 puis cliquez sur Dupliquer dans le menu contextuel.

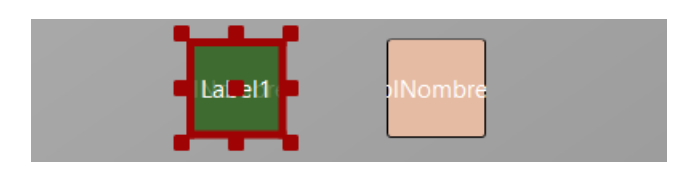

Le nouveau Label couvre lblNumber1.

Positionnez-le entre les deux autres Labels et modifiez son nom en lblSigneMath et sa propriété Text en '+'.

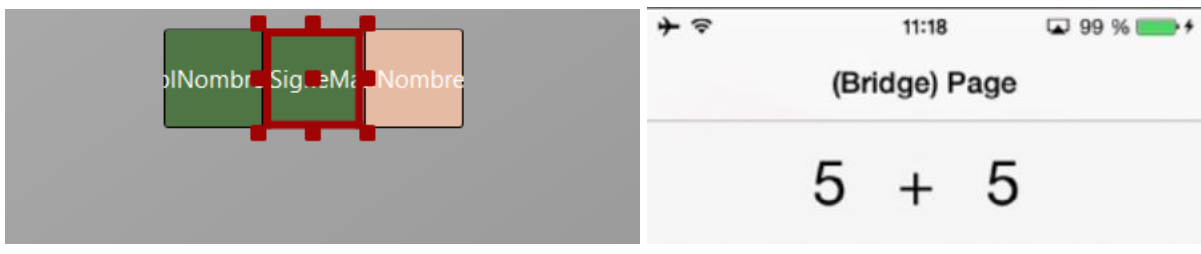

Et le résultat dans le Constructeur visuel et sur le dispositif.

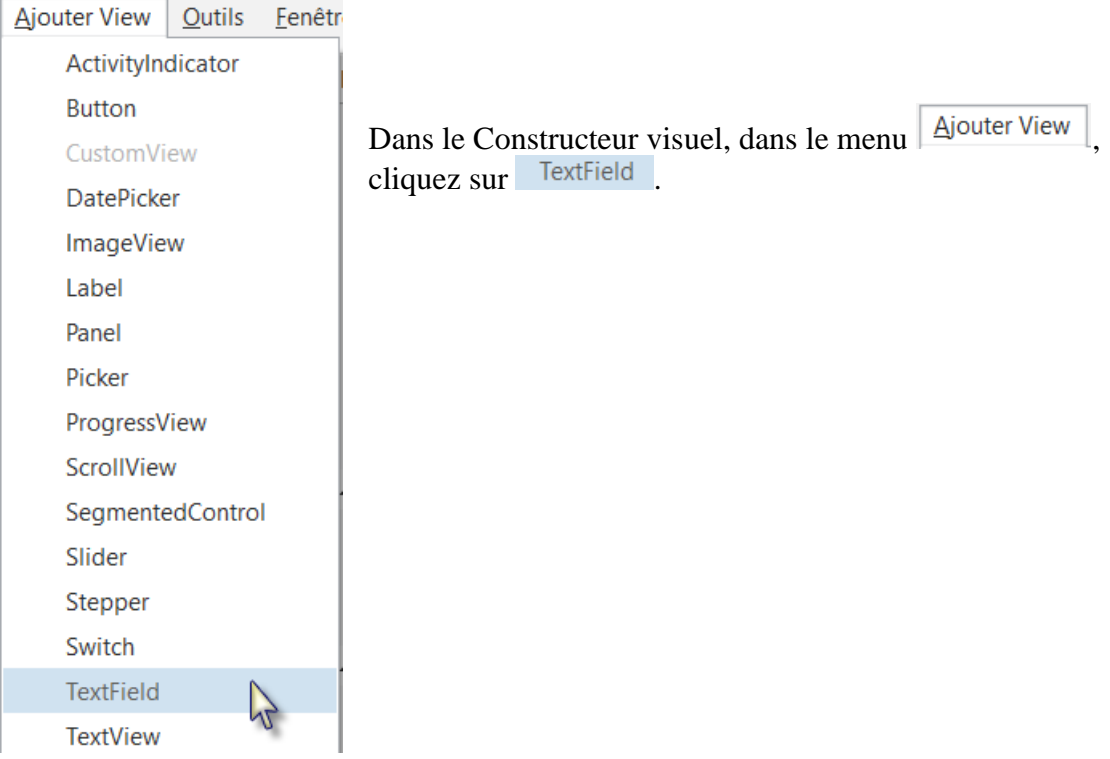

Maintenant, ajoutons un objet TextField.

Positionnez le juste au-dessous des trois Labels et modifiez son nom en txfResultat. 'txf' signifie TextField et 'Resultat' sa fonction.

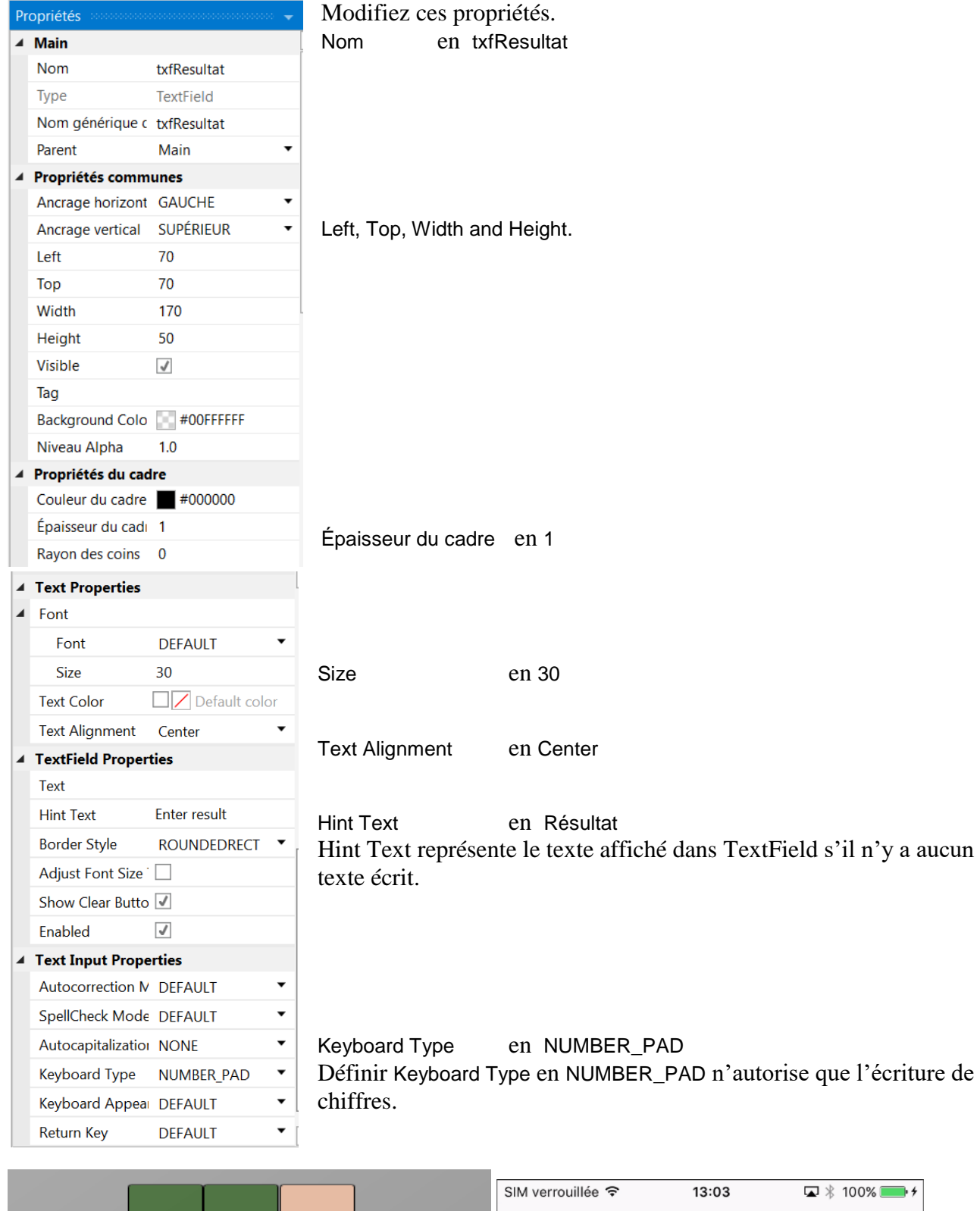

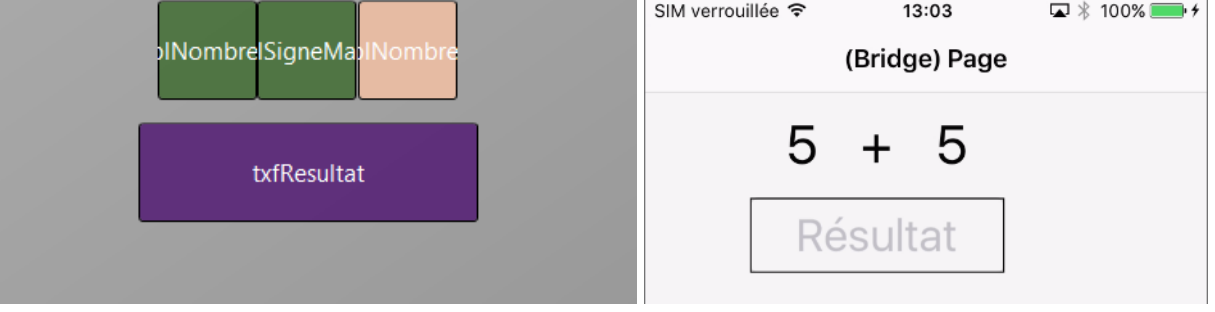

# 3.7 Mon premier programme B4i 82 B4x Premiers pas

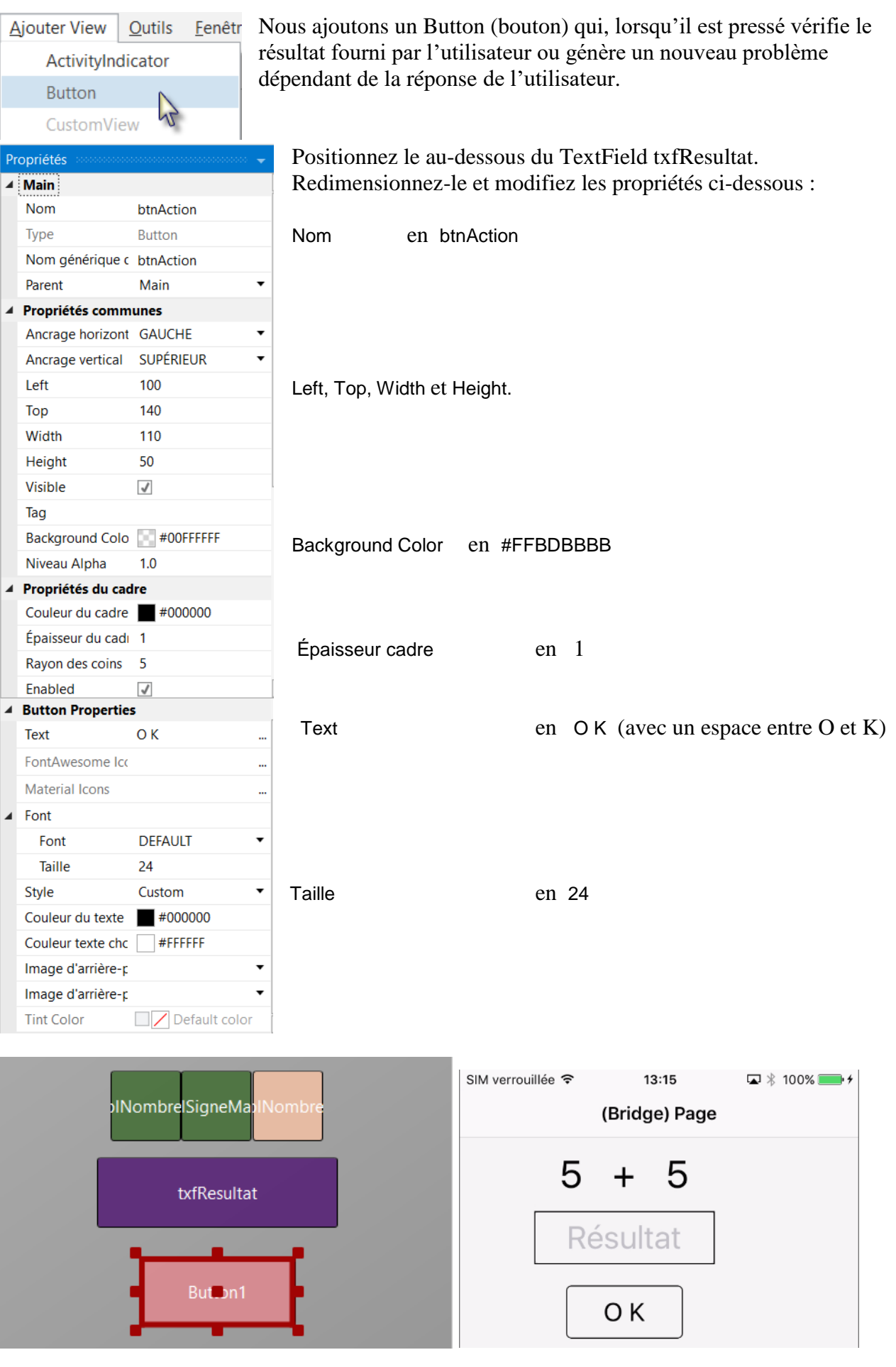

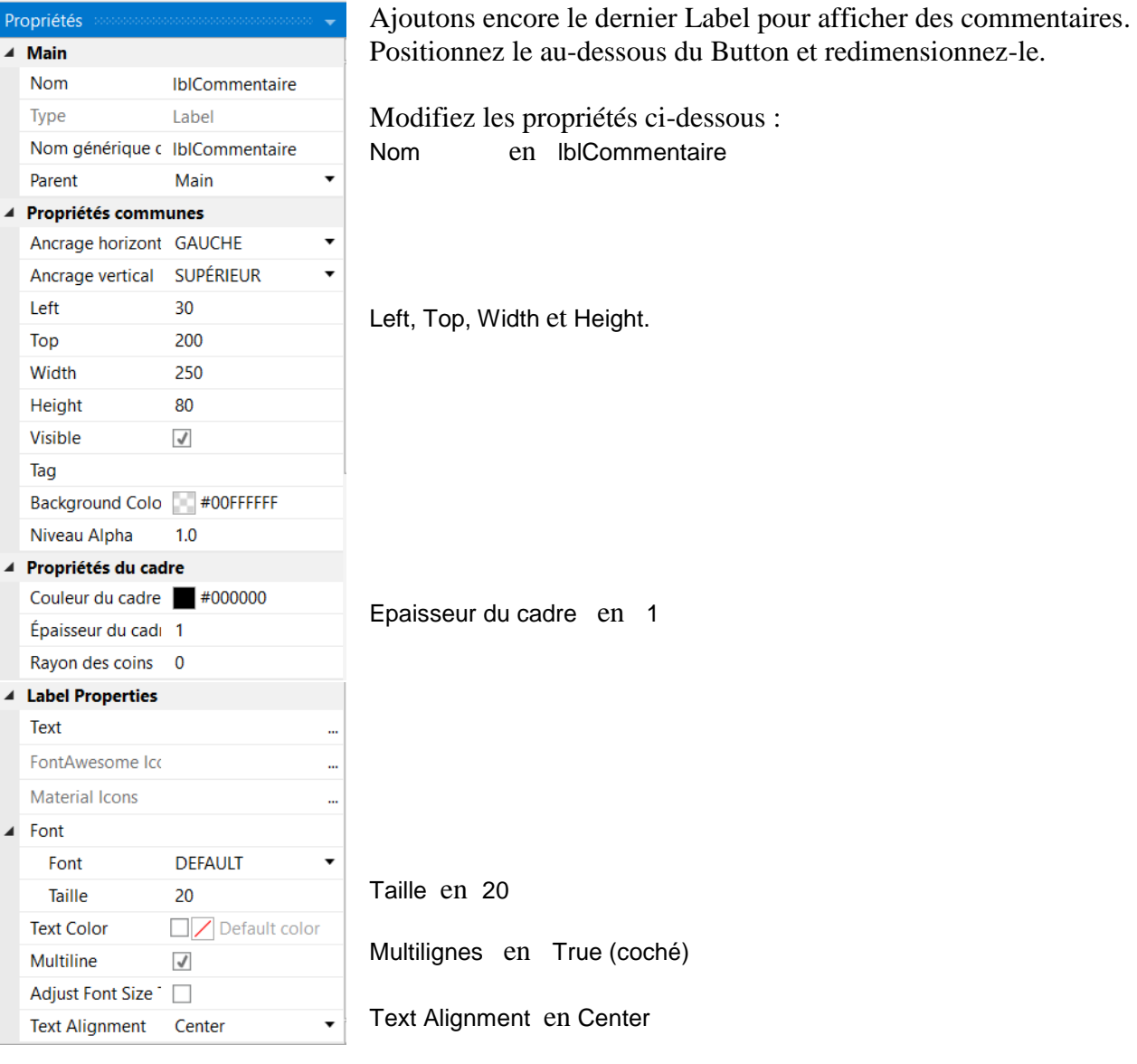

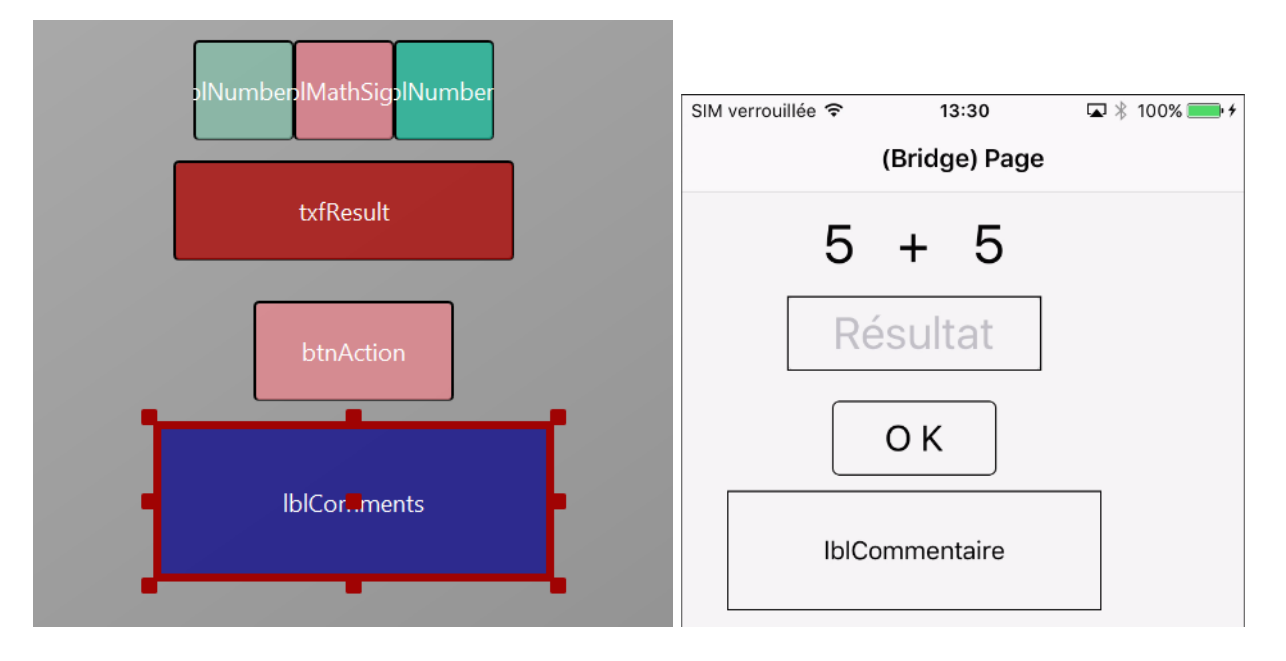

# 3.7 Mon premier programme B4i 84 B4x Premiers pas

 $Qutils$  Ee Fichier | Ajouter View \* <u>N</u>ouveau ₫ा  $Q$ uvrir щ Enregistrer  $Ctrl + S$ Enregistrer Sous  $\mathcal{P}$ Cliquez sur  $\left| \begin{array}{c} \frac{\text{Supprime layout}}{\text{Supplement} } \\ \frac{\text{Supprime equivalent}}{\text{Supplement} } \\ \frac{\text{Supplement} }{\text{Supplement} } \\ \frac{\text{Supplement} }{\text{Supplement} } \\ \frac{\text{Supplement} }{\text{Supplement} } \\ \frac{\text{Supplement} }{\text{Supplement} } \\ \frac{\text{Supplement} }{\text{Supplement} } \\ \frac{\text{Supplement} }{\text{Supplement} } \\ \frac{\text{Supplement} }{\text{Supplement} } \\ \frac{\text{Supplement} }{\text{Supplement} } \\ \frac{\text{Supplement} }{\text{Supplement} } \\ \frac{\text{Supplement} }{\text$ 

Maintenant nous enregistrons le fichier layout.

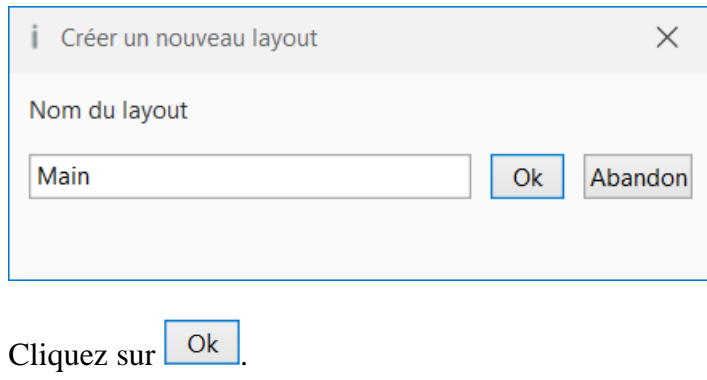

Pour le code du projet nous avons besoin de références pour les différentes views. Nous générons ces références au moyen de la fonction *Générer Membres* du Designer.

La fonction *Générer Membres* génère automatiquement les références et cadres de routines d'événement pour les views.

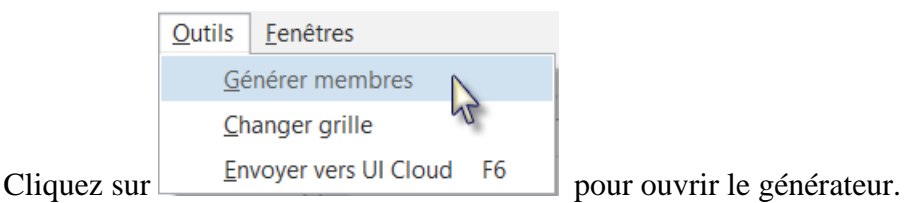

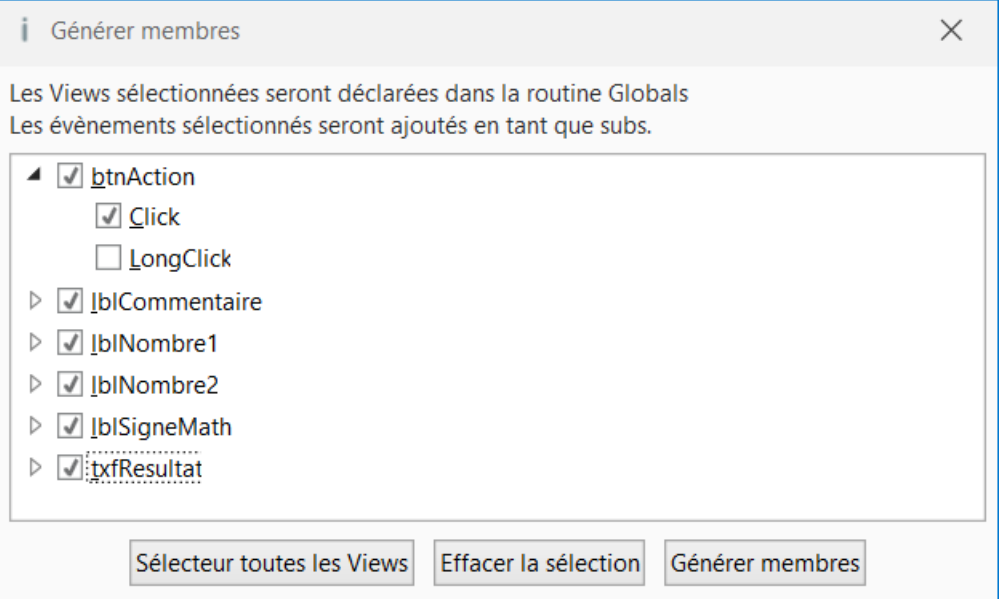

Dans cette fenêtre nous trouvons une liste de toutes les views définies dans le layout courant. Nous cochons toutes les views et l'événement Click pour le bouton btnAction.

Le fait de cocher une view  $\flat \ \blacksquare$  IblComments génère sa référence dans la routine Process\_Globals. Ces références sont nécessaires au compilateur et pour la fonction d'autocomplétion.

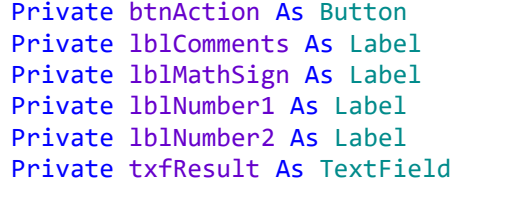

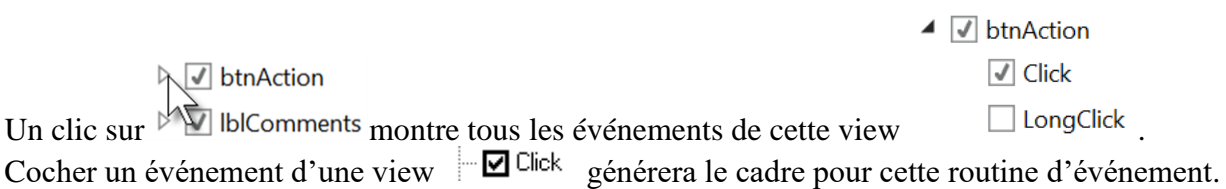

#### Sub **btnAction\_Click**

#### End Sub

Cliquez sur Générer membres pour générer les références et le cadre des routines d'événement, puis fermez la fenêtre  $\times$ .

Maintenant nous retournons dans l'EDI pour écrire le code.

Dans le haut du code nous trouvons :

```
Sub Process_Globals
   'These global variables will be declared once when the application starts.
  'Public variables can be accessed from all modules.
  Public App As Application
  Public NavControl As NavigationController
  Private Page1 As Page
  Private btnAction As Button
  Private lblComments As Label
  Private lblMathSign As Label
  Private lblNumber1 As Label
  Private lblNumber2 As Label
  Private txfResult As TextField
End Sub
```
Ces lignes sont générées automatiquement dans l'EDI. Public App As Application Public NavControl As NavigationController Private Page1 As Page

iOS nécessite au minimum ces objets : une Application, un NavigationControl et une Page, les détails sont expliqués dans le chapitre Flux du Programme / Cycle de vis dans le livret B4x Langage Basic.

Au-dessous nous trouvons la routine Application\_Start qui est la première routine à être exécutée lors du démarrage du programme.

Le code ci-dessous est aussi généré automatiquement dans chaque nouveau projet.

```
Private Sub Application_Start (Nav As NavigationController)
  NavControl = Nav
  Page1.Initialize("Page1")
  Page1.Title = "Page 1"
  Page1.RootPanel.Color = Colors.White
  NavControl.ShowPage(Page1)
End Sub
NavControl = Nav > Définit NavControl comme NavigationController
Page1.Initialize("Page1") > Initialise Page1, "Page1" est le nom générique (EventName) 
                               pour Page1.
Page1.Title = "Page 1" > Définit le titre de la Page.
Page1. RootPanel. Color = Colors. White > Définit la couleur de fond en blanc (white).
NavControl.ShowPage(Page1) > Affiche Page1 sur le dispositif.
```
En premier, notre programme doit charger le fichier layout que nous avons défini dans les pages précédentes.

Le fichier doit être chargé sur RootPanel (panel racine) de Page1, nous le chargeons juste avant NavControl.ShowPage(Page1)

Nous profitons de la fonction d'autocompletion et de l'aide intégrée de B4i.

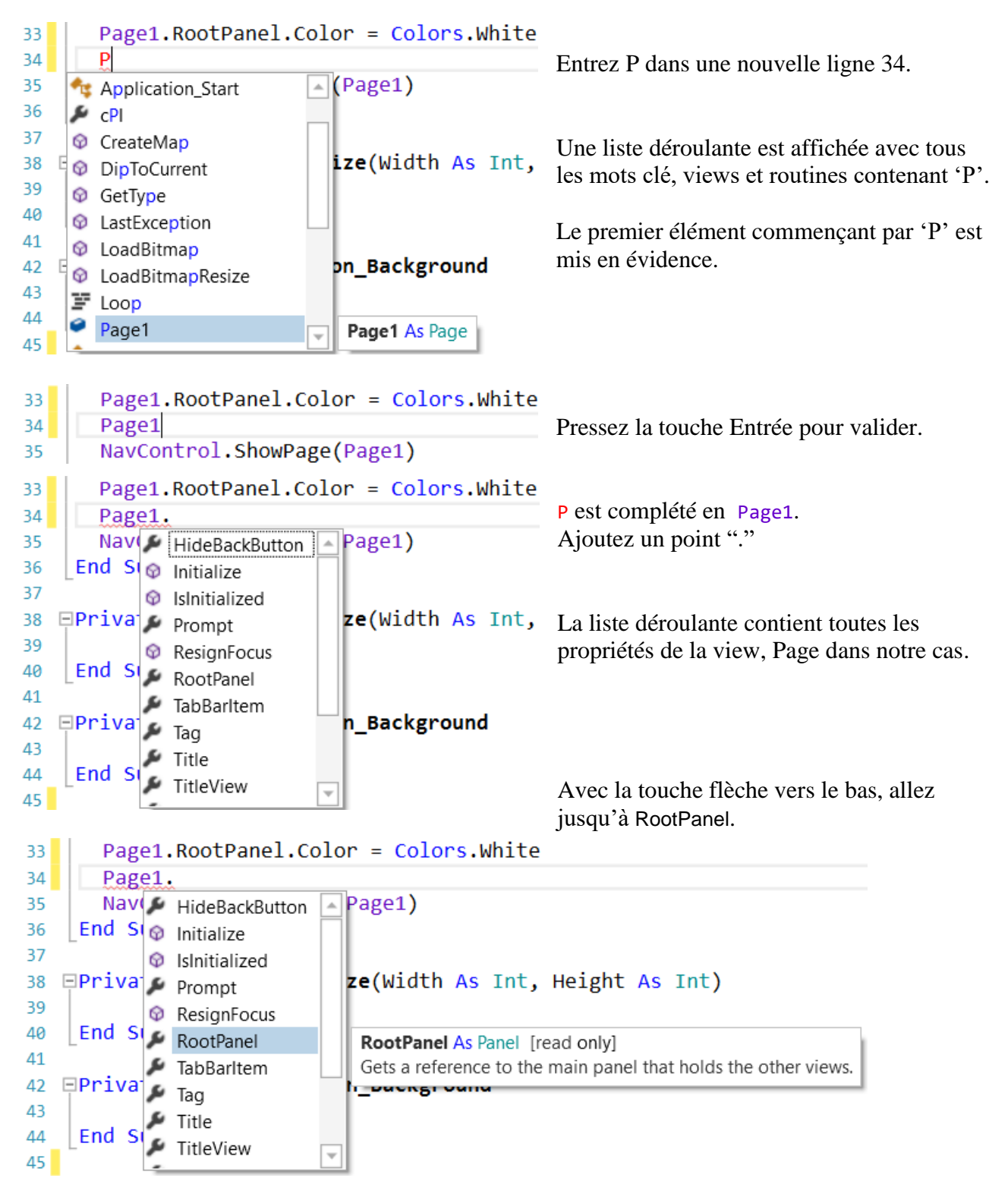

Nous voyons RootPanel mis en évidence, et à côté de la liste l'aide en ligne avec la syntaxe pour les paramètres et une explication.

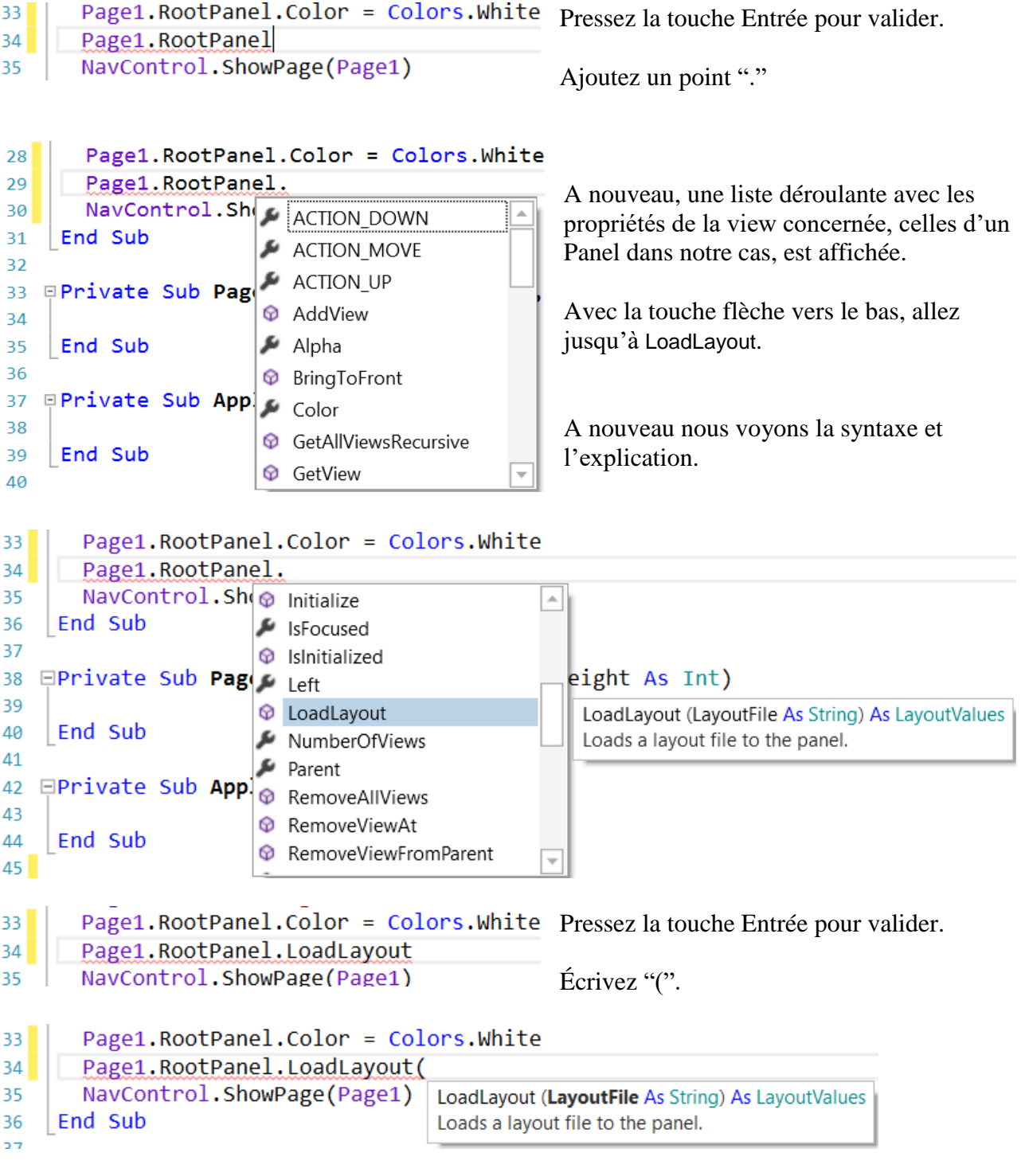

L'aide en ligne nous indique que faire avec une explication.

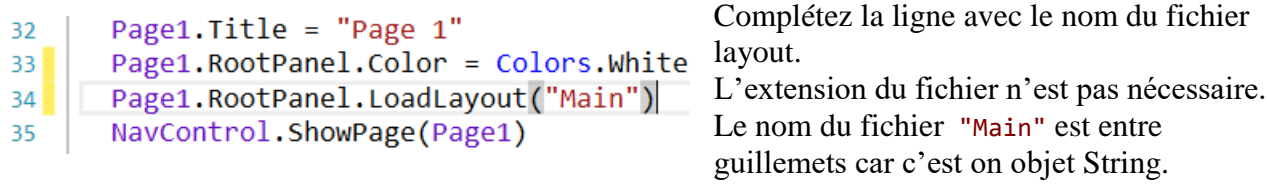

La ligne jaune dans la marge gauche indique que le code des lignes en question a été modifié.

Page1. RootPanel. Color = (Dès que vous enregistrez le projet, la ligne jaune passe en  $33$ Page1.RootPanel.LoadLayou vert.  $34$ NavControl.ShowPage(Page: 35

Nous voulons générer un nouveau problème lors du démarrage. Pour cela, nous ajoutons un appel à la routine NouveauProbleme dans Application\_Start.

```
Private Sub Application_Start (Nav As NavigationController)
  'SetDebugAutoFlushLogs(True) 'Uncomment if program crashes before all logs are 
printed.
  NavControl = Nav
  Page1.Initialize("Page1")
  Page1.Title = "Page 1"
  Page1.RootPanel.Color = Colors.White
  Page1.RootPanel.LoadLayout("Main")
  NavControl.ShowPage(Page1)
  NouveauProbleme
End Sub
```
NouveauProbleme est en rouge car la routine NouveauProbleme n'a pas encore été définie. Générer un nouveau problème signifie générer aléatoirement deux nouveaux nombres, Nombre1 et Nombre2, entre 1 et 9 (inclusif) puis afficher ces deux nombres dans les propriétés 'Text' de lblNombre1 et lblNombre2.

Nous écrivons le code ci-dessous : Dans la routine Process\_Globals nous ajoutons les deux variables pour les deux nombres.

Private Nombre1, Nombre2 As Int End Sub

Puis nous écrivons la routine 'NouveauProbleme' :

```
Private Sub NouveauProbleme
                               ' Génère un nombre aléatoire entre 1 et 9
  Nombre2 = Rnd(1, 10) ' Génère un nombre aléatoire entre 1 et 9
  lblNombre1.Text = Nombre1 ' Affiche Nombre1 dans le Label lblNombre1
  lblNombre2.Text = Nombre2 ' Affiche Nombre2 dans le Label lblNombre2
  lblCommentaire.Text = "Entrez le résultat" & CRLF & "et cliquez sur OK."
  txfResultat.Text = ""End Sub
```
La fonction ci-dessous génère un nombre aléatoire entre '1' (inclusif) et '10' (exclusif) : Rnd(1, 10)

Dans cette ligne Nombre1 = Rnd(1, 10) ' Génère un nombre aléatoire entre 1 et 9 Le texte après l'apostrophe, ' Génère..., est considéré comme un commentaire. Il est conseillé d'ajouter des commentaires expliquant la fonctionnalité du code.

L'instruction ci-dessous affiche le commentaire dans le Label lblCommentaire : lblCommentaire.Text = "Entrez le résultat" & CRLF & "et cliquez sur OK." CRLF est le caractère Nouvelle Ligne.

Maintenant nous ajoutons le code pour l'événement Click du bouton Button.

Nous avons deux cas :

- Le texte de btnAction est égal à "O K", ce qui signifie qu'un nouveau problème est affiché, et que le programme attend que l'utilisateur entre un résultat et presse le bouton.

- Le texte de btnAction est égal à "Nouveau", ce qui signifie que l'utilisateur a entré un résultat correct et lorsqu'il presse btnAction un nouveau problème sera généré.

```
Sub btnAction_Click
```

```
If btnAction.Text = "O K" Then
     If txfResultat.Text = "" Then
        lblCommentaire.Text = "Pas de résultat!" & CRLF & "Entrez le résultat" & CRLF & 
"et cliquez sur OK."
     Else
        TestResultat
     End If
  Else
     NouveauProbleme
     btnAction.Text = "O K"
  End If
End Sub
```
If btnAction.Text = "O K" Then Vérifie si le texte du bouton est égal à "O K".

Si oui, nous vérifions si txfResultat est vide, pas de résultat entré par l'utilisateur.

Si oui nous affichons un message dans lblCommentaire indiquant qu'il n'y a pas de résultat dans txfResultat.

Si non, nous vérifions si le résultat est juste ou faux.

Si non, nous générons un bouveau problème, modifions le texte de btnAction en "O K" et vidons txfResultat.

La dernière routine vérifie le résultat.

```
Private Sub TestResultat
  If txfResultat.Text = Nombre1 + Nombre2 Then
     lblCommentaire.Text = "Résultat J U S T E." & CRLF & "Cliquez sur Nouveau."
     btnAction.Text = "Nouveau"
  Else
     lblCommentaire.Text = "Résultat F A U X." & CRLF & "Entrez un nouveau résultat" & CRLF & 
"et cliquez sur O K."
  End If
End Sub
```
Avec If txfResultat.Text = Nombre1 + Nombre2 Then nous vérifions si le résultat est juste.

Si oui, nous affichons dans lblCommentaire le texte ci-dessous : 'Résultat J U S T E' 'Cliquez sur Nouveau' Et modifions le texte de en "Nouveau". Si non, nous affichons dans lblCommentaire le texte ci-dessous : 'Résultat F A U X' 'Entrez un nouveau résultat' 'et cliquez sur O K'

Nous allons compiler le programme et le transférer sur le dispositif. Dans l'EDI cliquez sur ou pressez F5 :

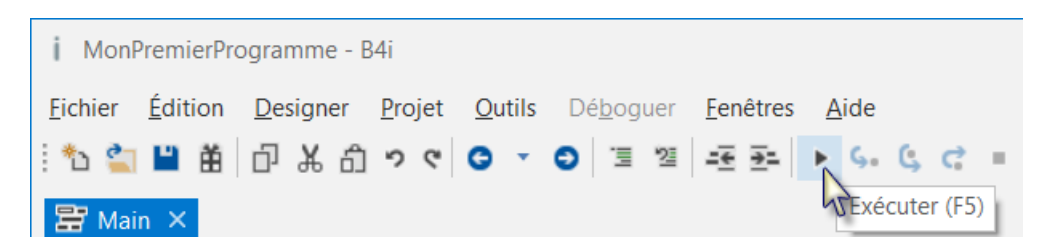

## Le programme va être compilé.

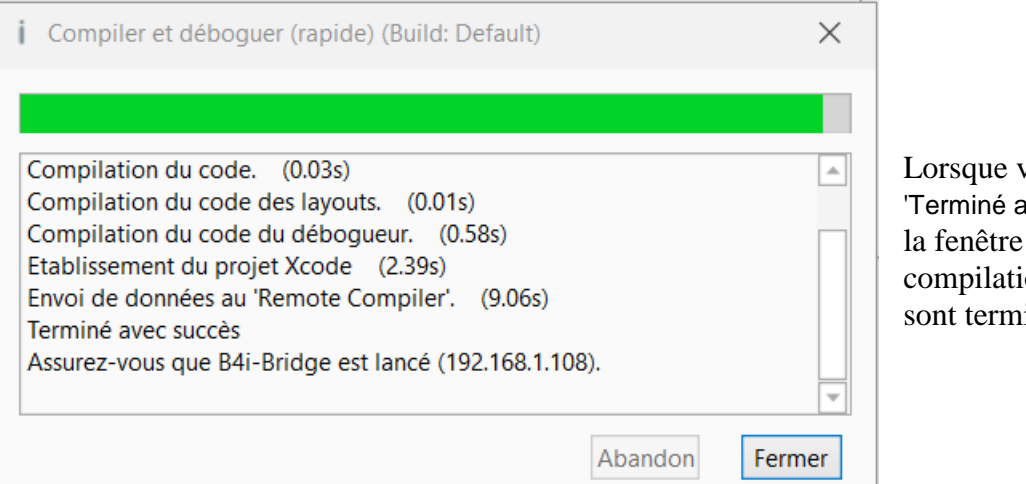

vous voyez vec succès.' Dans de compilation, la on et le transfert inés.

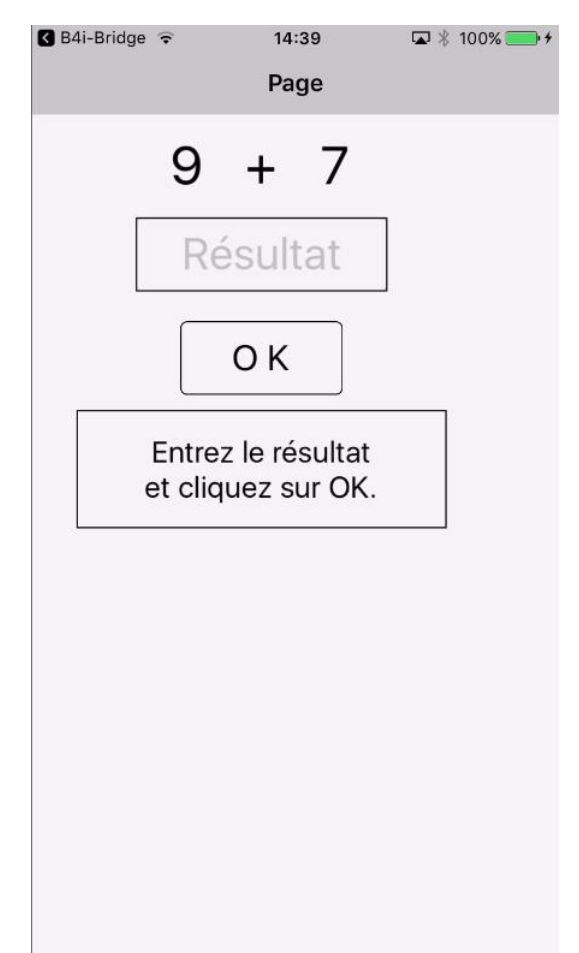

Sur le dispositif vous verrez un message similaire à celui ci-dessous lorsque vous exécutez le programme la première fois.

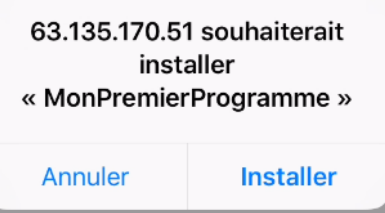

# **Touchez Installer**

Vous verrez quelque part sur votre dispositif l'icône du

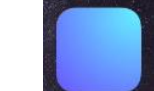

programme MonPremie..., touchez la pour l'exécuter.

Et vous verrez un écran similaire à celui à gauche, mais avec des nombres différents.

Nous pourrions, bien sûr, apporter des améliorations fonctionnelles et esthétiques au projet, mais ça n'était pas le but de ce premier projet, mais est l'objet du projet SecondProgramme.

### 3.7 Mon premier programme B4i 92 B4x Premiers pas

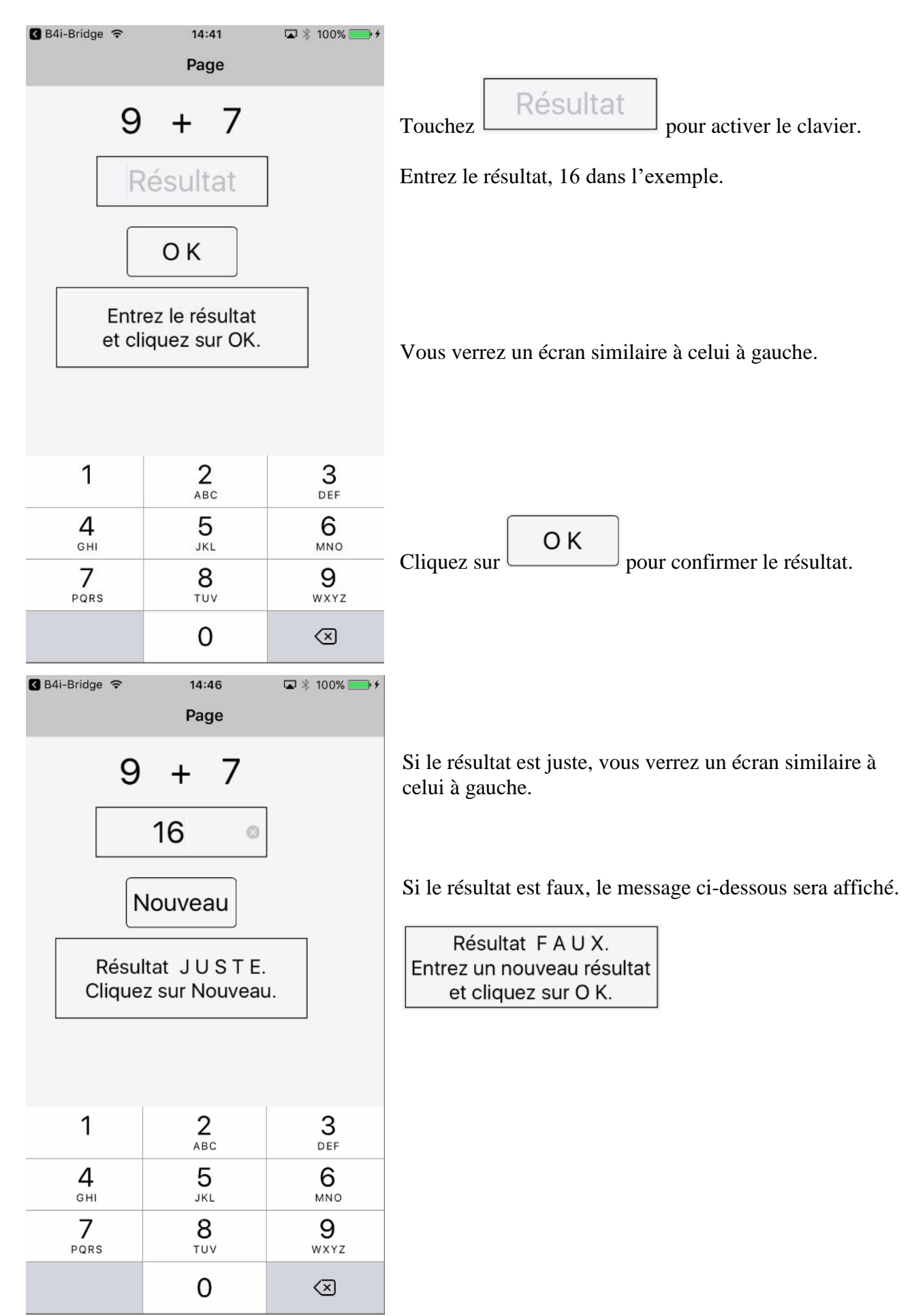

# **3.9 Second programme B4i (SecondProgram.b4i)**

Le projet se trouve dans le dossier CodesSource : CodesSource\SecondProgramme\B4i\SecondProgramme.b4i.

Améliorations par rapport au projet "MonPremierProgramme".

- Clavier numérique indépendant évitant l'utilisation du clavier virtuel.
- Couleurs dans les commentaires.
- Centrage des différents objets.

Créez un nouveau dossier et nommez-le "SecondProgramme". Copiez tous les fichiers du projet MonPremierProgramme dans ce nouveau dossier et renommez les fichiers MonPremierProgramme.b4i en SecondProgramme.b4i et MonPremierProgramme.b4i.meta en SecondProgramme.b4i.meta.

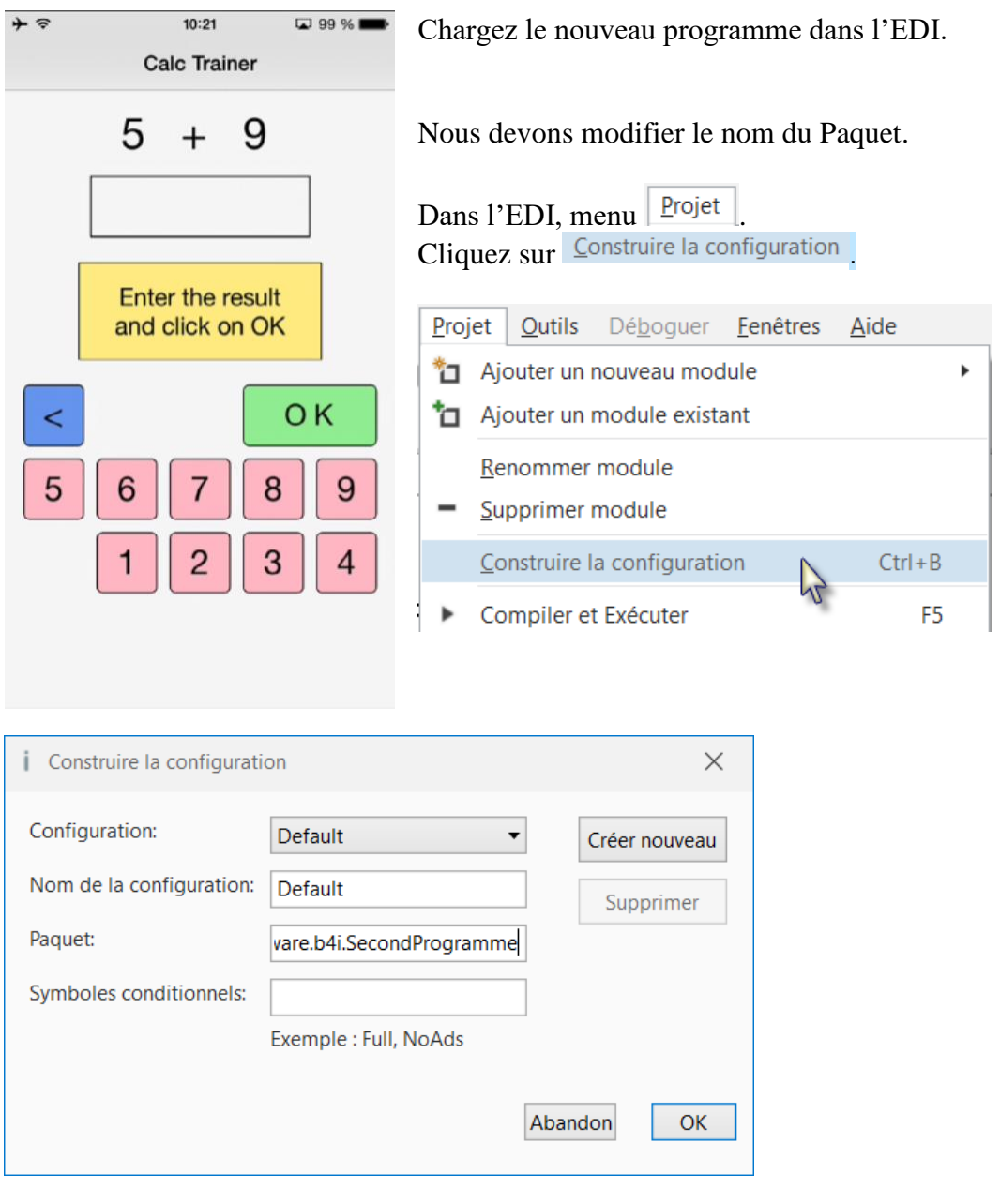

Modifiez le nom du paquet en anywheresoftware.b4i.SecondProgram et cliquez sur

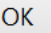

Nous devons encore modifier le paramètre ApplicationLabel sur le haut du code.

```
#Region Project Attributes
  #ApplicationLabel: SecondProgramme
```
Exécutez le Designer.

Nous remplaçons la view txfResultat TextField par un nouveau Label. Exécutez le Designer et dans le Concepteur visuel cliquez sur la view txfResultat.

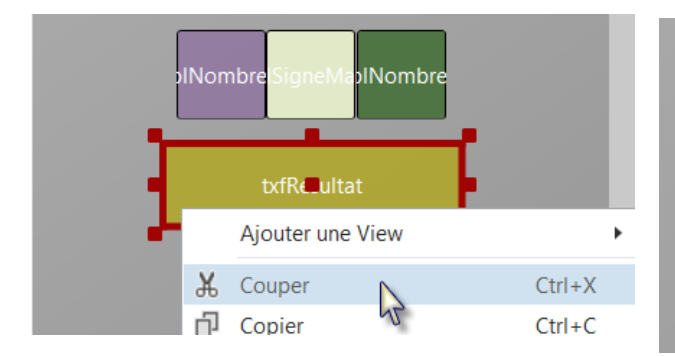

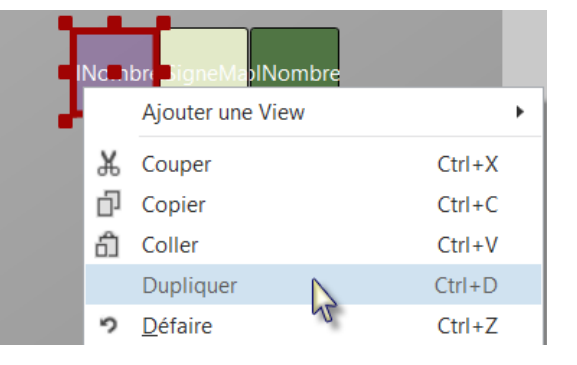

et cliquez sur  $\frac{d}{dx}$  Couper .  $\frac{d}{dx}$  couper .  $\frac{d}{dx}$  couper .

Cliquez avec le bouton droit sur txfResultat Cliquez avec le bouton droit sur lblNombre1

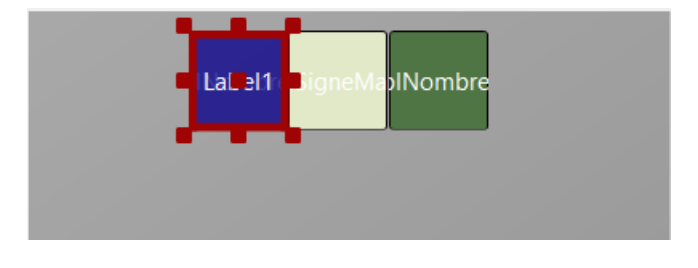

Le nouveau Label couvre lblNombre1.

#### 3.8 Second programme B4i 95 95 B4x Premiers pas

Propriétés

FontAwesome Ico

**DEFAULT** 

Default color

36

 $\Box$ 

Center

Material Icons

Font Taille

**Text Color** Multiline

Adjust Font Size<sup>-</sup> **Text Alignment** 

 $\blacktriangleleft$  Font

#### $\blacktriangle$  Main Modifiez les propriétés ci-dessous : Nom IblResultat Type Label Nom en lblResultat Nom générique c IblResultat Parent Main  $\ddot{}$ ▲ Propriétés communes Ancrage horizont GAUCHE  $\ddot{}$ Ancrage vertical SUPÉRIEUR  $\overline{\phantom{a}}$ Left  $70$  $70$ Top Left, Top, Width, Height Width 170 Height 50 Visible  $\checkmark$ Tag Background Colo #00FFFFFF Niveau Alpha  $1.0$ ▲ Propriétés du cadre Couleur du cadre #000000 Épaisseur de cadre en 1 Épaisseur du cadi 1 Rayon des coins 0 ▲ Label Properties Text Text en "" vide, pas de caractères.

...

 $\ddot{}$ 

 $\overline{\phantom{a}}$ 

**JINombre INombre** IbIRe\_ultat btnAction IbICommentaire

# 3.8 Second programme B4i 96 B4x Premiers pas

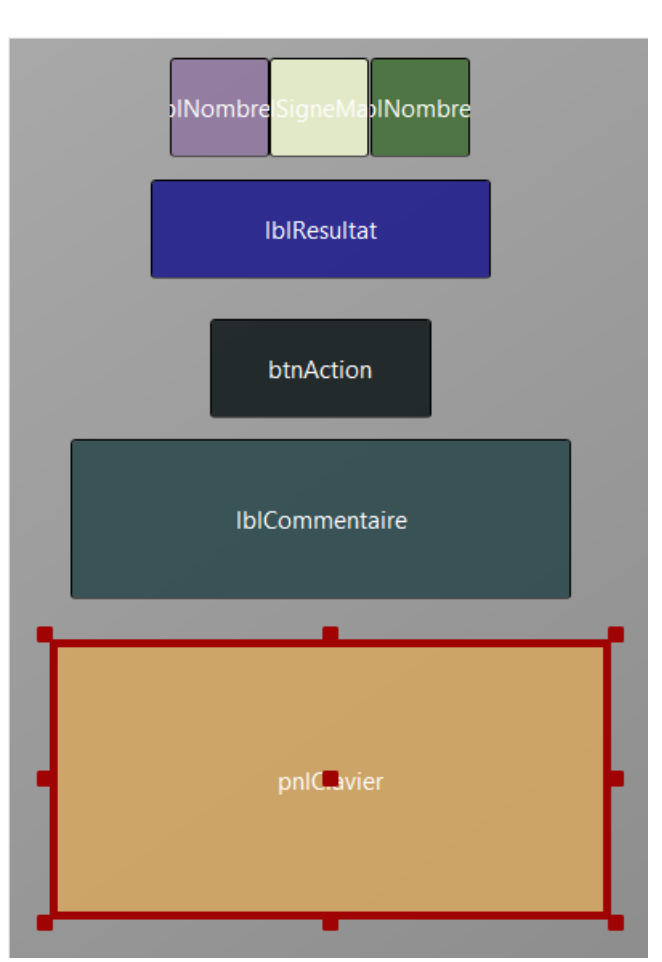

Ajoutons maintenant un Panel pour les boutons du clavier.

Positionnez et redimensionnez-le comme dans l'image.

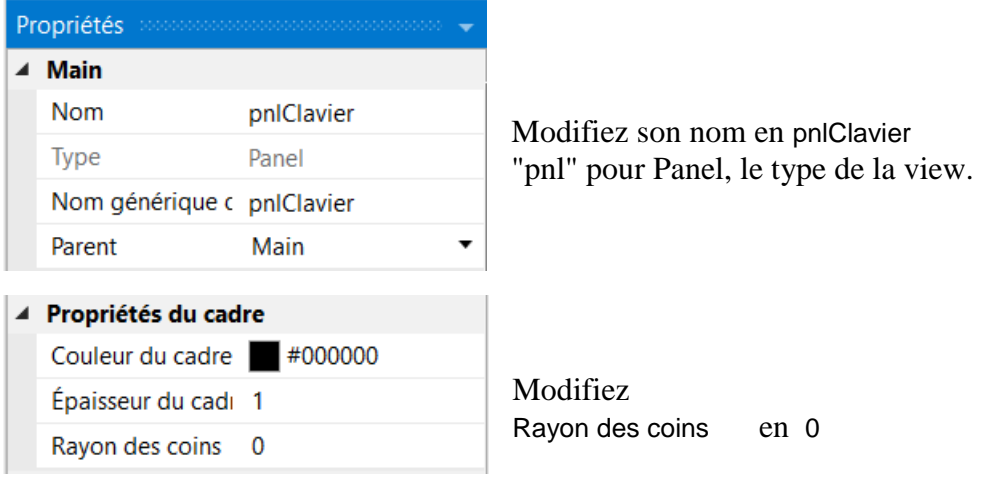

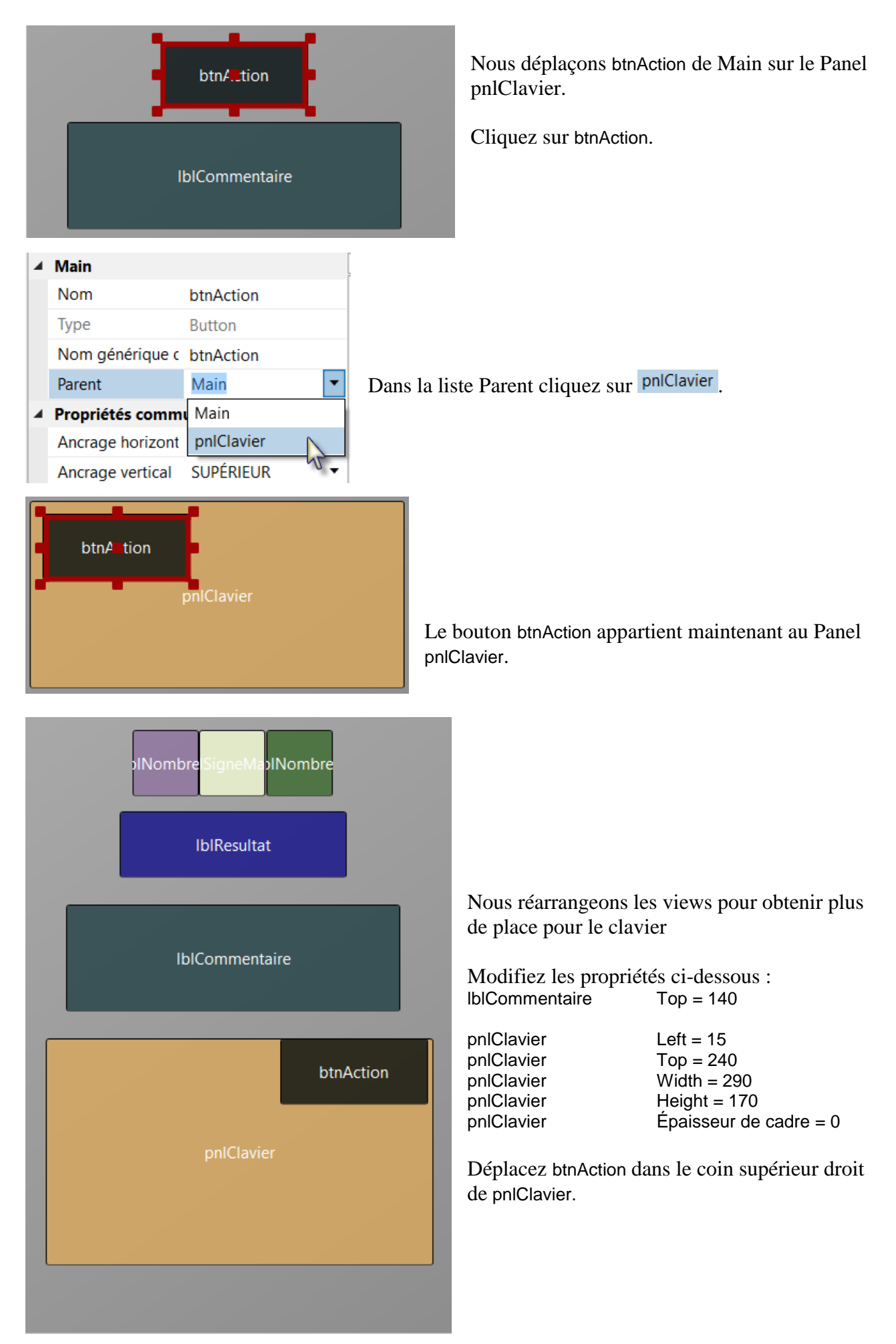

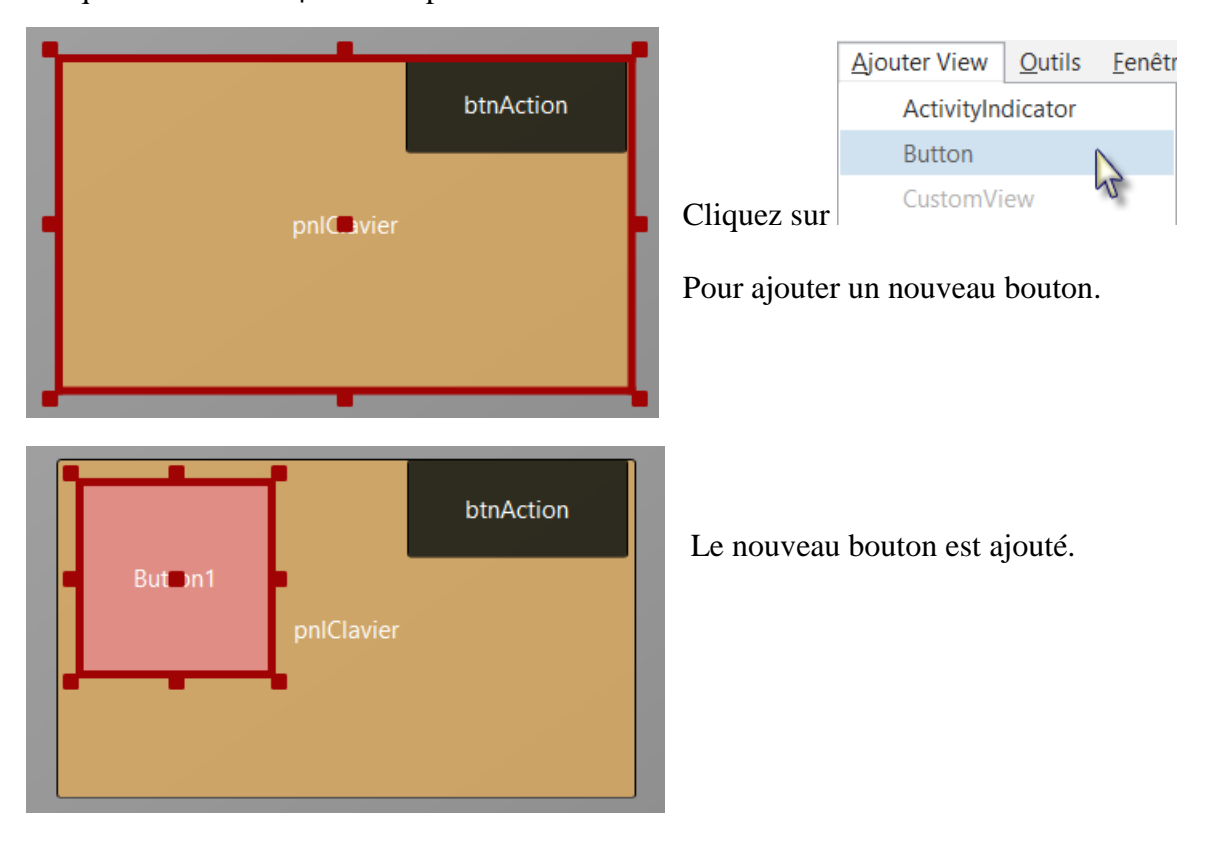

Cliquez sur le Panel pnlClavier pour le sélectionner.

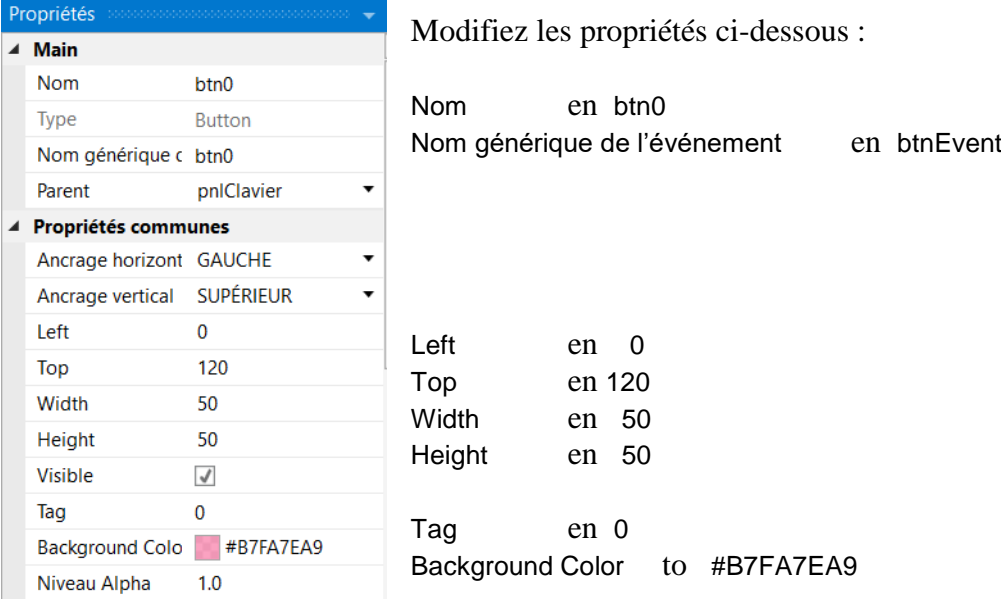

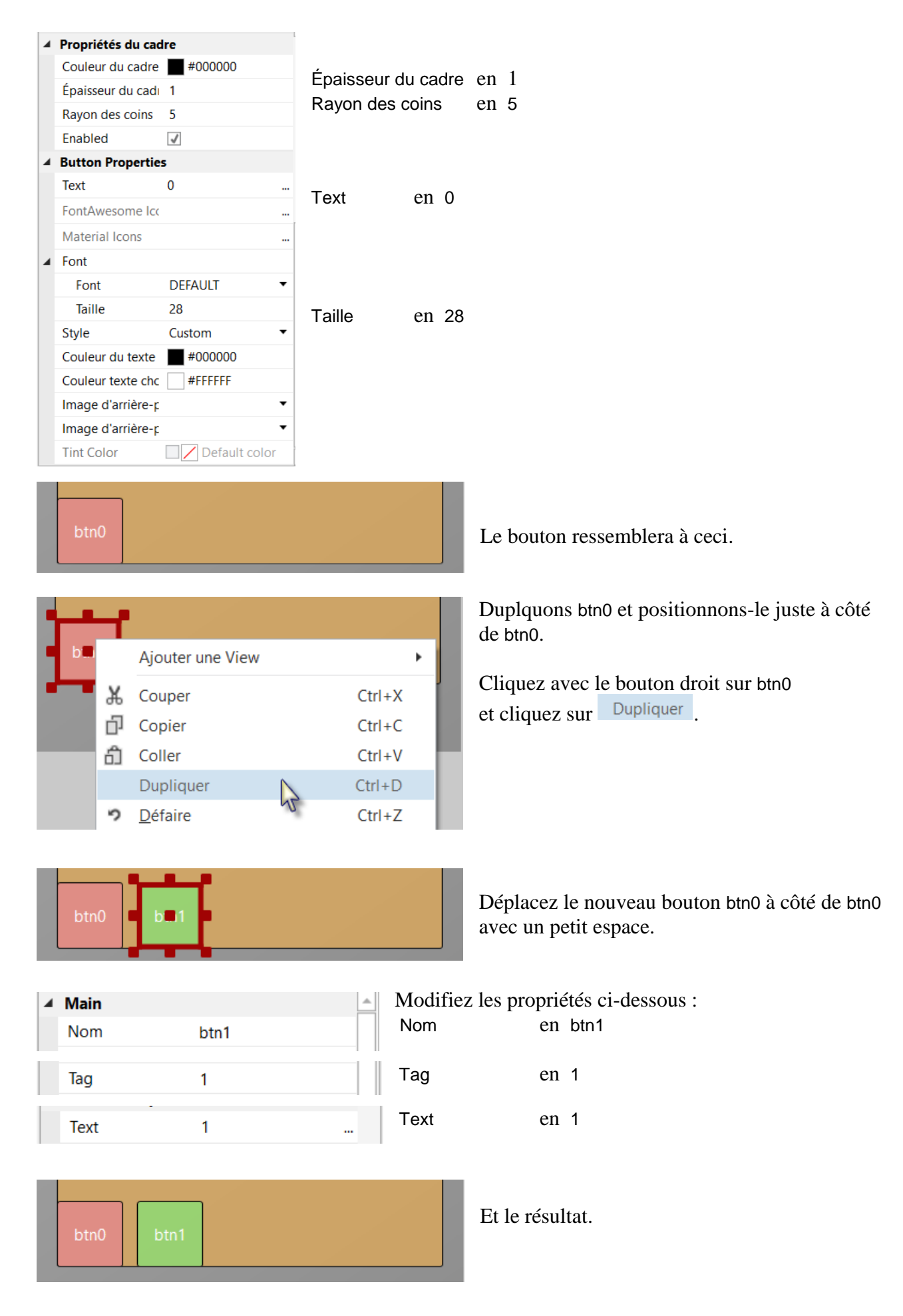

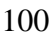

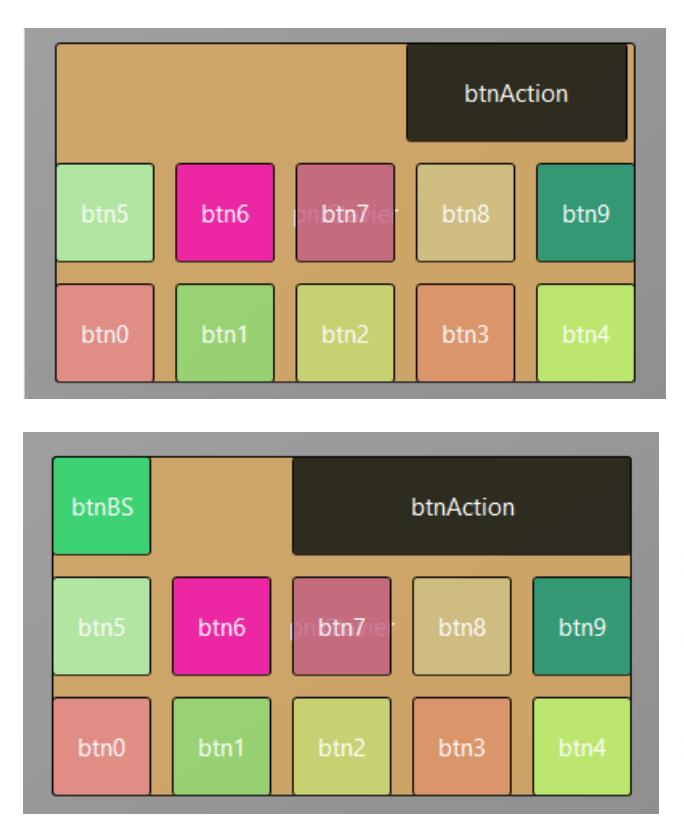

Ajoutez 8 boutons supplémentaires et positionnez-les comme dans l'image.

Modifiez leurs propriétés comme ci-dessous :

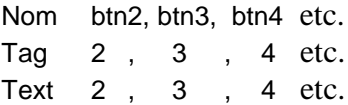

Pour créer le bouton Retour Arrière (BackSpace), nous dupliquons un des boutons nombre et positionnons-le dans le coin supérieur gauche.

Redimensionnez et positionnez btnAction.

Modifiez les propriétés Name, Tag, Text et Color comme ci-dessous.

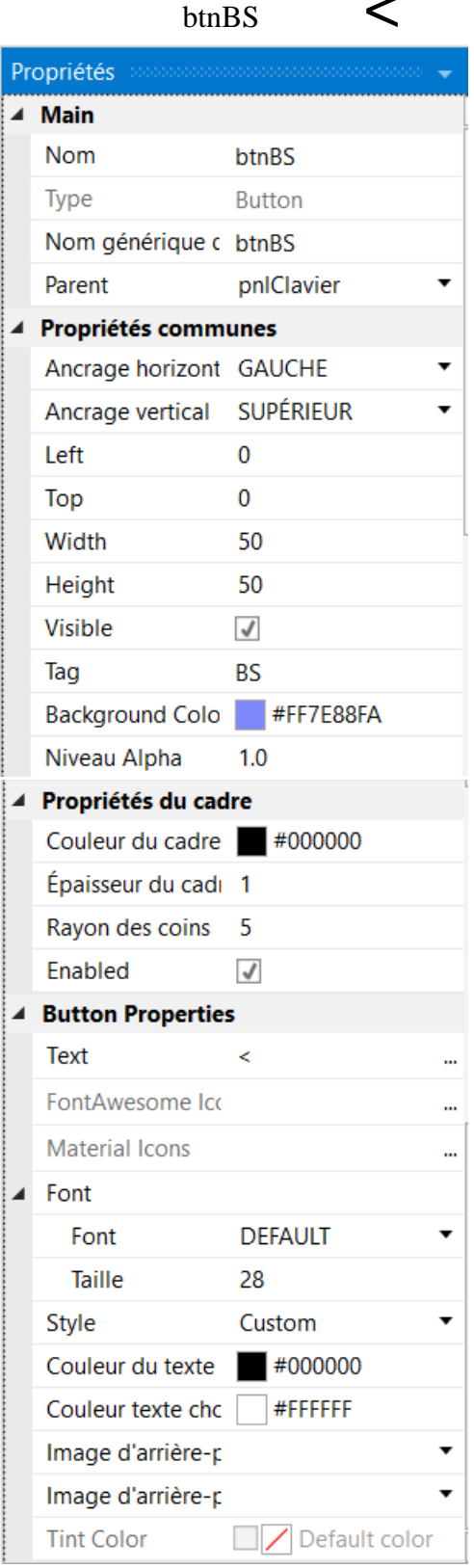

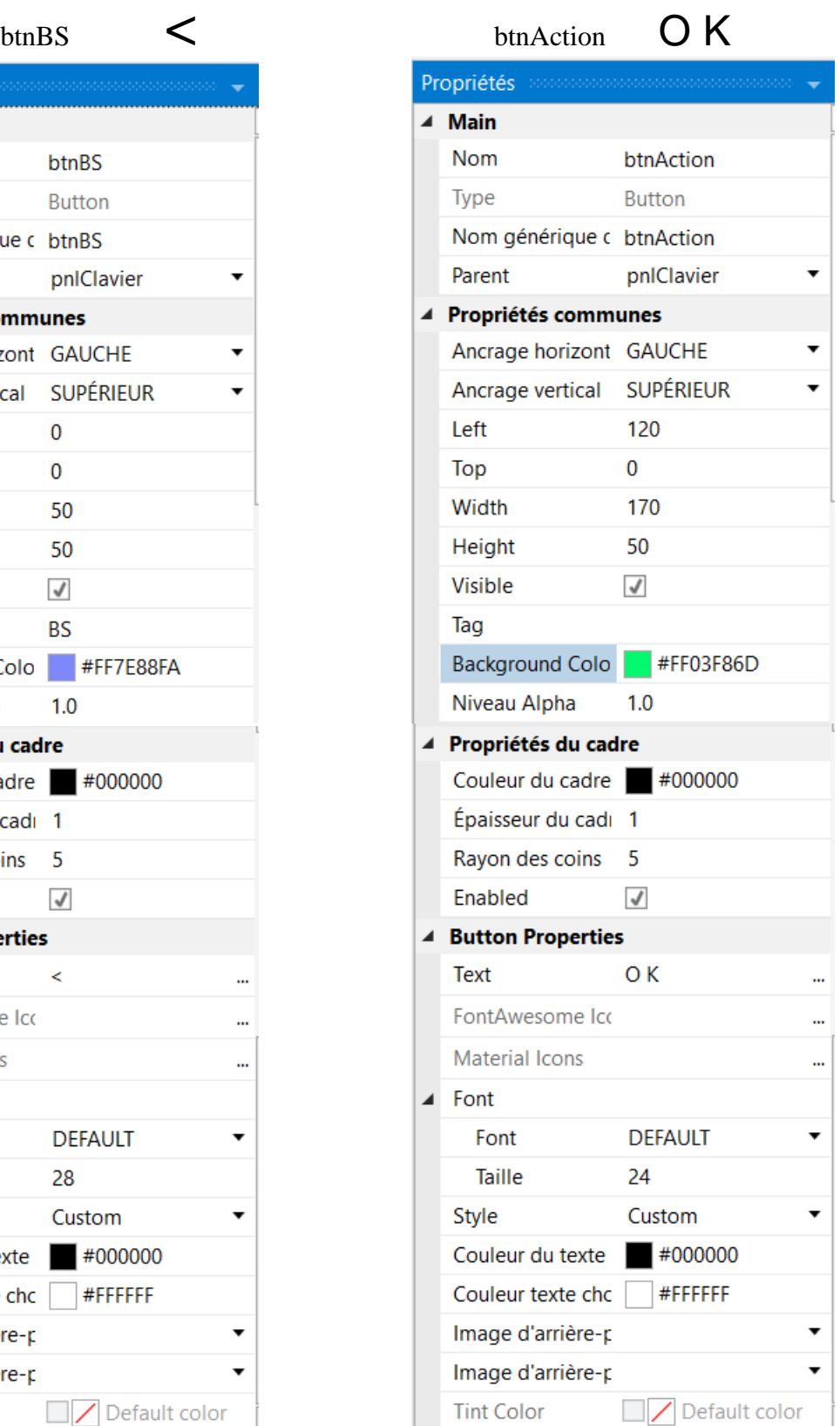

Une autre amélioration consiste à centrer les différents objets horizontalement sur l'écran. Pour cela, nous ajoutons le code ci-dessous dans le Designer, dans la fenêtre Script-Général.

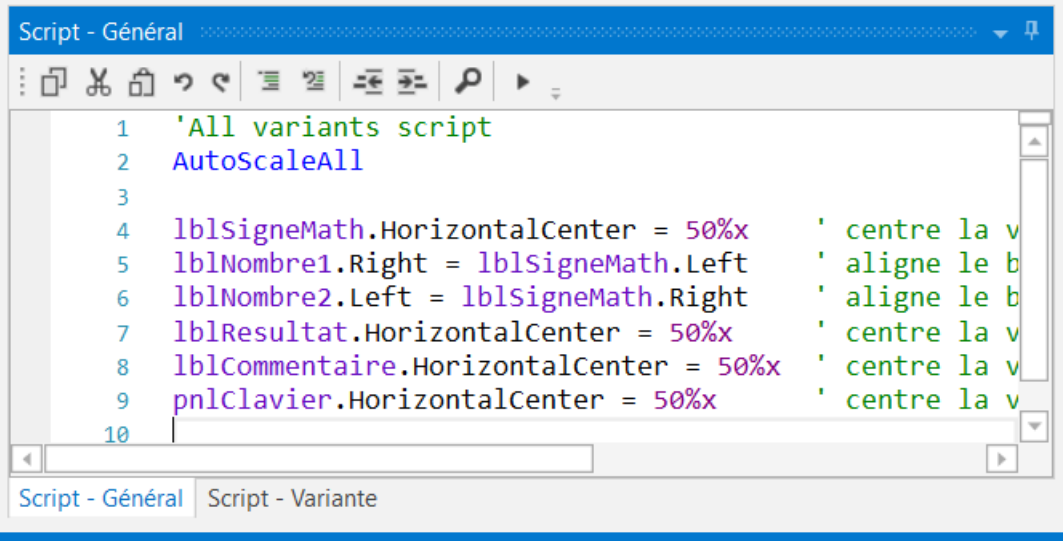

Etat du WYSIWYG: Trying to connect. Make sure that B4i-Bridge is started (192.168.1.108)

#### 'All variants script AutoScaleAll

```
lblSigneMath.HorizontalCenter = 50%x ' centre la view au mileu de l'écran
lblNombre1.Right = lblSigneMath.Left ' aligne le bord droit sur le bord gauche
lblNombre2.Left = lblSigneMath.Right ' aligne le bord gauche sur le bord droit
lblResultat.HorizontalCenter = 50%x ' centre la view au mileu de l'écran
lblCommentaire.HorizontalCenter = 50%x ' centre la view au mileu de l'écran
pnlClavier.HorizontalCenter = 50%x ' centre la view au mileu de l'écran
```
Les deux premières lignes existent par défaut, nous les laissons. 'All variants script AutoScaleAll ' adapte l'échelle à la taille de l'écran

#### lblSigneMath.HorizontalCenter = 50%x

HorizontalCenter centre une view horizontalement à la valeur définie, 50%x dans notre cas donc le milieu de l'écran.

#### lblNombre1.Right = lblSigneMath.Left

Aligne le bord droit de lblNombre1 au bord gauche de lblSigneMath, positionne lblNombre1 à gauche juste à côté de lblSigneMath.

#### lblNombre2.Left = lblSigneMath.Right

Aligne le bord gauche de lblNombre2 au bord droit de lblSigneMath, positionne lblNombre2 à droite juste à côté de lblSigneMath.

```
Pour voir le résultat, cliquez sur
dans la fenêtre Script – Général.
Ce qui exécute le code.
```
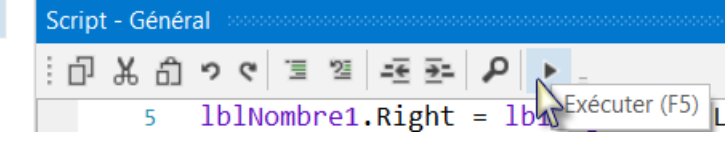

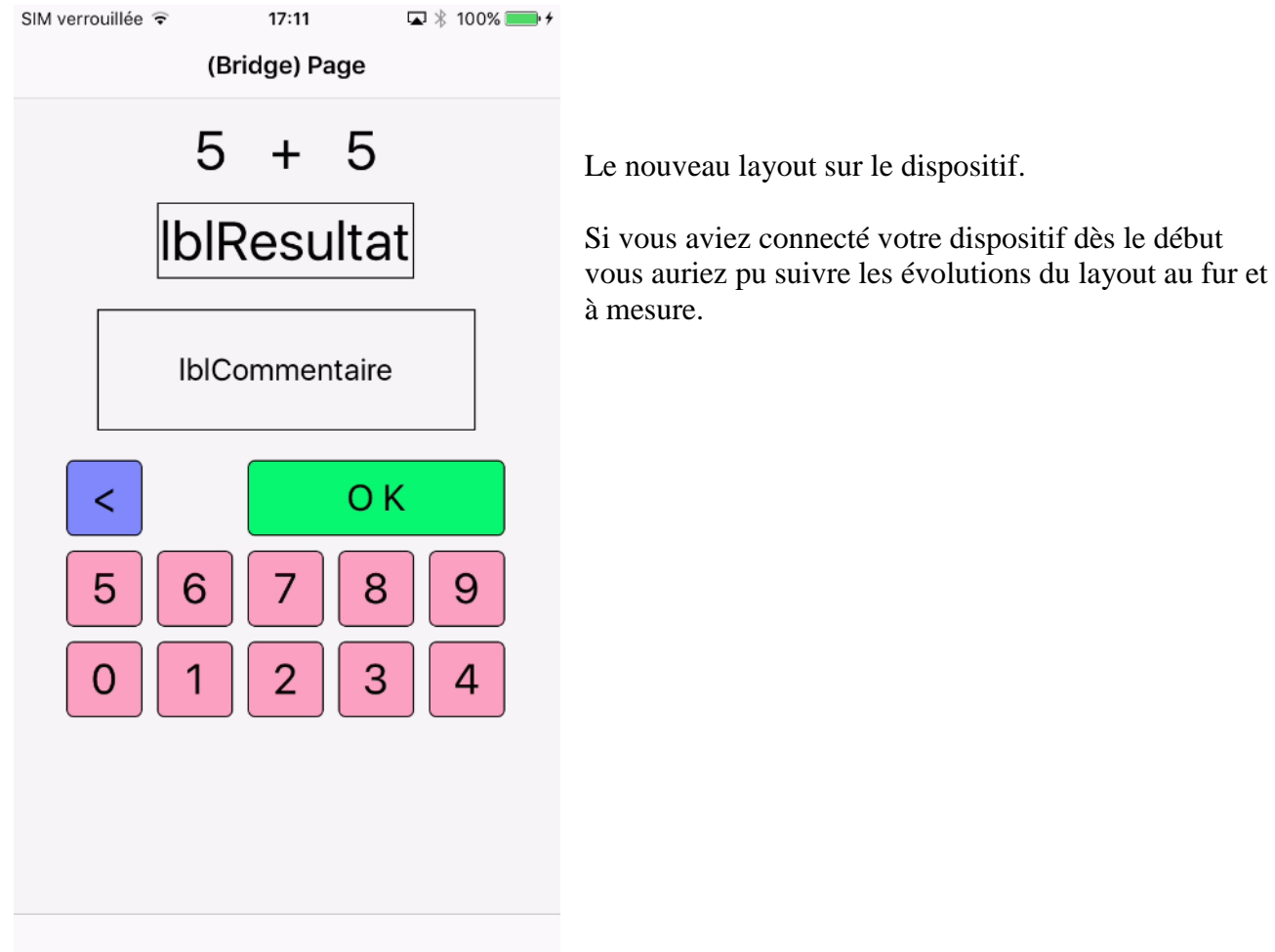

Maintenant nous allons mettre à jour le code.

En premier, nous devons remplacer txfResultat par lblResultat puisque nous remplaçons un objet TextField par un objet Label.

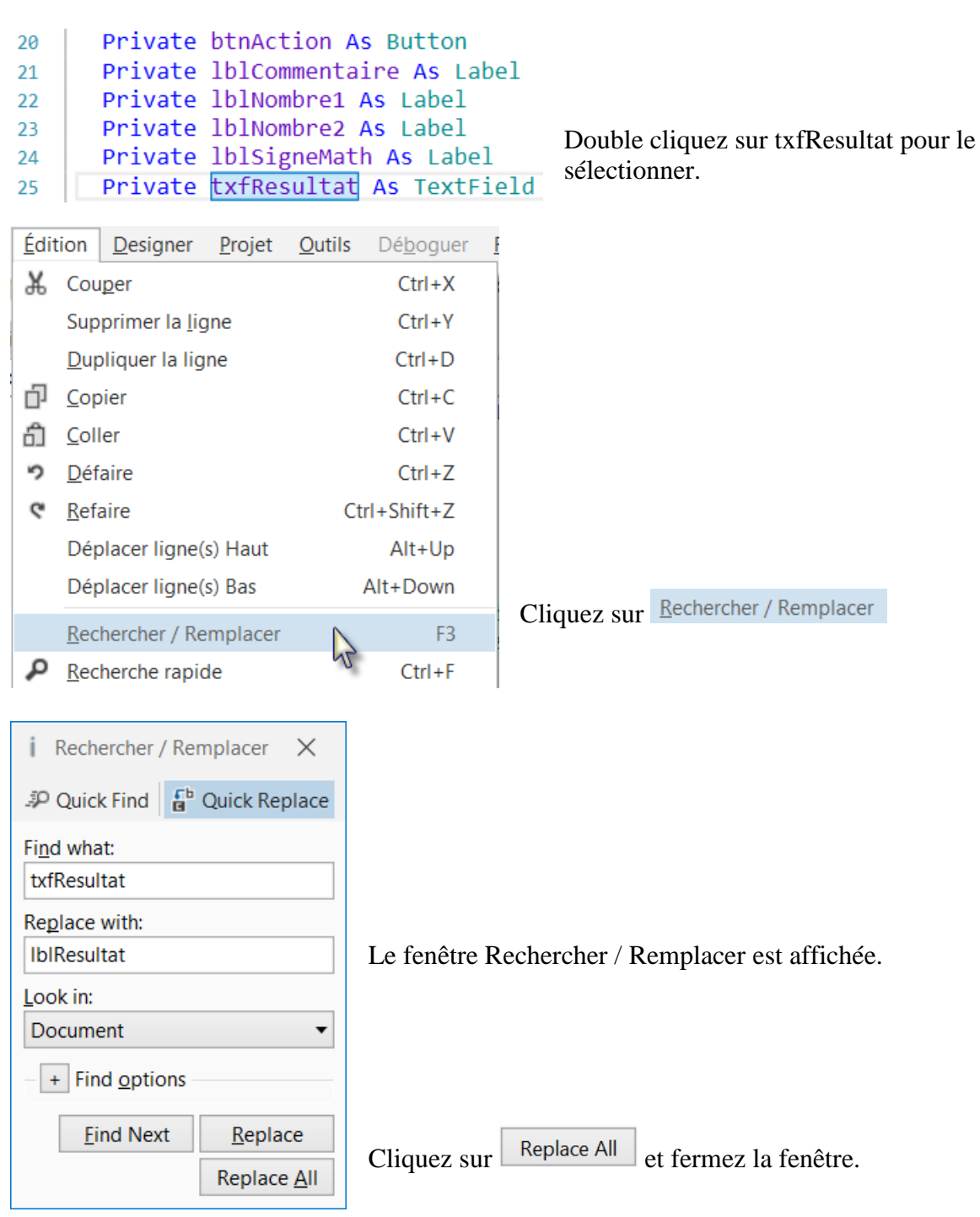

Nous devons aussi modifier le type de la view de TextField à Label.

Private lblResult As Label

Maintenant, nous écrivons la routine qui gère les événements Click des boutons. La propriété Nom générique des événements (Event Name) est "btnEvent" pour tous les boutons, sauf pour btnAction.

Le nom de la routine associée au événements Click est btnEvent\_Click.

Écrivez le code ci-dessous :

#### Private Sub **btnEvent\_Click**

#### End Sub

Nous avons besoin de savoir quel bouton a généré l'événement. Pour ça, nous utilisons un objet spécifique Sender qui contient la référence de la view qui a généré l'événement.

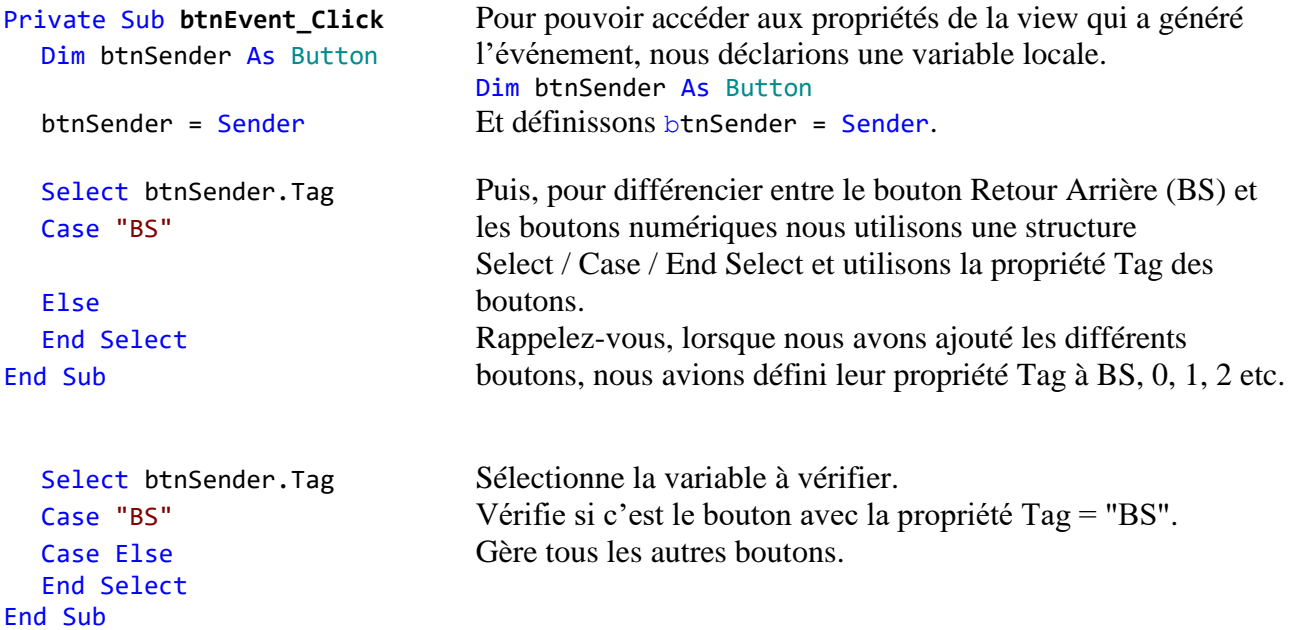

Ajoutons le code pour les boutons numériques.

Nous ajoutons la valeur de la propriété Text du bouton qui a généré l'événement au texte dans la propriété Text du Label lblResultat.

```
Select btnSender.Tag
  Case "BS"
  Case Else
     lblResultat.Text = lblResultat.Text & btnSender.Text
  End Select
End Sub
```

```
Ceci est effectué dans cette ligne.
  lblResultat.Text = lblResultat.Text & btnSender.Text
```
Le caractère "&" signifie concaténation, nous ajoutons simplement la valeur de la propriété Text du bouton qui a généré l'événement au texte déjà contenu dans la propriété Text du Label lblResultat.

```
Ajoutons, maintenant, le code pour le bouton Retour Arrière (BS).
  Select btnSender.Tag
  Case "BS"
     If lblResult.Text.Length > 0 Then
       lblResult.Text = lblResult.Text.SubString2(0, lblResult.Text.Length - 1)
     End If
  Case Else
     lblResult.Text = lblResult.Text & btnSender.Text
  End Select
End Sub
```
Lorsqu'on presse le bouton BS nous devons effacer le dernier caractère du texte contenu dans la propriété Text de lblResultat. Néanmoins, ceci n'est valable que si la longueur du texte est plus grande que 0. Ceci est vérifié avec : If lblResult.Text.Length > 0 Then

```
Pour effacer le dernier caractère nous utilisons la fonction SubString2.
lblResultat.Text = lblResultat.Text.SubString2(0, lblResultat.Text.Length - 1)
```
SubString2(BeginIndex, EndIndex) extrait un nouvel objet String commençant à l'index BeginIndex (inclusif) jusqu'à l'indice EndIndex (exclusif). Dans notre cas, depuis 0 (premier caractère) jusqu'à la longueur du texte moins 1.

```
La routine est maintenant terminée.
Private Sub btnEvent_Click
  Private btnSender As Button
  btnSender = Sender
  Select btnSender.Tag
  Case "BS"
     If lblResultat.Text.Length > 0 Then
        lblResultat.Text = lblResultat.Text.SubString2(0, lblResult.Text.Length - 1)
     End If
  Case Else
     lblResultat.Text = lblResultat.Text & btnSender.Text
  End Select
End Sub
```
Dans la routine Sub btnAction\_Click nous ajoutons, à la fin, 1blResult.Text = "" pour vider le contenu.

```
Else
     New
     btnAction.Text = "O K"
     lblResult.Text = ""
  End If
End Sub
```
Nous pouvons améliorer l'interface utilisateur en ajoutant des couleurs de fond dans lblCommentaire pour les commentaires.

Définissons :

- Jaune pour nouveau problème

- Vert clair pour résultat JUSTE

- Rouge clair pour résultat FAUX.

Nous ajoutons en premier la ligne ci-dessous dans la routine NouveauProbleme. lblComments.Color = Colors.RGB(255,235,128)

```
Private Sub NouveauProbleme<br>
Nombre1 = Rnd(1, 10)<br>
Nombre2 = Rnd(1, 10)<br>
1631:
                                       ' Génère un nombre aléatoire entre 1 et 9
  Nombre2 = Rnd(1, 10) <br>
lblNombre1.Text = Nombre1 (affiche Nombre1 dans le Label lblNombre
                                     ' Affiche Nombre1 dans le Label lblNombre1
  lblNombre2.Text = Nombre2 ' Affiche Nombre2 dans le Label lblNombre2
  lblCommentaire.Text = "Entrez le résultat" & CRLF & "et cliquez sur OK."
  lblCommentaire.Color = Colors.RGB(255,235,128) ' couleur de fond jaune
   lblResultat.Text = "" ' Vide edtResult.Text
End Sub
```
Et nous ajoutons les deux lignes dans la routine TestResultat avec lblComments.Color =...

```
Private Sub TestResultat
  If lblResultat.Text = Nombre1 + Nombre2 Then
     lblCommentaire.Text = "Résultat J U S T E." & CRLF & "Cliquez sur Nouveau."
     lblCommentaire.Color = Colors.RGB(128,255,128) ' couleur de fond vert clair
     btnAction.Text = "Nouveau"
  Else
     lblCommentaire.Text = "Résultat F A U X." & CRLF & "Entrez un nouveau résultat" & CRLF & 
"et cliquez sur O K."
     lblCommentaire.Color = Colors.RGB(255,128,128) ' couleur de fond rouge clair
  End If
End Sub
```
Puis, nous donnons au programme un titre plus significatif en ajoutant Page1.Title = "Math Trainer" dans la routine Application\_Start juste avant NavControl.ShowPage(Page1).

```
Private Sub Application_Start (Nav As NavigationController)
  NavControl = Nav
  Page1.Initialize("Page1")
  Page1.Title = "Page 1"
  Page1.RootPanel.Color = Colors.White
  Page1.RootPanel.LoadLayout("Main")
  Page1.Title = "Math Trainer"
  NavControl.ShowPage(Page1)
  NouveauProbleme
End Sub
```
Autre amélioration, nous voulons cacher le bouton '0' pour éviter d'entrer des '0' comme premier caractère.

Pour ça, nous ajoutons cette ligne btn0.Visible = False. Dans la routine NouveauProjet.

```
Private Sub NouveauProbleme
```

```
' Génère un nombre aléatoire entre 1 et 9
Nombre2 = Rnd(1, 10) <br>
1blNombre1.Text = Nombre1 <br>
1blNombre1.Text = Nombre1 <br>
1blNombre2 <br>
1blNombre2 <br>
1blNombre2 <br>
1blNombre2 <br>
1blNombre2 <br>
1blNombre2 <br>
1blNombre2 <br>
1blNombre2 <br>
1blNombre2 <br>
1blNombre2 <br>
1blNombre2 <br>

                                                 ' Affiche Nombre1 dans le Label lblNombre1
lblNombre2.Text = Nombre2 ' Affiche Nombre2 dans le Label lblNombre2
lblCommentaire.Text = "Entrez le résultat" & CRLF & "et cliquez sur OK."
lblCommentaire.Color = Colors.RGB(255,235,128) ' couleur de fond jaune
lblResultat.Text = "" ' Vide edtResult.Text
btn0.Visible = False
```
End Sub

Nous voyons que btn0 est en rouge, ce qui signifie qu'il y a une erreur. btn0.Visible = False

Regardons dans l'onglet Logs sur le haut de quelle erreur il s'agit.

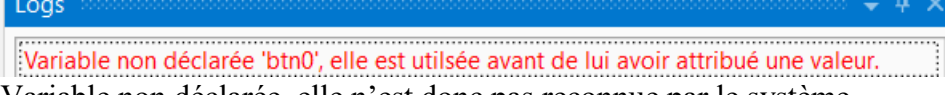

Variable non déclarée, elle n'est donc pas reconnue par le système.

Pour que btn0 soit reconnu nous, le déclarons dans la routine Process\_Globals. Private btnAction, btn0 As Button

```
Maintenant, btn0 n'est plus en rouge.
btn0.Visible = False
```
En plus, dans la routine btnEvent\_Click, nous cachons le bouton btn0 si le texte dans la propriété Text dans lblResultat est égale à zéro et affichons le bouton lorsque la longueur du texte est plus grande que zéro.

```
Private Sub btnEvent_Click
  Dim btnSender As Button
  btnSender = Sender
  Select btnSender.Tag
  Case "BS"
     If lblResult.Text.Length >0 Then
       lblResult.Text = lblResult.Text.SubString2(0,lblResult.Text.Length - 1)
     End If
  Case Else
     lblResult.Text = lblResult.Text & Send.Tag
  End Select
  If lblResult.Text.Length = 0 Then
     btn0.Visible = False
  Else
     btn0.Visible = True
  End If
End Sub
```
Dernier point, pour rendre le programme indépendant du Débogueur ou le diffuser sur AppStore vous devez le compiler en mode 'Release' :

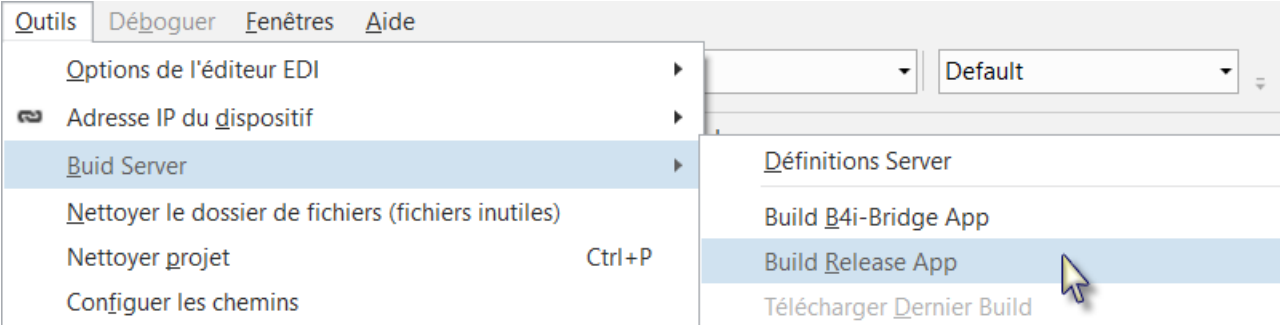

## Il ne reste plus qu'à tester le programme.

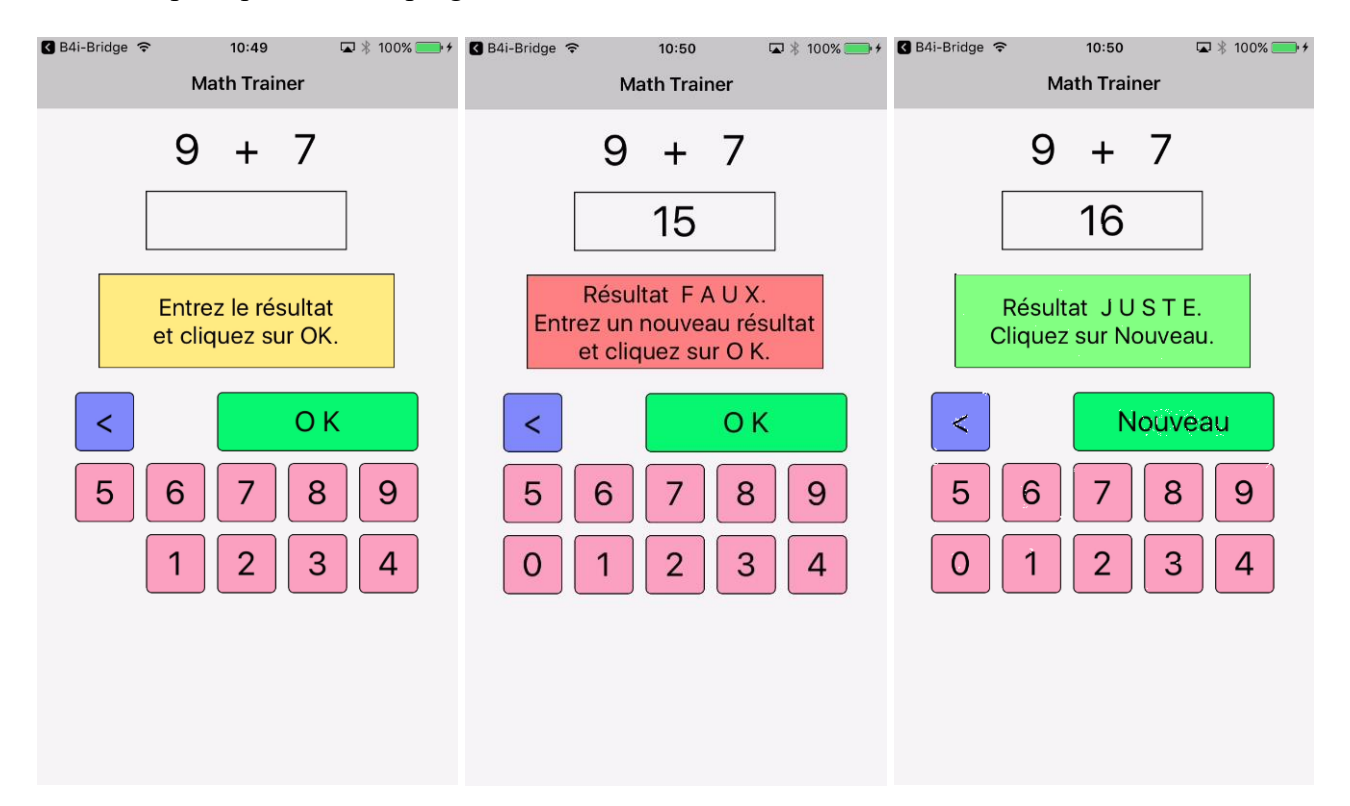

# **4 B4J Premiers pas**

B4J, pour Basic for Java, est un outil de développement, **100% gratuit,** pour des applications bureau, serveur et des solutions IoT.

Les applications compilées peuvent être exécutés sur des plateformes Windows, Mac, Linux et ARM (tel que Raspberry Pi).

B4J est un langage similaire à B4A. B4i et Visual Basic.

B4J inclut un 'Concepteur visuel' puissant permettant de créer des interfaces utilisateur avec support pour des écrans et orientations multiples.

Vous avez besoin de :

- Le programme B4J, qui est un programme Windows tournant sur un PC.
- Le SDK Java, sur le PC, gratuit.

# **4.1 Installation de B4J**

## **4.1.1 Installation de Java JDK**

B4J est basé sur le composant SDK Java.

### **Si vous utilisez déjà B4A ou B4i vous pouvez sauter ce chapitre.**

En premier, vous devez installer **Java JDK**.

Notez qu'il n'y a aucun problème d'avoir plusieurs versions de Java installées sur un même ordinateur.

- Ouvrez ce lien [Java 8 JDK download link.](http://www.oracle.com/technetwork/java/javase/downloads/jdk8-downloads-2133151.html)

- Cochez la case Accept License Agreement.
- Sélectionnez **"Windows x86"** ou **"Windows x64"** (pour des machines 64 bit) dans la liste des plateformes.

- Téléchargez le fichier et installez-le.

# **4.1.2 Installation de B4J**

Téléchargez le fichier B4J et installez-le sur votre ordinateur.

Vu que B4J est gratuit, il n'y a donc pas de fichier de license comme pour B4A et B4i.

# **4.2 Configuration des dossiers dans l'EDI**

Vous devez configurer différents dossiers dans l'EDI.

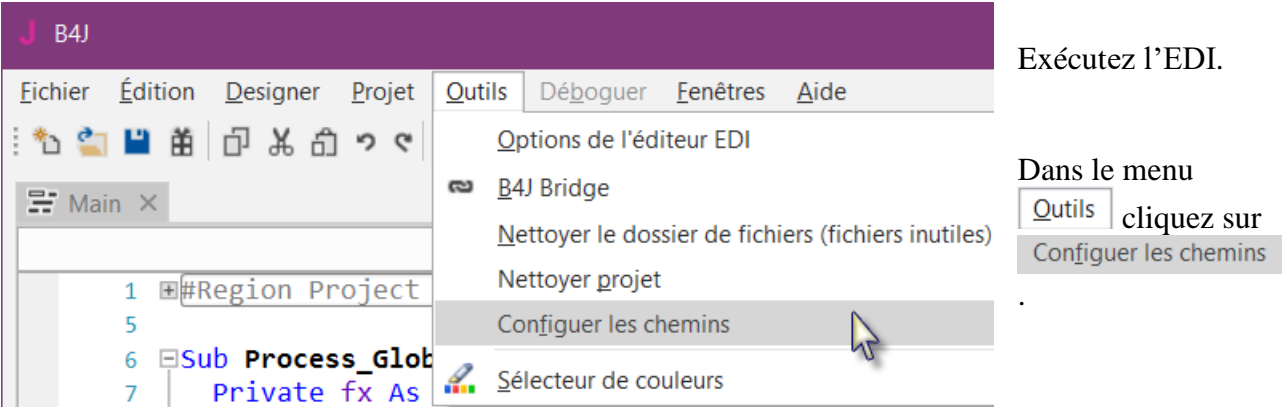

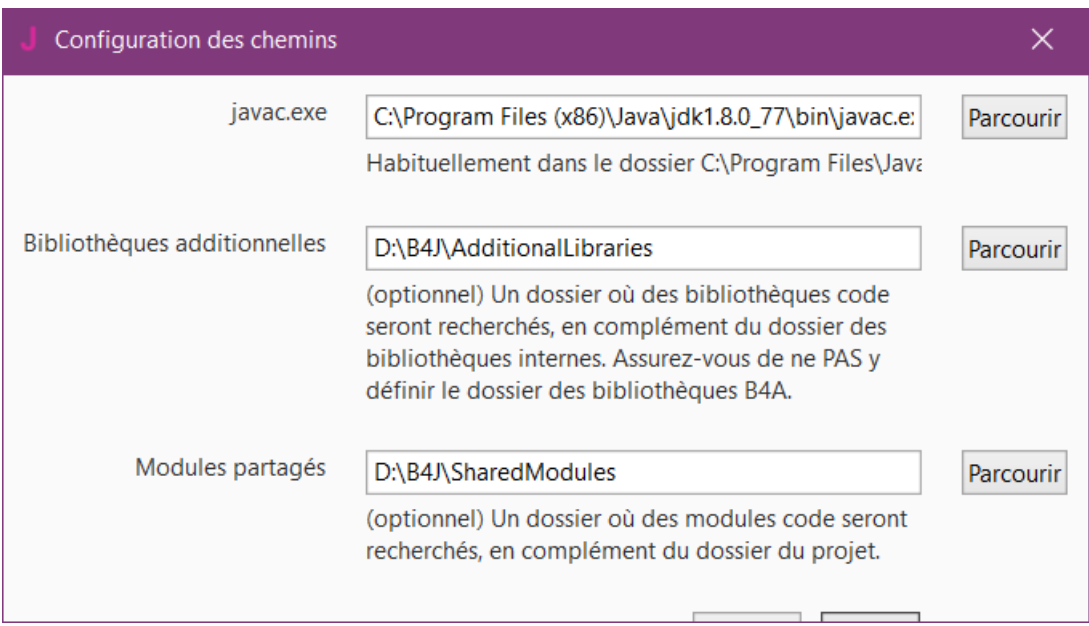

### **javac.exe** :

Entrez le chemin pour le fichier javac.exe file.

## **Bibliothèques Additionnelles** :

Créez un dossier spécifique pour les bibliothèques additionnelles (Additional libraries), par exemple C:\B4J\AdditionalLibraries.

## **Modules partagés** :

Créez un dossier spécifique pour les Modules partagés (Shared Modules), par exemple C:\B4J\SharedModules.

# **4.3 Mon premier programme B4J (MonPremierProgramme.b4j)**

Nous allons écrire notre premier programme B4J. C'est un programme d'entraînement de calcul pour enfants.

Le projet est disponible dans le dossier des codes sources fourni avec le livret : CodesSource\MonPremierProgramme\ B4J\ MonPremierProgramme.b4j

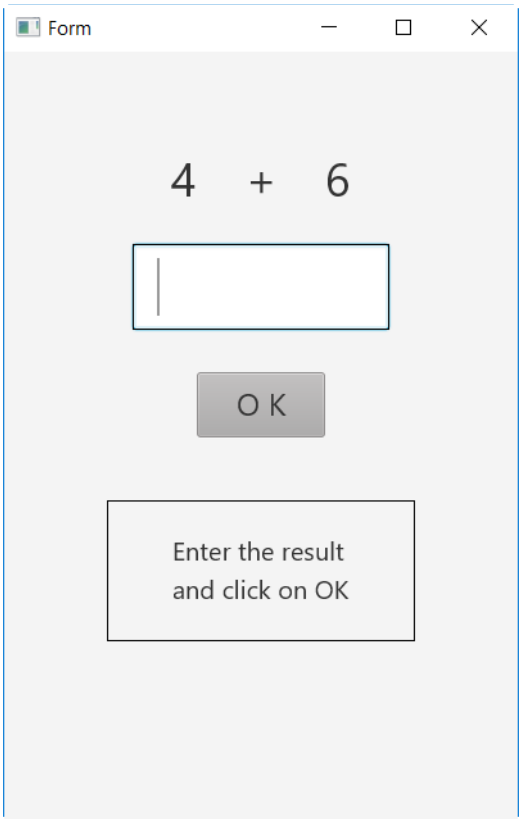

Dans la fenêtre nous aurons :

- 2 Labels affichant des nombres (de 1 à 9) générées aléatoirement.
- 1 Label avec le signe mathématique (+).
- 1 TextField dans lequel l'utilisateur devra entrer le résultat du calcul.
- 1 Button, utilisé soit pour confirmer le résultat soit pour générer un nouveau calcul.
- 1 Label avec des commentaires.

# Dans B<sub>4J</sub>:

- Node est un objet d'interface homme machine.
- Label est un objet (Node) pour afficher du texte.
- TextField est un objet (Node) permettant à l'utilisateur d'éditer du texte, similaire à EditText dans B4A.
- Button est un objet (Node) permettant des actions de l'utilisateur.

Nous allons définir le layout (mise en page) de l'interface utilisateur avec le Concepteur visuel du Designer et passerons pas à pas au travers de tout le processus.

Le Designer gère les différents objets de l'interface.

Le Concepteur visuel montre les positions et dimensions des différents objets et permet de les déplacer ou de les redimensionner sur l'écran.

Dans la fenêtre WYSIWYG nous voyons l'aspect réel.

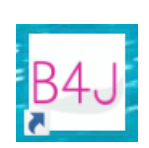

**Exécutez B4J**

## **Enregistrez le projet.**

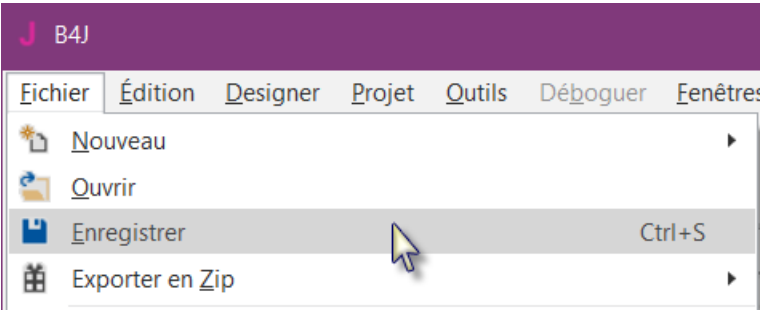

Vous devez enregistrer le projet avant de pouvoir utiliser le Designer.

Créez un nouveau dossier MonPremierProgramme et enregistrez le projet avec le nom MonPremierProgramme.

## **Définissez le nom du paquet.**

Chaque programme nécessite un nom de paquet.

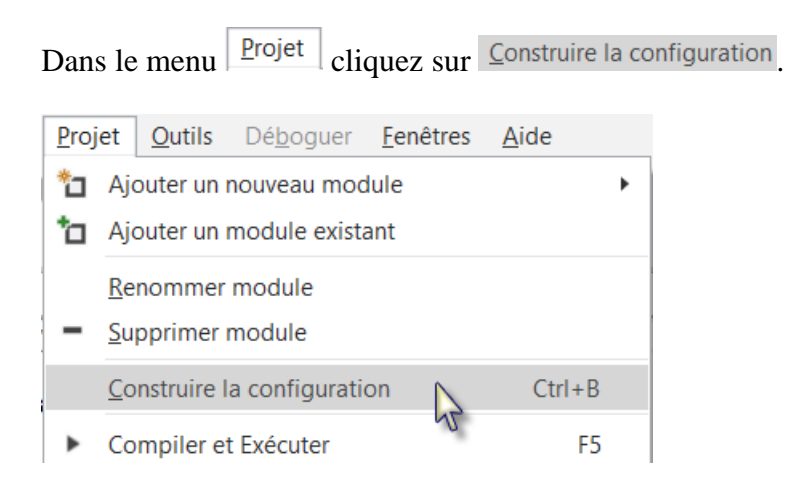

La fenêtre ci-dessous sera affichée :

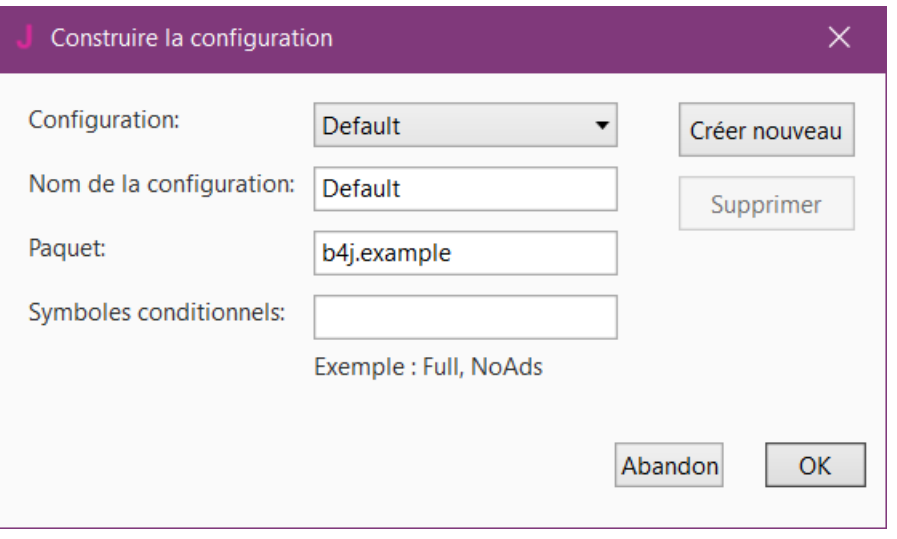

Le nom par défaut est b4j.example. Nous le modifions en b4j.MonPremierProgramme.

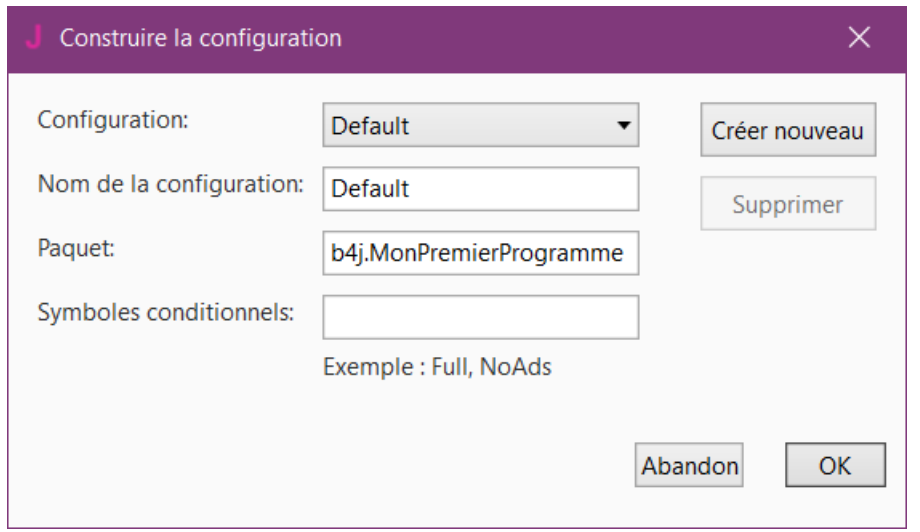

#### **Définissez les dimensions de la Form.**

Les dimensions de la Form (fenêtre) correspondent à la fenêtre principale affichée sur l'écran.

Sur le haut du code, vous voyez Region Project Attributes.

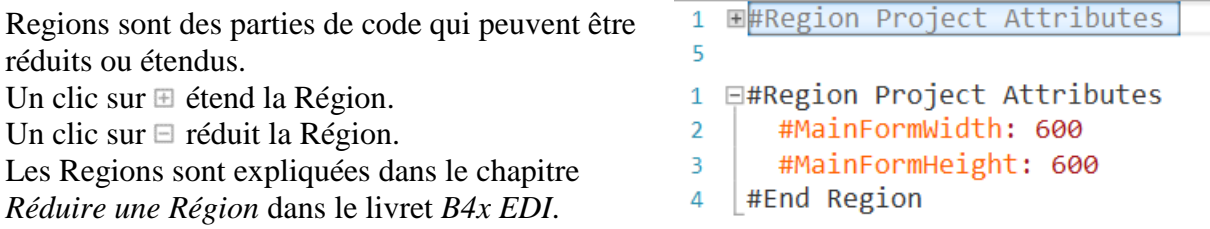

Ici, nous pouvons définir les dimensions de la fenêtre principale appelée Form. Les valeurs par défaut sont MainFormWidth (largeur) =  $600$  et MainFormHeight (hauteur) =  $600$ .

Nous modifions ces valeurs en MainFormWidth = 400 et MainFormHeight = 600.

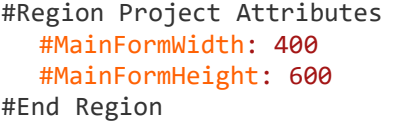

## **Dans l'EDI exécutez le Designer**.

Designer Projet Outils Débog Ouvrir Designer interne  $\mu$ Scene Builder (obsolète)

Attendez que le Designer soit prêt.

# 4.3 Mon premier programme B4J 115 B4x Premiers pas

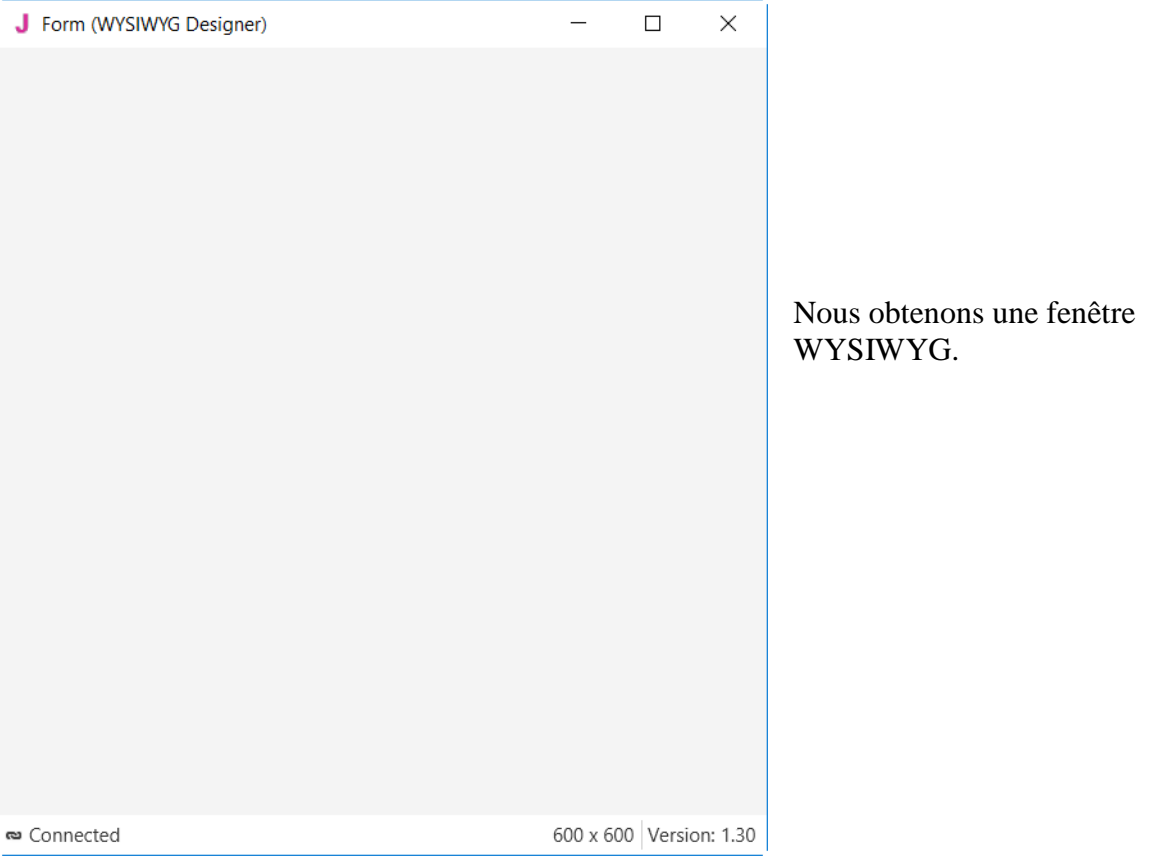

Et le Designer ressemble à l'image ci-dessous, les dimensions peuvent varier.

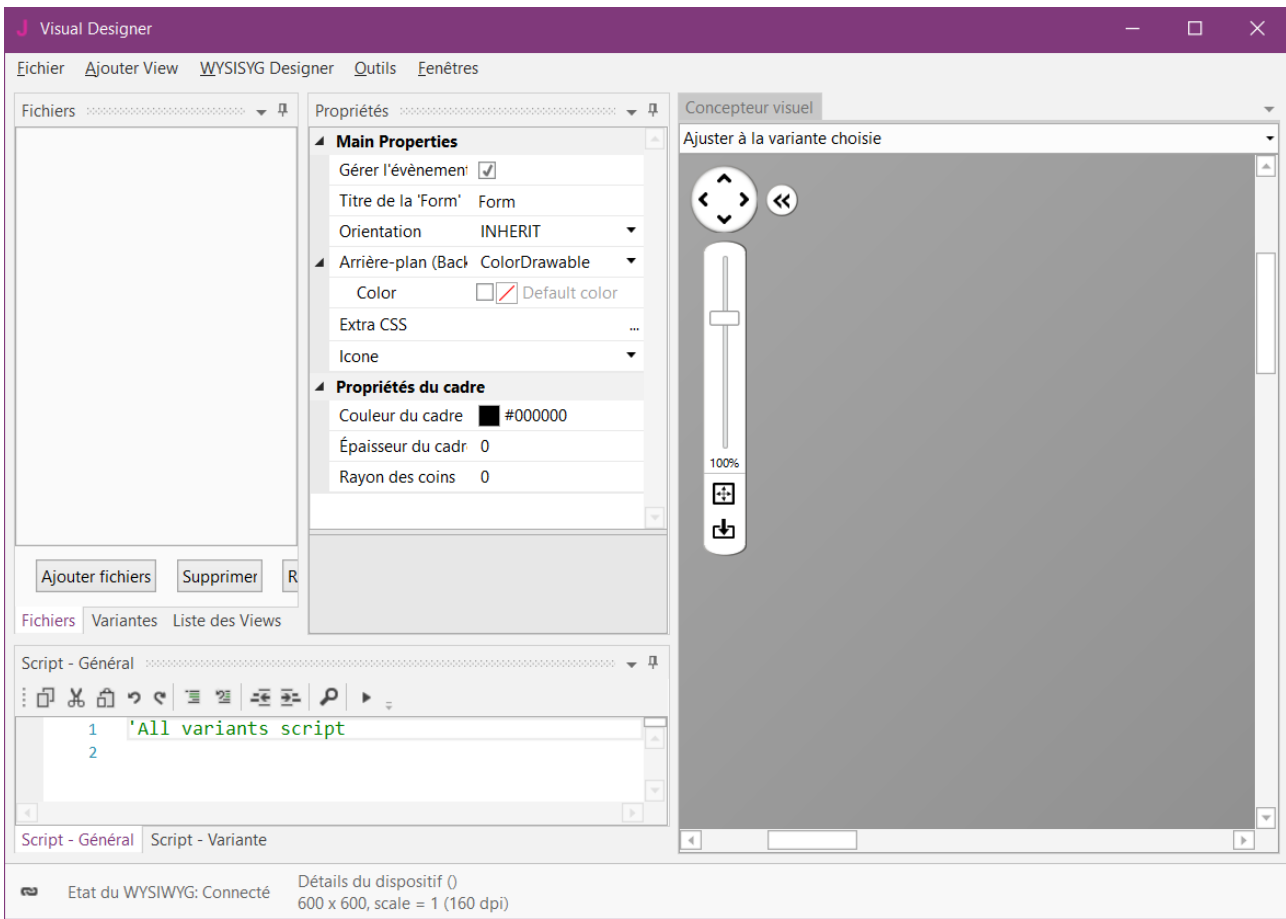

Notez que dans le coin inférieur droit du Designer vous voyez l'état de la connexion avec la fenêtre WYSIWYG :

Détails du dispositif () യ Etat du WYSIWYG: Connecté  $600 \times 600$ , scale = 1 (160 dpi)

Si vous fermez la Form WYSIWYG vous verrez cet état :

Détails du dispositif () Etat du WYSIWYG: Déconnecté  $600 \times 600$ , scale = 1 (160 dpi)

Dans le Designer, nous avons aussi le 'Concepteur visuel' qui affiche le layout pas exactement WYSIWYG mais les positions et dimensions des différents objets. Seul le haut du 'Concepteur visuel' est montré.

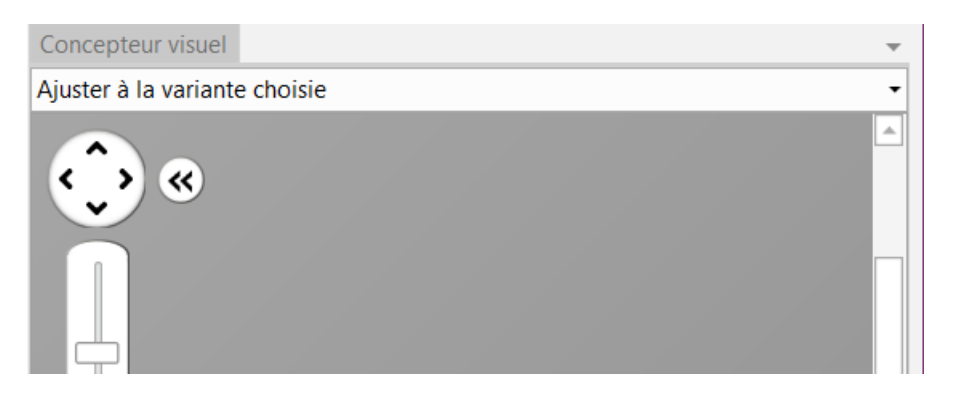

La partie en gris foncé correspond à la surface de la fenêtre connectée, qui est la Form WYSIWYG.

Les dimensions par défaut de la fenêtre sont 600 \* 600, nous les modifions en 400 \* 600, comme dans les Project Attributes.

Cliquez sur Nouvelle variante Nouvelle variante Supprimer la sélection Fichiers Variantes Liste des Views

Dans la fenêtre ci-dessous cliquez sur  $\bullet$  Autre: et entrez les deux valeurs.

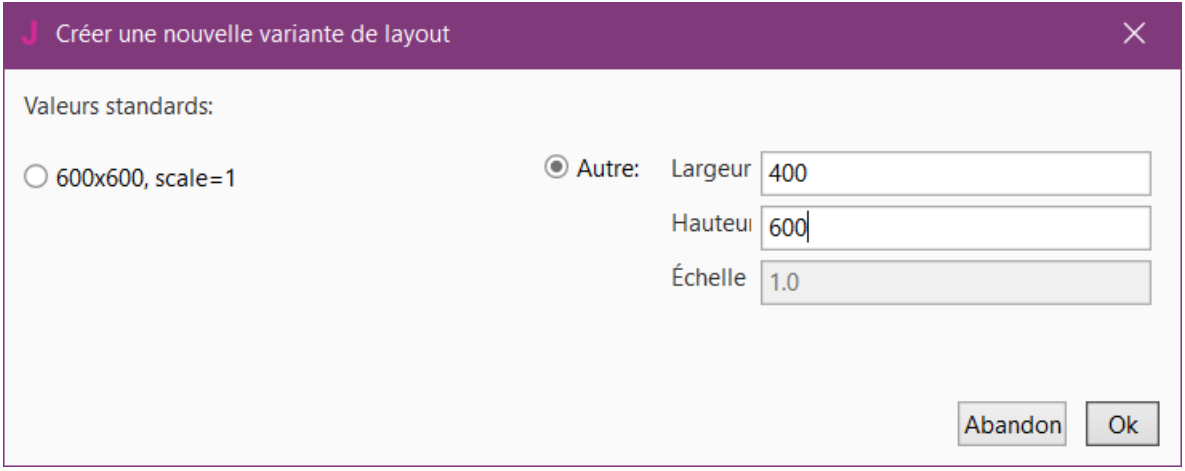

## 4.3 Mon premier programme B4J 117 B4x Premiers pas

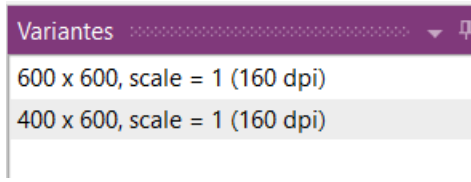

Dans la fenêtre Variantes la nouvelle variante est affichée.

Variantes Д  $600 \times 600$ , scale = 1 (160 dpi)  $400 \times 600$ , scale = 1 (160 dpi)

Cliquez sur  $600 \times 600$ , scale = 1 (160 dpi) pour sélectionner cette variante 600 \* 600.

Cliquez sur Supprimer la sélection pour supprimer la variante 600 \* 600.

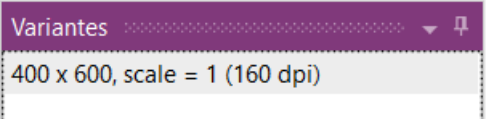

Cliquez sur Liste des Views pour afficher la fenêtre Liste des Views.

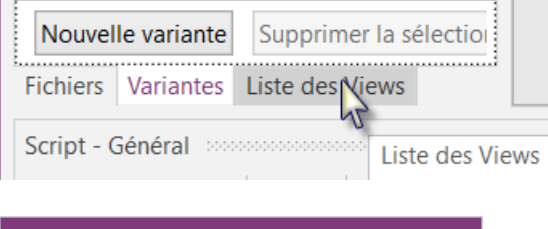

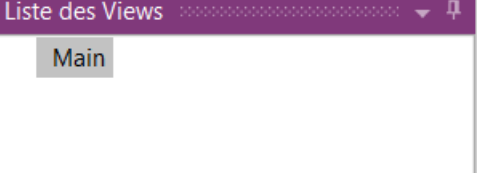

Nous allons ajouter 2 Labels pour afficher les nombres. Dans le Designer, ajoutez un Label.

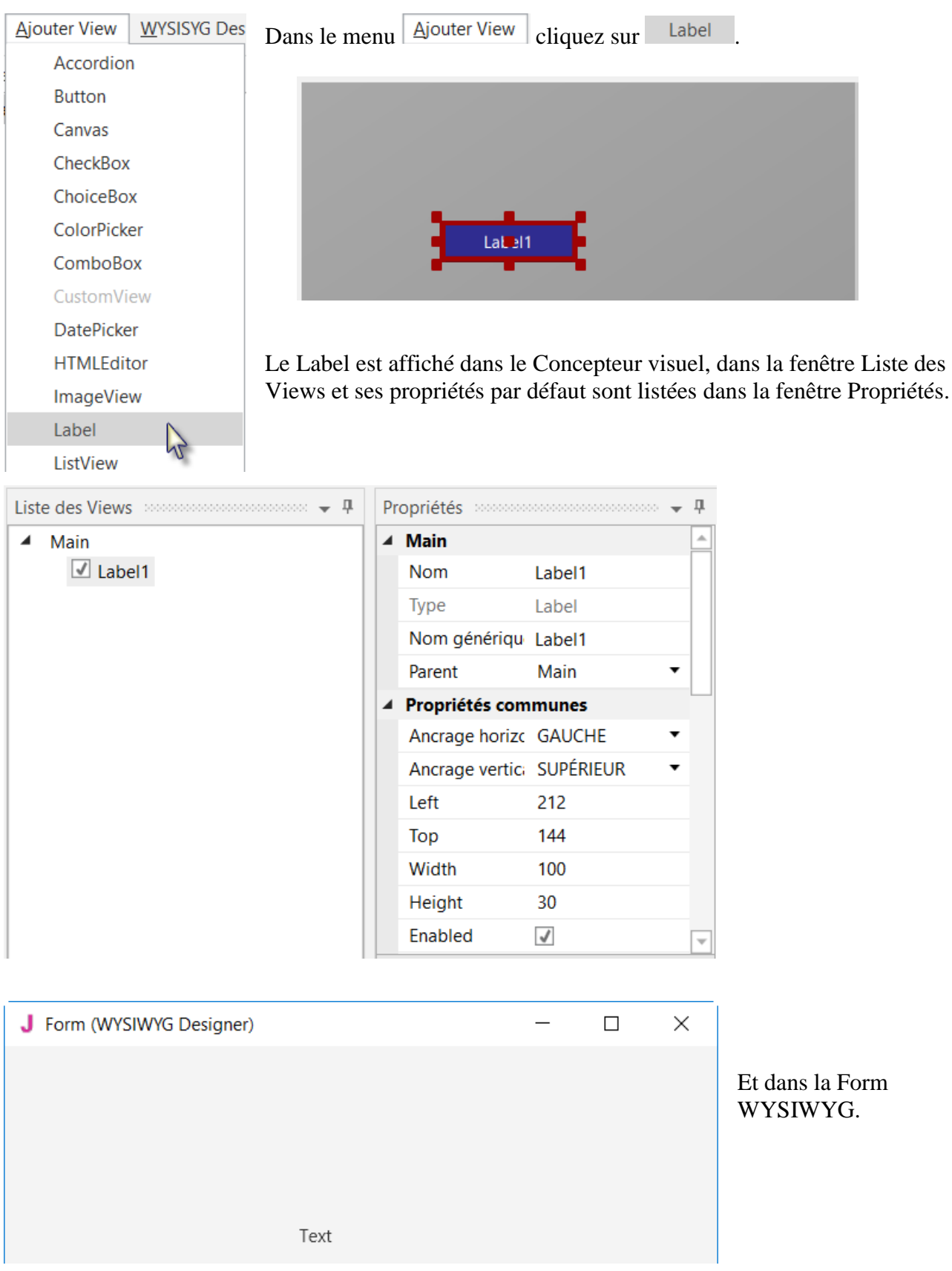

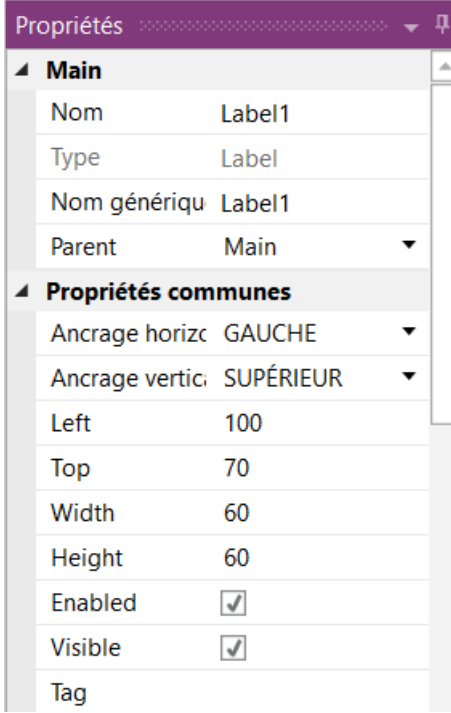

Les nouvelles valeurs des propriétés Left, Top, Width et Height sont automatiquement mises à jour dans la fenêtre Propriétés. Vous pouvez aussi modifier les propriétés directement dans la fenêtre Propriétés.

Nous modifions les propriétés du premier Label pour les adapter à nos besoins.

Par défaut son nom est, Label avec un nombre, ici Label1. Nous modifions le nom en lblNombre1.

Les trois lettres au début 'lbl' signifient 'Label', et 'Nombre1' signifie premier nombre.

Il est recommandé d'utiliser des noms significatifs pour les objets, de cette manière nous savons directement de quel type d'objet il s'agit ainsi que sa fonction.

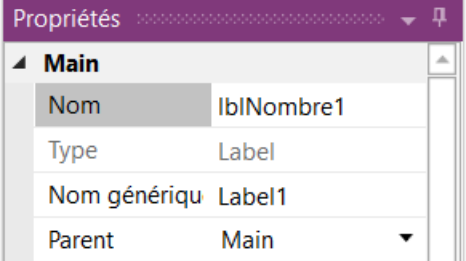

Presser la touche Entrée ou cliquer quelque part ailleurs dans le Concepteur visuel modifie aussi la propriété Nom générique des événements, qui est le nom générique des routines d'événements pour cet objet.

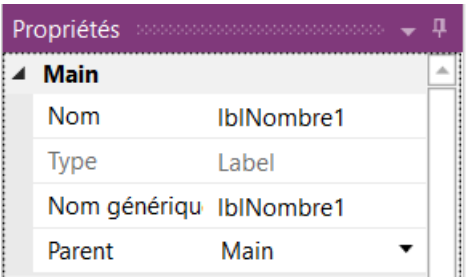

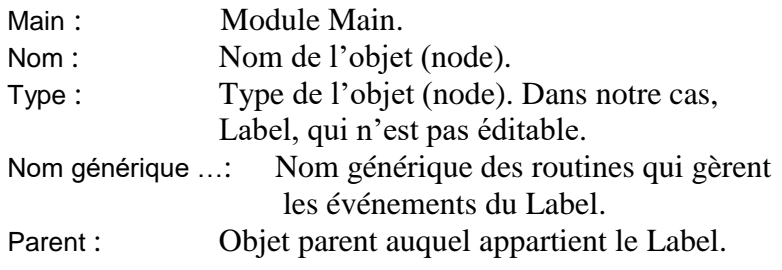

Redimensionnez et déplacez le Label au moyen des petits carrés rouges comme sur l'image.

## 4.3 Mon premier programme B4J 120 B4x Premiers pas

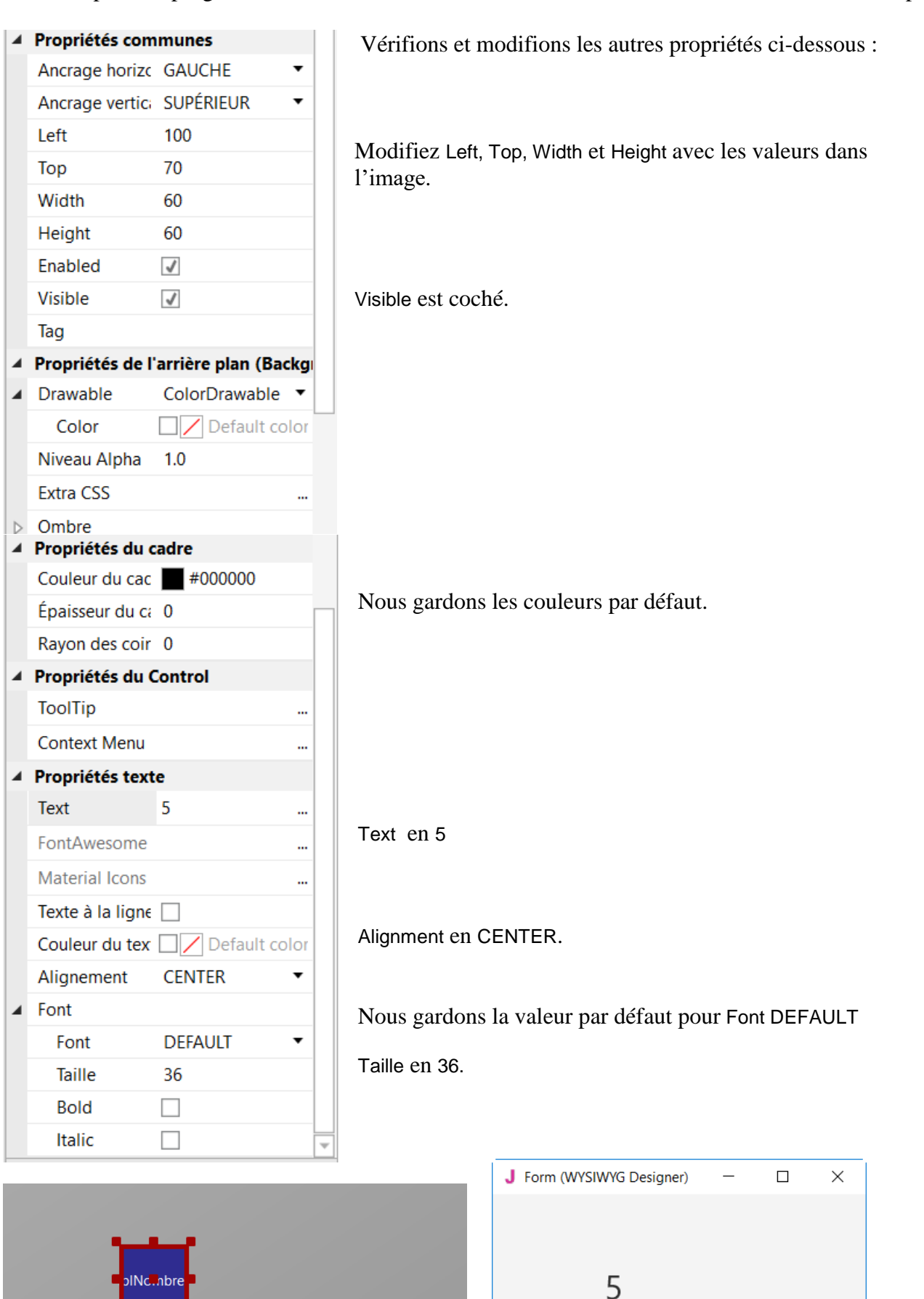

Et le résultat dans le Constructeur visuel et dans la fenêtre WYSIWYG.

INc...hbre

Nous avons besoin d'un deuxième Label, similaire au premier. Au lieu d'ajouter un nouveau, nous dupliquons le premier avec les mêmes propriétés. Seuls les propriétés Nom et Left seront modifiées.

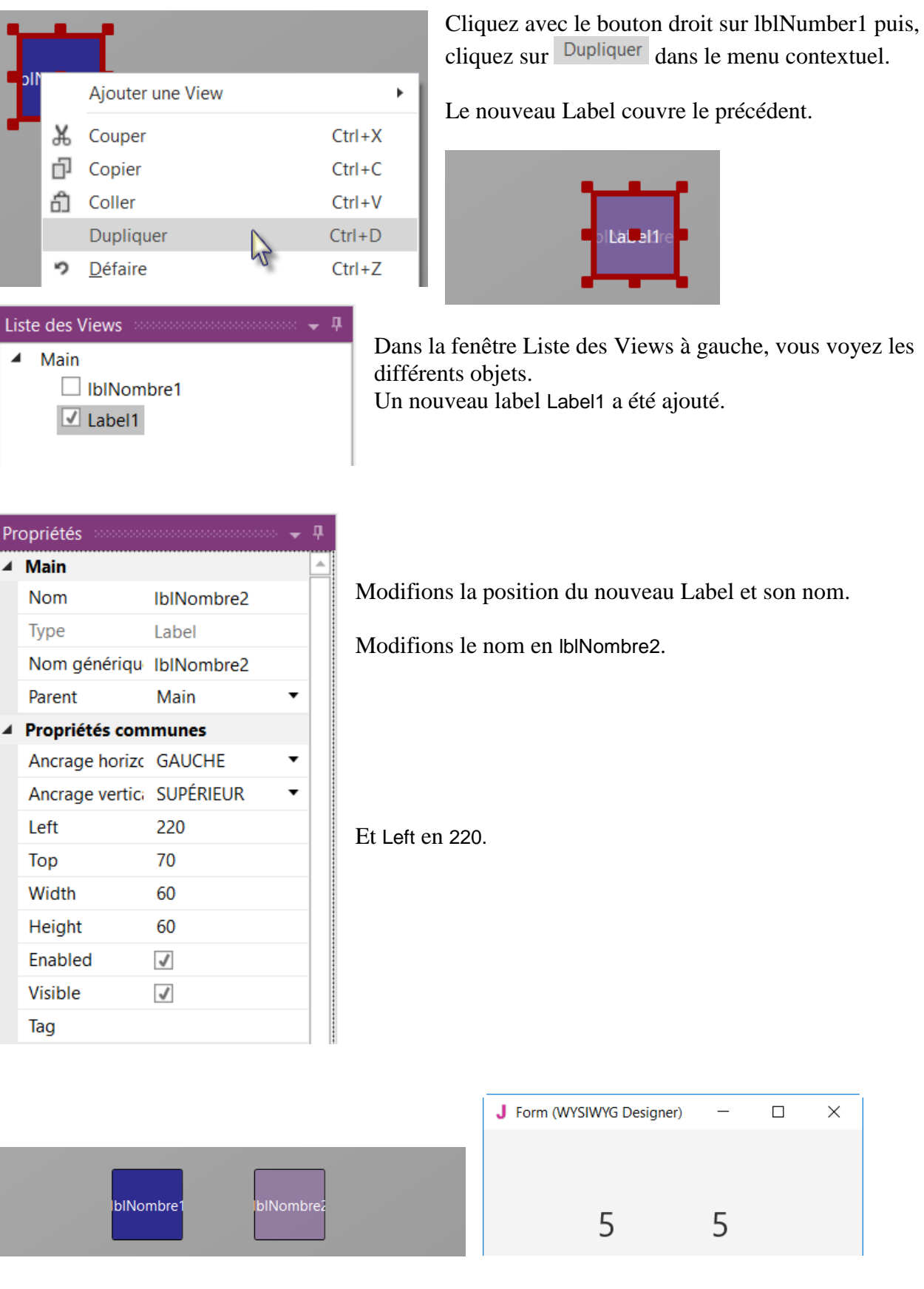

Et le résultat dans le Constructeur visuel et dans la fenêtre WYSIWYG.

 $\Box$ 

 $\times$ 

Ajoutons maintenant un troisième Label pour le signe mathématique. Nous dupliquons encore une fois lblNombre1.

Cliquez avec le bouton droit sur lblNumber1 puis, cliquez sur Dupliquer dans le menu contextuel.

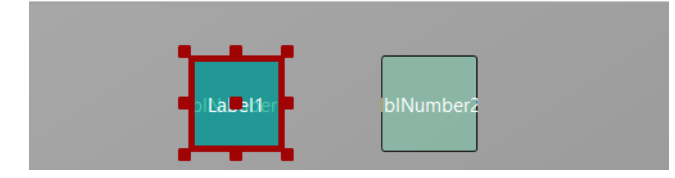

Le nouveau Label couvre lblNombre1.

Positionnez-le entre les deux premiers Labels, modifiez son nom en lblSigneMath et sa propriété Text en '+'.

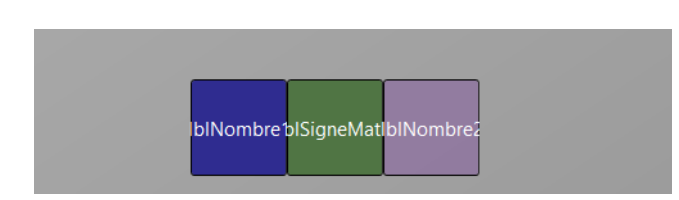

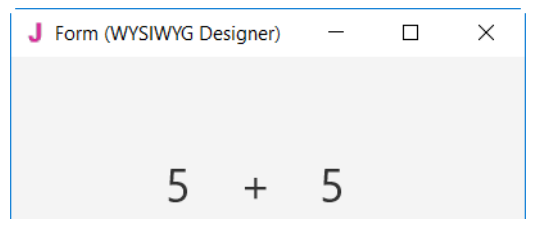

Et le résultat dans le Constructeur visuel et dans la fenêtre WYSIWYG.

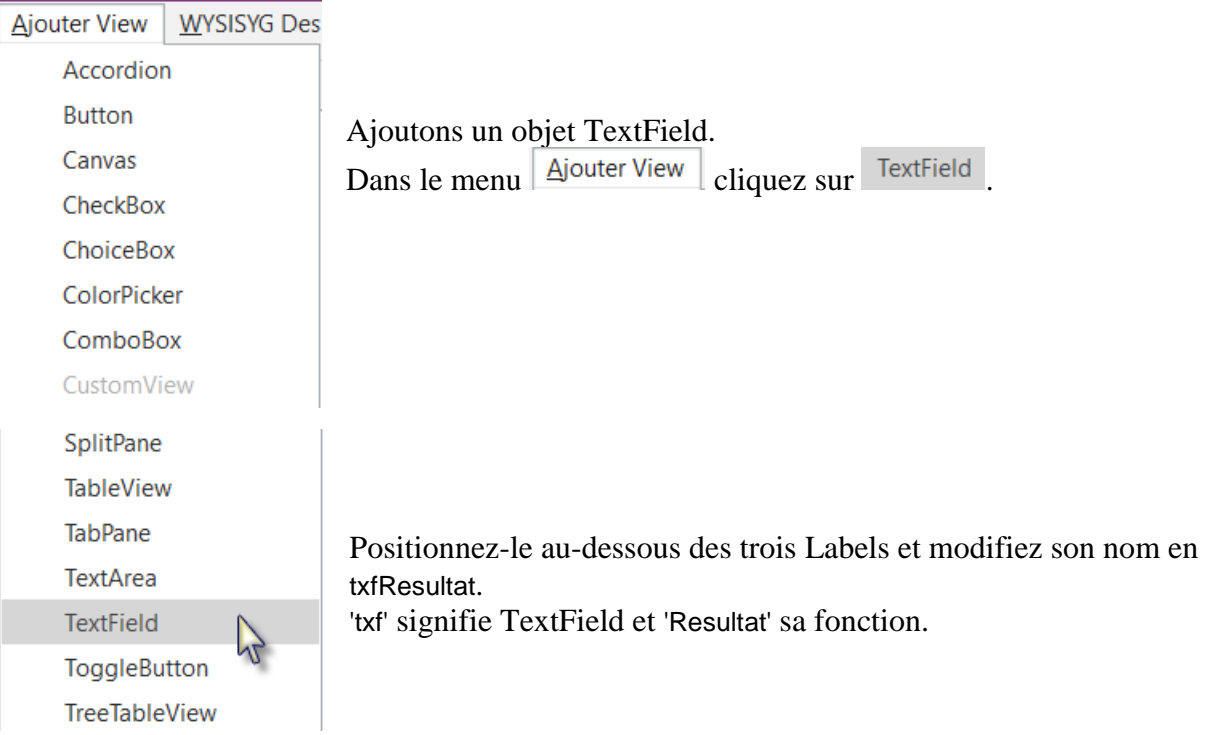

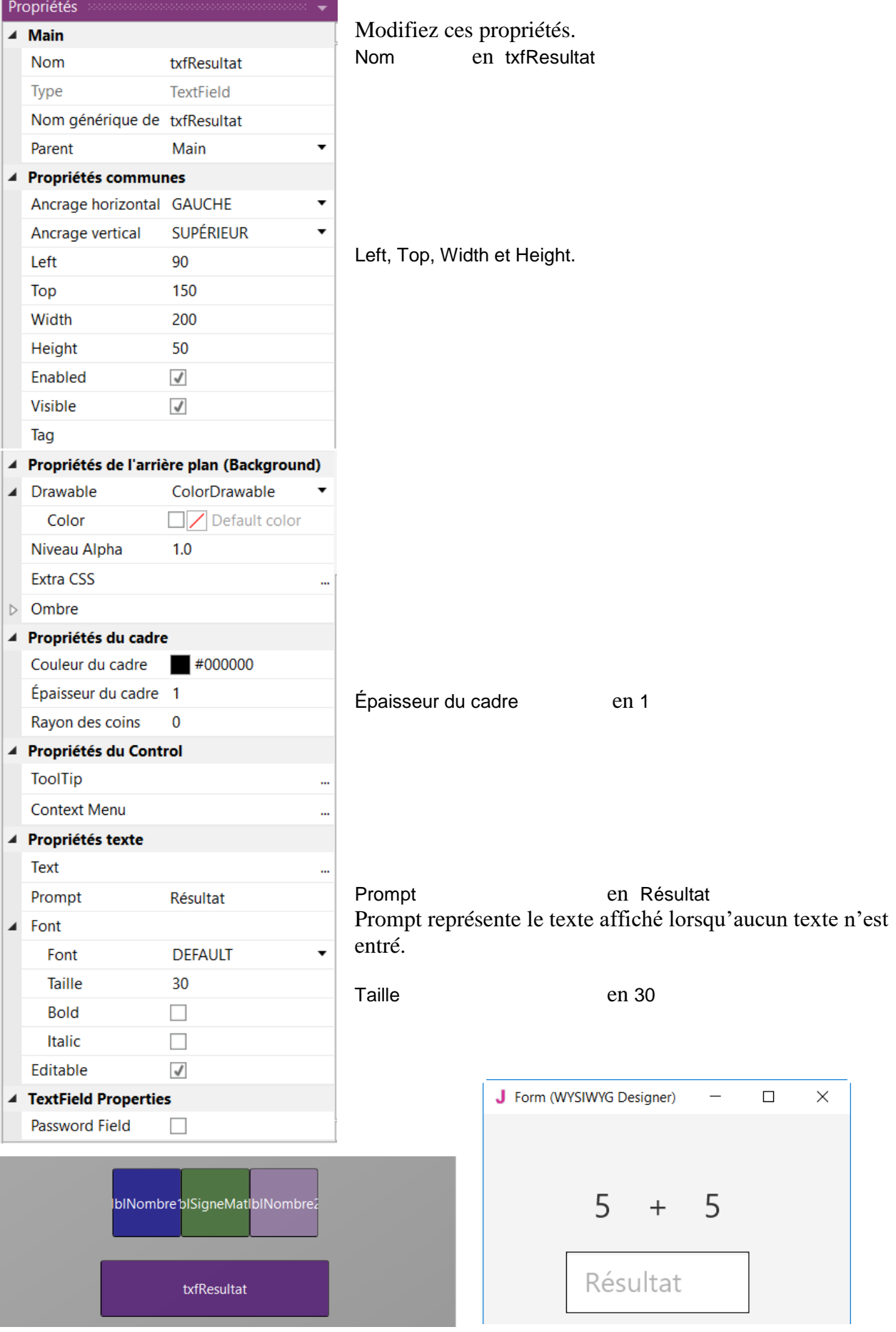

Et le résultat dans le Constructeur visuel et dans la fenêtre WYSIWYG.

# 4.3 Mon premier programme B4J 124 B4x Premiers pas

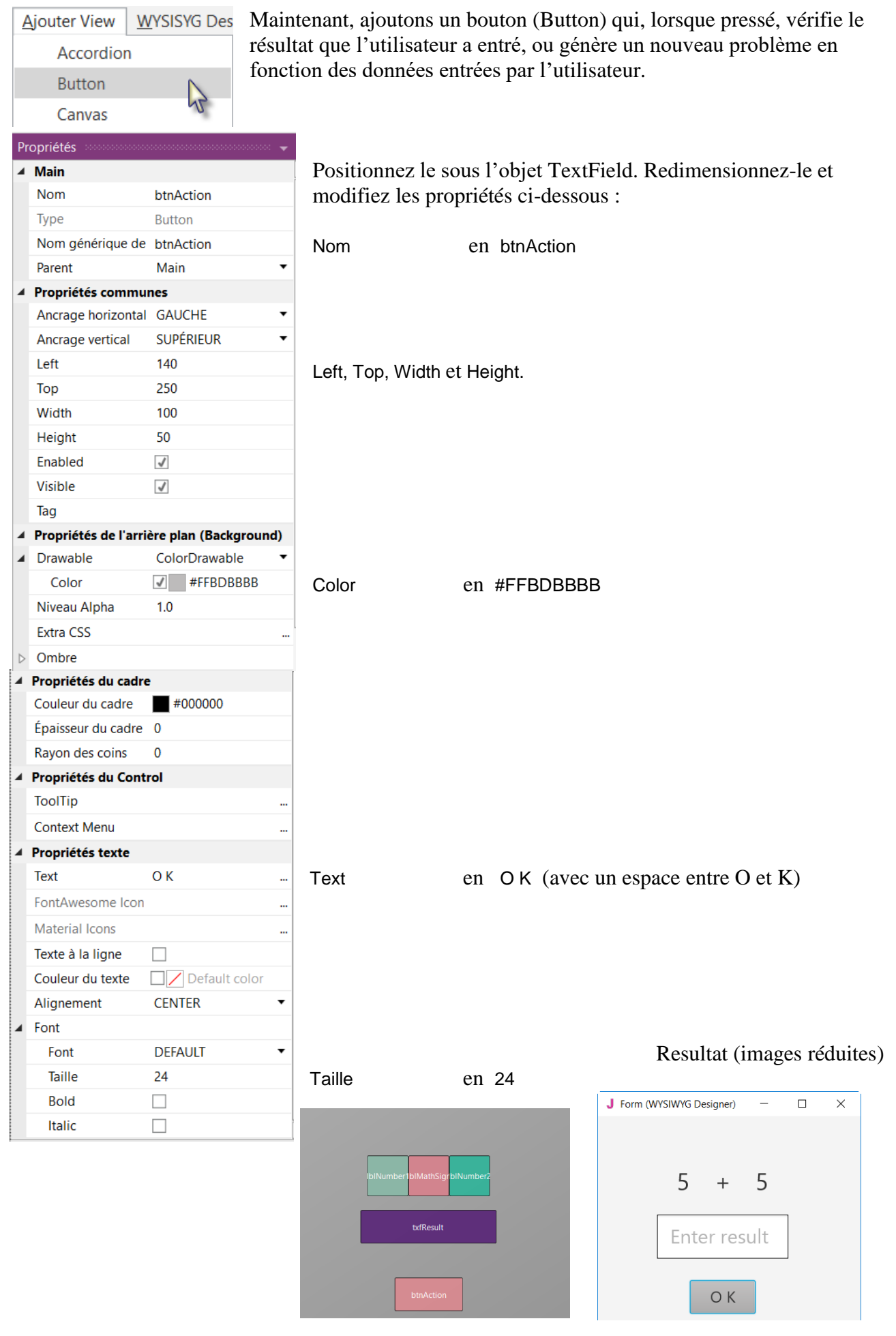

# 4.3 Mon premier programme B4J 125 B4x Premiers pas

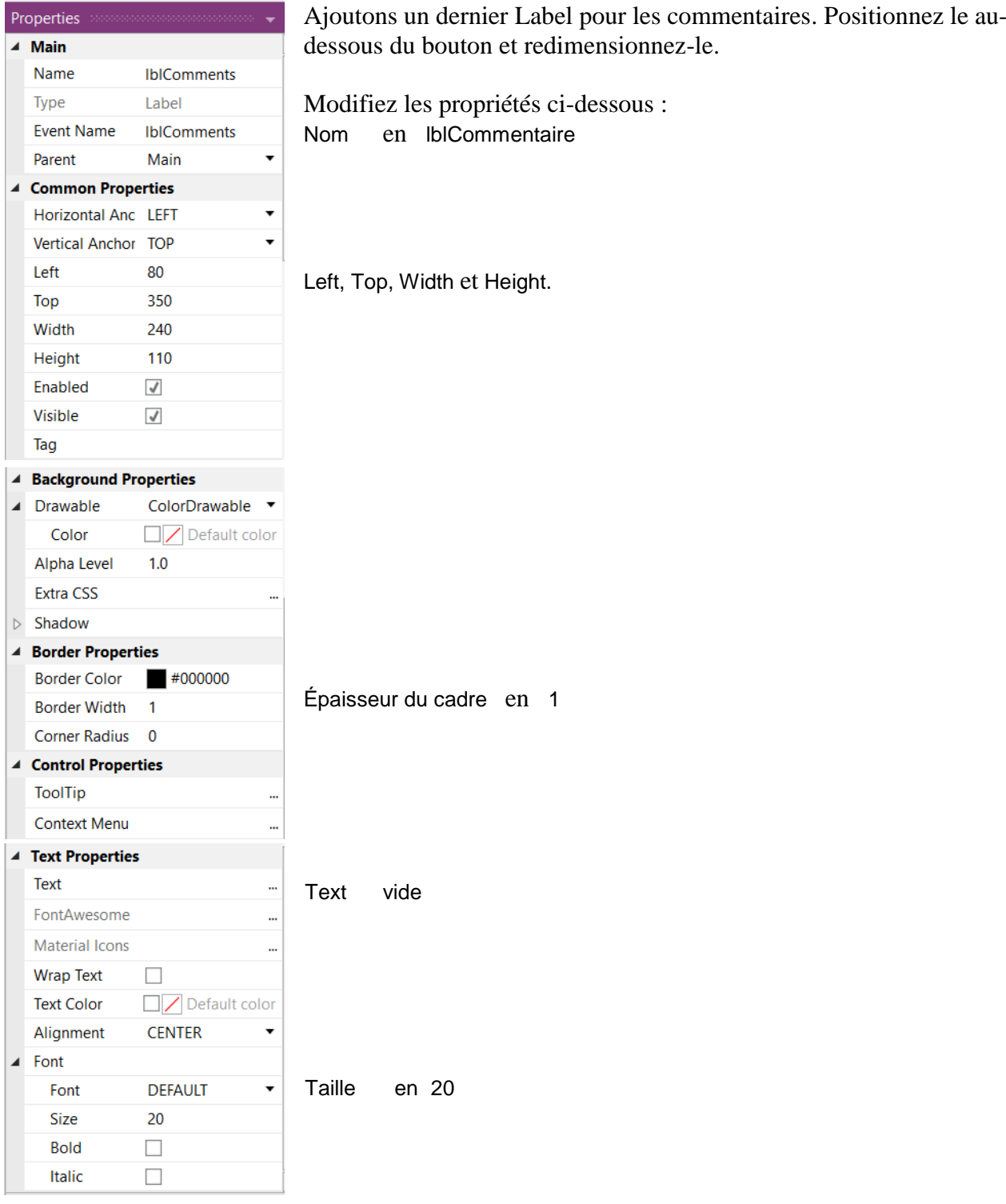

# Et le résultat.

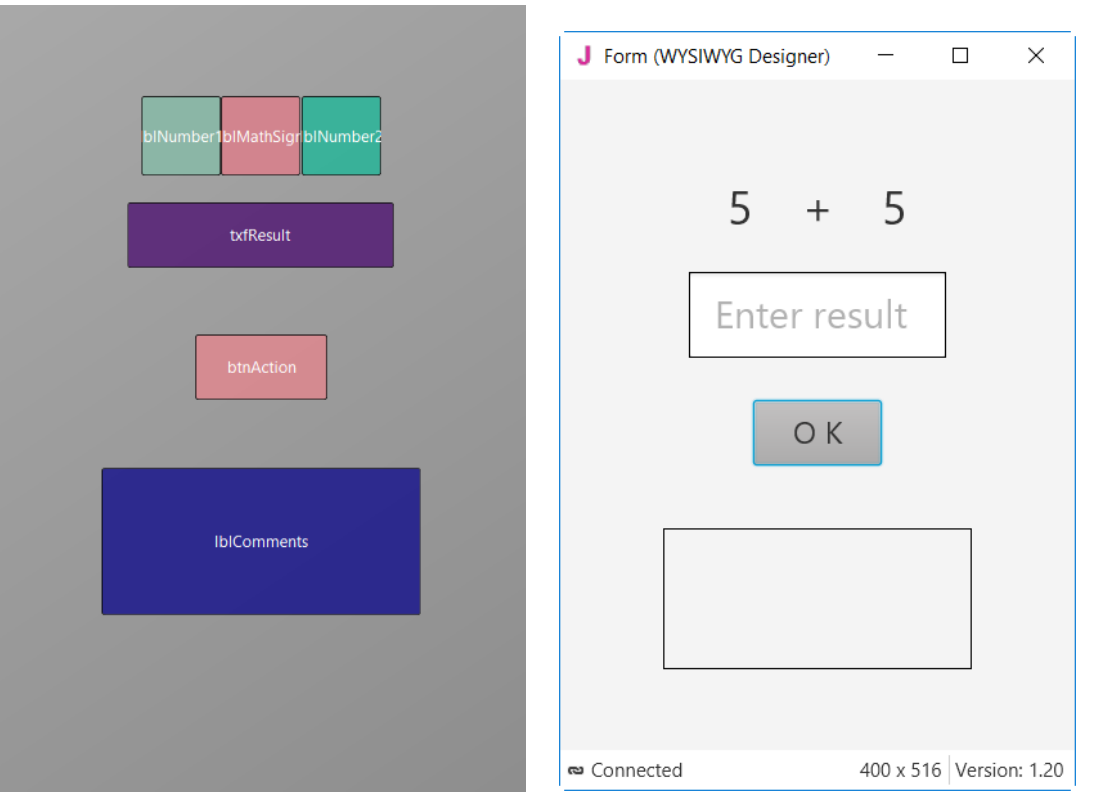

Il est temps d'enregistrons le fichier layout.

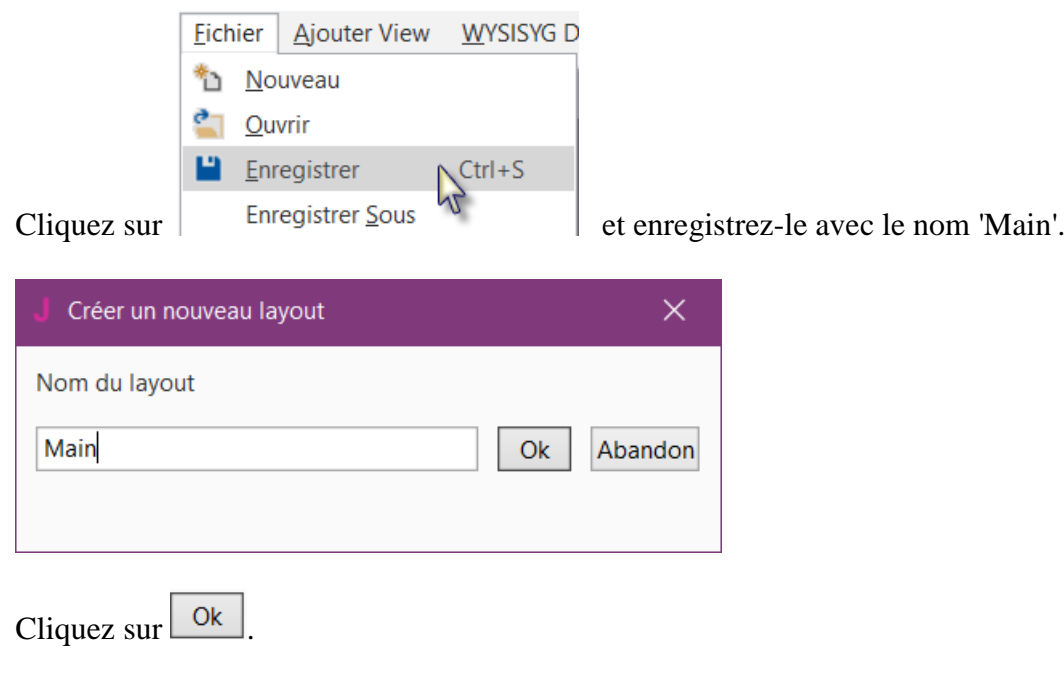

Pour écrire les routines pour le projet, nous devons référencer les objets dans le code. Nous le faisons avec l'outil *Générer membres* du Designer.

L'outil *Générer membres* génère automatiquement les références des objets ainsi que des cadres pour les routines d'événement.

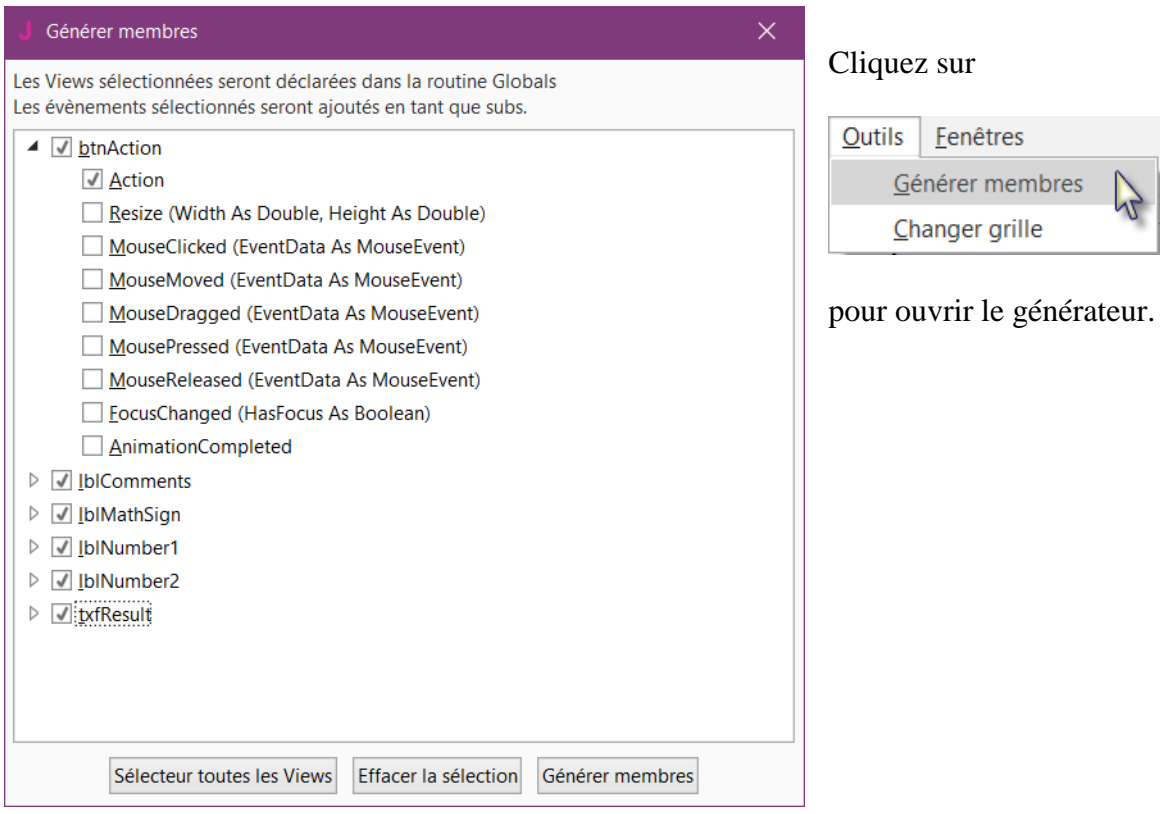

Dans cette fenêtre nous trouvons tous les objets ajoutés dans le layout. Nous cochons tous les objets ainsi que l'événement Action pour btnAction. Le fait de cocher un objet  $\triangleright \blacksquare$  IblCommentaire génère sa référence dans la routine Process\_Globals. Ces références sont nécessaires pour que les objets soient reconnus par le compilateur et aussi pour la fonction d'autocomplétion.

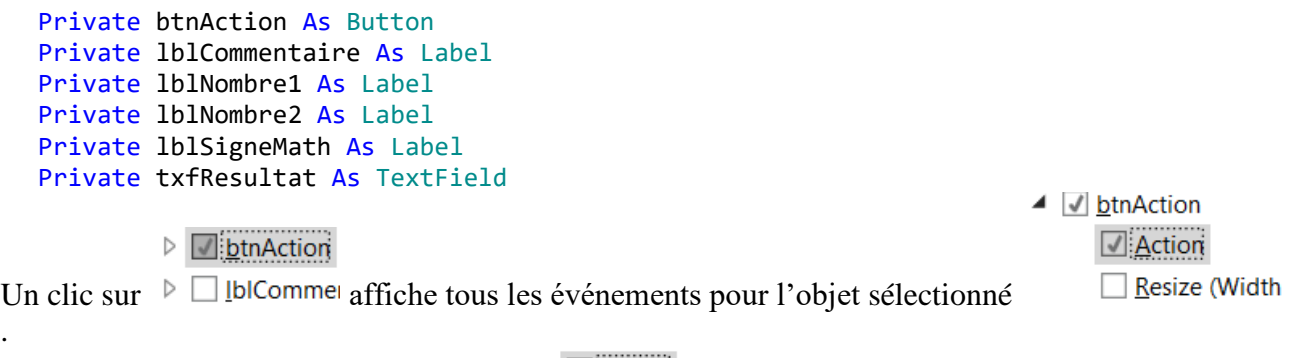

Le fait de cocher un événement d'un objet  $\Box$  Action génère le cadre de la routine événement.

#### Sub **btnAction\_Action**

#### End Sub

.

Cliquez sur Générer membres pour générer les références at les cadres des routines d'événement, puis fermez le fenêtre  $\frac{\times}{\phantom{1}}$ 

Nous retournons maintenant dans l'EDI pour écrire le code.

Sur le haut du programme nous avons :

```
Sub Process_Globals
  Private fx As JFX
  Private MainForm As Form
  Private btnAction As Button
  Private lblCommentaire As Label
  Private lblNombre1 As Label
  Private lblNombre2 As Label
  Private lblSigneMath As Label
  Private txfResultat As TextField
End Sub
```
Les deux lignes ci-dessous sont nécessaire et figurent systématiquement dans le code d'un projet. Private fx As JFX Private MainForm As Form

B4J nécessite un objet MainForm, ainsi que la bibliothèque JFX pour les objets (nodes), détails dans le chapitre *Flux du programme / cycle de vie* dans livret B4x Langage Basic.

En dessous nous trouvons la routine AppStart qui est la première routine à être exécutée au démarrage de programme.

Le contenu ci-dessous est aussi systématiquement ajouté dans chaque projet.

```
Sub AppStart (Form1 As Form, Args() As String)
  MainForm = Form1
  'MainForm.RootPane.LoadLayout("Layout1") 'Load the layout file.
  MainForm.Show
End Sub
MainForm = Form1 > Attribue Form1 à la variable MainForm.
'MainForm.RootPane.LoadLayout("Layout1") > Charge un fichier layout si besoin.
MainForm.Show > Affiche MainForm
```
En premier, nous devons charger le fichier layout que nous avons défini dans les pages précédentes. Le fichier doit être chargé dans MainForm.RootPane, pour ça, nous décommentons cette ligne 'MainForm.RootPane.LoadLayout("Layout1") et modifions le nom du fichier.

```
Sub AppStart (Form1 As Form, Args() As String)
  MainForm = Form1
  MainForm.RootPane.LoadLayout("Main") 'Load the layout file.
  MainForm.Show
End Sub
```
Nous voulons générer un nouveau problème dès le démarrage du programme. Pour ça, nous ajoutons un appel à la routine NouveauProbleme dans la routine AppStart.

```
Sub AppStart (Form1 As Form, Args() As String)
  MainForm = Form1
  MainForm.RootPane.LoadLayout("Main") 'Load the layout file.
  MainForm.Show
  NouveauProbleme
End Sub
```
NouveauProbleme est affiché en rouge car la routine 'NouveauProbleme' n'existe pas encore. Générer un nouveau problème consiste à générer aléatoirement deux nombres de 1 à 9 (inclusif) pour les variables Nombre1 et Nombre2 et afficher ces valeurs dans les propriétés Text des deux Labels lblNombre1 et lblNombre2.

Pour cela, nous écrivons le code suivant : Dans la routine Process\_Globals nous ajoutons les références pour les variables des deux nombres.

```
Private Nombre1, Nombre2 As Int
End Sub
```
Et la routine 'NouveauProbleme' :

```
Private Sub NouveauProbleme
  Nombre1 = Rnd(1, 10) ' Génère un nombre aléatoire entre 1 et 9
  Nombre2 = Rnd(1, 10) ' Génère un nombre aléatoire entre 1 et 9
  lblNombre1.Text = Nombre1 ' Affiche Nombre1 dans le Label lblNombre1
  lblNombre2.Text = Nombre2 ' Affiche Nombre2 dans le Label lblNombre2
  lblCommentaire.Text = "Entrez le résultat" & CRLF & "et cliquez sur O K"
                              ' Vides la propriété Text de edtResult
End Sub
```
La fonction ci-dessous génère un nombre entier aléatoire de '1' (inclusif) à '10' (exclusif) : Rnd(1, 10)

Dans cette ligne Nombre1 = Rnd(1, 10) ' Génère un nombre aléatoire entre 1 et 9 Le texte après l'apostrophe, ' Génère..., est considéré comme un commentaire. Il est recommandé d'ajouter des commentaires expliquant le but du code.

La ligne ci-dessous affiche le commentaire dans le Label lblCommentaire, en attribuant le texte à la propriété Text de lblCommentaire :

```
lblCommentaire.Text = " Entrez le résultat" & CRLF & " et cliquez sur O K"
CRLF est le caractère NouvelleLigne.
```
Maintenant, ajoutons le code pour l'événement Click du bouton btnAction.

Nous avons deux cas :

- Lorsque le texte du bouton est égal à "O K", ça signifie qu'un nouveau problème est affiché, et que le programme attend une réponse de l'utilisateur et qu'il presse le bouton.

- Lorsque le texte du bouton est égal à "Nouveau", ça signifie que l'utilisateur a donné une réponse juste et lorsqu'il presse le bouton un nouveau problème doit être généré.

```
Private Sub btnAction_Action
  If btnAction.Text = "O K" Then
     If txfResultat.Text="" Then
       lblCommentaire.Text = "Il n'y a pas de résultat" & CRLF & "Entrez un résultat" & CRLF & 
"et cliquez sur O K"
     Else
       TestResultat
     End If
  Else
     NouveauProbleme
     btnAction.Text = "O K"
  End If
End Sub
```
If btnAction.Text = "O K" Then vérifie si le texte du bouton est égal à "O K".

Si oui, nous vérifions si la propriété Text du TextField txfResultat est vide.

Si oui, nous affichons un message indiquant à l'utilisateur qu'il n'a pas entré de résultat.

Si non, nous vérifions si le résultat est juste ou faux.

Si non, nous générons un nouveau problème, modifions le texte du bouton à "O K" et vidons la propriété Text de l'objet TextField.

La dernière routine vérifie si le résultat est juste ou faux.

```
Sub TestResultat
  If txfResultat.Text = Nombre1 + Nombre2 Then
       lblCommentaire.Text = "Résultat J U S T E" & CRLF & "Cliquez sur Nouveau"
       btnAction.Text = "Nouveau"
  Else
       lblCommentaire.Text = "Résultat F A U X" & CRLF & "Entrez un nouveau résultat" & CRLF & 
"et cliquez sur O K"
  End If
End Sub
```
Avec If txfResultat.Text = Nombre1 + Nombre2 Then nous vérifions si le résultat fourni par l'utilisateur est juste.

Si oui, nous affichons dans le Label lblCommentaire le texte ci-dessous : 'Résultat J U S T E' 'Cliquez sur Nouveau' Et nous modifions le texte du bouton en "Nouveau". Si non, nous affichons dans le Label lblCommentaire le texte ci-dessous : 'Résultat F A U X' 'Entrez un nouveau résultat' 'et cliquez sur O K'

Compilons et exécutons le programme.

Dans la barre d'icônes cliquez sur  $\begin{array}{|c|c|c|c|c|}\n\hline\n\end{array}$ :

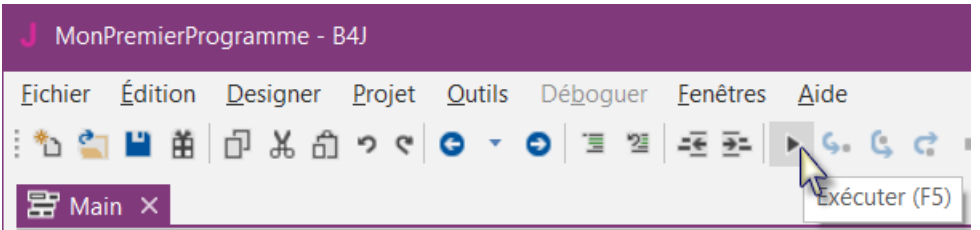

Le programme va être compilé.

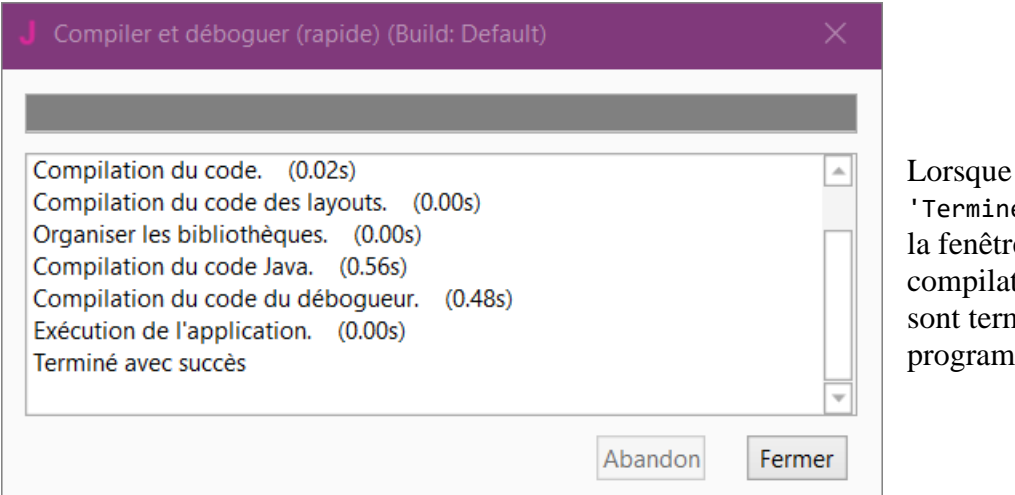

vous voyez é avec succès' dans le de compilation, la tion et le transfert ninés et le nme sera exécuté.

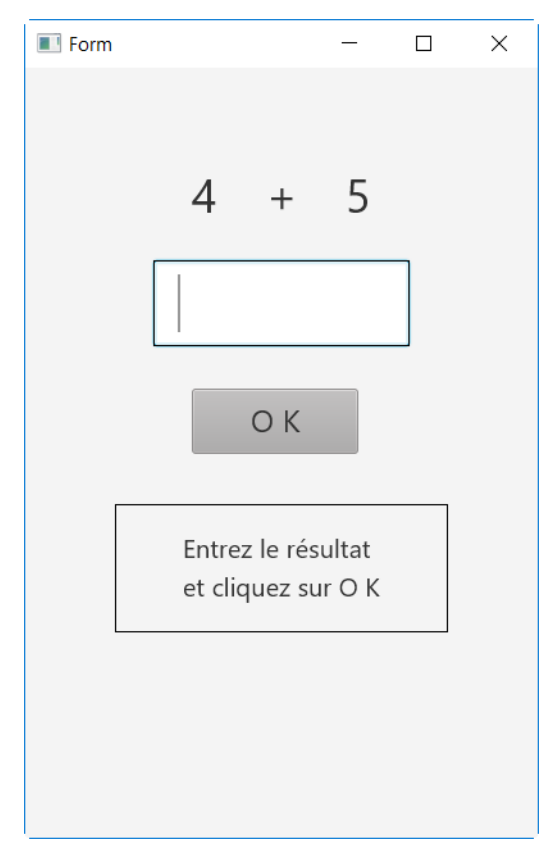

Vous verrez une fenêtre similaire à celle à gauche, avec des nombres différents.

### 4.3 Mon premier programme B4J 133 B4x Premiers pas

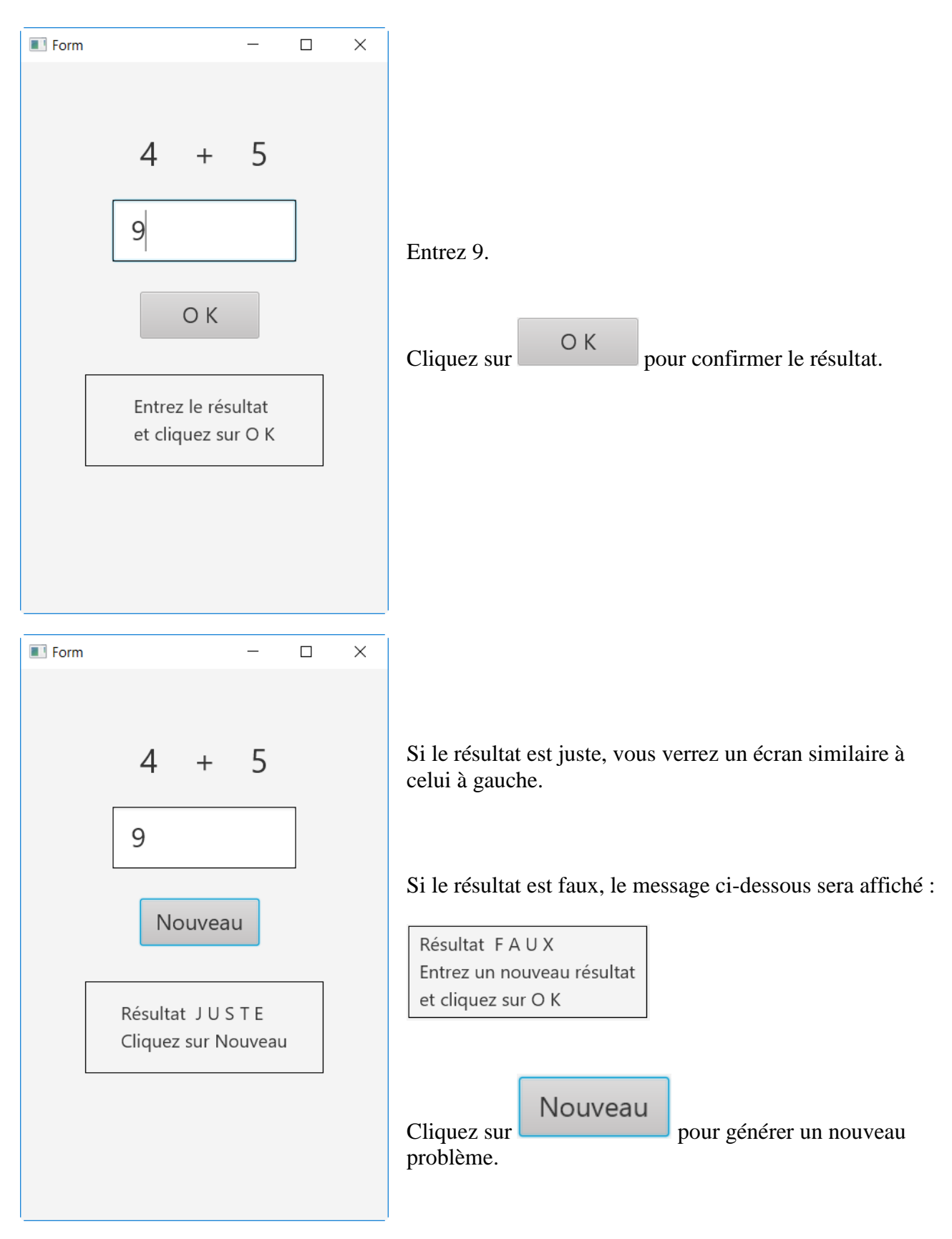

Bien sûr, l'esthétique n'est pas la meilleure, mais ça n'était pas le but du premier programme. Des améliorations font l'objet du second programme.

# **4.4 Second programme B4J (SecondProgramme.b4j)**

Le projet est disponible dans le dossier CodesSource : CodesSource\SecondProgramme\B4J\SecondProgramme.b4j.

Améliorations par rapport à "Mon premier programme".

- Clavier numérique intégré pour éviter l'utilisation du clavier du PC.
- Couleurs dans les commentaires.

Créez un nouveau dossier avec le nom "SecondProgramme". Copiez tous les fichiers et sousdossiers de MonPremierProgramme vers SecondProgramme et renommez le fichier MonPremierProgramme.b4j en SecondProgramme.b4j et MonPremierProgramme.b4j.meta en SecondProgramme.b4j.meta.

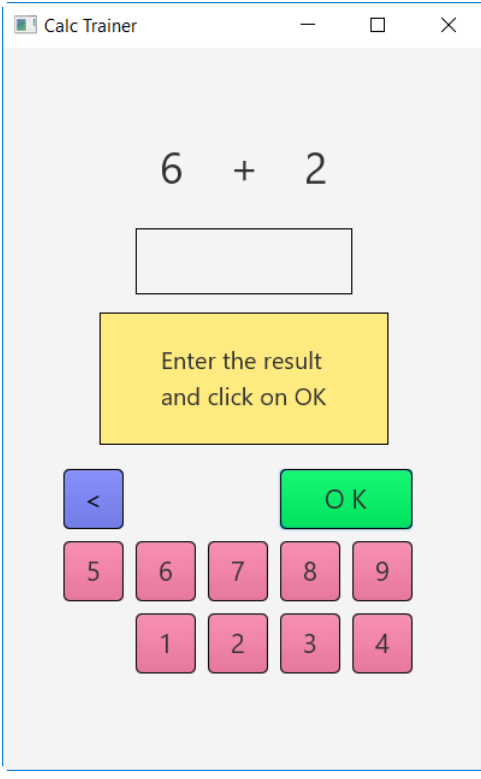

Chargez le nouveau programme dans l'EDI.

Exécutez le Designer.

Nous devons changer le nom du Paquet.

Dans l'EDI, menu Projet Cliquez sur Construire la configuration

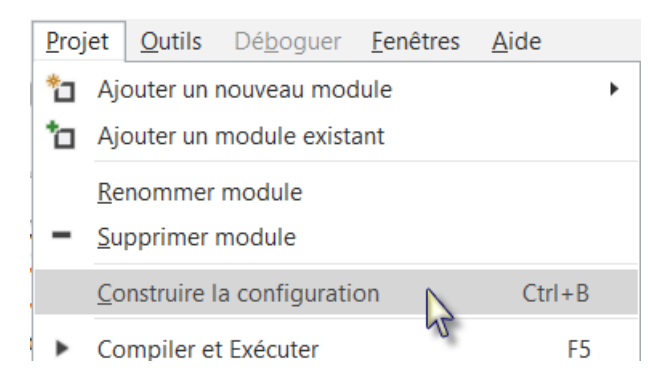

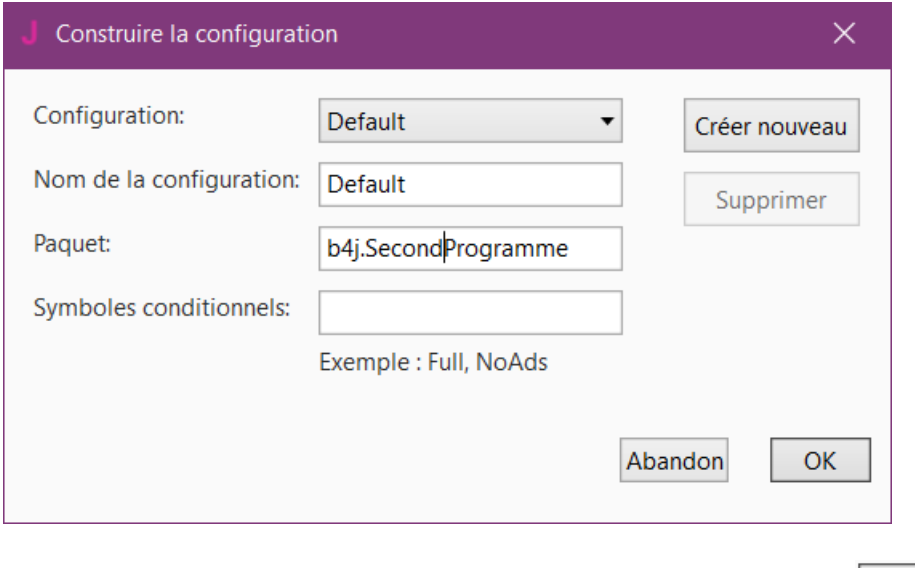

Modifiez le nom du Paquet en b4j.SecondProgramme et cliquez sur  $\Box$ OK

Nous allons remplacer l'objet TextField txfResultat par un nouveau Label. Dans le concepteur visuel, cliquez sur l'objet txfResultat.

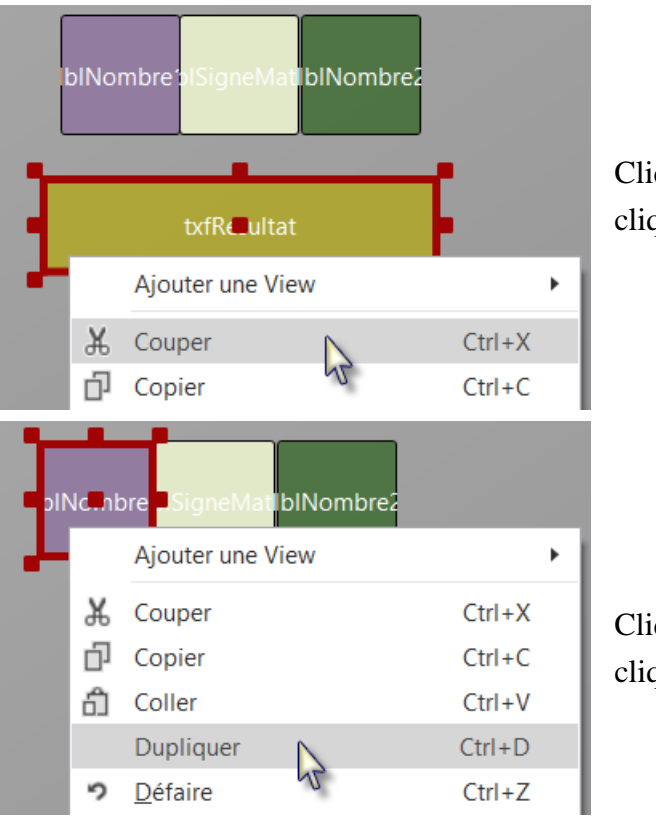

Cliquez avec le bouton droit sur txfResultat et cliquez sur  $\frac{1}{2}$  Couper

Cliquez avec le bouton droit sur lblNombre1et cliquez sur Dupliquer

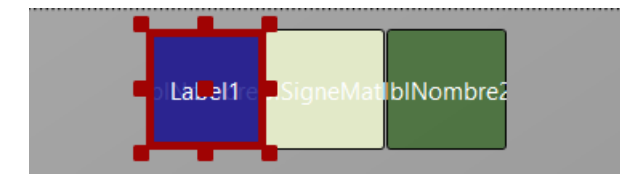

Le nouveau label couvre lblNombre1.

# 4.4 Second programme B4J 137 B4x Premiers pas

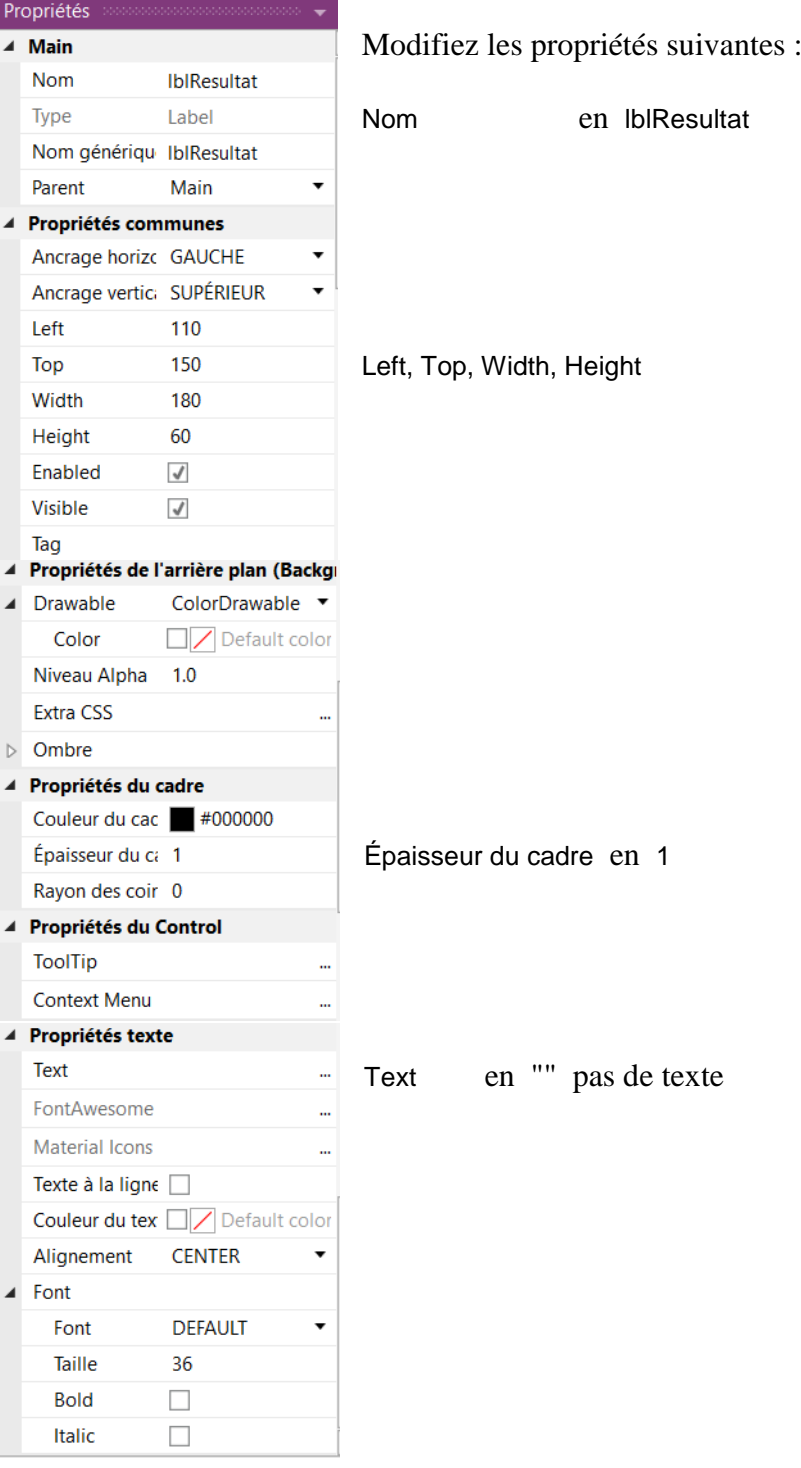

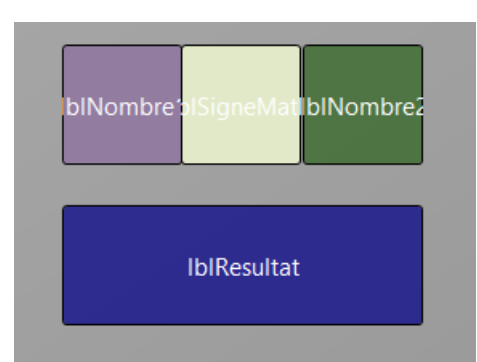

## 4.4 Second programme B4J 138 B4x Premiers pas

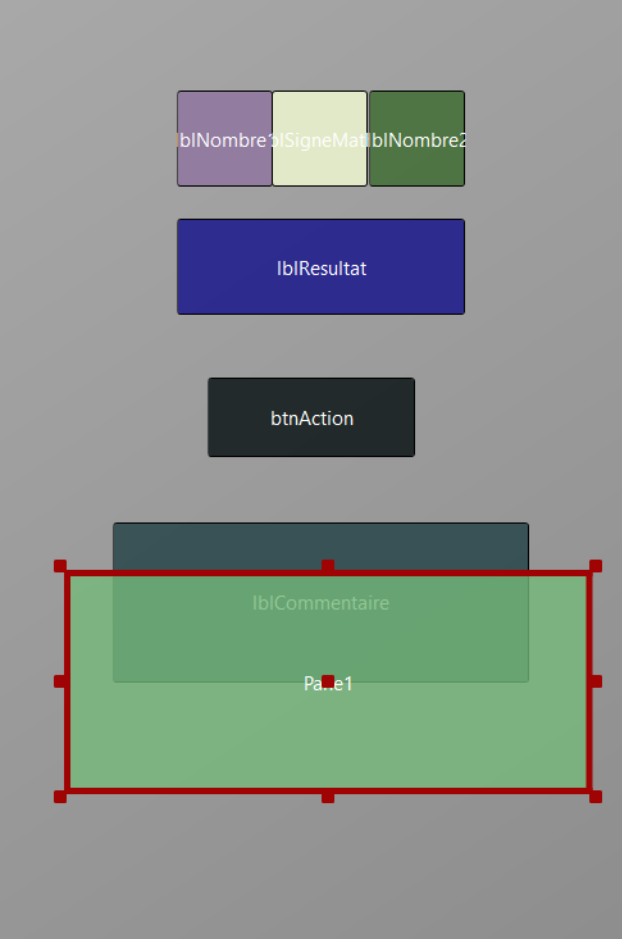

Ajoutez on objet Pane pour les boutons du clavier. Dans B4J l'objet Pane est similaire à l'objet Panel dans B4A et B4i.

Positionnez et redimensionnez-le comme dans l'image.

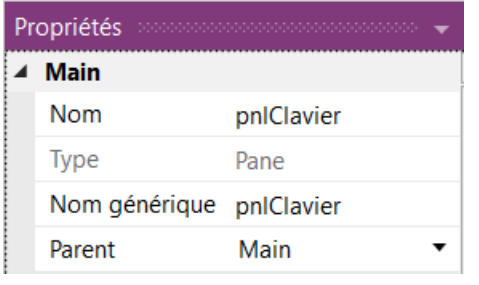

Modifiez son Nom en pnlClavier "pnl" pour Pane (habitude de B4A pour Panel), le type de l'objet.

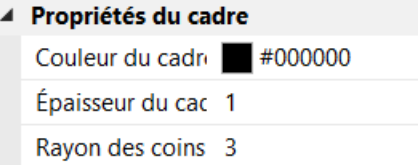

Modifiez Rayon des coins en 0

### 4.4 Second programme B4J 139 B4x Premiers pas

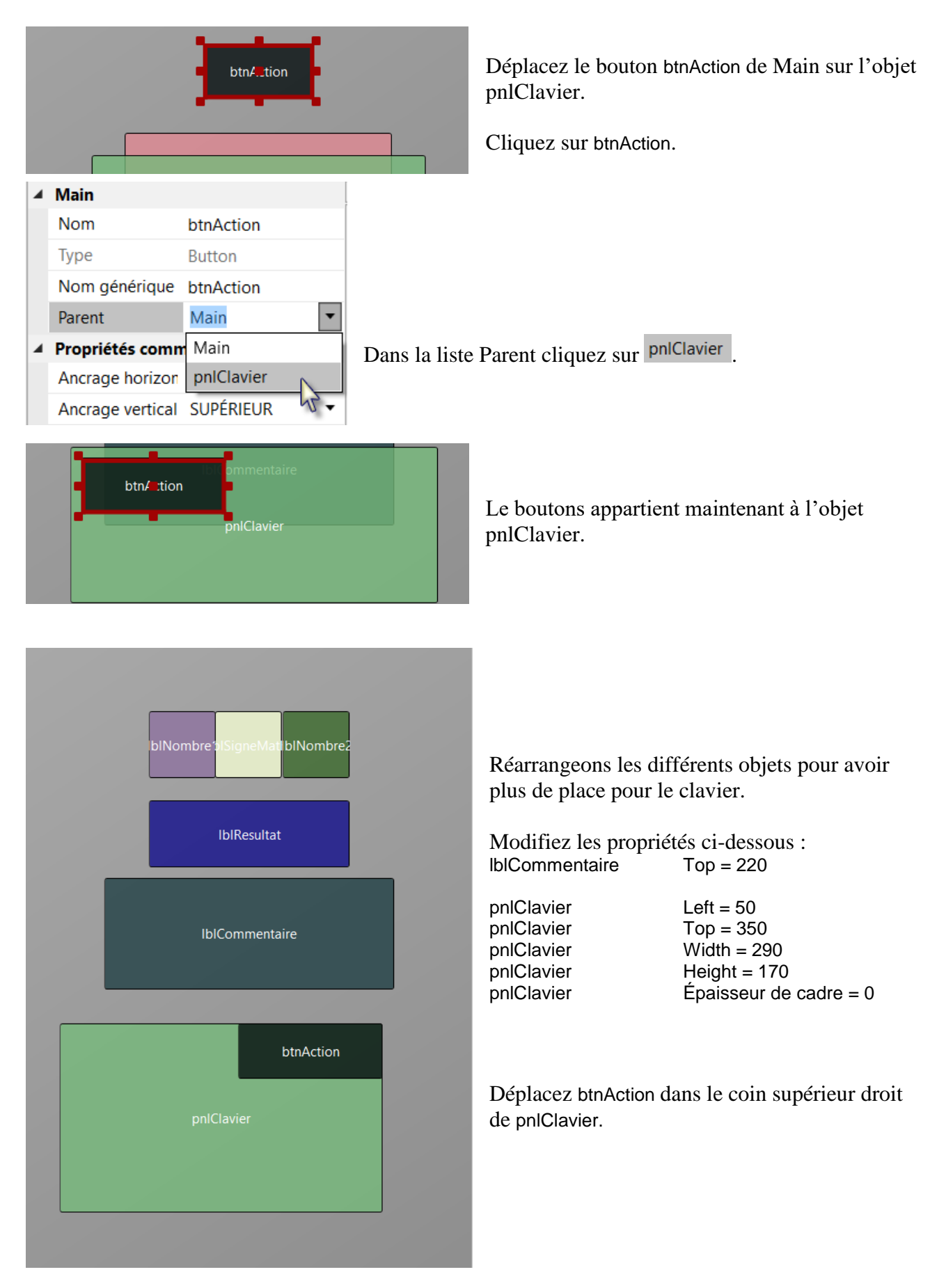

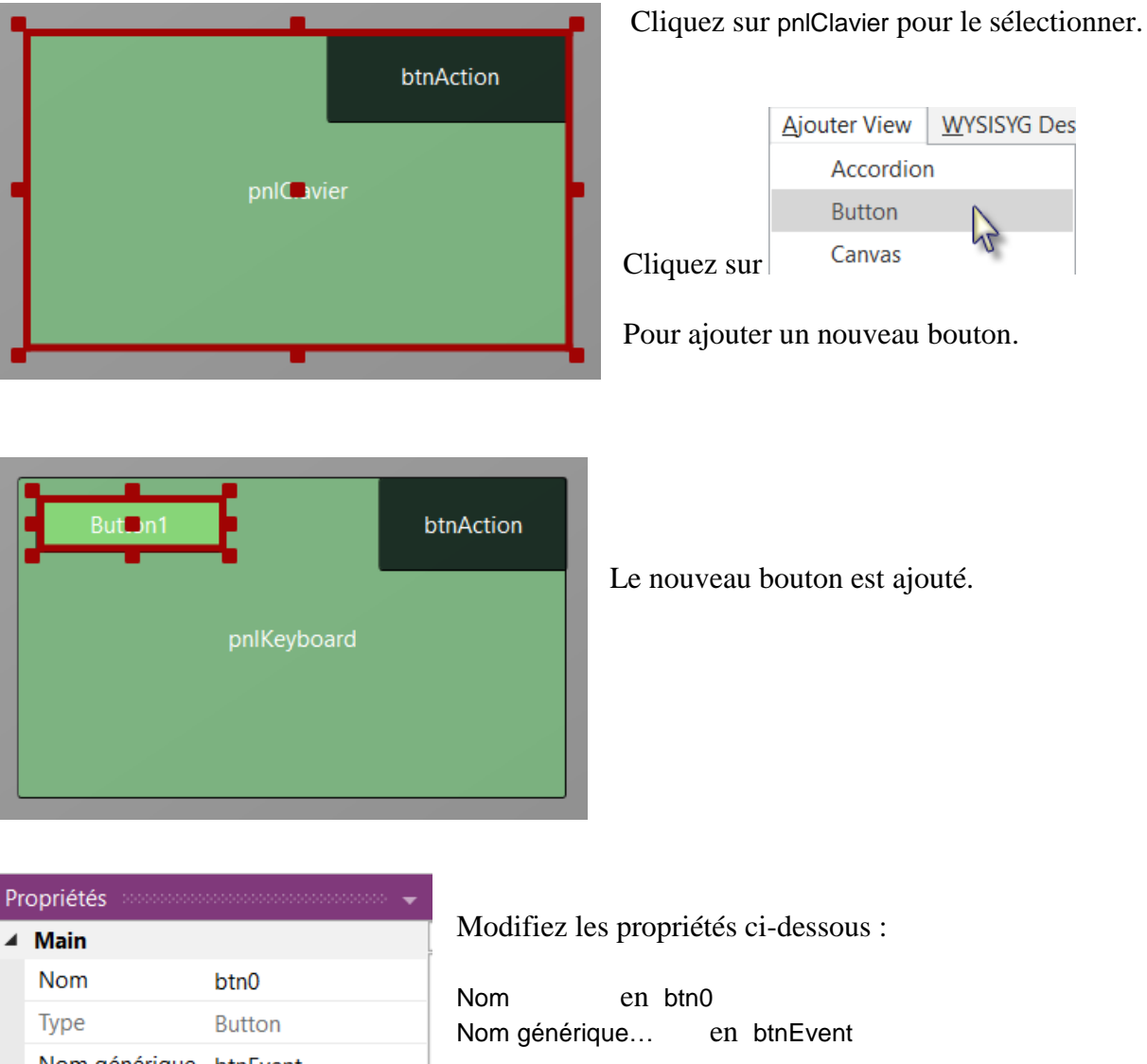

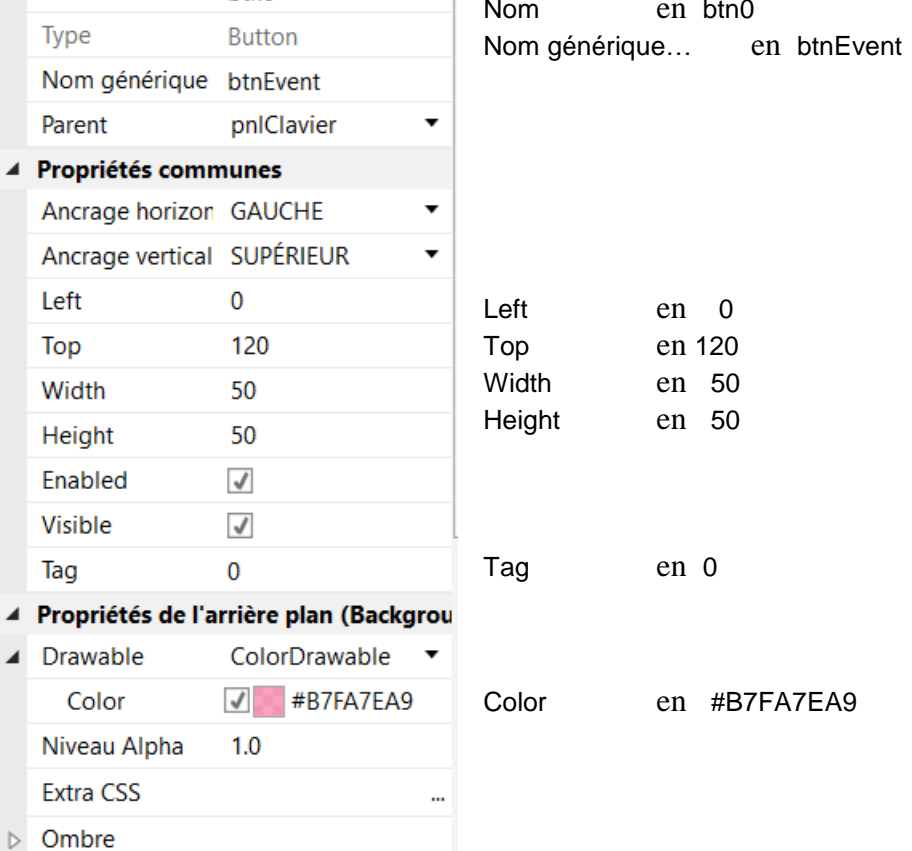

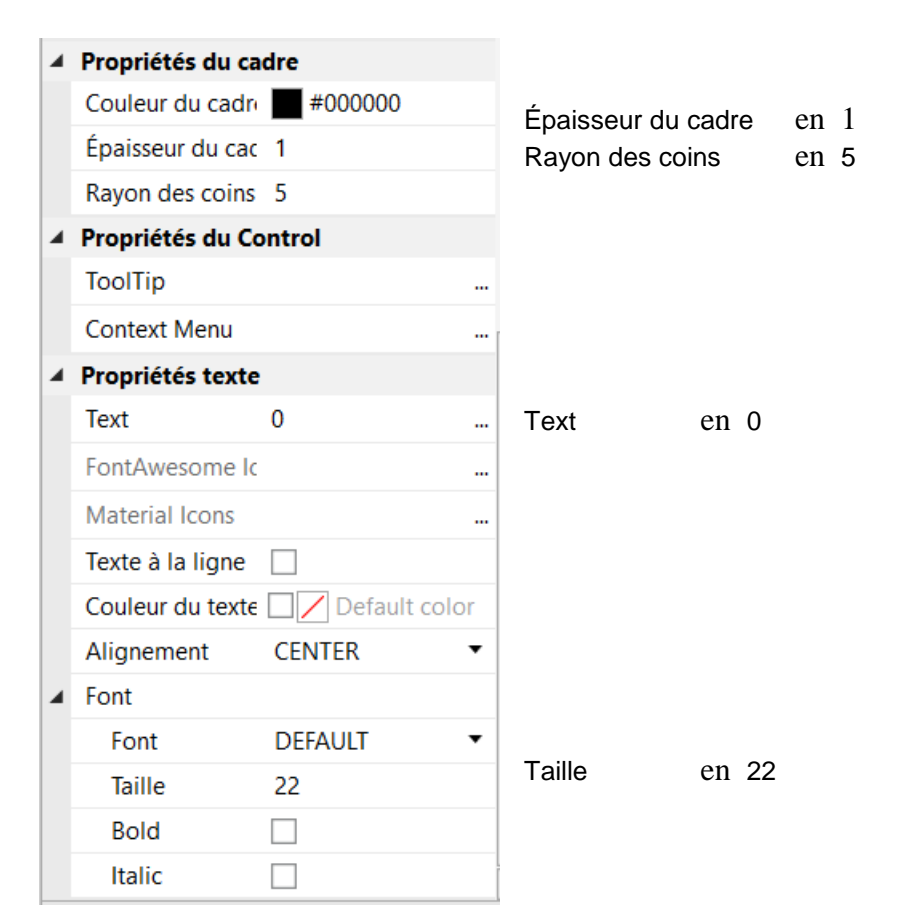

## Le bouton ressemblera à ceci.

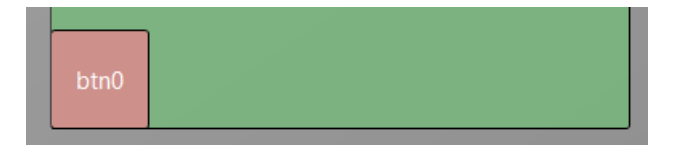

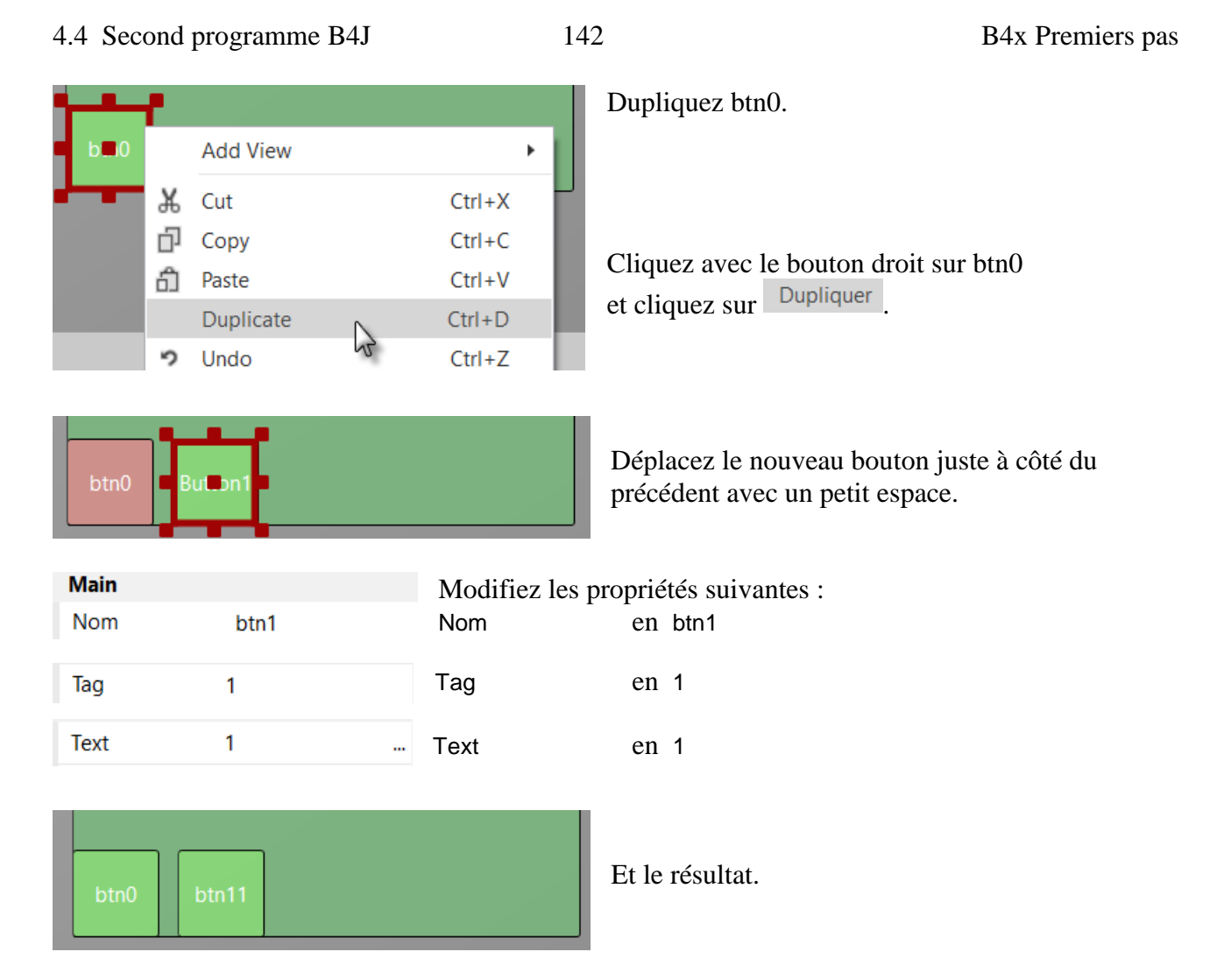

Ajoutez 8 boutons supplémentaires comme dans l'image.

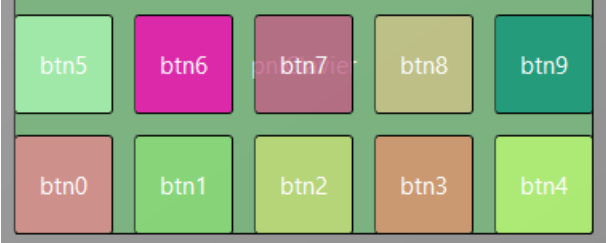

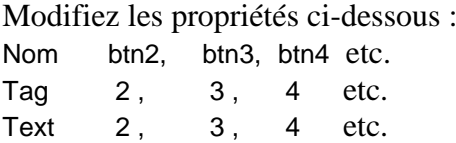

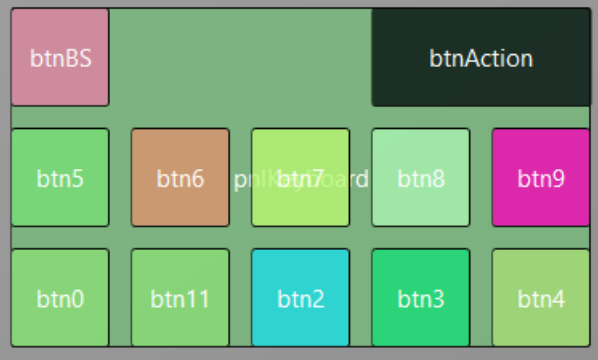

Pour créer le bouton Retour arrière (BackSpace), dupliquez un des boutons numériques, et positionnez-le dans le coin supérieur gauche.

Redimensionnez et positionnez btnAction.

Modifiez leur Nom, Tag, Text et Color comme ci-dessous.

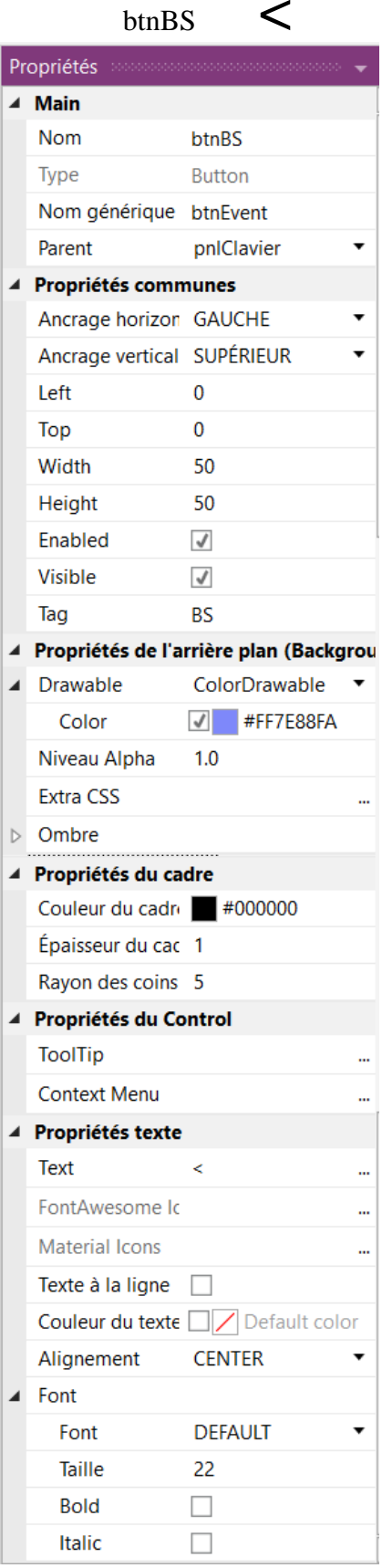

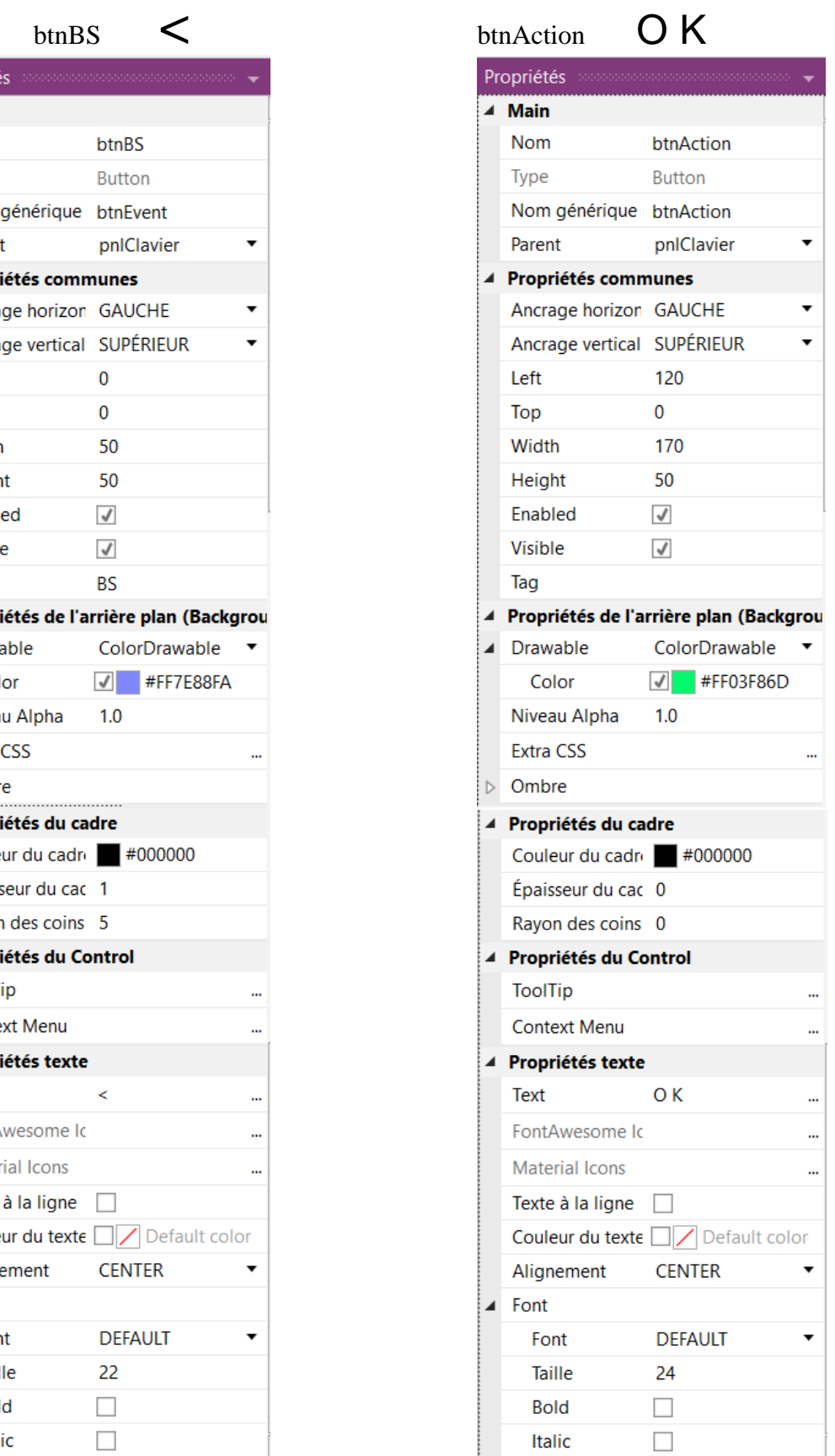

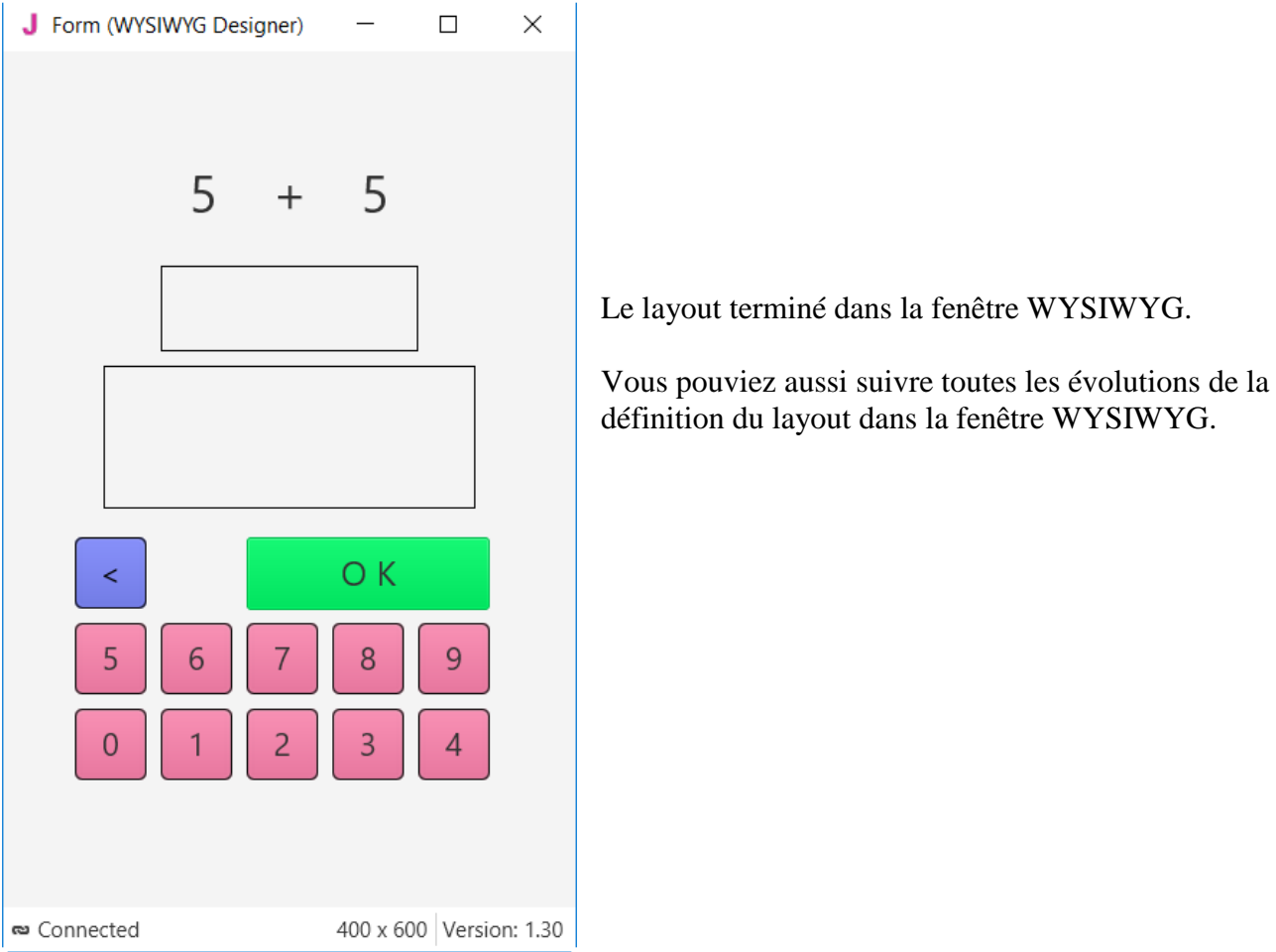

Nous allons maintenant mettre à jour le code.

Tout d'abord, nous devons remplacer txfResultat par lblResultat puisque que nous avons remplacé un objet TextField par un objet Label.

```
Private 1b1Commentaire As Label
10
      Private 1blNombre1 As Label
11
12Private 1blNombre2 As Label
      Private lblSigneMath As Label
13
      Private txfResultat As TextField
14
```
Double cliquez txfResultat pour le sélectionner.

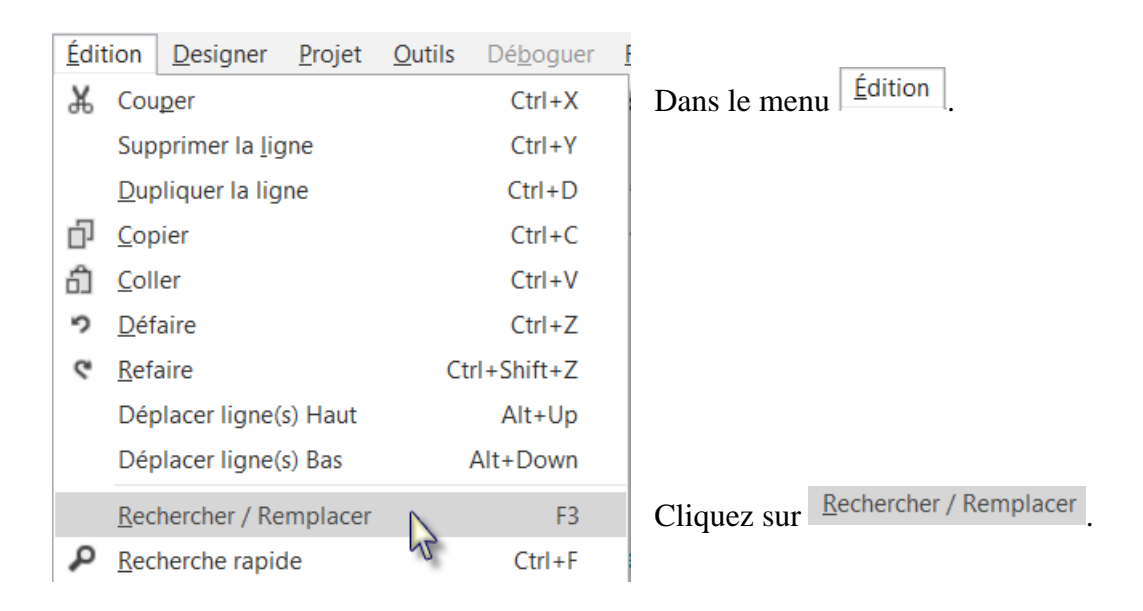
#### 4.4 Second programme B4J 145 B4x Premiers pas

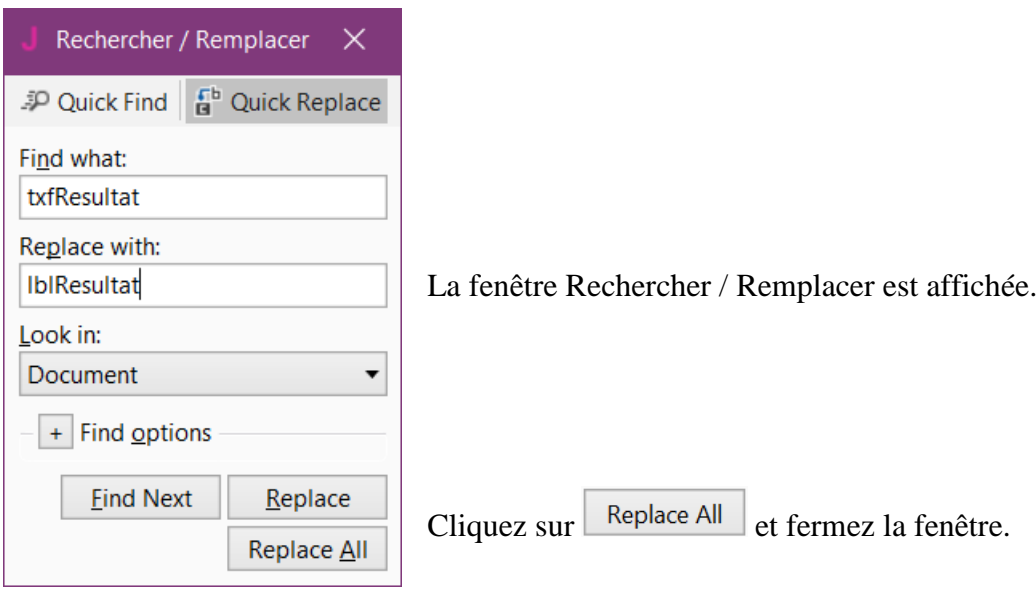

Nous devons aussi modifier le type de l'objet de TextField en Label.

#### Private lblResultat As Label

Maintenant nous écrivons la routine qui gère les événements Click des boutons. Le nom générique des événements pour tous les boutons est "btnEvent", sauf pour btnAction. Le nom de la routine associée à l'événement Click sera donc btnEvent\_Click. Écrivez le code ci-dessous :

#### Private Sub **btnEvent\_Action**

#### End Sub

Nous devons connaitre le bouton qui a généré l'événement. Pour ça, nous utilisons l'objet spécial Sender qui contient, dans la routine d'événement, la référence de l'objet qui a généré l'événement.

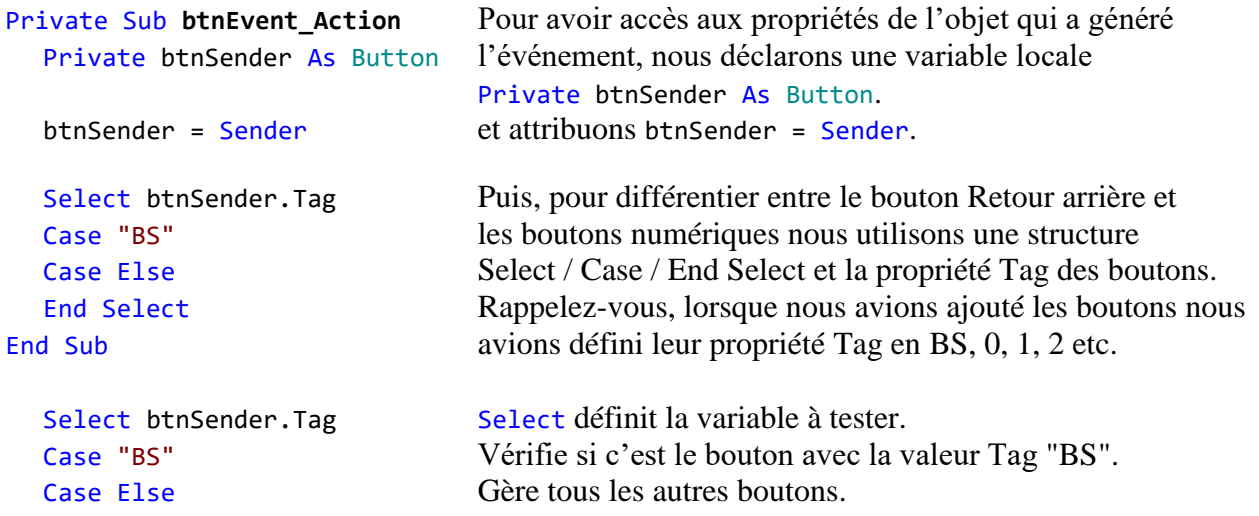

Ajoutons le code pour les boutons numériques. Nous ajoutons le contenu de la propriété Text du bouton au texte dans la propriété Text du Label lblResultat dans la ligne : lblResultat.Text = lblResultat.Text & btnSender.Text

```
Select btnSender.Tag
  Case "BS"
  Case Else
     lblResultat.Text = lblResultat.Text & btnSender.Text
  End Select
End Sub
```
Le caractère "&" signifie concaténation, nous ajoutons donc au texte existant le texte du bouton qui a généré l'événement.

```
Écrivons maintenant le code pour le bouton Retour arrière (BS).
  Select btnSender.Tag
  Case "BS"
     If lblResult.Text.Length > 0 Then
        lblResult.Text = lblResult.Text.SubString2(0, lblResult.Text.Length - 1)
     End If
  Case Else
     lblResult.Text = lblResult.Text & btnSender.Text
  End Select
End Sub
```
Lorsqu'on presse le bouton Retour arrière nous voulons supprimer le dernier caractère du texte dans lblResultat. Ceci n'est possible que si la longueur du texte est > 0. Ceci est vérifié avec : If lblResultat.Text.Length > 0 Then

```
Pour supprimer le dernier caractère nous utilisons la fonction SubString2.
lblResultat.Text = lblResultat.Text.SubString2(0, lblResultat.Text.Length - 1)
```
SubString2(BeginIndex, EndIndex) extrait un nouvel objet String commençant à l'index défini dans BeginIndex (inclusif) jusqu'à l'index défini dans EndIndex (exclusif).

```
La routine est terminée.
Private Sub btnEvent_Action
  Private btnSender As Button
  btnSender = Sender
  Select btnSender.Tag
     Case "BS"
        If lblResultat.Text.Length >0 Then
          lblResultat.Text = lblResultat.Text.SubString2(0,lblResultat.Text.Length - 1)
        End If
     Case Else
        lblResultat.Text = lblResultat.Text & btnSender.Text
  End Select
End Sub
```
Dans la routine Sub btnAction Action nous ajoutons à la fin, lblResult.Text = "" pour vider le texte.

```
Else
     New
     btnAction.Text = "O K"
     lblResultat.Text = ""
  End If
End Sub
```
Nous améliorons l'interface utilisateur en ajoutant des couleurs au Label lblCommentaire.

- Définissons :
- Jaune pour un nouveau problème.
- Vert clair pour une réponse JUSTE.
- Rouge clair pour une réponse FAUX.

Nous ajoutons la ligne ci-dessous dans la routine NouveauProbleme : CSSUtils.SetBackgroundColor(lblCommentaire, fx.Colors.RGB(255,235,128)) Nous avons besoin de bibliothèque CSSUtils pour modifier la couleur de fond d'un objet ! Voir page suivante comment ajouter une bibliothèque.

```
Private Sub NouveauProbleme
  Nombre1 = Rnd(1, 10) ' Génère un nombre aléatoire entre 1 et 9
  Nombre2 = Rnd(1, 10) ' Génère un nombre aléatoire entre 1 et 9
  lblNombre1.Text = Nombre1 ' Affiche Nombre1 dans le Label lblNombre1
  lblNombre2.Text = Nombre2 ' Affiche Nombre2 dans le Label lblNombre2
  lblCommentaire.Text = "Entrez le résultat" & CRLF & "et cliquez sur O K"
  CSSUtils.SetBackgroundColor(lblCommentaire, fx.Colors.RGB(255,235,128)) ' couleur jaune
  lblResultat.Text = "" ' Vide la propriété Text de edtResult
End Sub
```
Et dans la routine TestResultat nous ajoutons les deux lignes avec CSSUtils.SetBackgroundColor...

```
Private Sub TestResultat
   If lblResultat.Text = Nombre1 + Nombre2 Then
      lblCommentaire.Text = "Résultat J U S T E" & CRLF & "Cliquez sur Nouveau"
      CSSUtils.SetBackgroundColor(lblCommentaire, fx.Colors.RGB(128,255,128))
      btnAction.Text = "Nouveau"
  Else
      lblCommentaire.Text = "Résultat F A U X" & CRLF & "Entrez un nouveau résultat" & CRLF & "et cliquez 
sur O K"
      CSSUtils.SetBackgroundColor(lblCommentaire, fx.Colors.RGB(255,128,128)) ' couleur rouge clair
   End If
End Sub
```
Nous donnons encore un titre significatif au programme en ajoutant MainForm.Title = "Math Trainer" dans la routine AppStart juste après MainForm.Show.

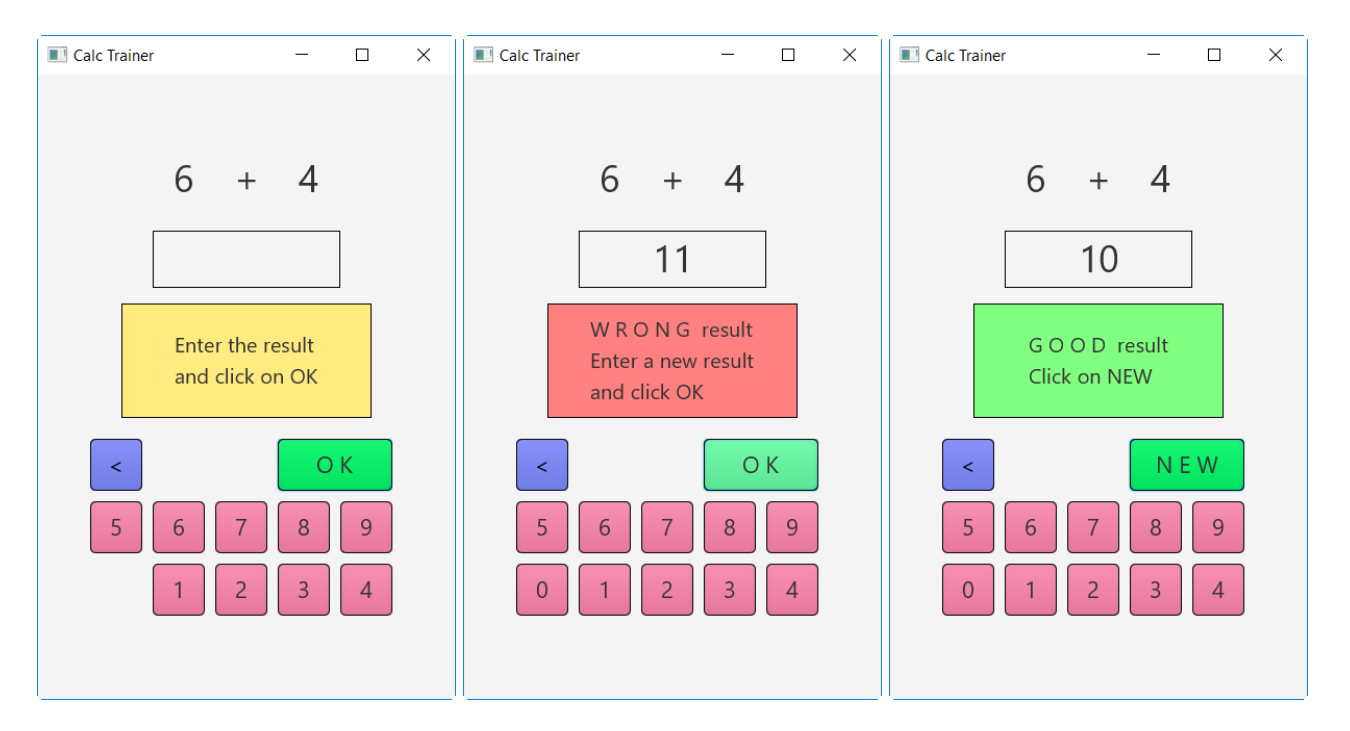

#### Ajout de la bibliothèque CSSUtils.

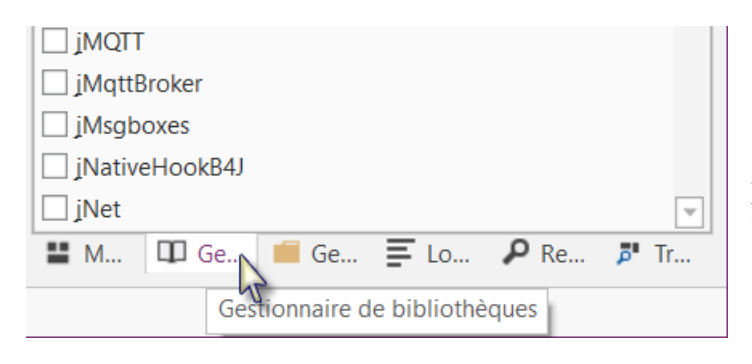

Dans le coin inférieur droit, cliquez sur l'onglet Gestionnaire de bibliothèques.

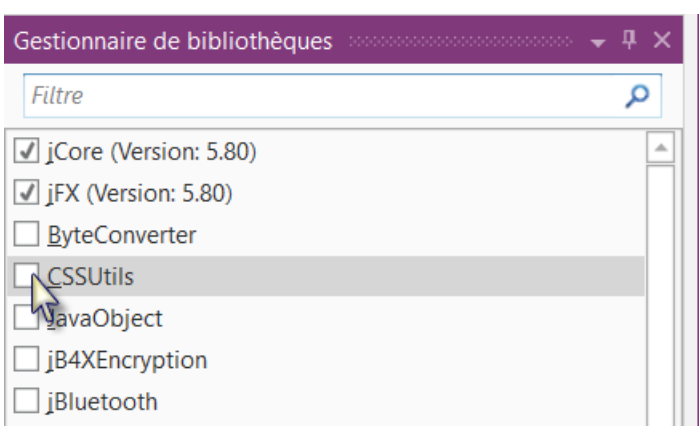

Cliquez sur CSSUtils dans la liste des bibliothèques.

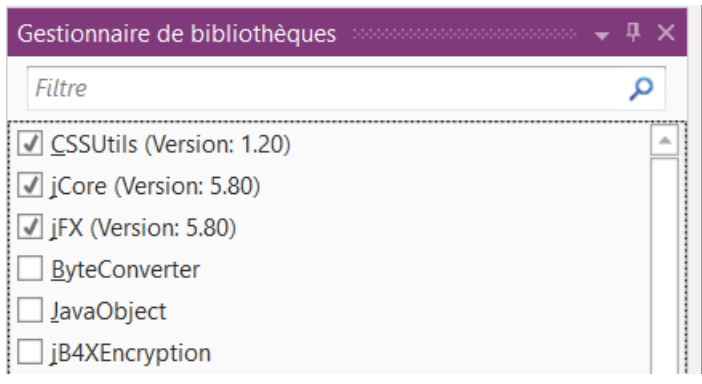

Et le résultat. La bibliothèque CSSUtils est ajoutée au projet.

Les bibliothèques sont classées par ordre alphabétique.

L'utilisation de bibliothèques est expliquée dans le chapitre *Bibliothèques* dans le livret *B4x Langage Basic*.

Une autre amélioration est de rendre le bouton '0' invisible lorsque l'utilisateur doit entrer le premier chiffre.

Pour ça, nous cachons le bouton dans la routine NouveauProbleme avec  $btn0$ . Visible = False.

```
Private Sub NouveauProbleme
   Nombre1 = Rnd(1, 10) <br>
Nombre2 = Rnd(1, 10) <br>
'Génère un nombre aléatoire entre 1 et 9
   Nombre2 = Rnd(1, 10) <br>
1blNombre1.Text = Nombre1 <br>
' Affiche Nombre1 dans le Label lblNombre
   lblNombre1.Text = Nombre1 ' Affiche Nombre1 dans le Label lblNombre1
                                         ' Affiche Nombre2 dans le Label lblNombre2
   lblCommentaire.Text = "Entrez le résultat" & CRLF & "et cliquez sur O K"
   CSSUtils.SetBackgroundColor(lblCommentaire, fx.Colors.RGB(255,235,128))  ' couleur jaune<br>lblResultat.Text = ""  ' Vide la propriété Text de edtResult
                             lation de la propriété Text de edtResult
   btn0.Visible = False
End Sub
```
Nous voyons que btn0 est affiché en rouge, ce qui signifie une erreur, et dans ce cas que l'objet n'est pas reconnu par l'EDI.

Pour y remédier, nous ajoutons btn0 dans la routine Globals dans la ligne ci-dessous : Private btnAction, btn0 As Button

Maintenant, btn0 n'est plus en rouge. btn0.Visible = False

En plus, dans la routine btnEvent\_Action, nous cachons le bouton si la longueur du texte dans lblResultat est égale à zéro et l'affichons si la longueur est plus grande que zéro.

```
Private Sub btnEvent_Action
  Dim btnSender As Button
  btnSender = Sender
  Select btnSender.Tag
  Case "BS"
     If lblResultat.Text.Length > 0 Then
        lblResultat.Text = lblResultat.Text.SubString2(0,lblResultat.Text.Length - 1)
     End If
  Case Else
     lblResultat.Text = lblResultat.Text & Send.Tag
  End Select
  If lblResultat.Text.Length = 0 Then
     btn0.Visible = False
  Else
     btn0.Visible = True
  End If
End Sub
```
# **5 Premiers pas avec B4R**

#### **B4R – Le moyen le plus simple pour développer des applications natives et puissantes pour des microcontrôleurs Arduino.**

B4R suit les mêmes concepts que les autres outils B4X (B4A, B4i, B4J), fournissant un outil de développement simple et puissant.

Les applications compilées fonctionnent sur des circuits compatibles Arduino.

## **5.1 Installation de l'EDI Arduino**

B4R nécessite l'installation de l'EDI Arduino version 1.6.7+.

Téléchargez l'EDI Arduino depuis ce lien : <https://www.arduino.cc/en/Main/Software> et installezle.

N'installez pas Arduino 1.6.12 car il a un défaut.

Ne téléchargez pas l'EDI Arduino depuis ce site : http://www.arduino.org/downloads Il ne fonctionne pas.

## **5.2 Installation de Microsoft .Net Framework**

Sur la majorité des ordinateurs Microsoft .Net Framework est déjà préinstallé.

Si ce n'est pas le cas, vous devez installer soit :

- .Net Framework  $4.5.2$  pour Windows Vista +
- [.Net Framework 4.0](https://www.microsoft.com/en-us/download/details.aspx?id=17851) pour Windows XP

## **5.3 Installation et configuration de B4R**

- Téléchargez et installez B4R.
- Lancez B4R.
- $-$  Cliquez dans le menu  $\boxed{\overline{\text{Outils}}}_{\text{sur}}$  Configuer les chemins

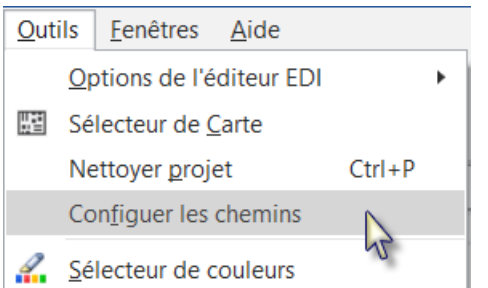

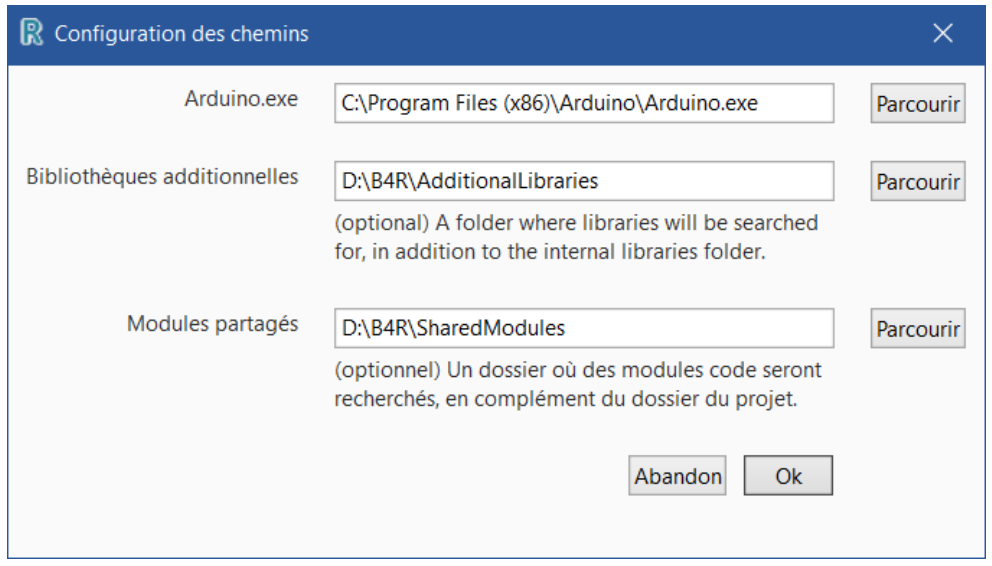

Utilisez les bouton *Parcourir* pour localiser le dossier contenant le fichier "arduino.exe". Le chemin dépend de l'endroit où vous avez installé l'EDI Arduino.

Il est recommandé de créer un dossier spécifique pour les bibliothèques additionnelles. B4R utilise deux types de bibliothèques :

• Bibliothèques standard, qui sont fournies avec B4R et se trouvent dans le dossier Libraries de B4R.

Ces bibliothèques sont automatiquement mises à jour lorsque vous installez une nouvelle version de B4R.

• Bibliothèques additionnelles, qui ne font pas partie de B4R, et doivent être enregistrées dans un dossier spécifique différent de celui de B4R. Plus de détails dans le chapitre *Bibliothèques additionnelles* du livret *B4x Langage Basic*.

Vous devriez aussi créer un dossier spécifique pour les modules partagés (Shared Modules). Un même module code peut être utilise par différents projets sans avoir à l'enregistrer dans le dossier du projet.

# **5.4 Connection d'un circuit**

Lorsque vous connectez un circuit au PC avec un câble USB, Windows charge le pilote et affiche le port série utilisé.

# **5.5 Sélection d'un circuit**

Lancez B4R.

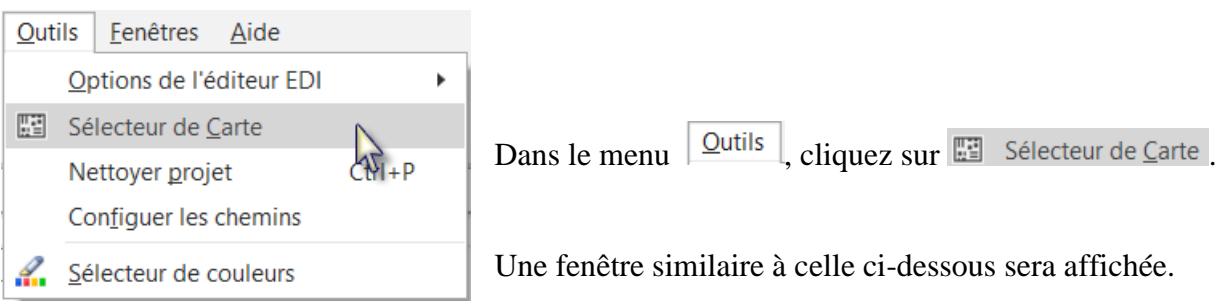

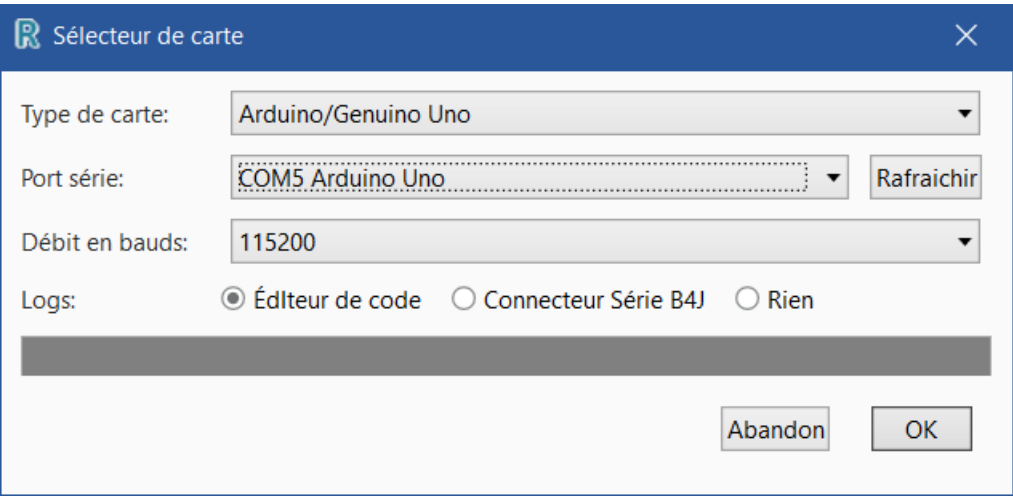

Sélectionnez le type de carte dans la liste déroulante. Sélectionnez le port série et le débit en bauds.

Si un seul circuit est connecté il sera reconnu automatiquement.

Seul les circuits connectés sont affichés.

Selon le type de circuit d'autres paramètres peuvent être définis.

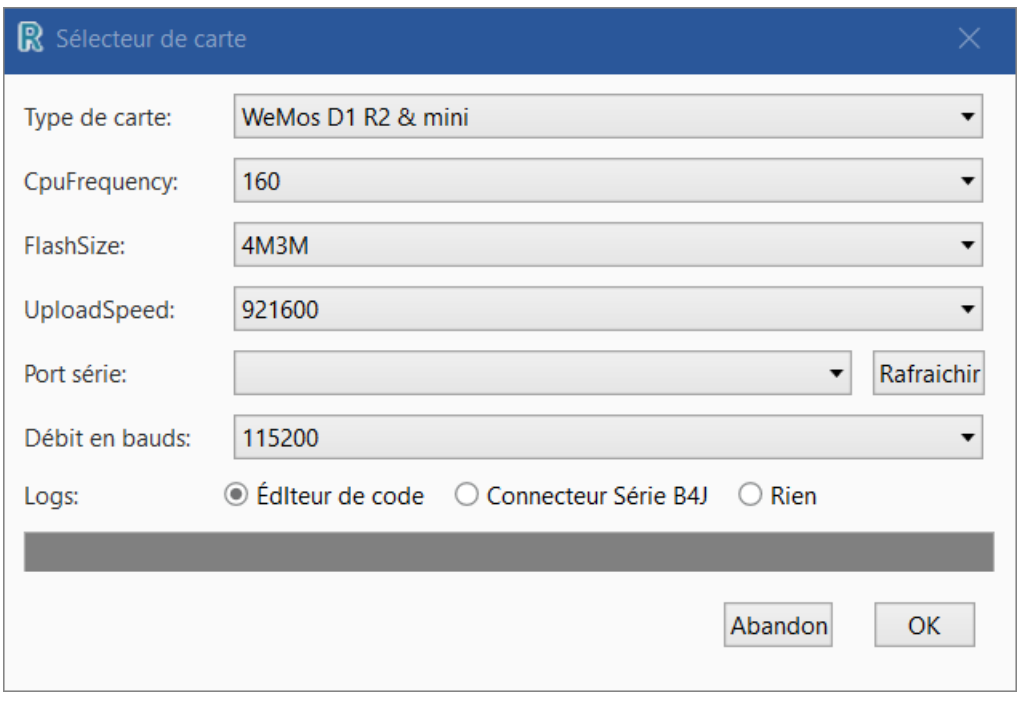

## **5.6 Le circuit Arduino UNO**

Dans ce chapitre vous trouvez des explications sur quelques fonctions de base de Arduino UNO qui peuvent être utiles aux débutants.

Le circuit Arduino UNO est le circuit de base de la famille Arduino.

Il existe d'autres modules plus avancés.

- Arduino DUE
- Arduino MEGA
- Arduino MICRO
- etc. voir [Compare board specs.](https://www.arduino.cc/en/Products/Compare)

Des circuits additionnels, appelés 'Shields' peuvent être clipés sur les circuits Arduino.

- Arduino Wi-Fi Shield 101
- Arduino Ethernet Shield
- etc.

## **L'Arduino UNO** :

La source des informations dans ce chapitre est un résumé du site [Arduino.](https://www.arduino.cc/en/Main/ArduinoBoardUno)

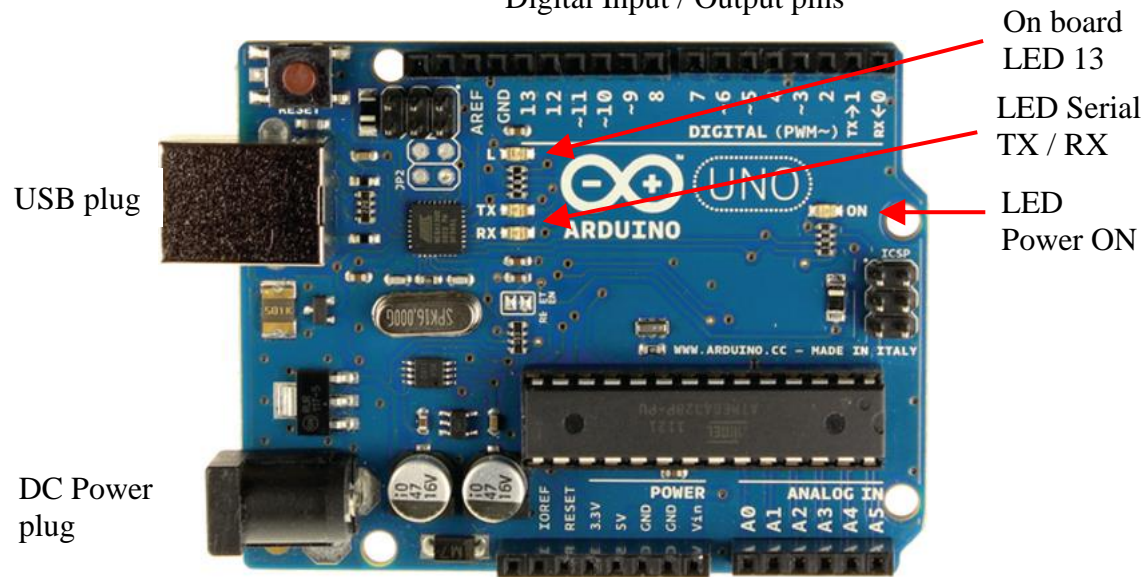

Digital Input / Output pins

Power pins Analog Input pins

| Digital Input / Output pins | Broches entrée / sortie digitales. |
|-----------------------------|------------------------------------|
| USB plug                    | Connecteur USB.                    |
| DC Power plug               | Connecteur alimentation DC.        |
| On board LED 13             | LED 13 sur le circuit.             |
| Serial TX / RX              | Signaux série TX / RX.             |
| <b>LED Power ON</b>         | LED alimentation ON.               |
| Power pins                  | Broches d'alimentation.            |
| Analog Input pins           | Broches entrées analogiques.       |

J'ai intentionnellement gardé les dénominations Anglaises sur le schéma.

## **5.6.1 Alimentation en courant**

Le circuit peut être alimenté en courant soit par le connecteur DC power (7 - 12V), le connecteur USB (5V), ou la broche VIN du circuit (7-12V).

**Une alimentation par les broches 5V ou 3.3V by-passe le régulateur, et peut endommager votre circuit (voir Broches ci-dessous). A déconseiller**.

## **5.6.2 Broches**

L'Arduino UNO a 3 connecteurs :

- Broches d'alimentation.
- Broches d'entrée / sortie digitaux (Digital Input / Output pins).
- Broches d'entrée analogiques (Analog Input pins).

## **5.6.3 Broches d'alimentation**

Les Broches d'alimentations sont :

- **GND** Masse de l'alimentation, 2 broches (GND ground).
- **VIN** Broche d'alimentation (VIN V entrée).
- Tension d'alimentation lorsque le circuit UNO est alimenté par une source extérieure (par opposition à une alimentation de 5 volts depuis le connecteur USB ou une autre source régulée). Vous pouvez alimenter le circuit par cette broche, ou, si le circuit est alimenté par une source externe par le connecteur (DC Power plug), y accéder par cette broche. Tension  $7 - 12$  V.
- **5V** 5 Volt, tension de référence. **N'alimentez pas cette broche !** Cette broche fournit une tension régulée de 5V du régulateur du circuit.
- **3.3V** 3.3 Volt, tension de référence. **N'alimentez pas cette broche !** Une source de 3.3 volt générée par le régulateur du circuit. Courant maximum 50 mA.

## • **RESET**

Mettez cette broche sur LOW pour reseter microcontrôleur. Typiquement utilisé pour ajouter un bouton reset à des circuits 'shields' qui bloquent celui du circuit.

• **IOREF**

Cette broche, sur le circuit UNO, fournit la tension de référence avec laquelle le microcontrôleur fonctionne. Un circuit shield, correctement configure, peut lire la tension de la broche IOREF et sélectionner la source appropriée pour travailler avec 5V ou 3.3V.

## **5.6.3.1 Broches d'entrée / sortie digitales (Digital Input / Output pins)**

Chacune des broches digitales de l'UNO peut être utilisée comme entrée ou sortie, en spécifiant son mode *pinMode*, avec *DigitalRead* ou *DigitalWrite*. Elles opèrent avec 5 volts. Chaque broche peut fournir ou recevoir un courant de 20 mA comme conditions de fonctionnement recommandées et comprend une résistance 'pull-up' interne (déconnectée par défaut) de 20-50 kohm. Une valeur de courant maximale de 40mA ne doit pas être dépassée sur aucune des broches pour éviter un endommagement permanent du microcontrôleur.

En complément, quelques broches ont des fonctions spécialisées :

- Serial: 0 (RX) et 1 (TX). Utilisées pour recevoir (RX) et transmettre (TX) TTL des données série TTL. Ces broches sont reliées aux broches correspondantes du circuit ATmega8U2 USB-to-TTL Serial.
- PWM:  $\sim$ 3,  $\sim$ 5,  $\sim$ 6,  $\sim$ 9,  $\sim$ 10, et  $\sim$ 11. Ces numéros ont " $\sim$ " pour préfixe. Elles peuvent fournir des signaux de sortie en PWM (**P**ulse **W**idth **M**[odulation\)](#page-171-0) (modulation de largeur d'impulsions) avec la fonction *AnalogWrite* permettant la modulation de la luminosité de LEDs (**L**ight **E**mitting **D**iode) (DELs Diodes Electro-Luminescentes) ou alimenter un moteur CC à différentes vitesses. Une valeur de 0 correspond à OFF et 255 correspond à toujours ON. Utilisation: pinTest3.AnalogWrite(Value As UInt) pinTest3.AnalogWrite(196) Après *AnalogWrite,* la broche va générer un signal rectangulaire constant avec un rapport cyclique spécifié jusqu'à l'appel suivant de *AnalogWrite* (ou un appel à *DigitalRead* ou *DigitalWrite* sur la même broche). La fréquence du signal PWM est approximativement de 490 Hz sur la plupart des broches. Sur l'UNO et les circuits similaires, les broches 5 et 6 ont une fréquence d'approximativement 980 Hz. Les broches 3 et 11 du circuit Leonardo
	- fournissent également un signal à 980 Hz.
- LED 13 : Il y a une LED sur le circuit gérée par la broche 13. Lorsque le signal sur la broche est HAUT, la LED est allumée, si le signal est BAS elle est éteinte.

### **5.6.3.2 Broches d'entrée analogiques**

L'Arduino UNO contient 6 broches d'entée analogiques (Analog input pins) A0 à A5 avec un convertisseur analogique vers numérique de 10 bit, donc une résolution de 0 à 1023. La tension de référence est de 5 Volt donnant une résolution de 4.9 mV par unité. Alors que la fonction principale des broches analogiques pour la plupart des utilisateurs d'Arduino est de lire des capteurs analogiques, les broches analogiques ont aussi toutes les fonctionnalités des broches numériques 0 - 13.

## **5.6.4 Modes d'entrée INPUT / INPUT\_PULLUP**

Si vous avez configuré une broche avec le mode INPUT, et que vous lisez l'état d'un interrupteur, l'état de la broche sera "flottant" lorsque l'interrupteur est ouvert, donnant des résultats imprévisibles. Pour assurer une lecture correcte lorsque l'interrupteur est ouvert, une [résistance de](https://fr.wikipedia.org/wiki/R%C3%A9sistance_de_rappel)  [rappel \('pull-up'\)](https://fr.wikipedia.org/wiki/R%C3%A9sistance_de_rappel) doit être ajoutée. La fonction de cette résistance est de mettre la broche dans un état connu lorsque l'interrupteur est ouvert. Une résistance de 10 K ohm est généralement utilisée, c'est une valeur suffisamment basse pour éviter un point flottant et en même temps une valeur suffisamment haute pour ne pas soutirer un courant trop élevé lorsque l'interrupteur est fermé.

Le mode INPUT\_PULLUP ajoute une résistance de rappel ('pull up') interne pour éviter de devoir en ajouter une en externe.

Avec une résistance de rappel, la broche renvoie False lorsque l'interrupteur est fermé car elle est mise à 0 Volt.

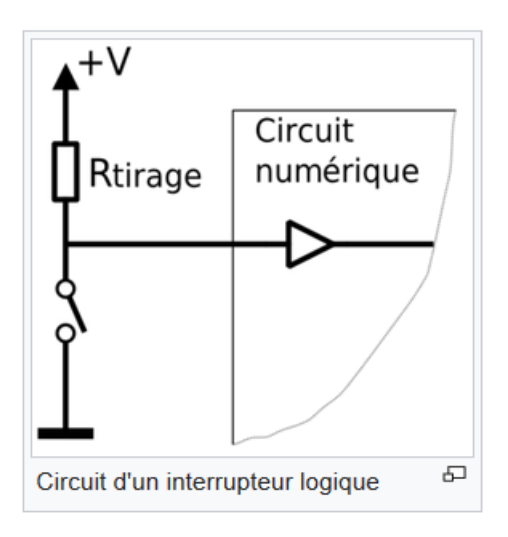

Source Wikipedia

## **5.6.5 Fonctions de base des broches**

#### **5.6.5.1 Initialize**

Initialise une broche.

**Pin.Initialize**(Pin As Byte, Mode As Byte)

**Pin** est le numéro de la broche.

- $\bullet$  0, 1, 2, 3 etc. pour les broches digitales
- Pin.A0, Pin.A1 , Pin.A2 etc. pour les roches analogiques.

**Mode** est un des trois modes de connexion :

- MODE INPUT
- MODE\_INPUT\_PULLUP ajoute une résistance 'pull up' interne.
- MODE\_OUTPUT

Exemple1 : Initialisation de la broche digitale 3 en entrée. Private pinTest1 As Pin pinTest1.Initialize(3, pinTest1.MODE\_INPUT)

Exemple2 : Initialisation de la broche digitale 3 en entrée avec une résistance 'pull up'. Private pinTest2 As Pin pinTest2.Initialize(3, pinTest2.MODE\_INPUT\_PULLUP)

Exemple3 : Initialisation de la broche digitale 3 en sortie. Private pinTest3 As Pin pinTest3.Initialize(3, pinTest3.MODE\_OUTPUT)

Exemple4 : Initialisation de la broche analogique 4 en entrée. Private pinTest4 As Pin pinTest4.Initialize(pinTest4.A4, pinTest4.MODE\_INPUT)

Les broches analogiques, sur l'Arduino UNO, peuvent aussi être référencées par des numéros, comme ci-dessous : pinTest4.Initialize(18, pinTest4.MODE\_INPUT)

 $Pin.A0 = 14$  $Pin.A1 = 15$ Pin.A $2 = 16$  $Pin.A3 = 17$  $Pin.A4 = 18$  $Pin.A5 = 19$ 

L'initialisation d'une broche analogique en sortie fonctionne comme une broche digitale en sortie.

## **5.6.5.2 DigitalRead**

DigitalRead lit la valeur digitale actuelle d'une broche. Les valeurs renvoyées sont True ou False.

**Pin.DigitalRead** renvoie une valeur du type Boolean.

Il y a deux modes dépendant du type de signal d'entrée.

- Pin.MODE\_INPUT
- Pin. MODE\_INPUT\_PULLUP ajoute une résistance 'Pulp' à utiliser avec in interrupteur.

Exemple :

```
Private pinTest1 As Pin
pinTest1.Initialize(3, pinTest.MODE_INPUT)
```

```
Private Value As Boolean
Value = pinTest1.DigitalRead
```
L'Arduino utilise en interne 0 et 1 pour les valeurs booléennes. Log("State: ", Value) Va afficher soit 0 pour False ou 1 pour True dans les Logs. Dans le code vous pouvez utiliser False et True.

#### **5.6.5.3 DigitalWrite**

DigitalWrite écrit une valeur booléenne sur la broche spécifiée. Peut-être utilise sur toutes les broches digitales comme analogiques.

#### **Pin.DigitalWrite** (Value As Boolean)

Exemple:

```
Private pinTest3 As Pin
pinTest3.Initialize(3, pinTest3.MODE_OUTPUT)
```

```
pinTest3.DigitalWrite(True) directement avec une valeur.
pinTest3.DigitalWrite(Value) avec une variable.
```
#### **5.6.5.4 AnalogRead**

AnalogRead lit la valeur actuelle sur une broche analogique. La valeur renvoyée est du type UInt avec des valeurs entre 0 et 1023 (10 bits). La tension de référence est 5V.

```
Exemple :
Private pinPot As Pin
pinPot.Initialize(pinPot.A4, pinPot.MODE_INPUT)
```
Private Value As UInt Value = pinPot.AnalogRead

### **5.6.5.5 AnalogWrite**

AnalogWrite attribue un octet (Byte) à la broche définie pour une modulation de largeur d'impulsions.

AnalogWrite n'a rien faire avec les broches analogiques ni avec AnalogRead.

AnalogWrite peut être utilise seulement avec les broches numériques ~3, ~5, ~6, ~9, ~10, et ~11 sur le circuit Arduino UNO, les broches avec le préfixe ~.

#### **Pin.AnalogWrite** (Value As UInt)

Exemple : nous utilisons la broche ~3 qui permet la modulation PWM.

```
Private pinTest3 As Pin
pinTest3.Initialize(3, pinTest3.MODE_OUTPUT)
```
pinTest3.AnalogWrite(145) directement avec une valeur. pinTest3.AnalogWrite(Value) avec une variable, Value doit être une variable du type UInt.

#### **5.7 Premiers programmes**

Tous les projets ont été réalisés avec le [Arduino Starter Kit.](https://www.arduino.cc/en/Main/ArduinoStarterKit)

Les diagrammes de montage ont été réalisés avec le programme [Fritzing.](http://fritzing.org/home/)

Lorsque nous exécutons B4R nous obtenons le code par défaut ci-dessous.

La #Region Project Attributes est normalement réduite; ces attributs sont expliqués dans le chapitre *Entêtes de code Project Attributes / Activity Attributes* dans le livret *B4x EDI*.

```
#Region Project Attributes
  #AutoFlushLogs: True
  #CheckArrayBounds: True
  #StackBufferSize: 300
#End Region
Sub Process_Globals
  'These global variables will be declared once when the application starts.
  'Public variables can be accessed from all modules.
  Public Serial1 As Serial
End Sub
Private Sub AppStart
  Serial1.Initialize(115200)
  Log("AppStart")
End Sub
#AutoFlushLogs: AutoFlushLogs: True assure que les Logs sont renvoyés sans problèmes.
                    AutoFlushLogs: False peut provoquer des problèmes.
#CheckArrayBounds: Vérifie les limites des tableaux (arrays) ou pas.
#StackBufferSize: Définit la dimension par défaut du tampon de la pile (Stack buffer size).
Public Serial1 As Serial Définit l'interface sérielle avec l'ordinateur.
Serial1.Initialize(115200) Initialise le port série avec un débit en baud de 115200 Hertz.
Log("AppStart") Affiche AppStart dans l'onglet Logs au démarrage du 
                                 programme.
                                 Les Logs sont expiliqués dans le chapitre Logs dans le livret
                                 B4x EDI.
```
## **5.7.1 Bouton.b4r**

Écrivons le premier programme.

Il est similaire à l'exemple Button d'Erel dans le forum. Nous utilisons un commutateur à bouton poussoir et la LED 13 se trouvant sur la carte de l'Arduino UNO.

Le projet Bouton.b4r est disponible dans le dossier CodesSource\B4R\Bouton.

- Lancez B4R
- Sauvez le projet sous Bouton dans un dossier avec le nom Bouton.
- Réalisez le montage du circuit avec le bouton et le câblage.
- Connectez l'Arduino au PC avec un câble USB.
- Écrivez le code.
- Exécutez le programme.

## **5.7.1.1 Schéma**

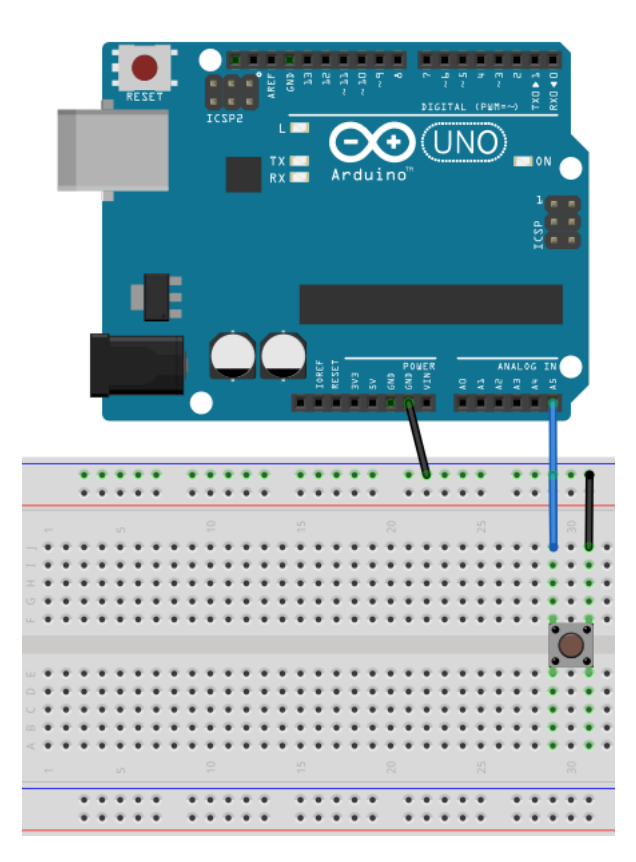

Matériel :

• 1 commutateur à bouton poussoir

Reliez une des broches **GND** (masse / ground) de l'Arduino à une des lignes **GND** du breadboard. Puis, reliez une des broches du commutateur à la ligne **GND** du breadboard.

Et, reliez l'autre broche du commutateur à la broche analogique **A5** de l'Arduino.

Nous aurions pu relier la première broche du commutateur directement à une des broches **GND** de l'Arduino, mais le montage est déjà prêt pour les exemples suivants.

Nous aurions aussi pu utiliser une des broches digitales au lieu d'une broche analogique.

**5.7.1.2 Code** 

```
Sub Process_Globals
   Public Serial1 As Serial
   Private pinBouton As Pin 'broche (pin) pour le bouton
   Private pinLED13 As Pin 'broche (pin) pour la LED 13 de l'Arduino
End Sub
```
Nous déclarons la broche du commutateur et la LED 13 de l'Arduino.

```
Private Sub AppStart
  Serial1.Initialize(115200)
  Log("AppStart")
  pinBouton.Initialize(pinBouton.A5, pinBouton.MODE_INPUT_PULLUP) 
   'Utilisation d'une résistance pull up pour éviter que la broche soit flottante.
  pinBouton.AddListener("pinBouton_StateChanged")
  pinLED13.Initialize(13, pinLED13.MODE_OUTPUT)
End Sub
```
Nous initialisons pinBouton, comme broche analogique **A5**, avec pinBouton.A5 et définissons le mode d'entrée à pinBouton.MODE\_INPUT\_PULLUP. Nous avons besoin d'une résistance 'pull up' pour éviter que la broche ne soit flottante, MODE\_INPUT\_PULLUP connecte une résistance 'pull up' interne.

Nous ajoutons pinBouton.AddListener("pinBouton\_StateChanged"), pour générer un événement StateChanged lorsque l'état de la broche pinBouton change, ce qui veut dire lorsque le bouton est pressé ou relâché.

Nous initialisons pinLED13, comme broche digitale 13, la LED 13 interne de l'Arduino, et définissons son mode de sortie pinLED13.MODE\_OUTPUT.

```
Sub pinBouton_StateChanged (State As Boolean)
    Log("State: ", State)
    'State sera False lorsque le bouton est pressé à cause du mode PULLUP
    pinLED13.DigitalWrite(Not(State))
End Sub
```
Nous ajoutons un Log, Log("State: ", State), pour afficher l'état.

Nous attribuons la valeur de State à la broche digitale LED 13, pinLED13.DigitalWrite(Not(State)).

Nous écrivons Not(State) car State sera False lorsque le bouton poussoir est pressé à cause du mode PULLUP.

Cliquez sur  $\bullet$  ou pressez F5 pour exécuter le code.

Lorsque nous pressons le bouton poussoir, la LED 13 de l'Arduino UNO s'allume et lorsque nous relâchons le bouton poussoir la LED s'éteint.

## **5.7.2 LedVerte.b4r**

Pour ce projet nous utilisons une copie du projet Bouton.

Créez un nouveau dossier LedVerte, copiez-y tous les fichiers du projet Bouton et renommez les fichiers Bouton.xxx en LedVerte.xxx.

Nous ajoutons une LED verte à notre circuit qui peut être allumée ou éteinte avec le commutateur à bouton poussoir du premier projet.

Le projet LedVerte.b4r est disponible dans le dossier CodesSource\B4R\LedVerte.

#### **5.7.2.1 Schéma**

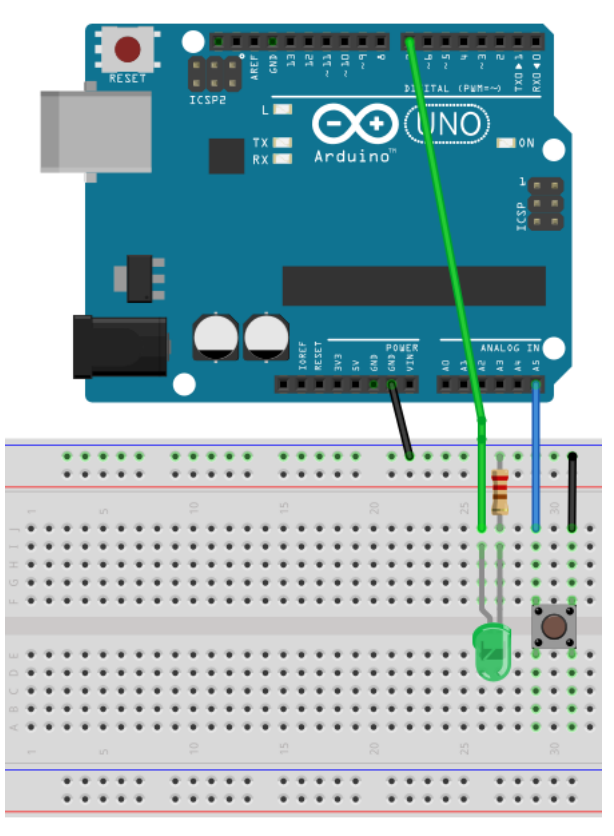

Matériel :

- 1 commutateur à bouton poussoir
- 1 LED verte
- 1 résistance 220 Ω

Nous gardons le montage du commutateur de premier exemple.

Une broche sur la ligne **GND** du breadboard. L'autre sur la broche analogique **A5** de l'Arduino.

Et, nous

- Ajoutons une LED verte sur le breadboard.

- Relions la cathode (-) via une résistance de 220 Ω à la ligne **GND** du breadboard.
- Relions l'anode (+) à la broche digitale **7**.

**5.7.2.2 Code**

```
Sub Process_Globals
  Public Serial1 As Serial
  Private pinBoutton As Pin 'broche (pin) pour le bouton
  Private pinLEDVerte As Pin 'broche (pin) pour la Led verte
  Private Allumé = False As Boolean
End Sub
```
Nous gardons la définition de pinBouton.

```
Nous changeons la définition
Private pinLED13 As Pin
en
Private pinLEDVerte As Pin
Pour la LED verte.
```
Nous ajoutons une variable booléenne globale Allumé qui est True quand la LED est allumée.

```
Private Sub AppStart
  Serial1.Initialize(115200)
  pinBouton.Initialize(pinButton.A5, pinBouton.MODE_INPUT_PULLUP) 
  'Utilisation d'une résistance pull up pour éviter que la broche soit flottante.
  pinBouton.AddListener("pinBouton_StateChanged")
  pinLEDVerte.Initialize(7, pinLEDVerte.MODE_OUTPUT)
End Sub
```
Nous gardons le code pour pinBouton.

Nous initialisons pinLEDVerte comme broche digitale **7** et définissons le mode de sortie à pinLEDVerte.MODE\_OUTPUT.

```
Private Sub pinBouton_StateChanged (State As Boolean)
  Log("State: ", State)
  'State sera False lorsque le bouton est pressé à cause du mode PULLUP.
  If State = False Then
     Allumé = Not(Allumé)
     pinLEDVerte.DigitalWrite(Allumé)
  End If
End Sub
```
Chaque fois que la variable State est False, bouton poussoir pressé, nous changeons la variable Allumé et l'attribuons à la broche pinLEDVerte.

## **5.7.3 LedVerteSansRebond.b4r**

Pour ce projet nous utilisons exactement le même circuit que pour le projet LedVerte.b4r.

La seule différence se trouve dans le code.

Le projet LedVerteSansRebond.b4r est disponible dans le dossier CodesSource\B4R\ LedVerteSansRebond.

Le commutateur à bouton poussoir a un problème appelé rebond.

Le signal d'un commutateur mécanique n'est pas propre, le contact rebondit plusieurs fois ce qui est interprété comme plusieurs changements d'état. Si nous avons un nombre pair de changements d'état c'est comme si nous n'avions rien fait.

Mais nous ne voulons qu'un seul changement d'état par appui sur le bouton.

Image de rebonds d'un commutateur [\(source Wikipedia\)](https://en.wikipedia.org/wiki/Switch) :

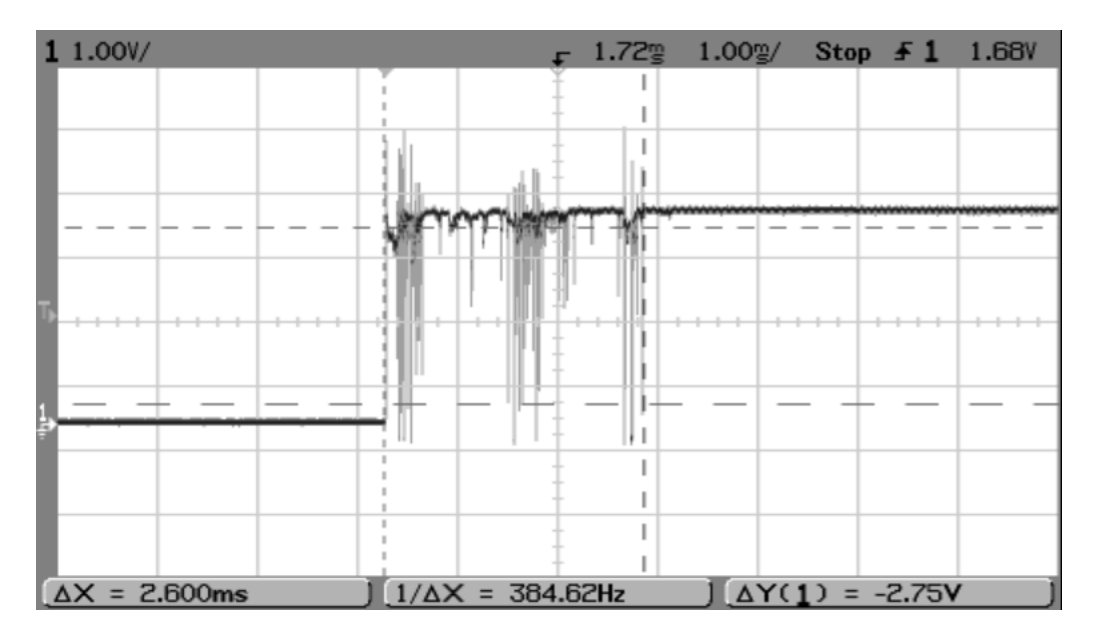

Le commutateur rebondit plusieurs fois générant plusieurs changements d'état avant de rester dans un état stable.

Pour résoudre ce problème, nous ne réagissons pas, dans la routine pinButton\_StateChanged, à des changements d'état pendant un temps donné (10 millisecondes).

## **5.7.3.1 Schéma**

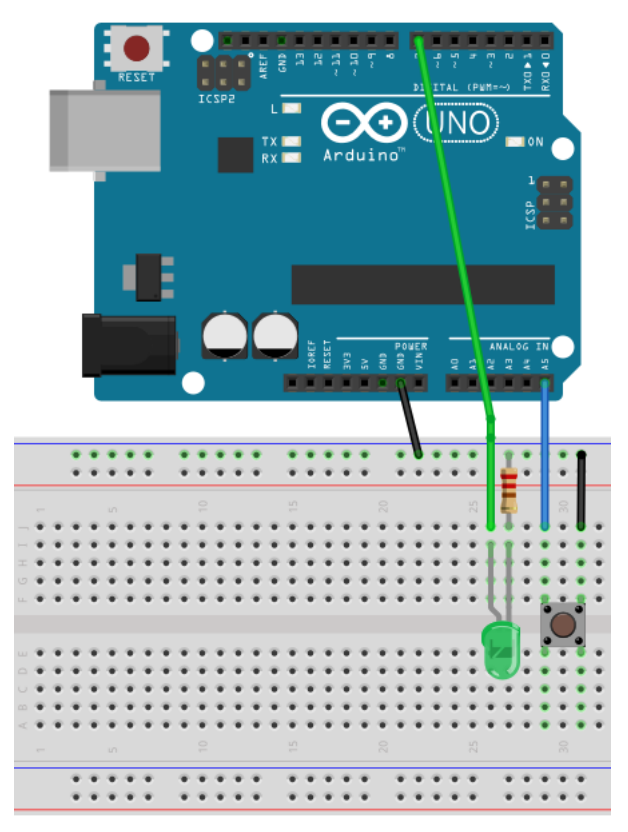

Matériel:

- 1 commutateur à bouton poussoir
- 1 LED verte
- 1 résistance 220  $\Omega$

Nous gardons le montage du bouton poussoir du premier exemple.

Une broche liée à la ligne **GND** du circuit.

L'autre à la broche digitale **7** de l'Arduino.

#### Et nous

- ajoutons une LED verte sur le circuit.

- relions la cathode (-) à la ligne **GND** du circuit

- via une résistance de 220 Ω.
- relions l'anode (+) to digital pin **7**.

#### **5.7.3.2 Code**

Le code est pratiquement le même que LedGreen.b4r.

```
Sub Process_Globals
  Public Serial1 As Serial<br>Private pinBouton As Pin
                                          'broche (pin) pour le bouton
  Private pinLEDVerte As Pin 'broche (pin) pour la Led verte
  Private Allumé = False As Boolean
  Private RebondTemps As ULong
  Private RebondRetard = 10 As ULong
End Sub
```
Nous ajoutons deux nouvelles variables : RebondTemps et RebondRetard.

```
Private Sub AppStart
  Serial1.Initialize(115200)
  pinBouton.Initialize(pinBouton.A5, pinBouton.MODE_INPUT_PULLUP) 
  'Utilisation d'une résistance pull up pour éviter que la broche soit flottante.
  pinBouton.AddListener("pinBouton_StateChanged")
  pinLEDVerte.Initialize(7, pinLEDVerte.MODE_OUTPUT)
End Sub
```
Même que LedVerte.b4r

Nouvelle routine pinButton\_StateChanged :

```
Private Sub pinBouton_StateChanged (State As Boolean)
  Log("State: ", State)
  'State sera False lorsque le bouton est pressé à cause du mode PULLUP.
  If State = False Then
     If Millis - RebondTemps < RebondRetard Then
       Return 'Retour, dans le rebond !
     Else
       Allumé = Not(Allumé)
       pinLEDVerte.DigitalWrite(Allumé)
       RebondTemps = Millis 'remettre RebondTemps au temps actuel
     End If
  End If
End Sub
```
Chaque fois que State est False, bouton poussoir pressé :

- Nous comparons le temps entre le changement d'état actuel par rapport au premier changement d'état. Si le temps est plus court que RebondRetard, c'est un rebond, nous ne faisons rien. Si le temps est plus long que RebondRetard, c'est un changement d'état réel, nous exécutons le code.
- Nous modifions la variable Allumé et attribuons sa valeur à pinLEDVerte.
- Définissons un nouveau RebondTemps.

# **5.7.4 FeuxSignalisation.b4r**

Ce projet est une evolution du projet LedVerteSansRebond et simule des feux de signalisation.

Nous utilisons une copie du projet LedVerteSansRebond. Créez un nouveau dossier FeuxSignalisation, copiez-y tous les fichiers du projet LedVerteSansRebond et renommez les fichiers *LedVerteSansRebond .xxx* en *FeuxSignalisation.xxx*.

Les feux peuvent être actives ou désactivés avec le commutateur à bouton poussoir comme dans les projets précédents.

Le cycle rouge – vert et vert – rouge est géré par un Timer (minuteur) et le cycle jaune est régi par une routine appellee avec un retard correspondant à la duré de cycle jaune.

Le projet FeuxSignalisation.b4r est disponible dans le dossier CodesSource\B4R\ FeuxSignalisation.

# **5.7.4.1 Sketch**

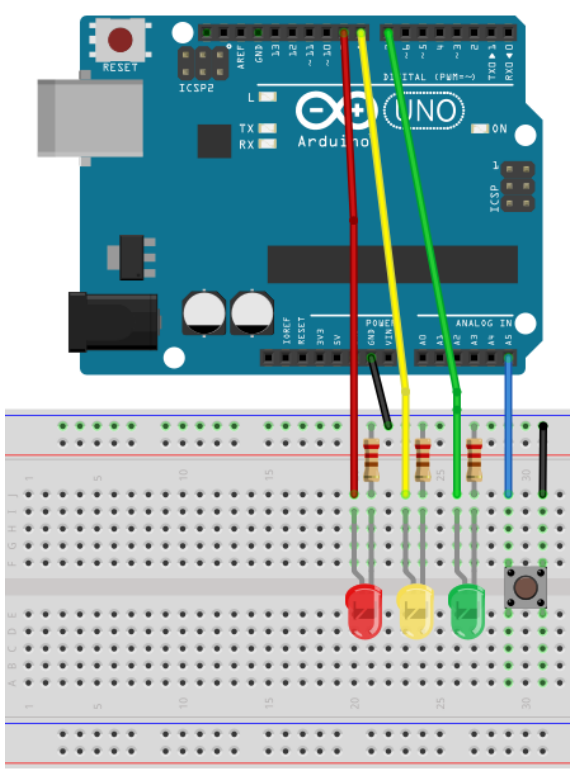

Matériel:

- 1 commutateur à bouton poussoir
- 1 LED verte
- 1 LED jaune
- 1 LED rouge
- 3 résistances de 220 Ω

Nous

- ajoutons une LED jaune et une rouge similaire à la verte.

- relions le (+) de la LED jaune à la broche digitale **8**.
- relions le (+) de la LED rouge à la broche digitale **9**.

#### **5.7.4.2 Code**

```
Sub Process_Globals
  Public Serial1 As Serial
  Public pinButton As Pin \blacksquarePublic pinLEDVert, pinLEDJaune, pinLEDRouge As Pin 'broches pour les LEDs
  Public TimerVertRouge As Timer
  Public FeuxON = False As Boolean
  Public LEDVerte = False As Boolean
  Public RebondTemps As ULong
  Public RebondRetard = 10 As ULong
End Sub
```
Nous déclarons le commutateur, les trois broches pour les LEDs, le Timer et qutre variables globales LightOn, LightGreen, RebondTemps et RebondRetard.

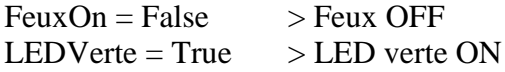

```
Private Sub AppStart
  Serial1.Initialize(115200)
```

```
TimerVertRouge.Initialize("TimerVertRouge_Tick", 2000)
```

```
'Utilisation de la résistance interne.
pinButton.Initialize(pinButton.A5, pinButton.MODE_INPUT_PULLUP)
pinButton.AddListener("pinButton_StateChanged")
```

```
pinLEDVert.Initialize(7, pinLEDVert.MODE_OUTPUT)
  pinLEDJaune.Initialize(8, pinLEDJaune.MODE_OUTPUT)
  pinLEDRouge.Initialize(9, pinLEDRouge.MODE_OUTPUT)
End Sub
```
Nous initialisons TimerVertRouge avec le nom d'événement "TimerVertRouge" et un intervalley de 2000 ce qui signifie que l'événement Tick sera généré toutes les 2 secondes (2000 millisecondes).

Nous gardons le code pour le bouton et la LED verte, et attribuons la broche digitale 8 en sortie à pinLEDJaune et attribuons la broche digitale 9 en sortie à pinLEDRouge.

Le code est, j'espère, auto-explicatif.

```
Private Sub pinButton_StateChanged (State As Boolean)
                                       'Log la valeur de State (état)
  If State = False Then 'si State = False
    If Millis - RebondTemps < RebondRetard Then
      Return
    Else
      pinLEDRouge.DigitalWrite(True) 'allume la LED rouge
      FeuxON = Not(FeuxON) 'change la valeur de FeuxON
      RebondTemps = Millis
      Log("Feux: ", FeuxON) 'Log la valeur de FeuxON
      TimerVertRouge.Enabled = FeuxON 'active le Timer TimerVertRouge
      If FeuxON = False Then 'si FeuxON = False
        pinLEDVert.DigitalWrite(False) 'éteint la LED verte
        pinLEDJaune.DigitalWrite(False) 'allume la LED jaune
        pinLEDRouge.DigitalWrite(False)
      End If
    End If
  End If
End Sub
Private Sub TimerVertRouge_Tick
  If LEDVerte = True Then 'si LEDVerte = True
    Log("TimerVertRouge_Tick LEDJaune ON") 'écrit le Log
    CallSubPlus("FinJaune", 500, 0)
    pinLEDVert.DigitalWrite(False) 'switch OFF LED Green
    pinLEDJaune.DigitalWrite(True)
    LEDVerte = False 'met LEDVerte à False
  Else
    Log("TimerVertRouge_Tick LEDVerte ON") 'écrit le Log
    pinLEDRouge.DigitalWrite(False) 'éteint la LED rouge
    pinLEDVert.DigitalWrite(True) 'allume la LED verte
    LEDVerte = True 'met LEDVerte à True
  End If
End Sub
Private Sub FinJaune(Tag As Byte)
  Log("LEDRouge ON") 'écrit le Log
  Log(" ")
  pinLEDJaune.DigitalWrite(False) 'éteint la LED jaune
  pinLEDRouge.DigitalWrite(True) 'allume la LED rouge
End Sub
```
Nous utilisons la routine FinJaune pour passer du feu jaune au feu rouge.

Cette routine est appellee avec le mot clé CallSubPlus qui permet d'appeler la routine définie avec un retard donné. CallSubPlus("FinJaune", 500, 0) FinJaune = Nom de le routine 500 = retard, 0.5 seconde (500 milli-secondes)  $\theta$  = Tag, pas utilize dans notre cas.

Nous pouvons activer ou désactiver les feux avec le bouton commutateur.

## **5.8 Glossaire**

## **5.8.1 Bases d'électricité**

Bases d'électricité (en anglais) : [Electricity Basics.](https://itp.nyu.edu/physcomp/lessons/electronics/electricity-the-basics/)

## <span id="page-171-0"></span>**5.8.2 PWM Pulse Width Modulation**

Pulse Width Modulation, ou PWM (modulation de largeur d'impulsions), est une technique pour obtenir des résultats analogiques avec des moyens numériques. Un contrôle numérique est utilisé pour créer un signal rectangulaire, un signal qui est commute entre ON et OFF. Ce genre de commutations peut simuler des tensions entre 5 Volt (toujours ON) et 0 Volt (toujours OFF) en modifiant la durée pendant laquelle la tension est à 5 V par rapport à la durée pendant laquelle la tension est à 0 V, appelé le 'rapport cyclique'. La durée pendant laquelle le signal est à 5 V est appelée largeur d'impulsion (pulse width). Pour obtenir des valeurs analogiques variables, on modifie ou module cette largeur d'impulsion. Si on répète ce schéma de commutations suffisamment rapidement, avec une LED par exemple, le résultat est comme si on avait une tension stable entre 0 et 5V modulant la luminosité de la LED.

Dans le graphique ci-dessous, les lignes vertes représentent une périodicité régulière dans le temps. Cette durée ou période est l'inverse de la fréquence de modulation. En d'autres termes, avec une fréquence de modulation d'environ 500Hz, (celle des cartes Arduino), les lignes vertes auraient un espacement de 2 millisecondes. La fonction [analogWrite\(](https://www.arduino.cc/en/Reference/AnalogWrite)) est basée sur 0 - 255, donc analogWrite(255) fournit un rapport cyclique de 100% (toujours ON), analogWrite(127) est à 50% de rapport cyclique (moitié du temps) et analogWrite(0) 0% donc toujours OFF.

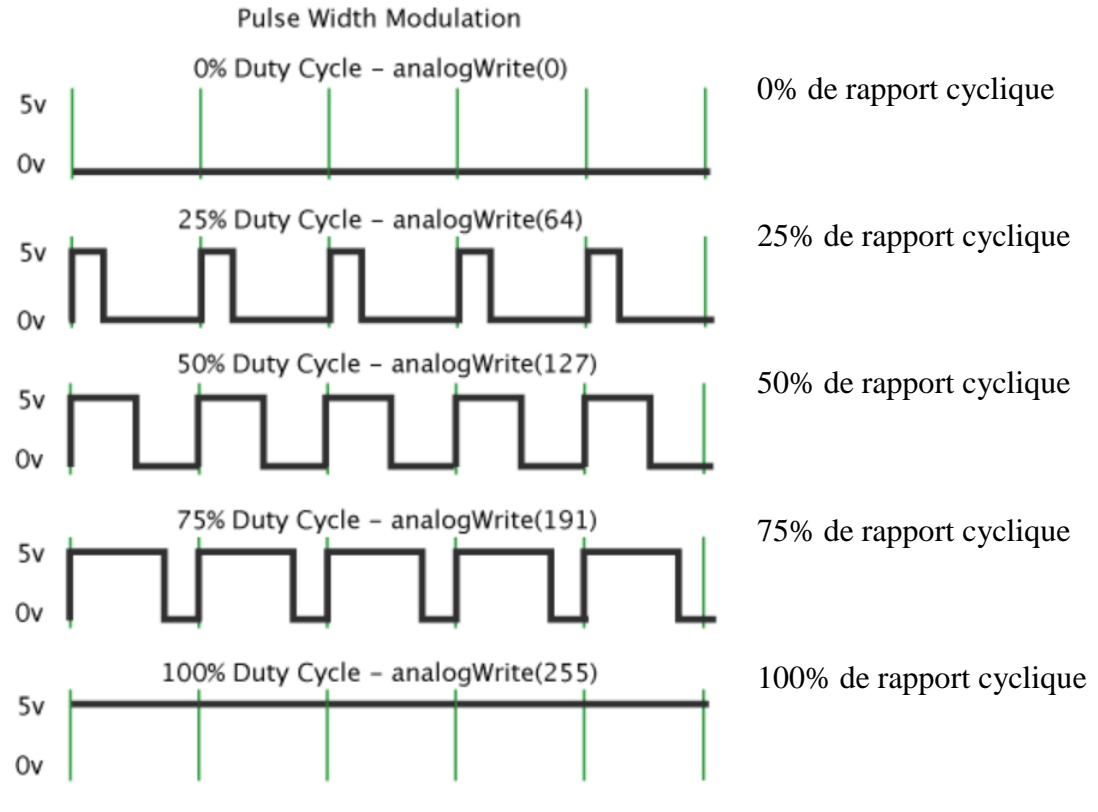

Source [Android Site Tutorials.](https://www.arduino.cc/en/Tutorial/PWM)

# **6 Outils d'aide**

Les outils suivants sont utiles pour trouver des réponses à beaucoup de vos questions.

# **6.1 Fonction recherche dans le forum / Search**

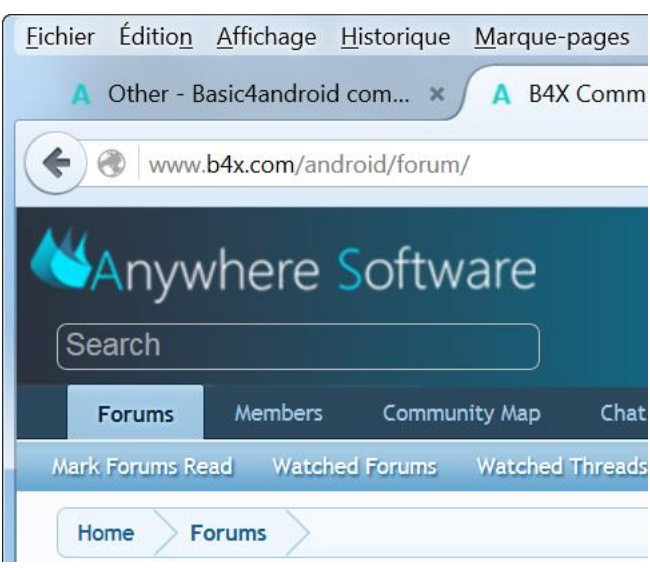

Dans le coin supérieur gauche vous trouvez le champ de recherche 'Search' pour le forum. Selon la largeur de la fenêtre, le champ 'Search' peut se trouver dans le coin supérieur droit.

Entrez une question ou un mot clé puis pressez 'Entrée'.

La fonction montre les posts qui correspondent à votre requête.

## ScrollView

Exemple : Entrez le mot clé ScrollView :

# **ScrollView**

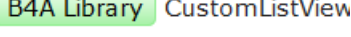

B4i Question Paging indicato

**B4A Tutorial** ScrollView exar

B4A Tutorial Creating a table

B4i Code Snippet RefreshCc

Une liste de résultats est affichée juste en dessous du champ de recherche.

Cliquez sur un élément de la liste pour afficher le 'post' complet.

Et le résultat :

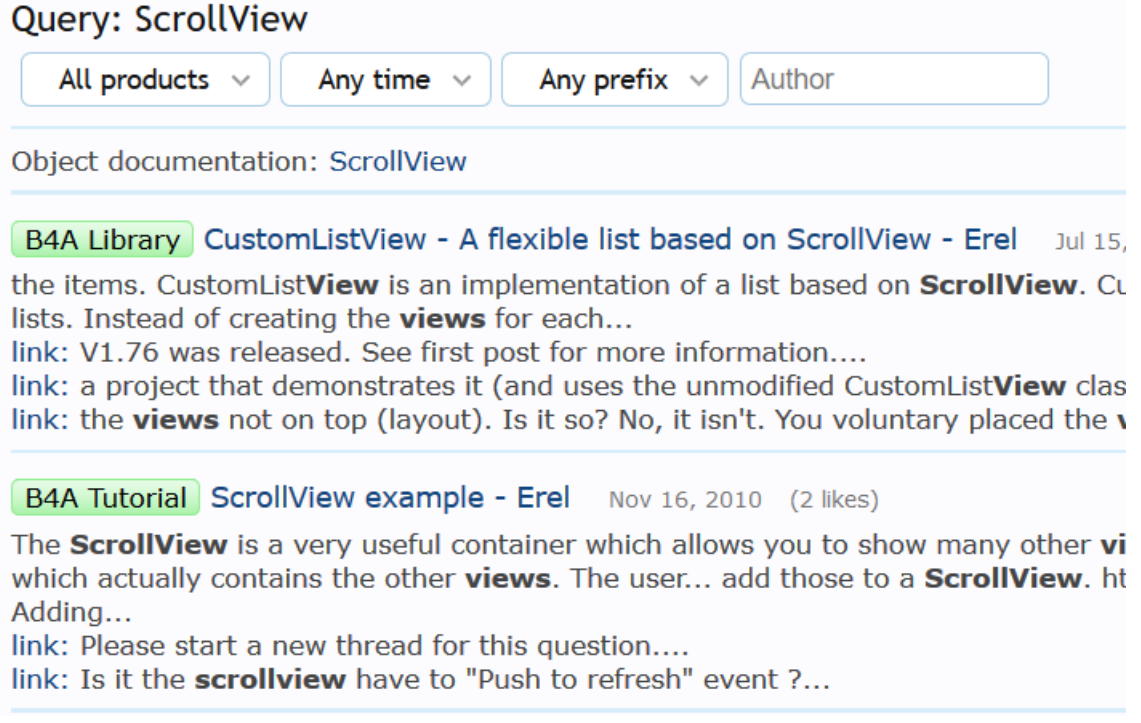

Sur le haut vous trouvez des boutons permettant un filtrage selon différents critères.

Cliquez sur le titre pour afficher le 'post' complet.

Exemple de filtrage sur un produit :

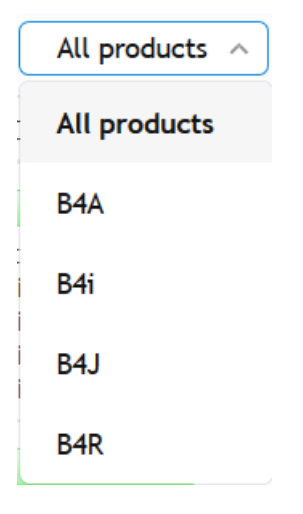

# **6.2 B4x Help Viewer**

Ce programme affiche les fichiers d'aide xml. Il était écrit à l'origine par Andrew Graham (agraham) pour B4A. Je l'ai modifié, avec l'agrément d'Andrew, pour afficher les fichier xml de toutes les plateformes B4A, B4J, B4i et B4R.

#### Le programme peut être *téléchargé* depuis le forum.

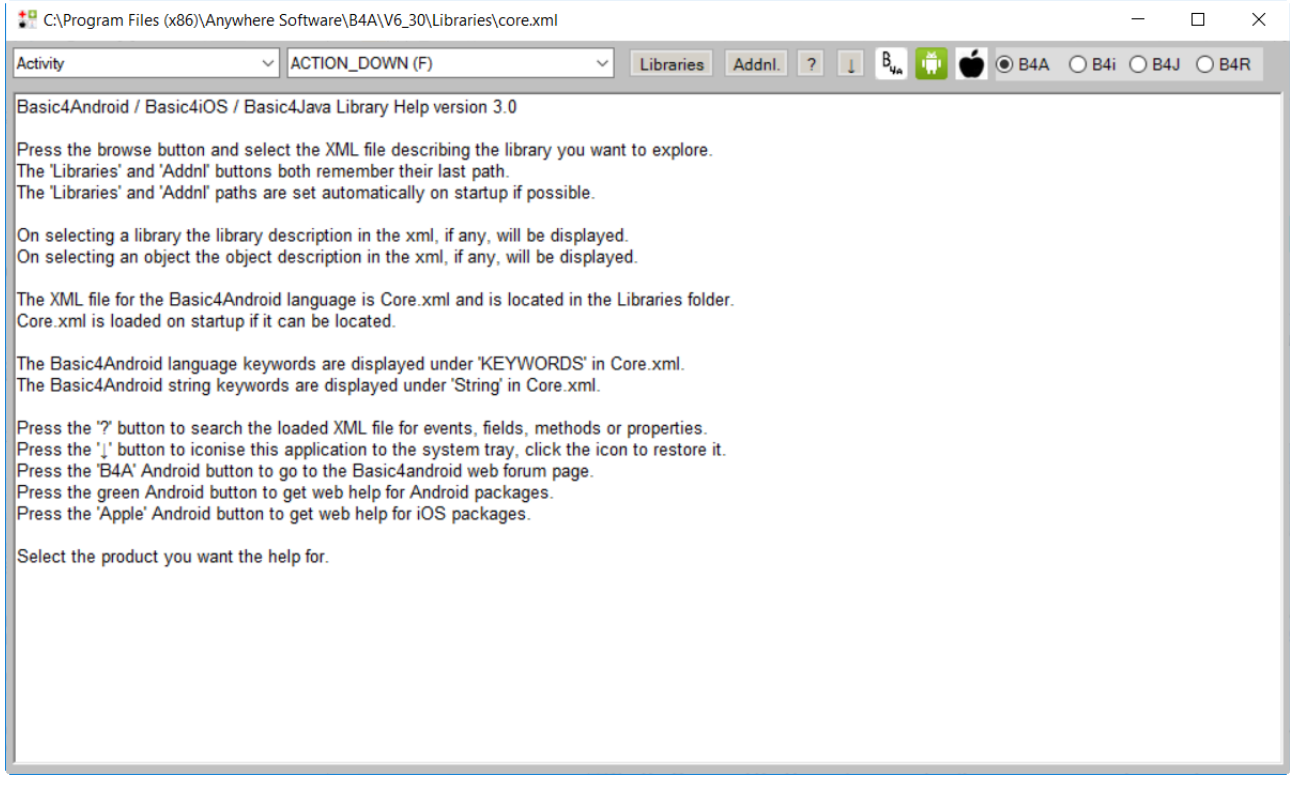

## Sur le haut, on trouve :

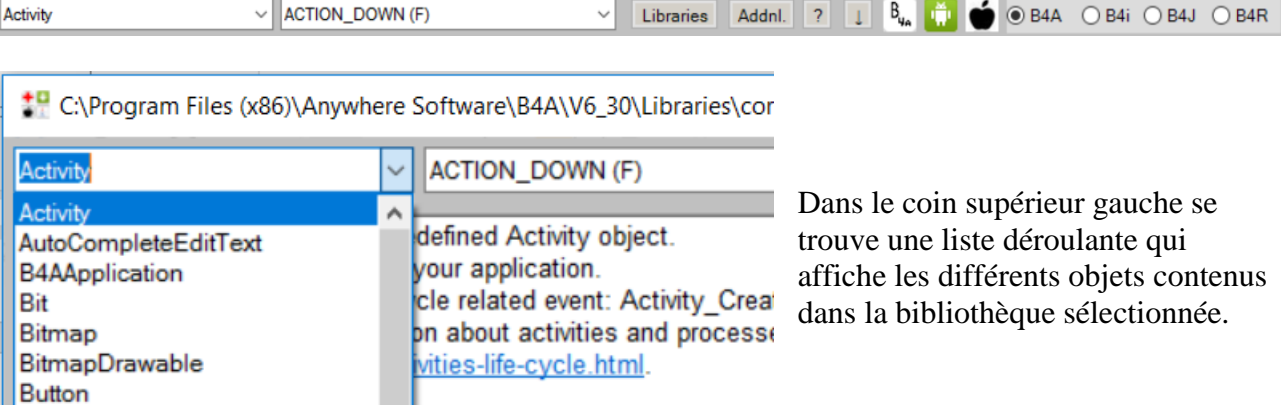

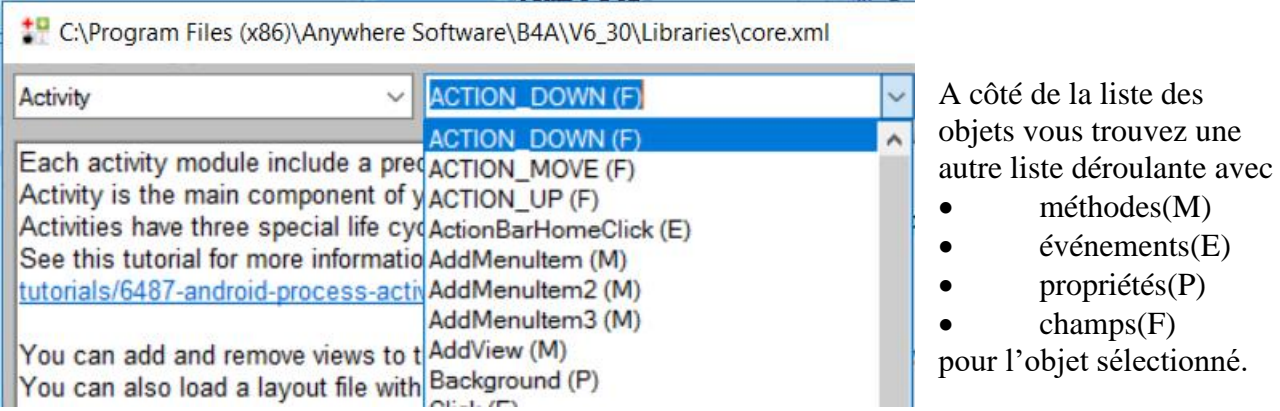

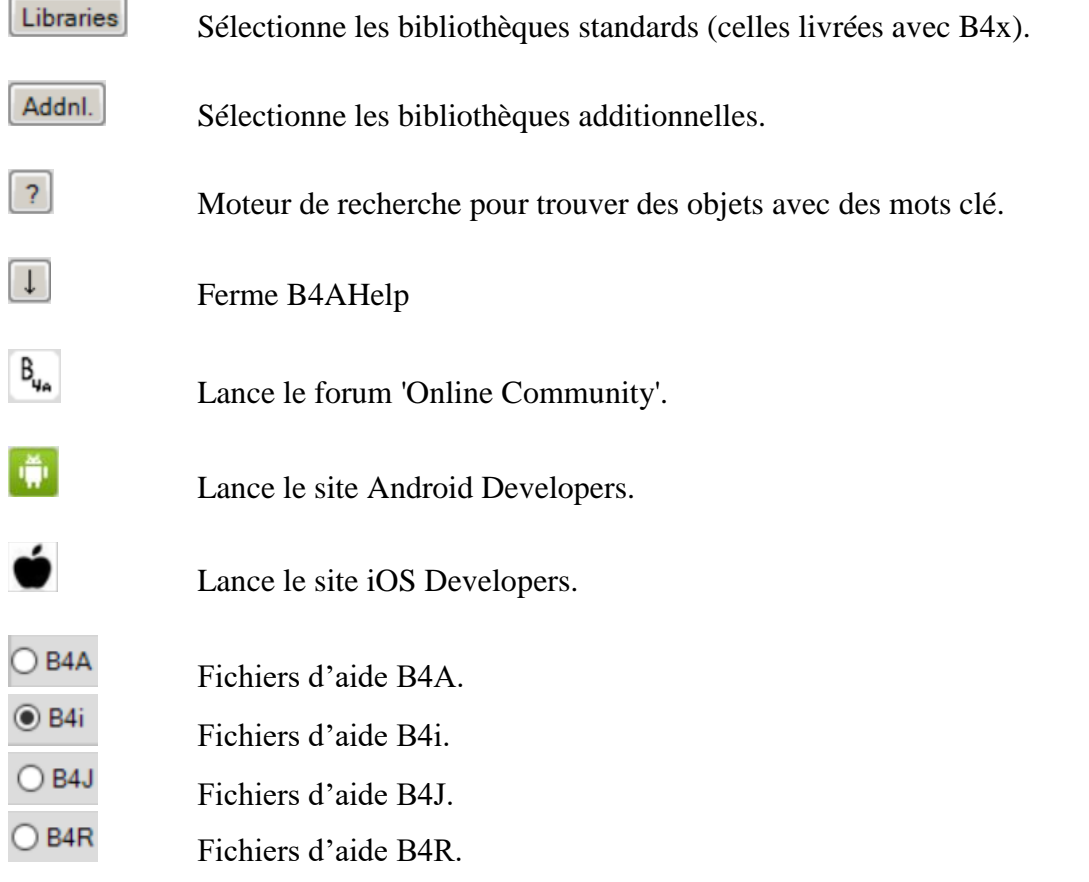

#### Libraries

Bibliothèques standard.

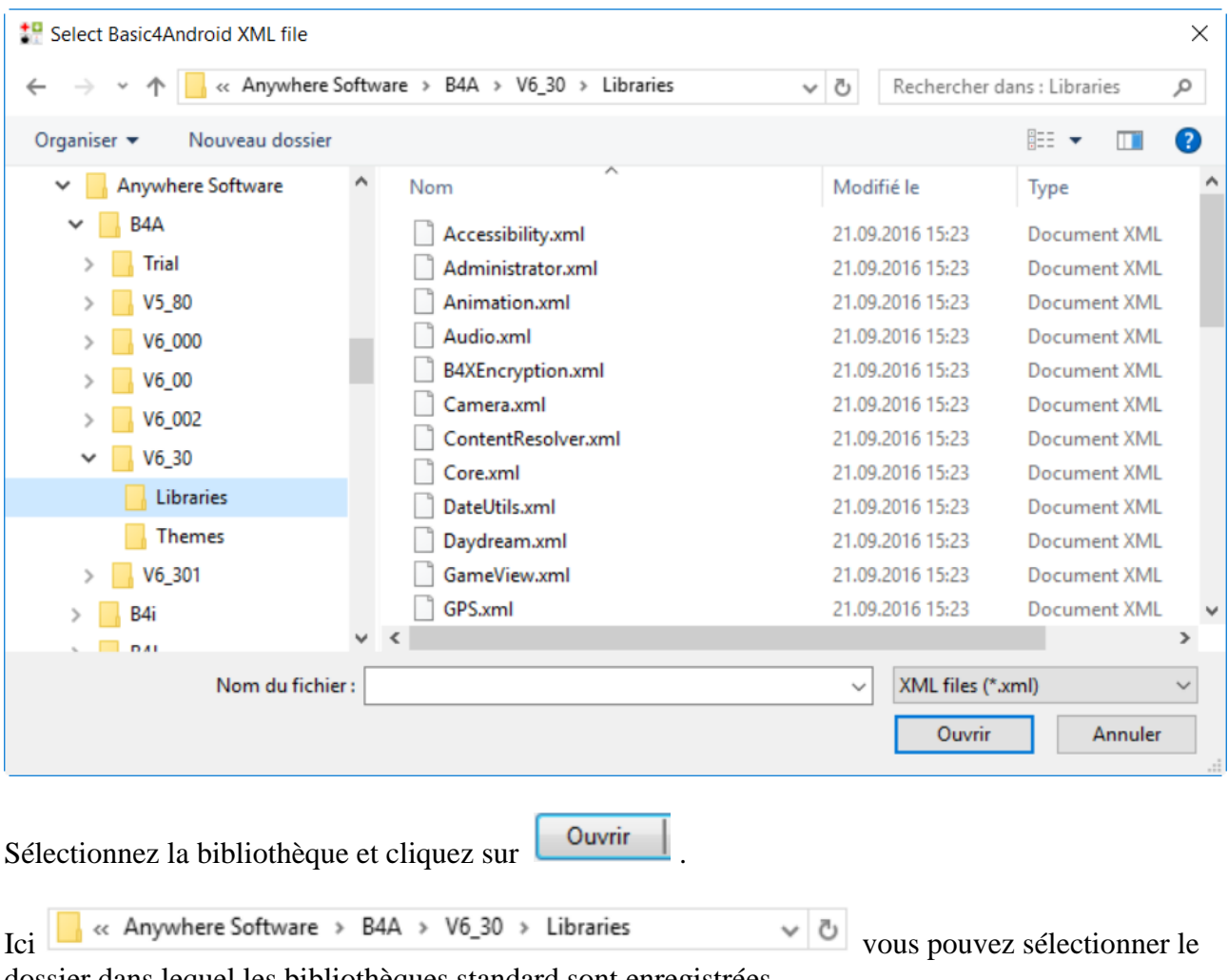

dossier dans lequel les bibliothèques standard sont enregistrées.

Une fois sélectionné, le nom du dossier est mémorisé pour les démarrages suivants du programme.

# **6.3 Help documentation - B4A Object Browser**

Ceci est aussi un programme autonome Windows affichant les fichiers d'aide des bibliothèques.

Il a été écrit par Vader et peut être téléchargé [ici.](http://www.basic4ppc.com/forum/basic4android-getting-started-tutorials/25682-help-documentation-docloader-16.html#post148746)

Un mode d'emploi en pdf sur son utilisation fait partie du téléchargement.

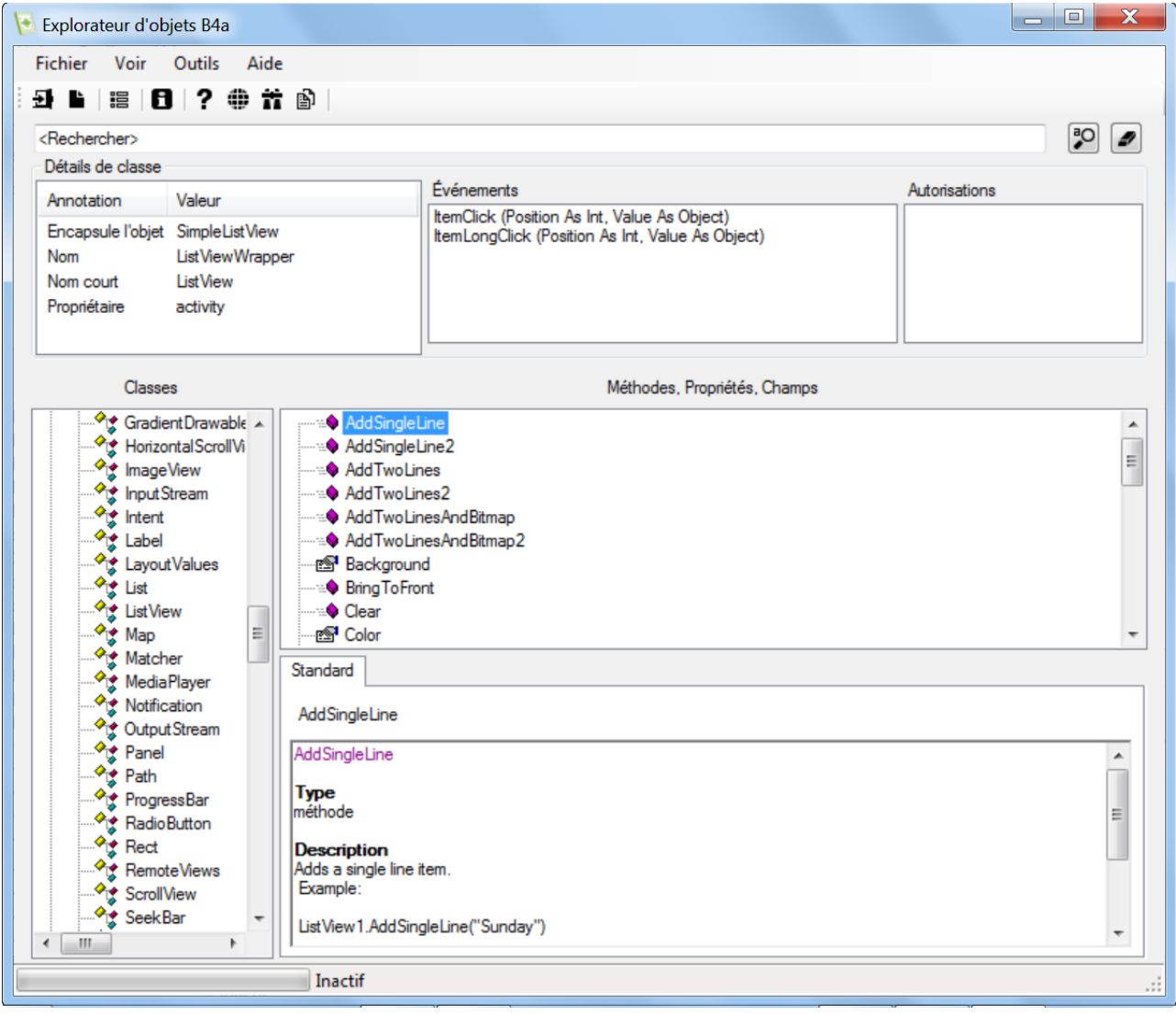

**6.4 Liens utiles**

#### **6.4.1 B4A**

Un lien utile, en anglais, pour des graphiques de mise en page. Android cheat sheet [for graphic designers](http://petrnohejl.github.io/Android-Cheatsheet-For-Graphic-Designers/)

Android Developers. [Design](http://developer.android.com/design/index.html) [Develop](http://developer.android.com/develop/index.html) [Distribute](http://developer.android.com/distribute/index.html)

**Android Developers** recherche pour une requête.

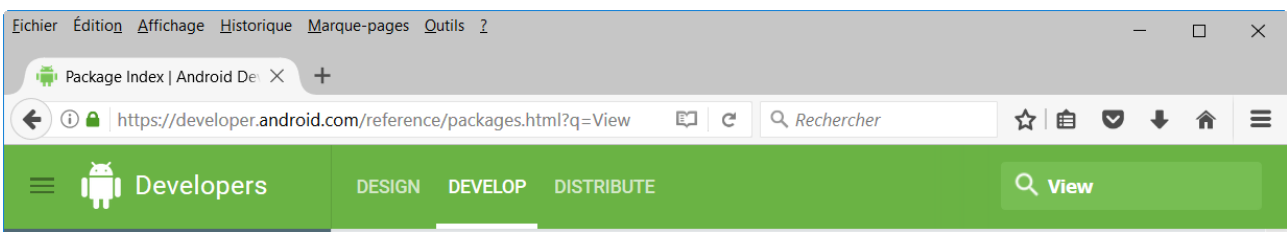

Dans le coin supérieur droit vous trouvez le champ de recherche.

Q view Enter *View* in the field :

## **Results for View**

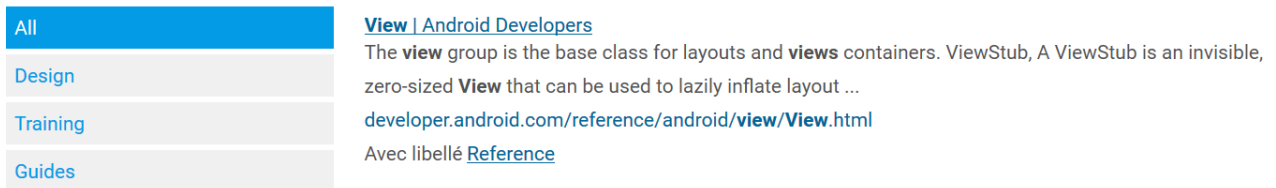

Cliquez sur le lien View | Android Developers.

Et vous obtenez toutes les informations sur l'objet View.

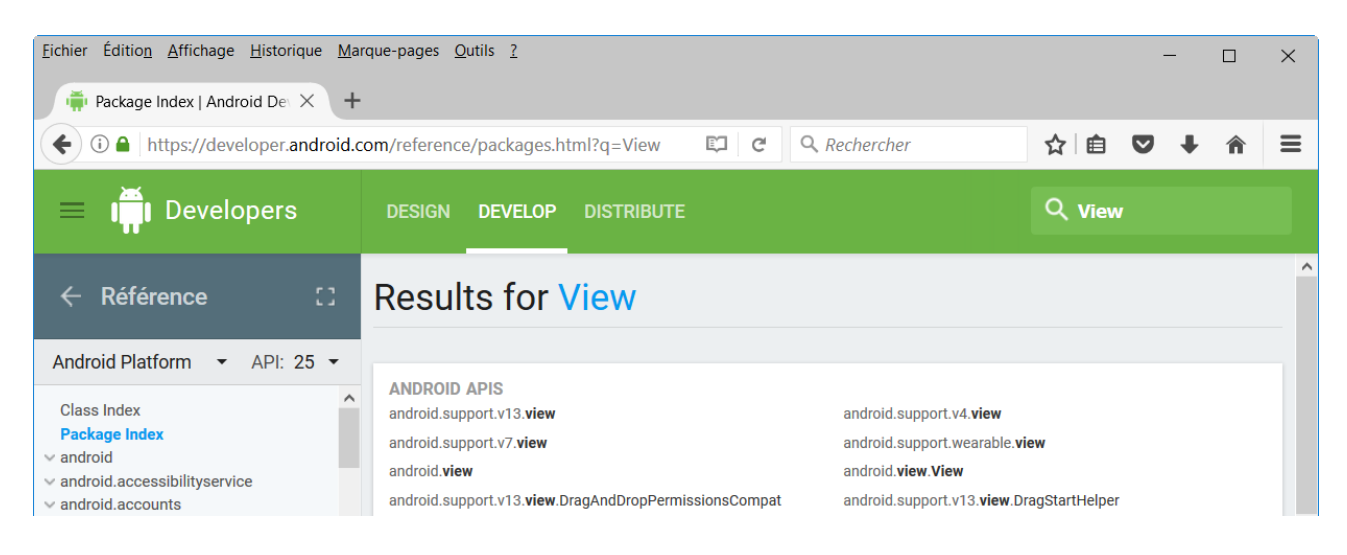

**6.4.2 B4i**

iOS developers :

<https://developer.apple.com/ios/human-interface-guidelines/overview/themes/>

C'est le site de Apple avec toutes les informations sur iOS, en anglais.

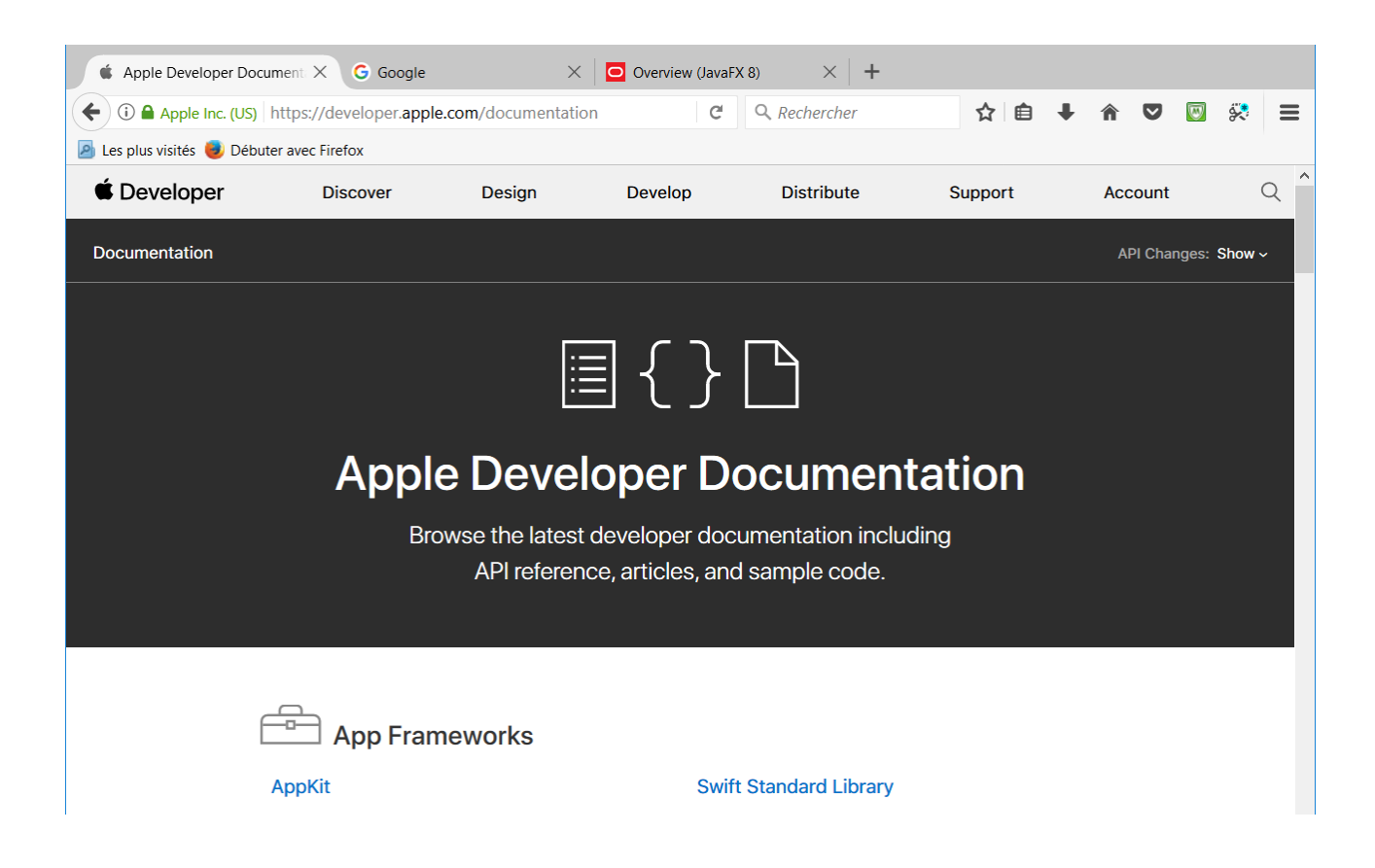
## **6.4.3 B4J**

#### Oracle Overview JavaFX API :

#### <http://docs.oracle.com/javase/8/javafx/api/toc.htm>

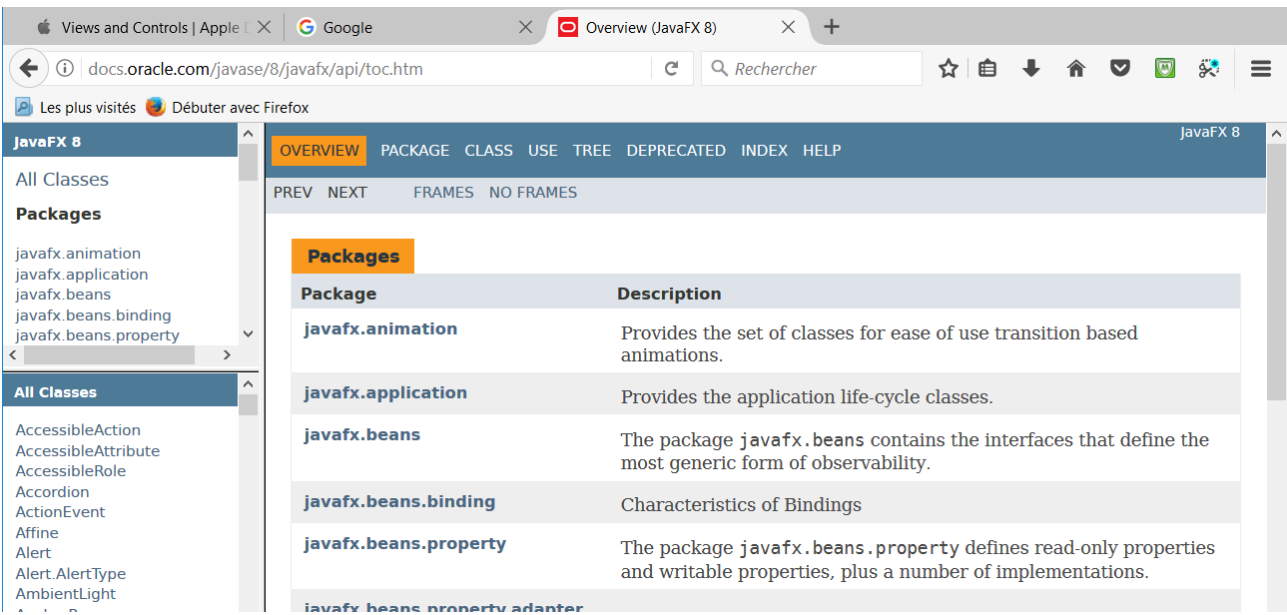

#### **6.4.4 B4R**

Page d'accueil Arduino :

<https://www.arduino.cc/en/Guide/HomePage>

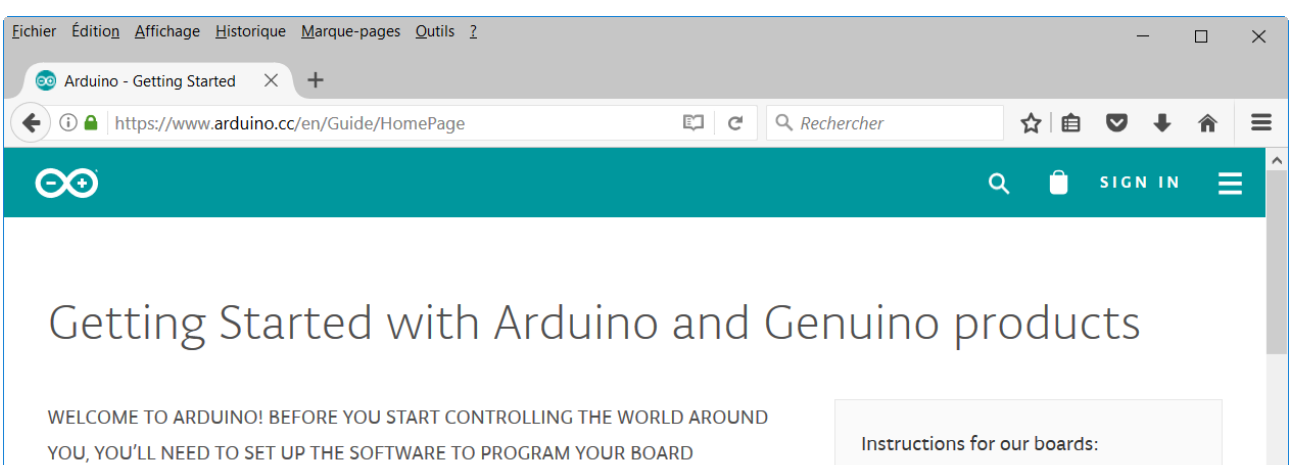

The Arduino Software (IDE) allows you to write programs and upload them to your board. In the Arduino Software page you will find two options:

Instructions for our boards:

 $- 101$ 

 $-$  ADK

 $\overline{\phantom{a}}$  Due  $-$  Esplora

### **6.5 Livres**

**Livre B4A** (en anglais)

Écrit par Philip Brown sous le pseudo Wyken Seagrave.

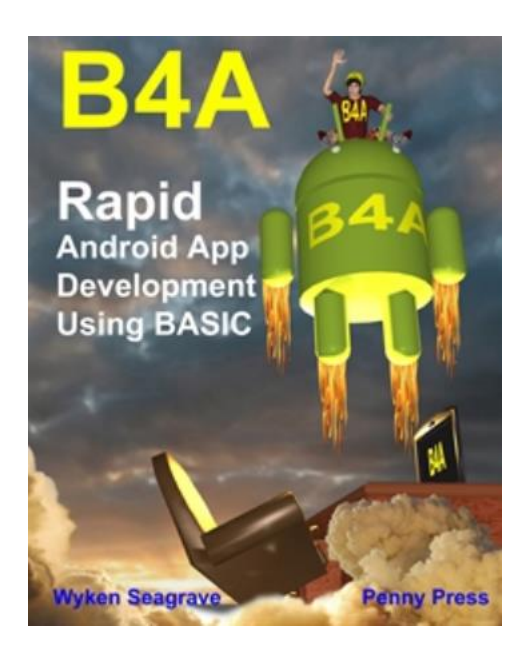

<http://pennypress.co.uk/b4a-book/>

**MagBook** Build your own Android App (en anglais).

Écrit par Nigel Whitfield.

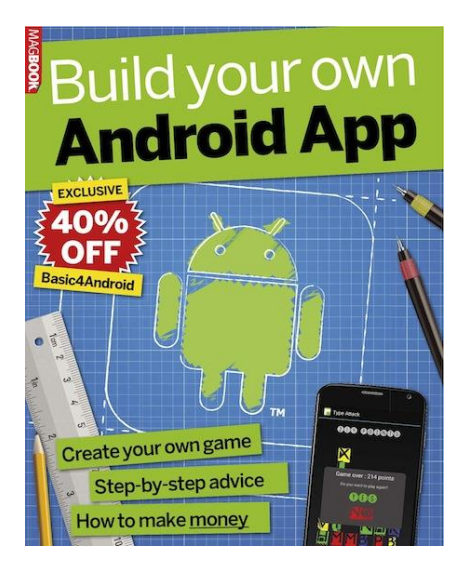

<http://www.magbooks.com/product/build-your-own-android-app/>

# **7 Dictionnaire**

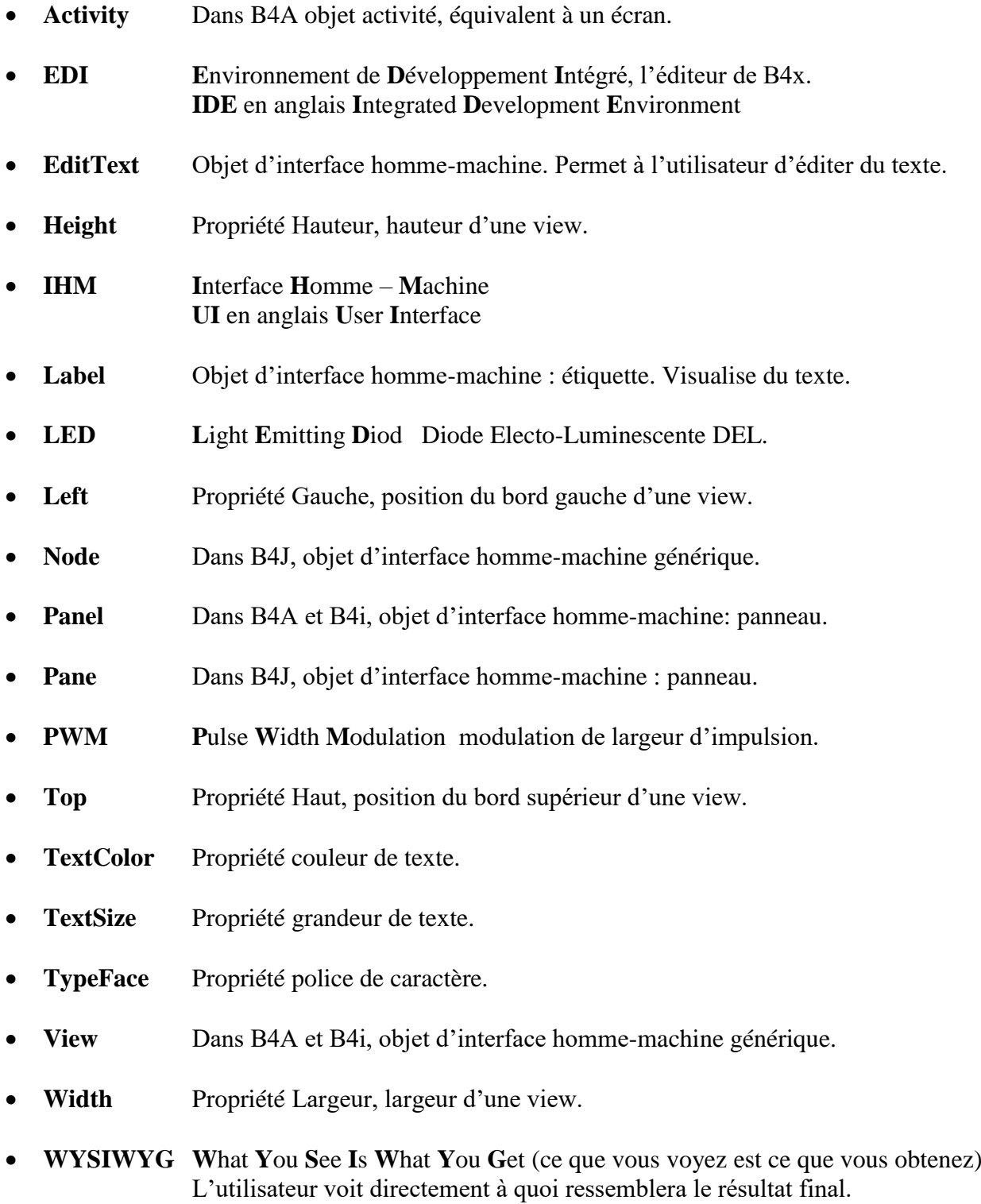